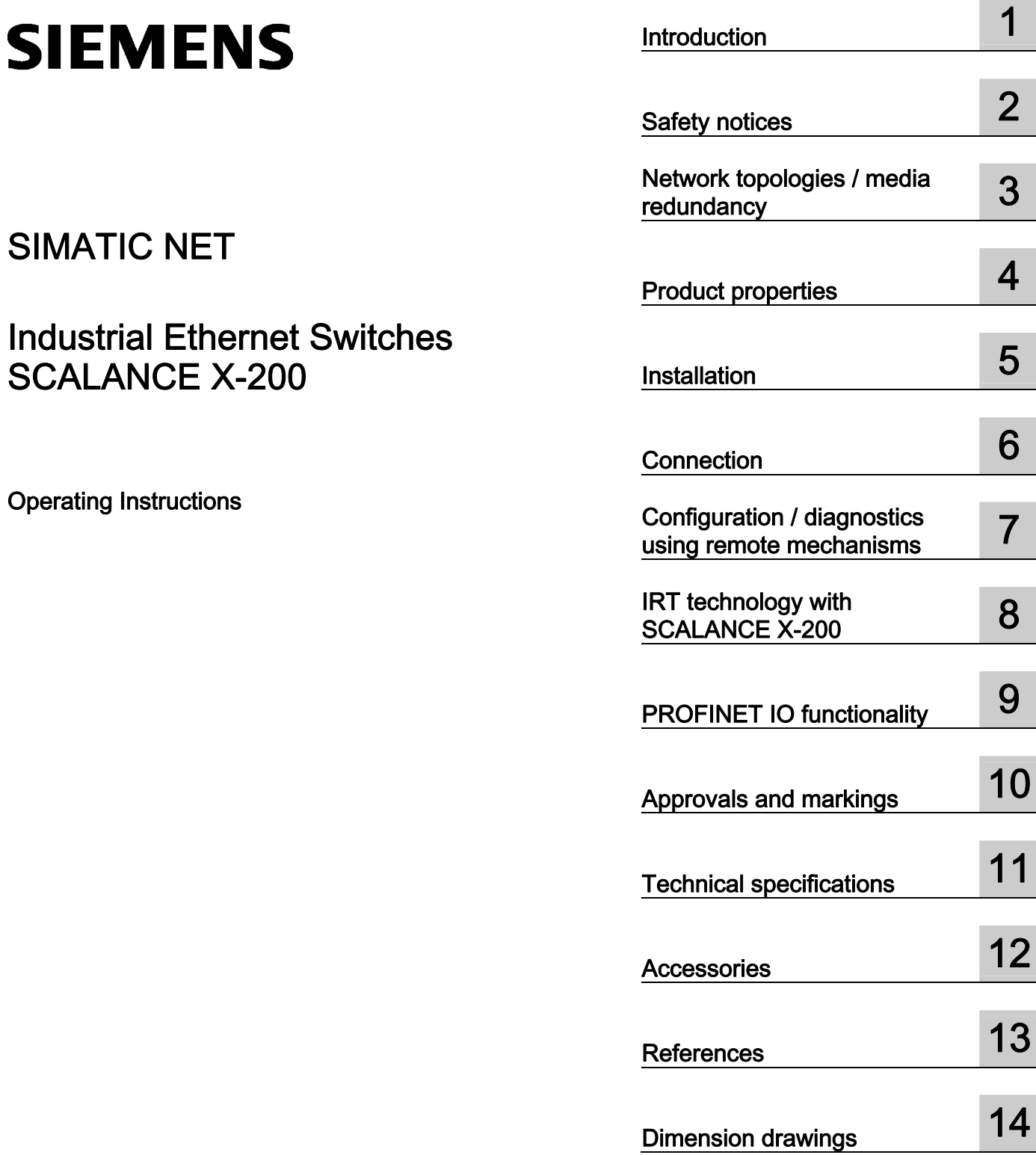

# SIMATIC NET

# Industrial Ethernet Switches SCALANCE X-200

Operating Instructions

#### Legal information

#### Warning notice system

This manual contains notices you have to observe in order to ensure your personal safety, as well as to prevent damage to property. The notices referring to your personal safety are highlighted in the manual by a safety alert symbol, notices referring only to property damage have no safety alert symbol. These notices shown below are graded according to the degree of danger.

#### DANGER

indicates that death or severe personal injury will result if proper precautions are not taken.

#### WARNING

indicates that death or severe personal injury may result if proper precautions are not taken.

#### $\Lambda$  CAUTION

with a safety alert symbol, indicates that minor personal injury can result if proper precautions are not taken.

#### **CAUTION**

without a safety alert symbol, indicates that property damage can result if proper precautions are not taken.

#### **NOTICE**

indicates that an unintended result or situation can occur if the corresponding information is not taken into account.

If more than one degree of danger is present, the warning notice representing the highest degree of danger will be used. A notice warning of injury to persons with a safety alert symbol may also include a warning relating to property damage.

#### Qualified Personnel

The product/system described in this documentation may be operated only by personnel qualified for the specific task in accordance with the relevant documentation for the specific task, in particular its warning notices and safety instructions. Qualified personnel are those who, based on their training and experience, are capable of identifying risks and avoiding potential hazards when working with these products/systems.

#### Proper use of Siemens products

Note the following:

#### A WARNING

Siemens products may only be used for the applications described in the catalog and in the relevant technical documentation. If products and components from other manufacturers are used, these must be recommended or approved by Siemens. Proper transport, storage, installation, assembly, commissioning, operation and maintenance are required to ensure that the products operate safely and without any problems. The permissible ambient conditions must be adhered to. The information in the relevant documentation must be observed.

#### **Trademarks**

All names identified by ® are registered trademarks of the Siemens AG. The remaining trademarks in this publication may be trademarks whose use by third parties for their own purposes could violate the rights of the owner.

#### Disclaimer of Liability

We have reviewed the contents of this publication to ensure consistency with the hardware and software described. Since variance cannot be precluded entirely, we cannot guarantee full consistency. However, the information in this publication is reviewed regularly and any necessary corrections are included in subsequent editions.

# Table of contents

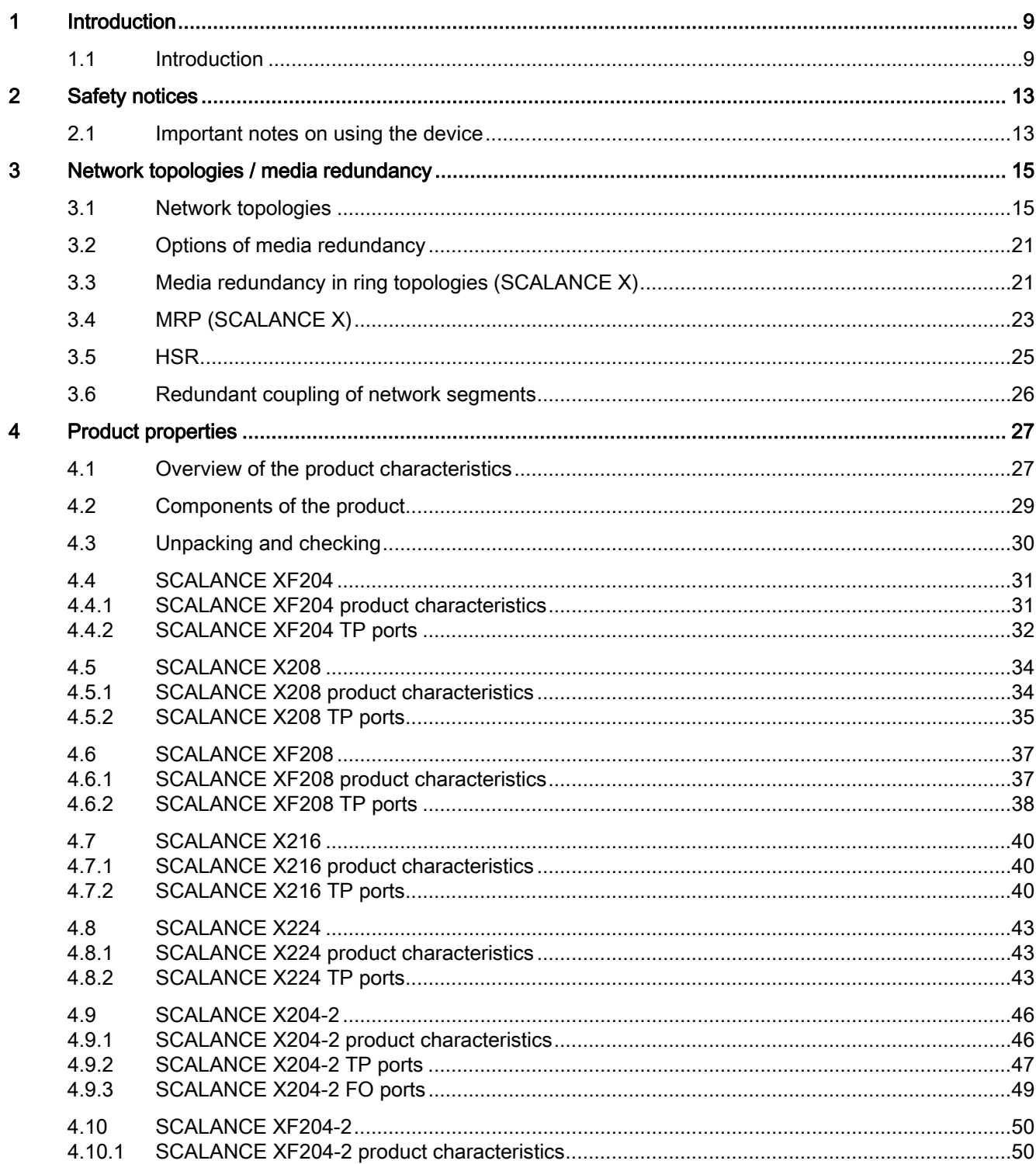

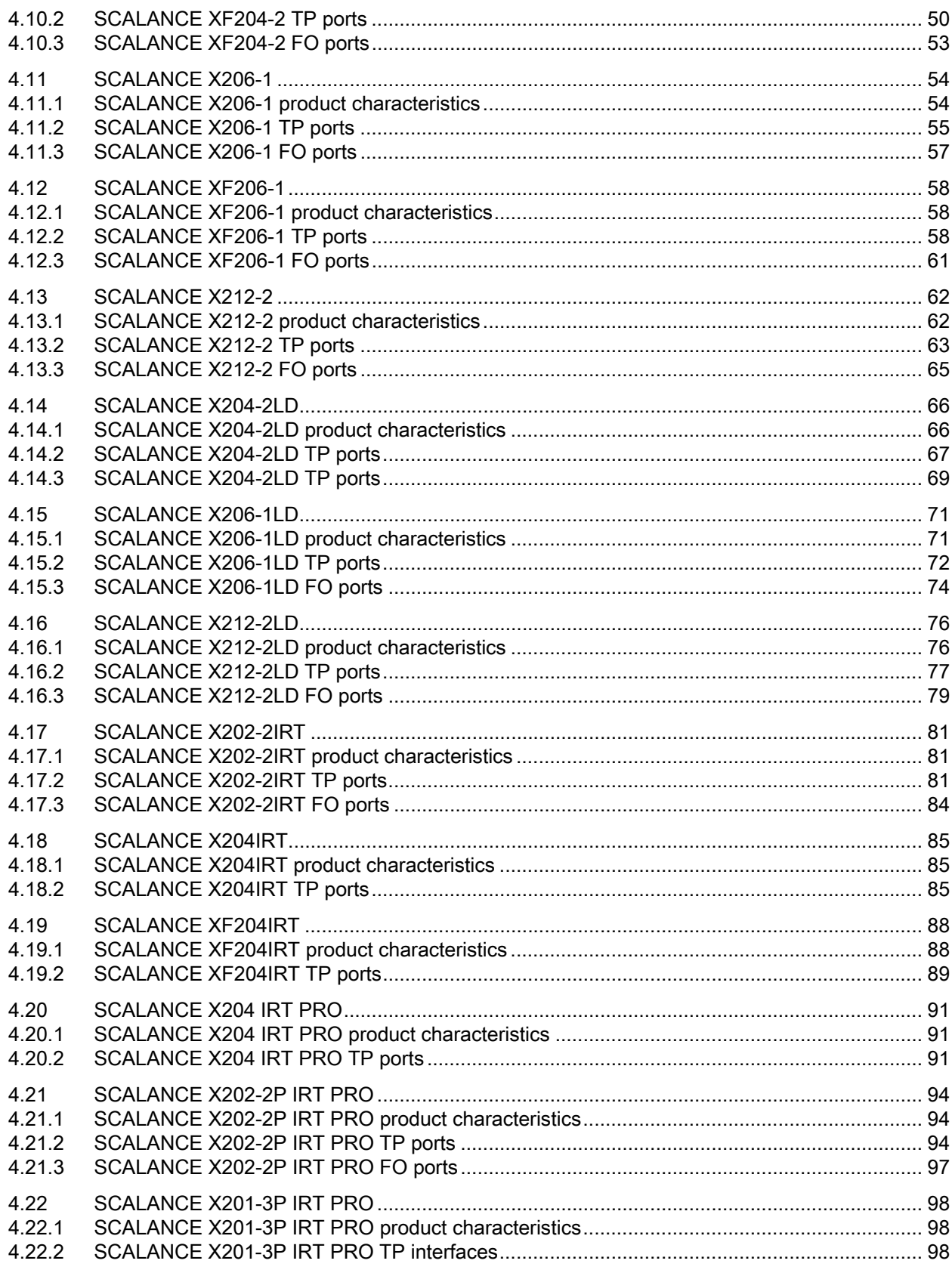

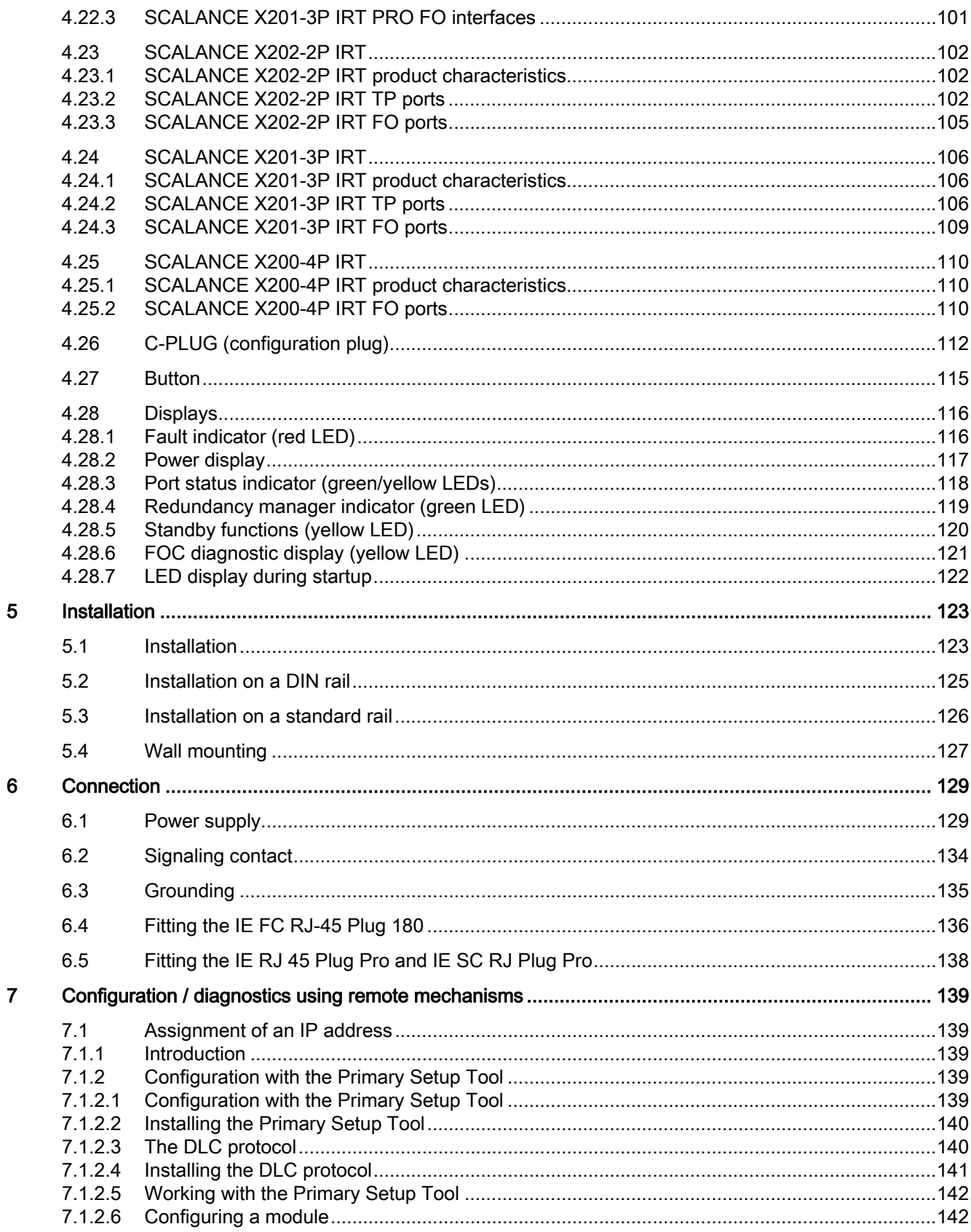

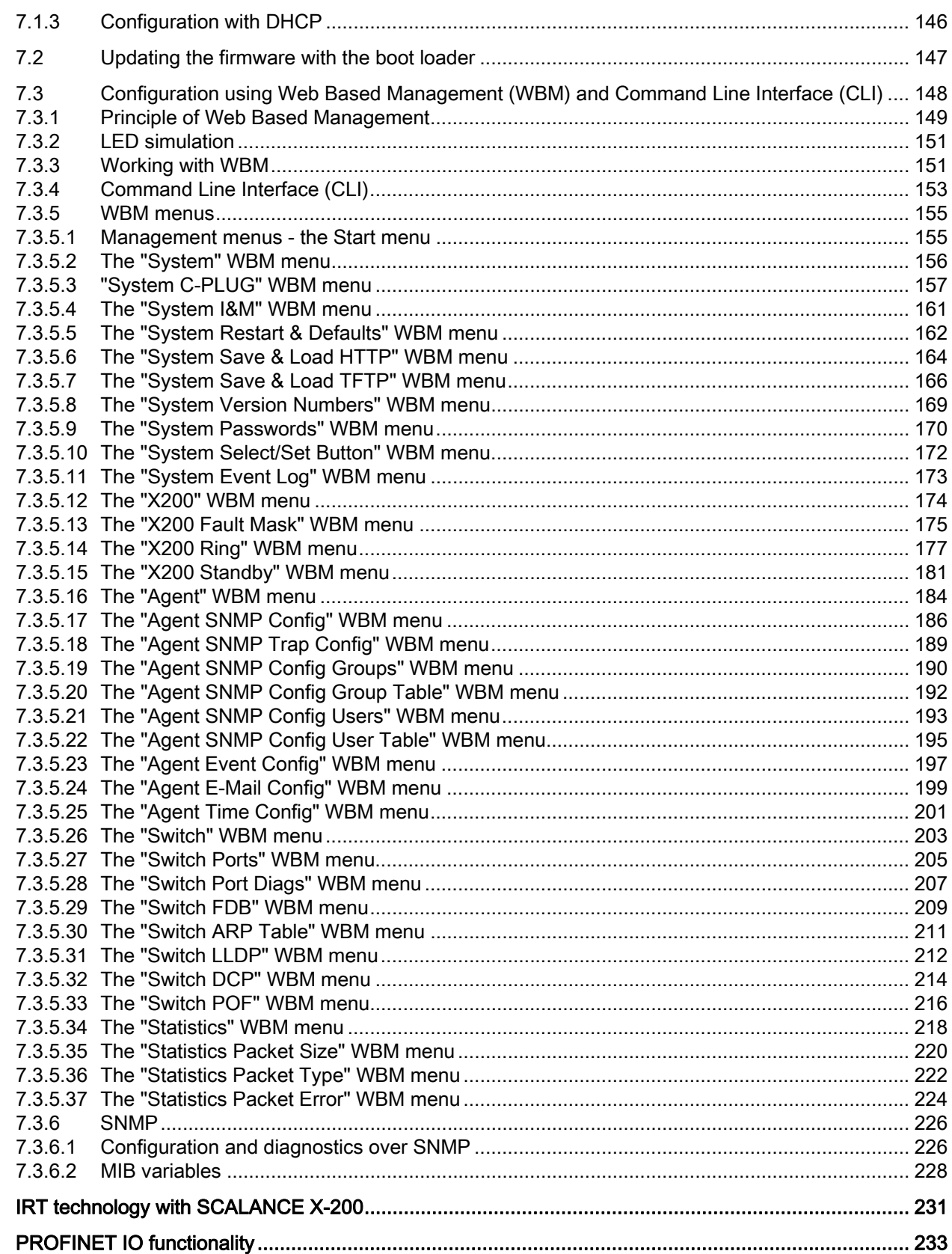

 $\bf{8}$  $\overline{9}$ 

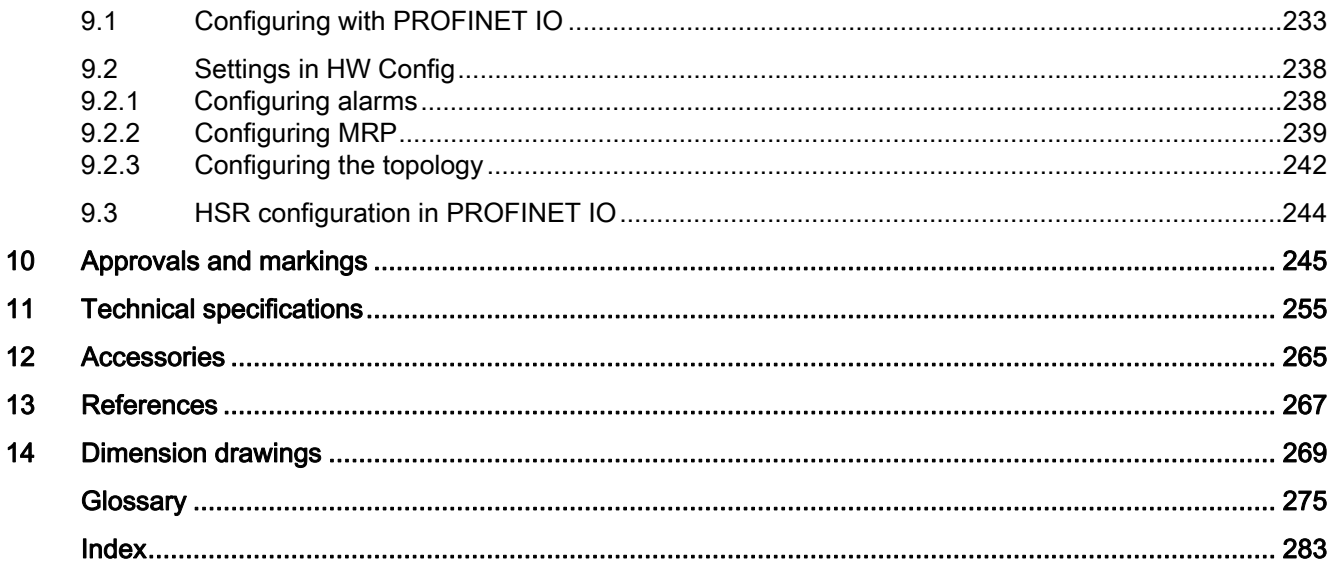

Table of contents

# <span id="page-8-1"></span><span id="page-8-0"></span>Introduction **1**

## <span id="page-8-2"></span>1.1 Introduction

#### Overview of the SCALANCE X product family

The SCALANCE X-200 product family is part of the SCALANCE X product family. Below, you will find a brief overview of this product family.

The SCALANCE X family comprises various product lines that complement each other and that are carefully tuned to specific automation tasks.

#### SCALANCE X005 and XB000 line, entry level

Unmanaged switch with five twisted-pair ports and optical diagnostics on the device for use in machine and system islands.

#### SCALANCE X-100 unmanaged

Switches with redundant power supply and signaling contact for use in applications in the immediate vicinity of machinery.

A variety of device variants with different numbers and designs of electrical and optical ports.

#### SCALANCE X-200 and XF-200 managed

The devices of the SCALANCE X-200 product line can be used universally – in machinelevel applications as well as in networked plant sections, in electrical or electrical/optical linear, ring or star structures and with single mode up to 26 km. Devices with a high degree of protection (IP65/67) can be installed outside the control cabinet.

Configuration and remote diagnostics functions are integrated in the STEP 7 engineering tool. This increases plant availability and has advantages during the engineering, commissioning and operational phases. The devices of the SCALANCE X-200 line also have standard remote diagnostics functions (SNMP, Web server).

The only difference between the devices of the SCALANCE XF-200 product line and the SCALANCE X-200 product is the flatter construction.

#### SCALANCE X-200IRT and XF204IRT managed

In subsystem networks with hard real-time requirements (real time and isochronous real time (available soon)), the SCALANCE X-200IRT switches can be used. They include the enhanced real-time controller ERTEC. By using the "cut through" switching mechanism, the switches are ideal to meet the real-time requirements of PROFINET.

The standard data transmission (TCP/IP) can take place on the same network. Dual network structures are therefore not necessary.

Network installation, configuration and diagnostics involves the same procedures as for the other devices of the SCALANCE X-200 product line.

The only difference between the SCALANCE XF204IRT and the SCALANCE X-204IRT is the shape.

#### SCALANCE X-200 IRT PRO managed

In terms of functionality, the SCALANCE X200 IRT PRO switches are the same as the SCALANCE X-200 IRT managed switches listed above. The switch with degree of protection IP65/IP67 is designed for use outside a cabinet and has PROFINET-compliant connector technology (RJ-45 in compliance with IEC 61076-3-117 for X204 IRT PRO or SC RJ in compliance with IEC 61754-24-2 for X202-2P IRT PRO).

#### SCALANCE X-300

The main areas of application are high-speed plant networks with an interface to the Enterprise network. The SCALANCE X-300 managed plus product line combines the firmware functionality of the SCALANCE X-400 product line (without routing functions at the layer 3 level) with the compact design of the SCALANCE X-200 product line. The "managed plus" attribute means both enhanced management functions compared with the SCALANCE X-200 and enhanced firmware functionality.

#### SCALANCE X-400 modular

The switches of the SCALANCE X-400 product series are suitable for the construction of optical/electrical linear, ring and star topologies (10/100/1000 Mbps) for high-speed systems.

They have a modular structure, in which media modules and extender modules can be inserted in the switch as required. These expansions make as many as eight electrical and eight optical ports additionally available.

By supporting IT standards, for example, VLAN, RSTP, Layer 3, automation networks can be seamlessly connected to existing corporate networks.

The SCALANCE X-400 switches are ideally suited, for example, for process control systems such as PCS 7.

#### What is possible?

The devices of the SCALANCE X-200 product lines allow the cost-effective installation of Industrial Ethernet linear (bus), star and ring structures with switching functionality.

By using the "cut through" switching mechanism, the SCALANCE X-200IRT switches are ideal to meet the real-time requirements of PROFINET.

Cut through is not possible

- between a port set to 10 Mbps and a port set to 100 Mbps
- when two packets are to be sent at the same time on one port.

One particular advantage of the SCALANCE X-200IRT switches in PROFINET networks is the integrated ERTEC. This gives priority to PROFINET packets when forwarding.

## WARNING

When used under hazardous conditions (zone 2), the devices of the SCALANCE X-100 and SCALANCE X-200 product lines must be installed in an enclosure.

To comply with ATEX95 (EN 60079-15), this enclosure must meet the requirements of at least IP54 in compliance with EN 60529.

WARNING – EXPLOSION HAZARD: DO NOT DISCONNECT EQUIPMENT WHEN A FLAMMABLE OR COMBUSTIBLE ATMOSPHERE IS PRESENT.

#### **Note**

The specified approvals apply only when the corresponding mark is printed on the product.

#### Purpose of the Operating Instructions

These operating instructions support you when commissioning networks with the devices of the product line SCALANCE X-200.

#### Validity of the Operating Instructions

These operating instructions are valid for the following devices:

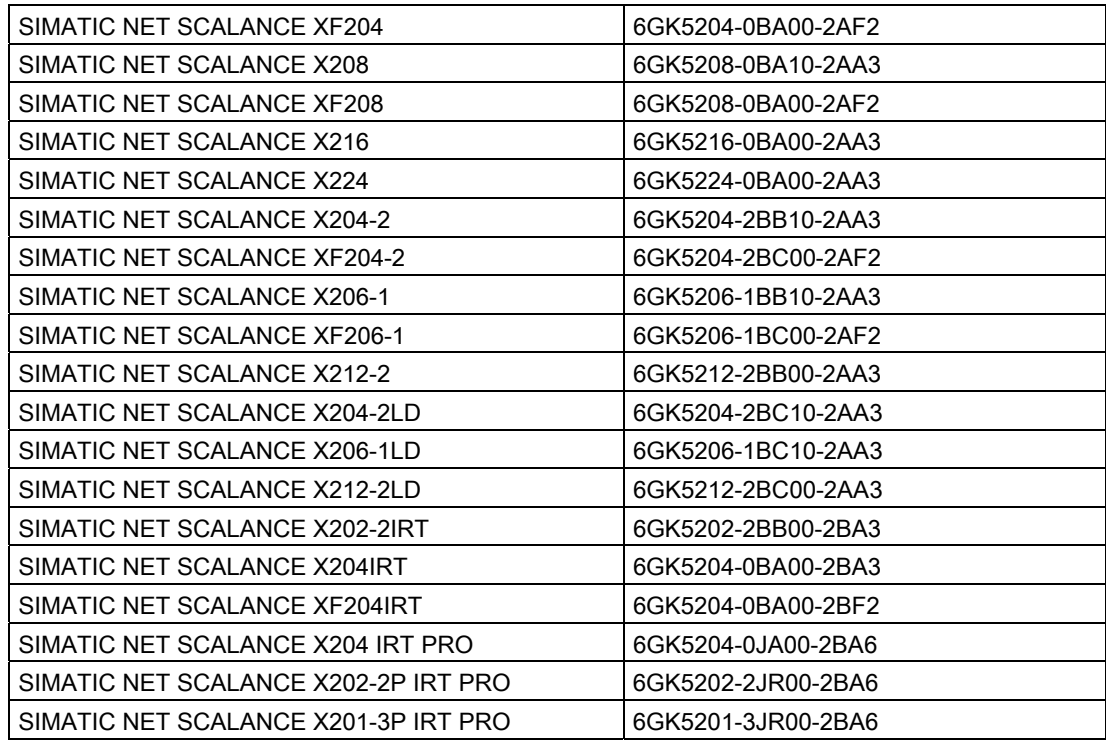

1.1 Introduction

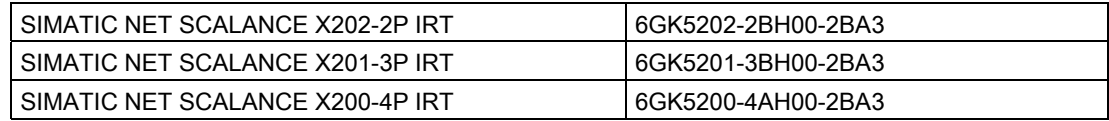

#### Names of the devices in these operating instructions

The descriptions in these operating instructions always apply to the devices of the SCALANCE X-200 product line listed under "Validity of the Operating Instructions" in this document unless the description relates to a specific device of the product line. In the remainder of the description, the devices are called IE Switch X-200 or X-200 IE switches.

#### Further documentation

The "SIMATIC NET Industrial Ethernet Twisted Pair and Fiber Optic Networks" manual contains additional information on other SIMATIC NET products that you can operate along with the devices of the SCALANCE X-200 product line in an Industrial Ethernet network.

#### Finding information

To help you to find the information you require more quickly, the manual includes not only the table of contents but also the following sections in the Appendix:

- Index
- Glossary

#### Audience

These operating instructions are intended for persons involved in commissioning networks in which IE switches are used.

#### Standards and approvals

The devices of the SCALANCE X-200 product line meet the requirements for the CE mark. You will find detailed information in the section "Approvals and markings" in these operating instructions.

# <span id="page-12-1"></span><span id="page-12-0"></span>Safety notices 2 and 2 and 2 and 2 and 2 and 2 and 2 and 2 and 2 and 2 and 2 and 2 and 2 and 2 and 2 and 2 and 2

## <span id="page-12-2"></span>2.1 Important notes on using the device

#### Safety notices on the use of the device

The following safety notices must be adhered to when setting up and operating the device and during all work relating to it such as installation, connecting up, replacing devices or opening the device.

#### General notices

## **A** WARNING

#### Safety extra low voltage

The equipment is designed for operation with Safety Extra-Low Voltage (SELV) by a Limited Power Source (LPS). (This does not apply to 100 V...240 V devices.)

This means that only SELV / LPS complying with IEC 60950-1 / EN 60950-1 / VDE 0805-1 must be connected to the power supply terminals. The power supply unit for the equipment power supply must comply with NEC Class 2, as described by the National Electrical Code (r) (ANSI / NFPA 70).

There is an additional requirement if devices are operated with a redundant power supply:

If the equipment is connected to a redundant power supply (two separate power supplies), both must meet these requirements.

## WARNING

#### Opening the device

DO NOT OPEN WHEN ENERGIZED.

#### General notices on use in hazardous areas

## WARNING

Risk of explosion when connecting or disconnecting the device

EXPLOSION HAZARD

DO NOT CONNECT OR DISCONNECT EQUIPMENT WHEN A FLAMMABLE OR COMBUSTIBLE ATMOSPHERE IS PRESENT.

2.1 Important notes on using the device

#### WARNING

#### Replacing components

EXPLOSION HAZARD

SUBSTITUTION OF COMPONENTS MAY IMPAIR SUITABILITY FOR CLASS I, DIVISION 2 OR ZONE 2.

## WARNING

#### Requirements for the cabinet/enclosure

When used in hazardous environments corresponding to Class I, Division 2 or Class I, Zone 2, the device must be installed in a cabinet or a suitable enclosure.

#### General notices on use in hazardous areas according to ATEX

#### WARNING

#### Requirements for the cabinet/enclosure

To comply with EU Directive 94/9 (ATEX95), this enclosure must meet the requirements of at least IP54 in compliance with EN 60529.

## WARNING

#### Suitable cables for temperatures in excess of 70 °C

If the cable or conduit entry point exceeds 70  $^{\circ}$ C or the branching point of conductors exceeds 80 °C, special precautions must be taken. If the equipment is operated in an air ambient in excess of 50 °C, only use cables with admitted maximum operating temperature of at least 80 °C.

## WARNING

#### Protection against transient voltage surges

Provisions shall be made to prevent the rated voltage from being exceeded by transient voltage surges of more than 40%. This criterion is fulfilled, if supplies are derived from SELV (Safety Extra-Low Voltage) only.

# <span id="page-14-1"></span><span id="page-14-0"></span>Network topologies / media redundancy 3

## <span id="page-14-2"></span>3.1 Network topologies

Switching technology allows extensive networks to be set up with numerous nodes and simplifies network expansion.

#### Which topologies can be implemented?

Bus, ring, or star topologies can be implemented with the X-200 IE switches.

#### Note

Make sure that the maximum permitted cable lengths for the relevant devices are not exceeded. You will find the permitted cable lengths in the technical specifications.

For example, with the SCALANCE X202-2P IRT, X201-3P IRT, X200P IRT, X202-2P IRT PRO and X201-3P IRT PRO only 50 m POF or 100 m HCS cable may be used.

#### Bus topology

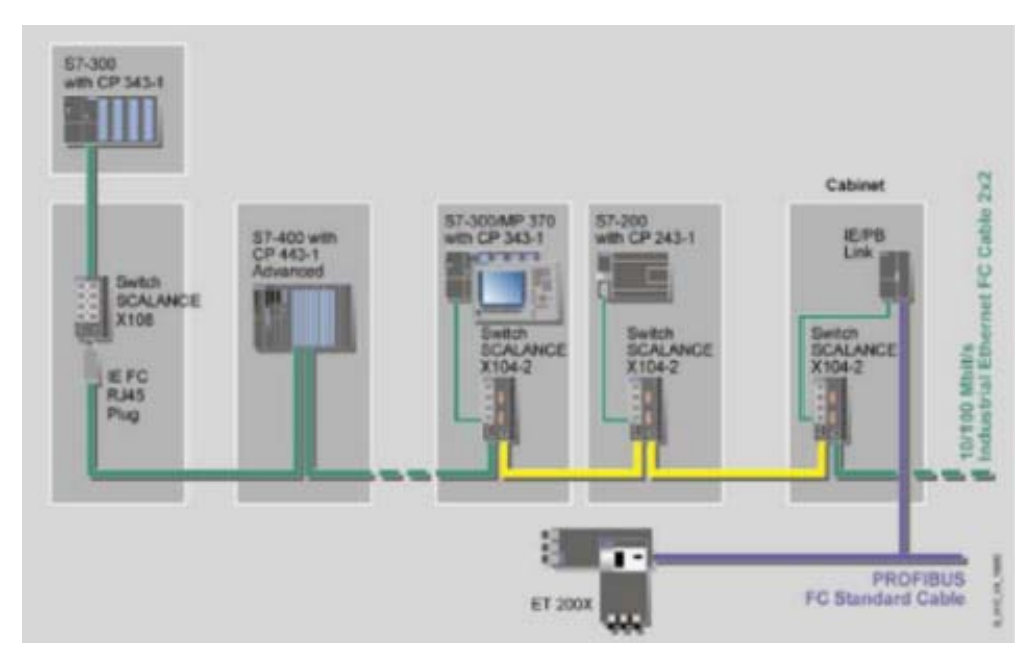

Figure 3-1 Electrical / optical linear topology with SCALANCE X-100

3.1 Network topologies

### Star topology

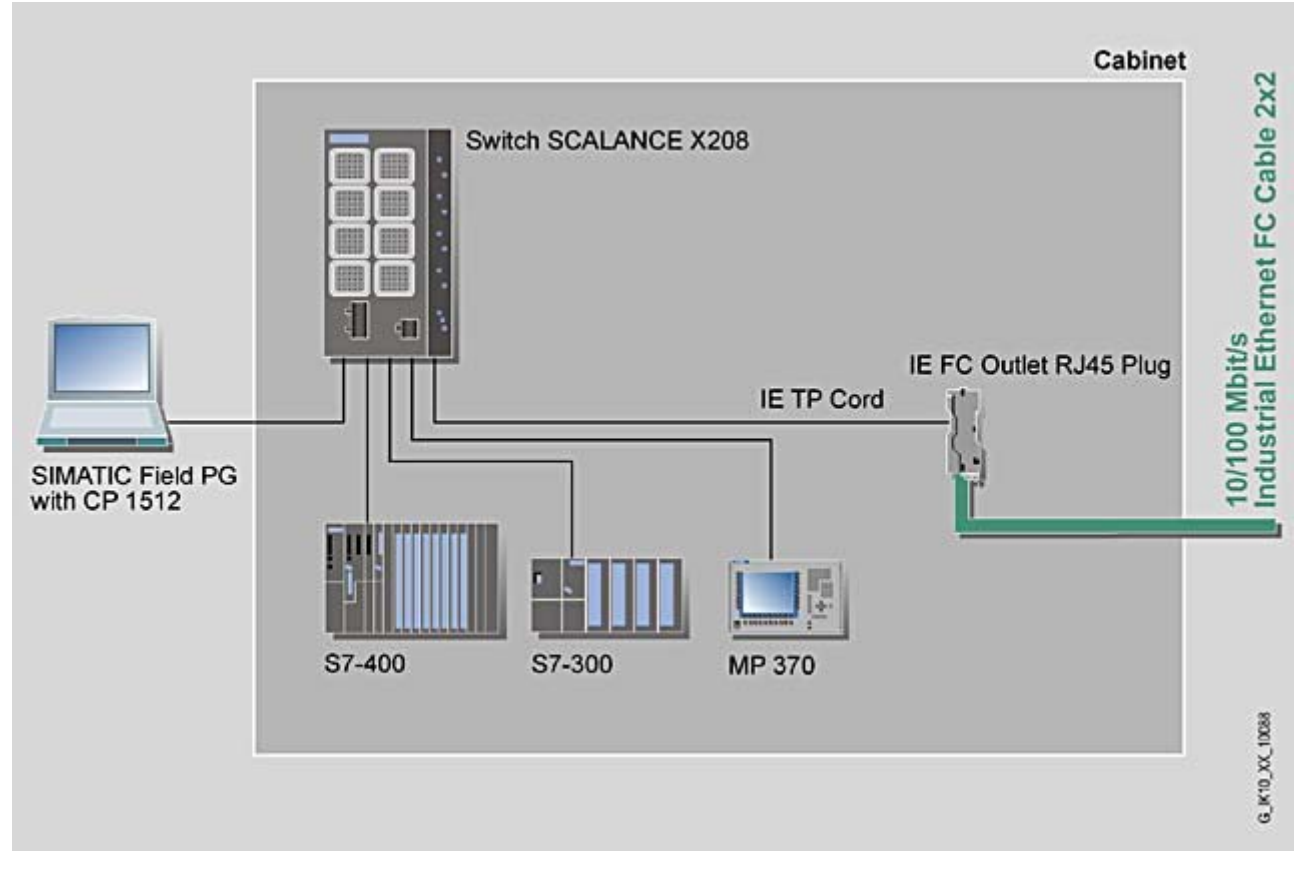

Figure 3-2 Electrical star topology. Example with SCALANCE X208

Network topologies / media redundancy

3.1 Network topologies

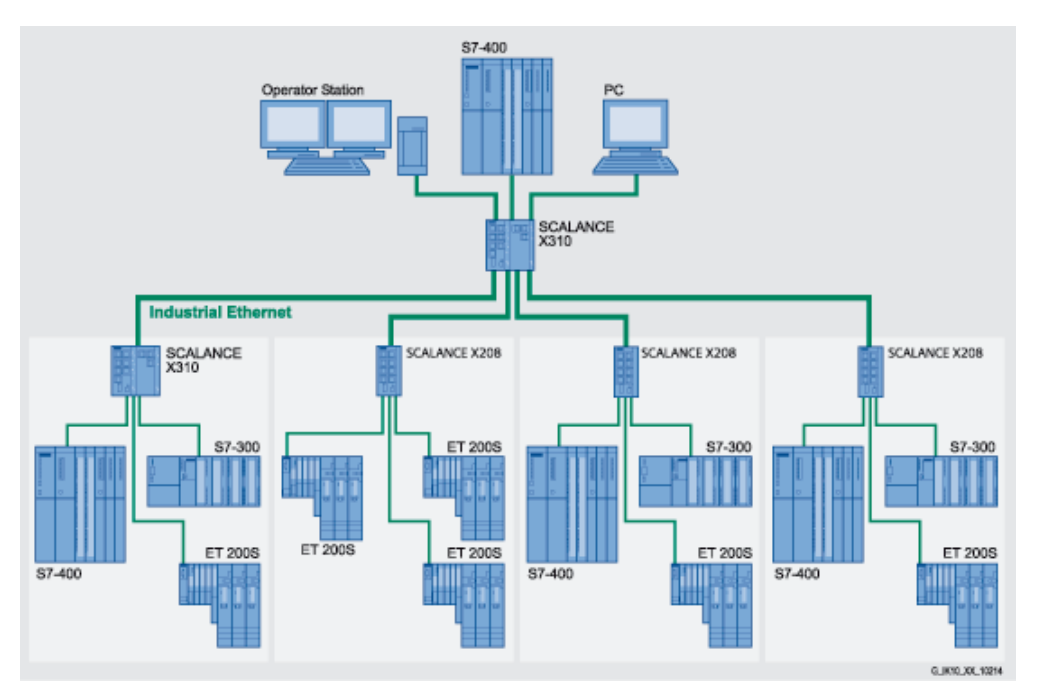

Figure 3-3 Optical star topology with SCALANCE X224 and SCALANCE X208

3.1 Network topologies

## Ring topology

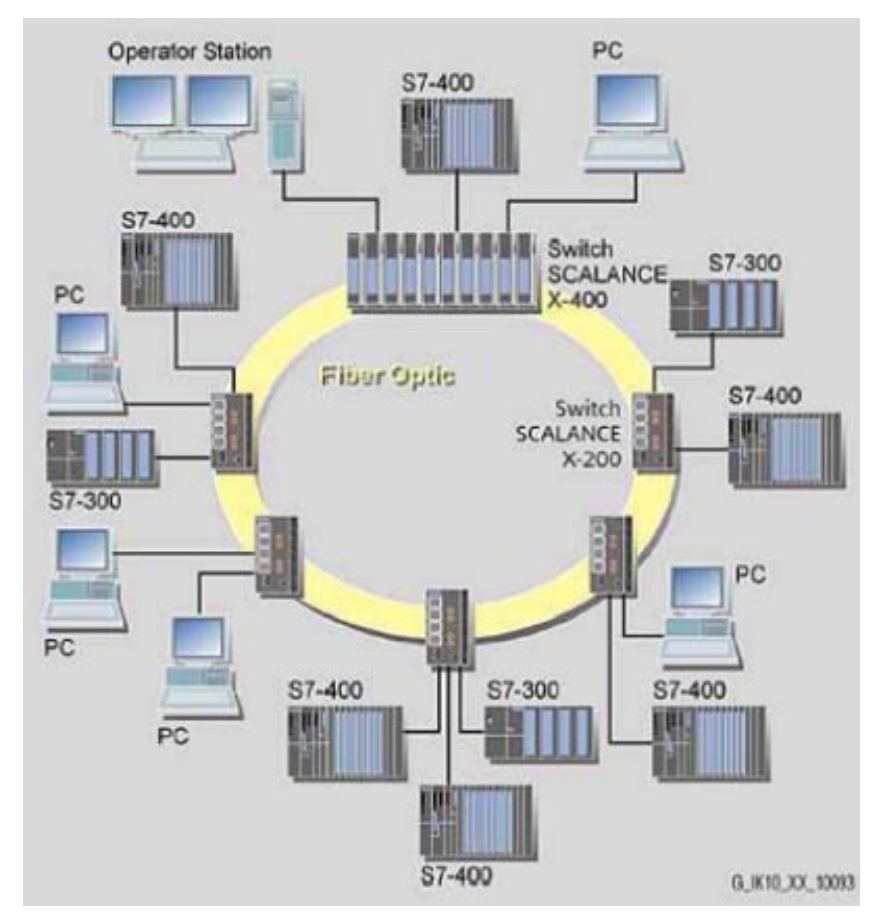

Figure 3-4 Optical ring topology, example with SCALANCE X-200 and SCALANCE X-400 as redundancy manager

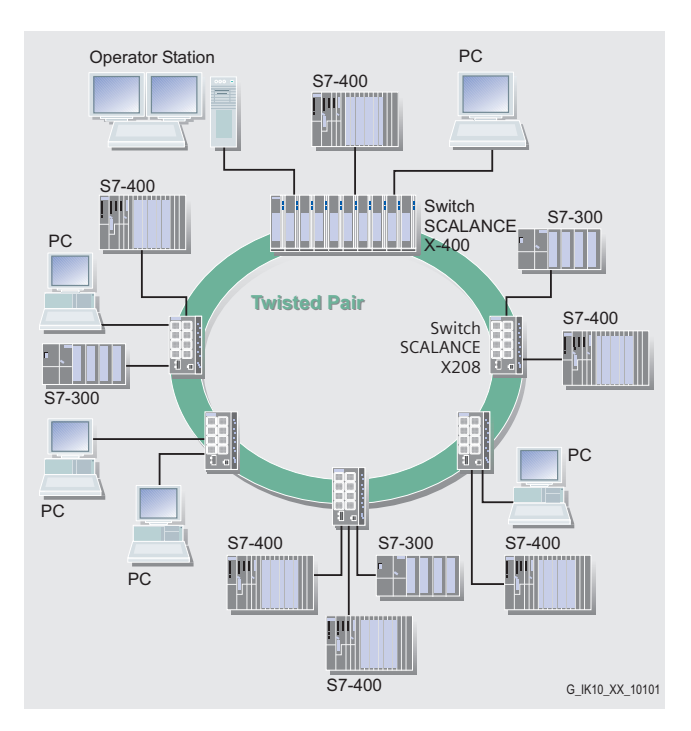

Figure 3-5 Electrical ring topology, example with SCALANCE X208 and SCALANCE X-400 as redundancy manager

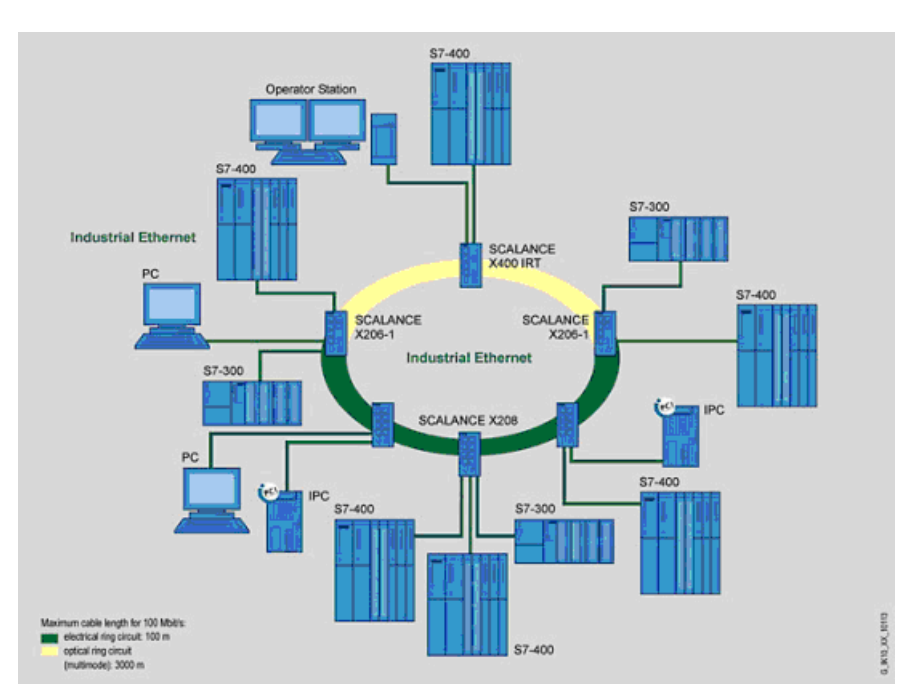

Figure 3-6 Ring topology with electrical and optical ring links, example with SCALANCE X206-1, SCALANCE X208, and SCALANCE X204-2 as redundancy manager

3.1 Network topologies

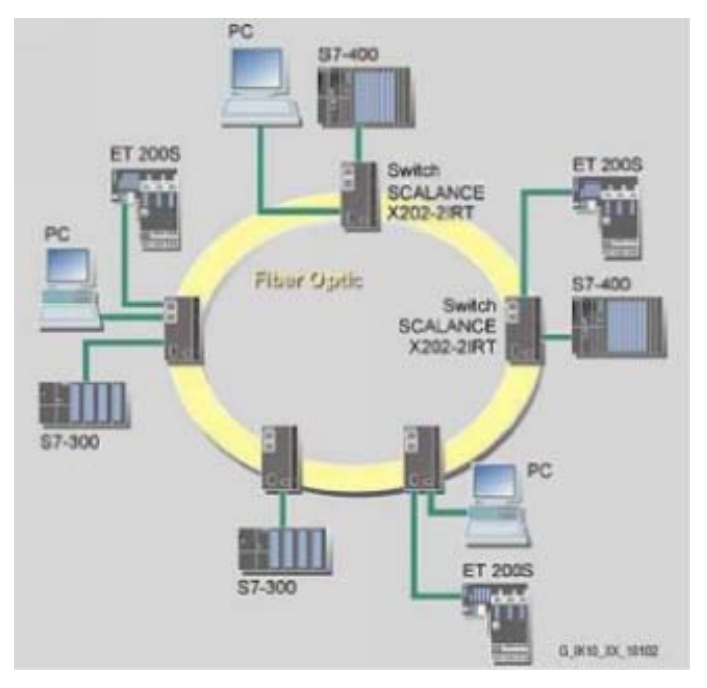

Figure 3-7 Ring topology with optical ring, example with SCALANCE X202-2IRT

To increase availability, optical or electrical bus topologies made up of X-200 IE Switches with an IE Switch X-200, IE Switch X-300, SCALANCE X414-3E, OSM version 2 or ESM version 2 configured as a redundancy manager can be closed to form a ring. The IE Switches X-200 are first connected over their ring ports to form a bus. The two ends of the bus are closed to form a ring by a switch operating in the redundancy manager mode. Devices of the IE switches X-200, X-300, X-400 product families, or OSMs / ESMs can be used as the redundancy manager. When a switch is used as the redundancy manager, the ring ports are isolated from each other if the network is operating problem-free.

The IE Switch X-200, IE Switch X-300, SCALANCE X414-3E, or OSM / ESM operating in the redundancy manager mode monitors the connected bus over its ring ports and switches the ring ports through if there is an interruption on the connected bus; in other words, it restores a functioning bus over this substitute path. Reconfiguration takes place within 0.3 seconds.

As soon as the problem has been eliminated, the original topology is restored; in other words, the ring ports in the redundancy manager are once again disconnected from each other.

## <span id="page-20-0"></span>3.2 Options of media redundancy

There are various options available to increase the network availability of an Industrial Ethernet network with optical or electrical linear bus topologies:

- Mesh networks
- Parallel connection of transmission paths
- Closing a linear bus topology to form a ring topology

## <span id="page-20-1"></span>3.3 Media redundancy in ring topologies (SCALANCE X)

#### Structure of a ring topology

Nodes in a ring topology can be external switches and/or the integrated switches of communications modules.

To set up a ring topology with media redundancy, you bring together the two free ends of a linear bus topology in one device. Closing the linear bus topology to form a ring is achieved with two ports (ring ports) of a device in the ring. This device is the redundancy manager. All other devices in the ring are redundancy clients.

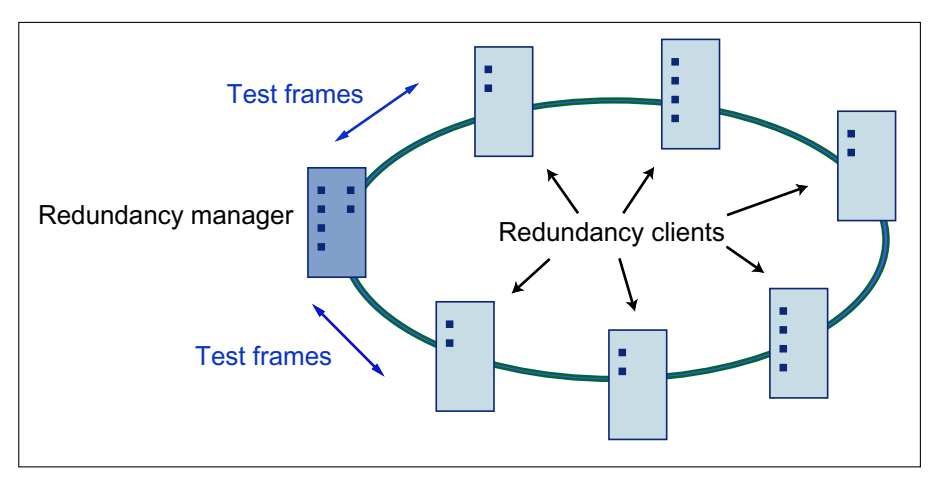

Figure 3-8 Devices in a ring topology with media redundancy

The two ring ports of a device are the ports that establish the connection to its two neighboring devices in the ring topology. The ring ports are selected and set in the configuration of the relevant device. On the S7 Ethernet CP modules, the ring ports are indicated by an "R" after the port number.

#### Note

Create the configuration of the devices to be connected to form a ring before you close the ring.

3.3 Media redundancy in ring topologies (SCALANCE X)

#### How media redundancy works in a ring topology

When using media redundancy, the data paths between the individual devices are reconfigured if the ring is interrupted at one point. Following reconfiguration of the topology, the devices can once again be reached in the resulting new topology.

In the redundancy manager, the 2 ring ports are disconnected from each other if the network is uninterrupted. This prevents circulating data frames. In terms of data transmission, the ring topology is a linear bus topology. The redundancy manager monitors the ring topology. It does this by sending test frames both from ring port 1 and ring port 2. The test frames run round the ring in both directions until they arrive at the other ring port of the redundancy manager.

An interruption of the ring can be caused by loss of the connection between two devices or by failure of a device in the ring.

If the test frames of the redundancy manager no longer arrive at the other ring port, the redundancy manager connects its two ring ports. This substitute path once again restores a functioning connection between all remaining devices in the form of a linear bus topology.

The time between the ring interruption and restoration of a functional linear topology is known as the reconfiguration time.

As soon as the interruption is eliminated, the original transmission paths are established again, the two ring ports of the redundancy manager are disconnected and the redundancy clients informed of the change. The redundancy clients then use the new paths to the other devices.

If the redundancy manager fails, the ring becomes a functional linear bus.

#### Media redundancy methods

The following media redundancy methods are supported by SIMATIC NET products:

● HSR (High Speed Redundancy)

Reconfiguration time: 0.3 seconds

● MRP (Media Redundancy Protocol)

Reconfiguration time: 0.2 seconds Automatic configuration of the ring

The mechanisms of these methods are similar. With both methods, up to 50 devices can participate in the ring. HSR and MRP cannot be used in the ring at the same time.

If you configure your plant using STEP 7, you can only select MRP as the media redundancy method.

If you configure your devices with Web Based Management, CLI or SNMP, you can choose either HSR or MRP.

## <span id="page-22-0"></span>3.4 MRP (SCALANCE X)

The "MRP" method conforms to the Media Redundancy Protocol (MRP) specified in the standard IEC 61158 Type 10 "PROFINET".

The reconfiguration time after an interruption of the ring is a maximum of 0.2 seconds.

#### **Requirements**

The following requirements must be met for problem-free operation with the MRP media redundancy protocol:

- MRP is supported in ring topologies with up to 50 devices. Exceeding this number of devices can lead to a loss of data traffic.
- The ring in which you want to use MRP may only consist of devices that support this function. This applies, for example, to the following devices:
	- Industrial Ethernet switches

SCALANCE X-200 as of firmware version V4.0

SCALANCE X-200 IRT as of firmware version V4.0

SCALANCE X-300 as of firmware version V3.0

SCALANCE X-400 as of firmware version V3.0

– Communications processors

CP 443-1 Advanced (6GK7 443-1GX20-0XE0) as of firmware version V2.0

CP 343-1 Advanced (6GK7 343-1GX30-0XE0) as of firmware version V1.0

CP 1616 (6GK1 161-6AA00) as of firmware version V2.2

- CP 1604 (6GK1 160-4AA00) as of firmware version V2.2
- Non-Siemens devices that support this functionality.

Further Siemens devices are planned that will support MRP.

- All devices must be interconnected via their ring ports.
- If you configure in STEP 7, MRP must be enabled on all devices in the ring (see "MRP configuration in PROFINET IO").
- If you configure with Web Based Management, CLI or SNMP, set all the devices in the ring to "MRP Client" or "Automatic Redundancy Detection". At least one device in the ring must have the setting "Automatic Redundancy Detection".

In their basic status, the "Automatic Redundancy Detection" mode is set on IE switches as default.

- The connection settings (transmission medium / duplex) must be set to full duplex and at least 100 Mbps for all ring ports. Otherwise there may be a loss of data traffic.
	- To do this, set all the ports involved in the ring to "Automatic settings" in the "Options" tab of the properties dialog during STEP 7 configuration.
	- If you configure with Web Based Management, the ring ports are set automatically to autonegotiation.

3.4 MRP (SCALANCE X)

## Topology

The following schematic shows a possible topology for devices in a ring with MRP.

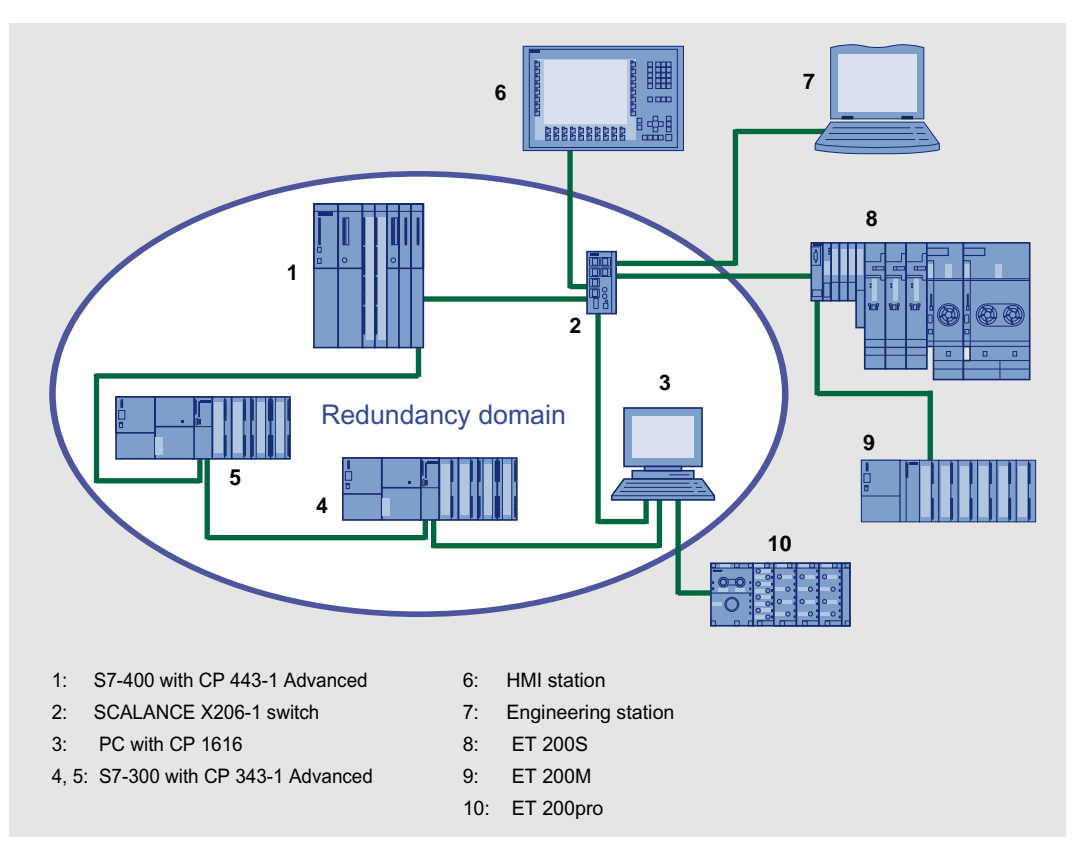

Figure 3-9 Example of a ring topology with the MRP media redundancy protocol

The following rules apply to a ring topology with media redundancy using MRP:

- All the devices connected within the ring topology are members of the same redundancy domain.
- One device in the ring is acting as redundancy manager.
- All other devices in the ring are redundancy clients.

Non MRP-compliant devices can be connected to the ring via a SCALANCE X switch or via a PC with a CP 1616.

#### Note

#### SCALANCE X-300 - modular devices (M)

Remember that in the modular switches the ring ports are located on MM900 media modules.

## <span id="page-24-0"></span>3.5 HSR

The "HSR" method allows a reconfiguration time of 0.3 seconds following an interruption in the ring.

#### **Requirements**

The following requirements must be met for problem-free operation with the HSR media redundancy method:

- HSR is supported in ring topologies with up to 50 devices. Exceeding this number of devices can lead to a loss of data traffic.
- The ring in which you want to use HSR may only consist of devices that support this function. This applies, for example, to the following devices: X-400 IE switches, X-300 IE switches, X-200 IE switches and OSM / ESM.
- All devices must be interconnected via their ring ports.
- A device in the ring must be configured as redundancy manager by selecting the "HSR Manager" setting. You can do this with the button on the front of the device, Web Based Management, CLI or SNMP.
- On all other devices in the ring, either the "HSR Client" or "Automatic Redundancy Detection" mode must be activated. You can do this with Web Based Management, CLI or SNMP.
- In the basic status, the "HSR Client" or "Automatic Redundancy Detection" mode is set as default.

3.6 Redundant coupling of network segments

## <span id="page-25-0"></span>3.6 Redundant coupling of network segments

#### Coupling option

The coupling of two network segments shown here as an example is possible with X-200IRT, X-300 and X-400 IE switches. This requires the standby function of these devices that can be set via the WEB interface or CLI.

If the standby function is enabled, this is signaled on X-200 IE switches by the RM-LED.

The SCALANCE X-200IRT can be operated either as an RM or in standby mode.

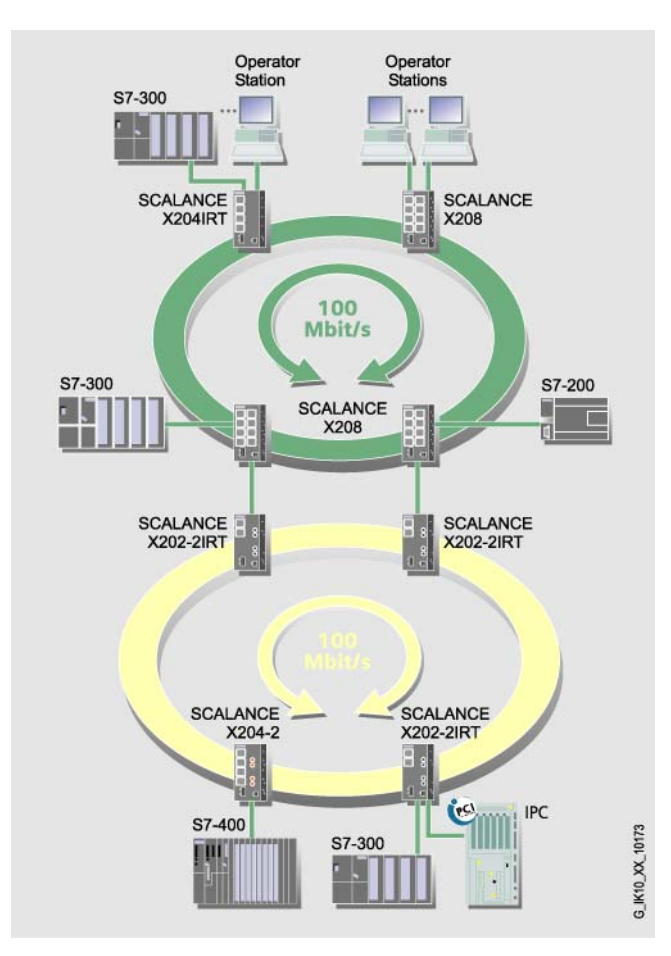

Figure 3-10 Redundant coupling of SCALANCE X-200 rings with 2 SCALANCE X-200 IRT devices

# <span id="page-26-1"></span><span id="page-26-0"></span>Product properties **4**

## <span id="page-26-2"></span>4.1 Overview of the product characteristics

Table 4- 1 Overview of the product characteristics

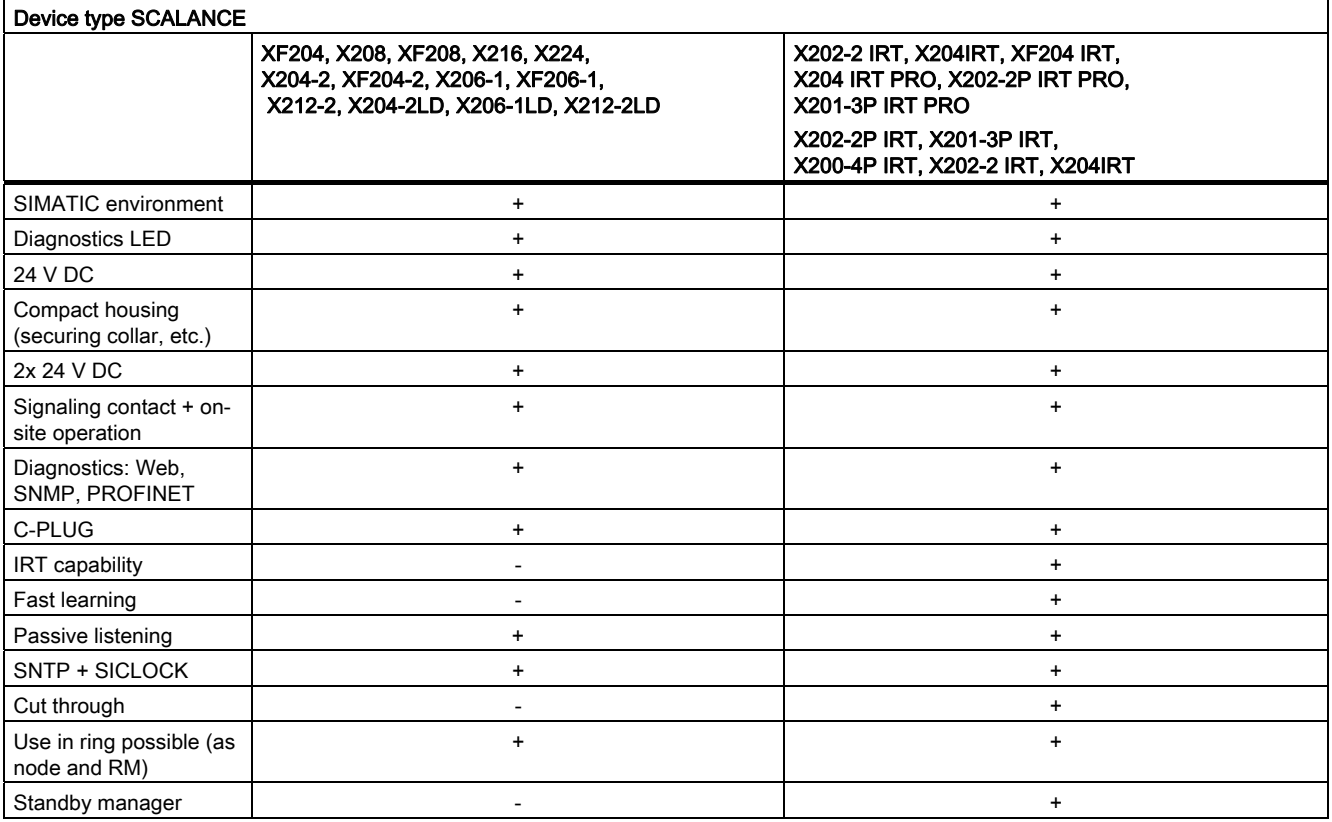

#### Note

IRT switches cannot be redundancy and standby manager at the same time.

Fast learning:

Fast recognition of MAC addresses on the device that change during operation (for example, when an end node is reconnected).

4.1 Overview of the product characteristics

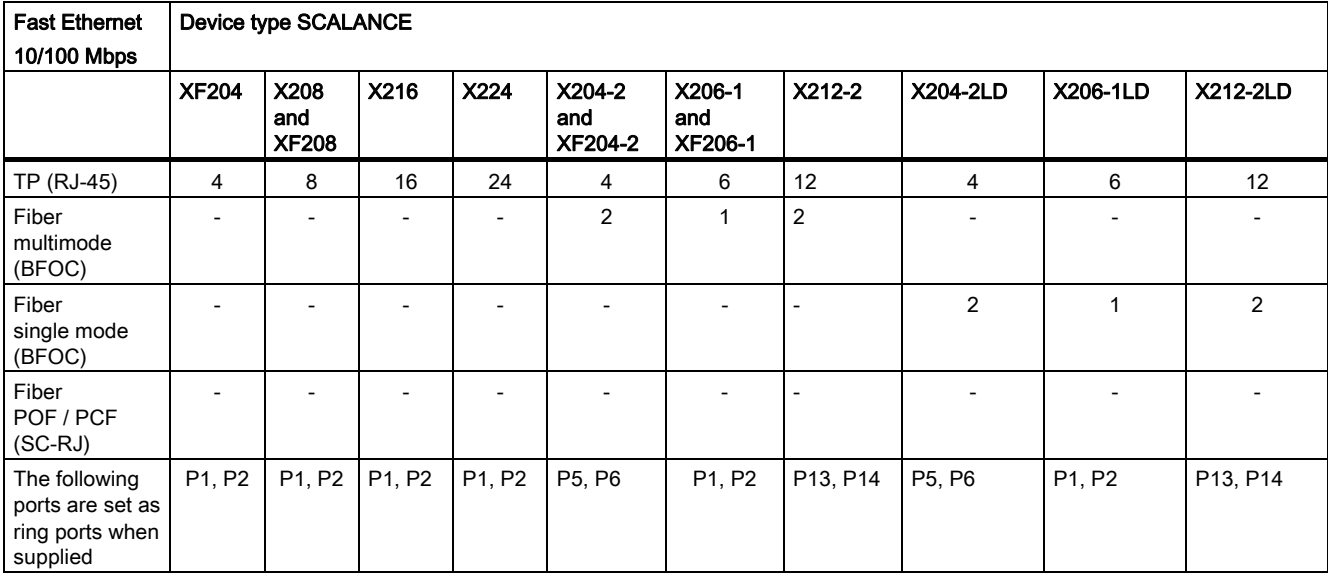

#### Table 4- 2 Overview of the connection options

Table 4- 3 Overview of the connection options for IRT devices

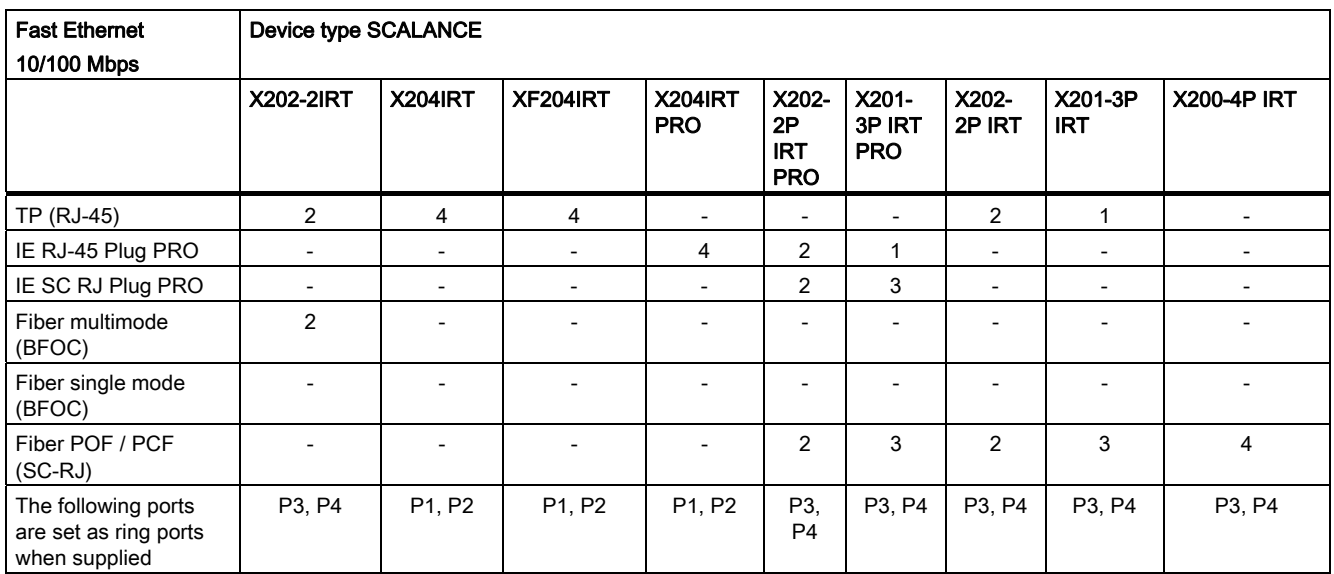

## <span id="page-28-0"></span>4.2 Components of the product

| Device type<br><b>SCALANCE</b> | <b>Device</b> | 2-pin plug-in<br>terminal block | 4-pin plug-in<br>terminal block | Compact<br>instructions | CD                        |                    |                    |                            |
|--------------------------------|---------------|---------------------------------|---------------------------------|-------------------------|---------------------------|--------------------|--------------------|----------------------------|
|                                |               |                                 |                                 |                         | Operating<br>instructions | <b>PST</b><br>tool | <b>GSD</b><br>file | <b>SNMP OPC</b><br>profile |
| <b>XF204</b>                   | $+$           | $\ddot{}$                       | $\ddot{}$                       | $+$                     | $\ddot{}$                 | $\ddot{}$          | $\ddot{}$          | $+$                        |
| X208                           | $\ddot{}$     | $\ddot{}$                       | $\ddot{}$                       | $\ddot{}$               | $\ddot{}$                 | $\ddot{}$          | $\ddot{}$          | $\ddot{}$                  |
| <b>XF208</b>                   | $\ddot{}$     | $\ddot{}$                       | $\ddot{}$                       | $\ddot{}$               | +                         | $\ddot{}$          | $\ddot{}$          | $\ddot{}$                  |
| X216                           | $\ddot{}$     | +                               | $\ddot{}$                       | $\ddot{}$               | +                         | $\ddot{}$          | $\ddot{}$          | $+$                        |
| X224                           | $\ddot{}$     | $\ddot{}$                       | $\ddot{}$                       | $\ddot{}$               | $\ddot{}$                 | $\ddot{}$          | $\ddot{}$          | $\ddot{}$                  |
| X204-2                         | $\ddot{}$     | +                               | $\ddot{}$                       | $\ddot{}$               | +                         | $\ddot{}$          | $\ddot{}$          | $\ddot{}$                  |
| <b>XF204-2</b>                 | $\ddot{}$     | +                               | $\ddot{}$                       | $\ddot{}$               | +                         | $\ddot{}$          | $\ddot{}$          | $+$                        |
| X206-1                         | $\ddot{}$     | $\ddot{}$                       | $\ddot{}$                       | $\ddot{}$               | $\ddot{}$                 | $\ddot{}$          | $\ddot{}$          | $\ddot{}$                  |
| <b>XF206-1</b>                 | $\ddot{}$     | $\ddot{}$                       | $+$                             | $\ddot{}$               | +                         | $\ddot{}$          | $\ddot{}$          | $\ddot{}$                  |
| X212-2                         | $\ddot{}$     | $\ddot{}$                       | $\ddot{}$                       | $\ddot{}$               | $\ddot{}$                 | $\ddot{}$          | $\ddot{}$          | $+$                        |
| <b>X204-2LD</b>                | $\ddot{}$     | $\ddot{}$                       | $\ddot{}$                       | $+$                     | $\ddot{}$                 | $\ddot{}$          | $\ddot{}$          | $\ddot{}$                  |
| <b>X206-1LD</b>                | $\ddot{}$     | $\ddot{}$                       | $\ddot{}$                       | $\ddot{}$               | +                         | $\ddot{}$          | $\ddot{}$          | $\ddot{}$                  |
| <b>X212-2LD</b>                | $\ddot{}$     | $\ddot{}$                       | $\ddot{}$                       | $\ddot{}$               | $\ddot{}$                 | $\ddot{}$          | $\ddot{}$          | $+$                        |
| <b>X202-2IRT</b>               | $\ddot{}$     | $\ddot{}$                       | $+$                             | $+$                     | $\ddot{}$                 | $\ddot{}$          | $\ddot{}$          | $+$                        |
| <b>X204IRT</b>                 | $\ddot{}$     | $\ddot{}$                       | $\ddot{}$                       | $+$                     | +                         | $\ddot{}$          | $\ddot{}$          | $\ddot{}$                  |
| XF204IRT                       | $+$           | $\ddot{}$                       | $\ddot{}$                       | $\ddot{}$               | $\ddot{}$                 | $\ddot{}$          | $\ddot{}$          | $+$                        |
| <b>X202-2PIRT</b>              | $\ddot{}$     | $\ddot{}$                       | $\ddot{}$                       | $+$                     | $\ddot{}$                 | $\ddot{}$          | $\ddot{}$          | $\ddot{}$                  |
| <b>X201-3PIRT</b>              | $+$           | $\ddot{}$                       | $\ddot{}$                       | $\ddot{}$               | +                         | $\ddot{}$          | $\ddot{}$          | $\ddot{}$                  |
| <b>X200-4PIRT</b>              | $\ddot{}$     | $\ddot{}$                       | $\ddot{}$                       | $\ddot{}$               | $\ddot{}$                 | $\ddot{}$          | $\ddot{}$          | $+$                        |

Table 4- 4 Overview of the components supplied

Table 4- 5 Overview of the components supplied

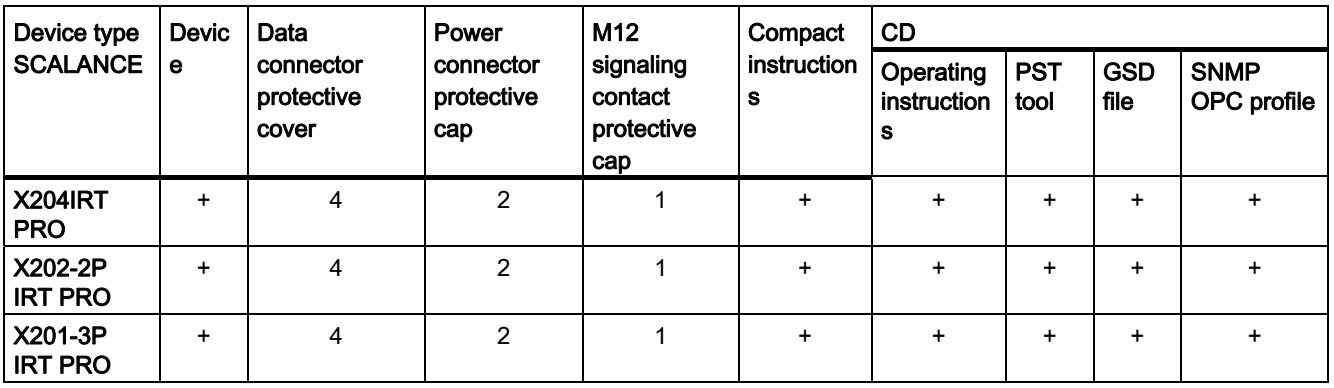

## <span id="page-29-0"></span>4.3 Unpacking and checking

### Unpacking, checking

- 1. Make sure that the package is complete.
- 2. Check all the parts for transport damage.

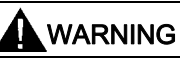

Do not use any parts that show evidence of damage!

## <span id="page-30-0"></span>4.4 SCALANCE XF204

## <span id="page-30-1"></span>4.4.1 SCALANCE XF204 product characteristics

#### Possible attachments

The SCALANCE XF204 has four RJ-45 jacks for connecting end devices or other network segments.

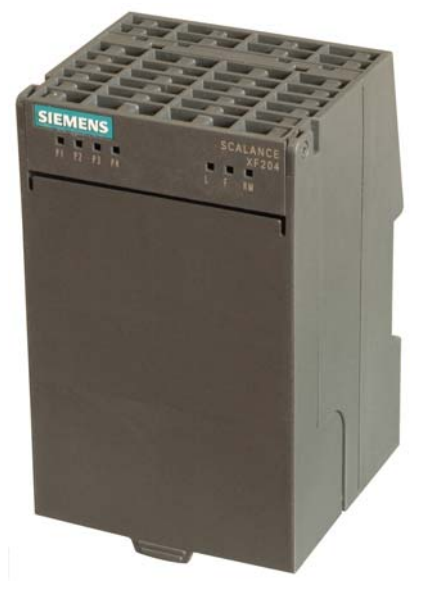

Figure 4-1 SCALANCE XF204

## <span id="page-31-0"></span>4.4.2 SCALANCE XF204 TP ports

#### Connector pinout

On the SCALANCE XF204, the TP ports are implemented as RJ-45 jacks with the MDI-X assignment (Medium Dependent Interface Autocrossover) of a network component.

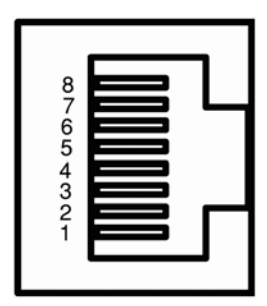

Figure 4-2 RJ-45 jack

#### Table 4-6 Pin assignment

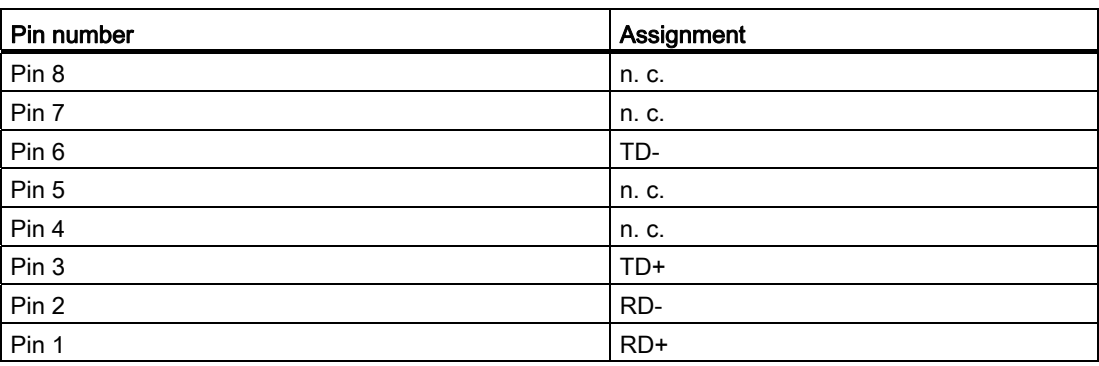

#### **NOTICE**

TP cords or TP-XP cords with a maximum length of 10 m can be connected to the RJ-45 TP port.

With the IE FC cables and IE FC RJ-45 plug 180, an overall cable length of up to 100 m is permitted between two devices depending on the cable type.

#### Autonegotiation

Autonegotiation means the automatic detection of the functionality of the port at the opposite end. Using autonegotiation, repeaters or end devices can detect the functionality available at the port of a partner device allowing automatic configuration of different types of device. With autonegotiation, two components connected to a link segment can exchange parameters and set themselves to match the supported communication functionality.

#### **Note**

If an IE switch port operating in autonegotiation mode is connected to a partner device that is not operating in autonegotiation mode, the partner device must be set permanently to half duplex mode.

If an IE switch port is set permanently to full duplex, the connected partner device must also be set to full duplex.

If the autonegotiation function is disabled, the MDI/MDI-X autocrossover function is also inactive. This means it may be necessary to use a crossover cable.

#### **Note**

The SCALANCE XF204 is a plug-and-play device that does not require settings to be made for commissioning.

#### MDI / MDIX autocrossover function

The advantage of the MDI / MDIX autocrossover function is that straight-through cables can be used throughout and external Ethernet crossover cables are unnecessary. This prevents malfunctions resulting from mismatching send and receive wires. This makes installation much easier for the user.

IE Switches XF-200 support the MDI / MDIX autocrossover function.

#### **NOTICE**

Please note that a direct connection of two ports on the switch or an accidental connection across several switches causes a forbidden loop. Such a loop can lead to network overload and network failures.

#### Auto polarity exchange

If the pair of receiving cables are incorrectly connected (RD+ and RD- swapped over), the polarity is reversed automatically.

## <span id="page-33-0"></span>4.5 SCALANCE X208

## <span id="page-33-1"></span>4.5.1 SCALANCE X208 product characteristics

#### Possible attachments

The SCALANCE X208 has eight RJ-45 jacks for the connection of end devices or other network segments.

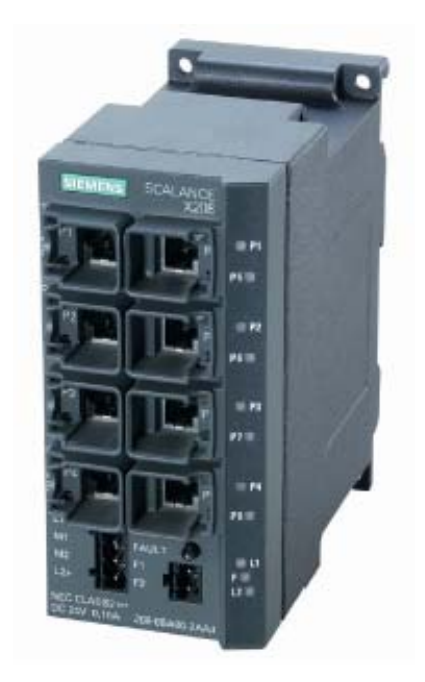

Figure 4-3 SCALANCE X208

## <span id="page-34-0"></span>4.5.2 SCALANCE X208 TP ports

#### Connector pinout

On the SCALANCE X208, the TP ports are implemented as RJ--45 jacks with MDI-X assignment (Medium Dependent Interface–Autocrossover) of a network component.

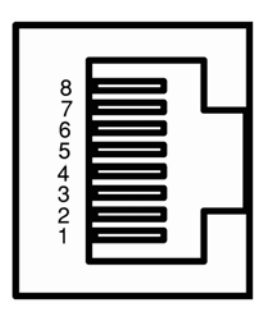

Figure 4-4 RJ-45 jack

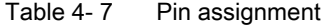

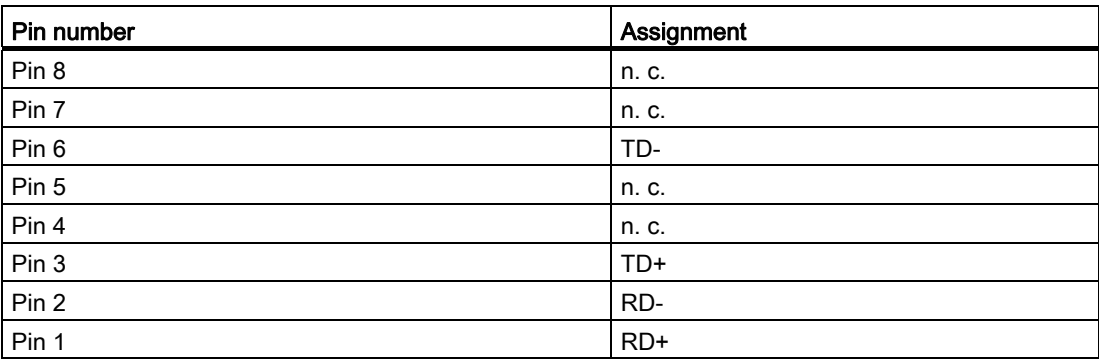

#### **NOTICE**

TP cords or TP-XP cords with a maximum length of 10 m can be connected to the RJ-45 TP port.

With the IE FC cables and IE FC RJ-45 plug 180, an overall cable length of up to 100 m is permitted between two devices depending on the cable type.

4.5 SCALANCE X208

#### Autonegotiation

Autonegotiation means the automatic detection of the functionality of the port at the opposite end. Using autonegotiation, repeaters or end devices can detect the functionality available at the port of a partner device allowing automatic configuration of different types of device. With autonegotiation, two components connected to a link segment can exchange parameters and set themselves to match the supported communication functionality.

#### **Note**

If an IE switch port operating in autonegotiation mode is connected to a partner device that is not operating in autonegotiation mode, the partner device must be set permanently to half duplex mode.

If an IE switch port is set permanently to full duplex, the connected partner device must also be set to full duplex.

If the autonegotiation function is disabled, the MDI/MDI-X autocrossover function is also inactive. This means it may be necessary to use a crossover cable.

#### **Note**

The SCALANCE X208 is a plug-and-play device that does not require settings to be made for commissioning.

#### MDI /MDIX autocrossover function

The advantage of the MDI /MDIX autocrossover function is that straight-through cables can be used throughout and crossover Ethernet cables are unnecessary. This prevents malfunctions resulting from mismatching send and receive wires. This makes installation much easier for the user.

IE Switches X-200 support the MDI / MDIX autocrossover function.

#### **NOTICE**

Please note that the direct connection of two ports on the switch or accidental connection over several switches causes an illegal loop. Such a loop can lead to network overload and network failures.

#### Auto polarity exchange

If the pair of receiving cables are incorrectly connected (RD+ and RD- swapped over), the polarity is reversed automatically.
# 4.6 SCALANCE XF208

# 4.6.1 SCALANCE XF208 product characteristics

### Possible attachments

The SCALANCE XF208 has eight RJ-45 jacks for the connection of end devices or other network segments.

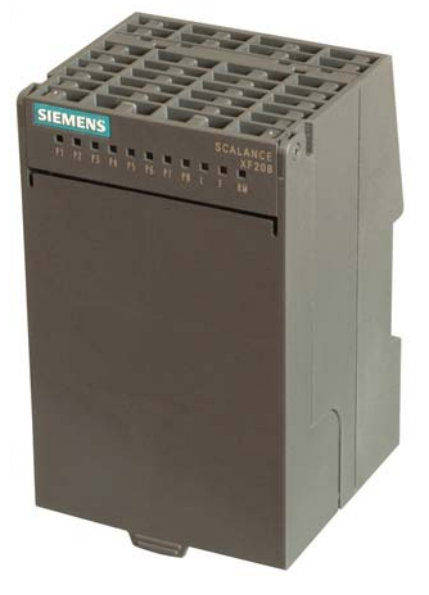

Figure 4-5 SCALANCE XF208

# 4.6.2 SCALANCE XF208 TP ports

# Connector pinout

On the SCALANCE XF208, the TP ports are implemented as RJ-45 jacks with the MDI-X assignment (Medium Dependent Interface Autocrossover) of a network component.

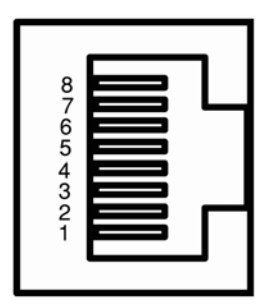

Figure 4-6 RJ-45 jack

#### Table 4-8 Pin assignment

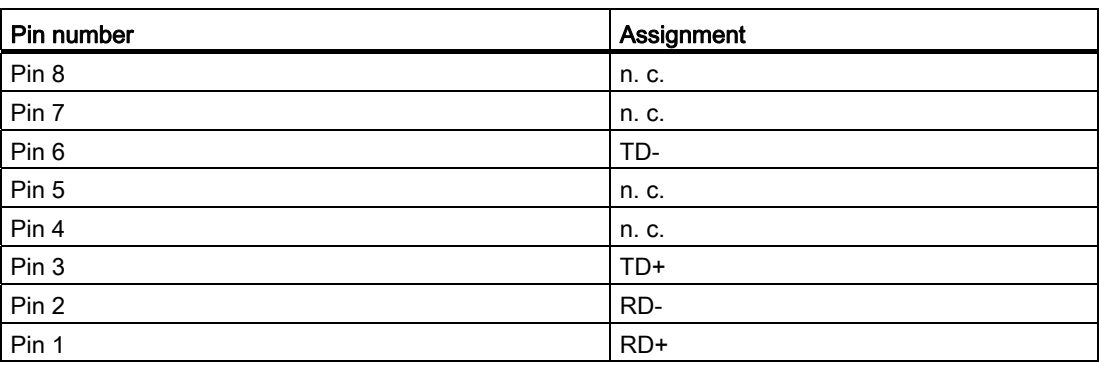

# **NOTICE**

TP cords or TP-XP cords with a maximum length of 10 m can be connected to the RJ-45 TP port.

With the IE FC cables and IE FC RJ-45 plug 180, an overall cable length of up to 100 m is permitted between two devices depending on the cable type.

#### Autonegotiation

Autonegotiation means the automatic detection of the functionality of the port at the opposite end. Using autonegotiation, repeaters or end devices can detect the functionality available at the port of a partner device allowing automatic configuration of different types of device. With autonegotiation, two components connected to a link segment can exchange parameters and set themselves to match the supported communication functionality.

#### **Note**

If an IE switch port operating in autonegotiation mode is connected to a partner device that is not operating in autonegotiation mode, the partner device must be set permanently to half duplex mode.

If an IE switch port is set permanently to full duplex, the connected partner device must also be set to full duplex.

If the autonegotiation function is disabled, the MDI/MDI-X autocrossover function is also inactive. This means it may be necessary to use a crossover cable.

#### **Note**

The SCALANCE XF208 is a plug-and-play device that does not require settings to be made for commissioning.

### MDI / MDIX autocrossover function

The advantage of the MDI / MDIX autocrossover function is that straight-through cables can be used throughout and external Ethernet crossover cables are unnecessary. This prevents malfunctions resulting from mismatching send and receive wires. This makes installation much easier for the user.

IE Switches XF-200 support the MDI / MDIX autocrossover function.

#### **NOTICE**

Please note that a direct connection of two ports on the switch or an accidental connection across several switches causes a forbidden loop. Such a loop can lead to network overload and network failures.

#### Auto polarity exchange

# 4.7 SCALANCE X216

# 4.7.1 SCALANCE X216 product characteristics

### Possible attachments

The SCALANCE X216 has 16 RJ-45 jacks for the connection of end devices or other network segments.

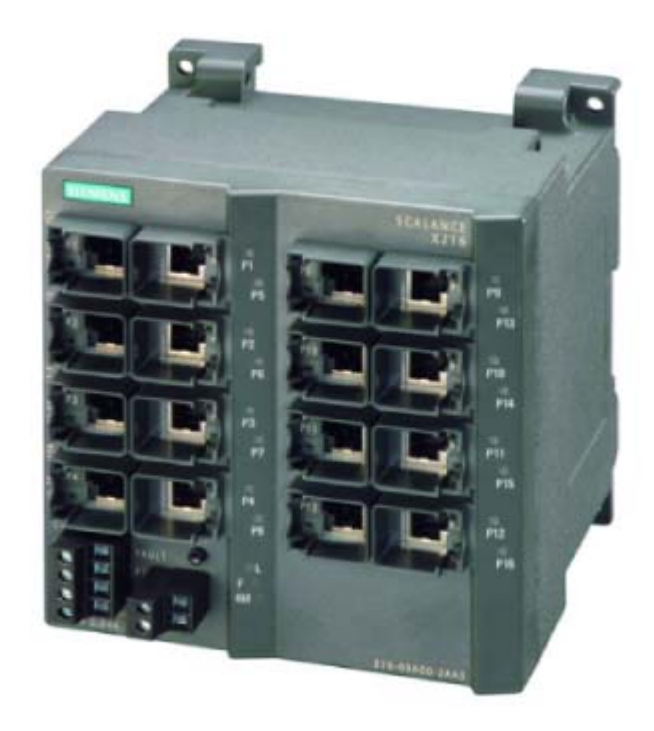

Figure 4-7 SCALANCE X216

# 4.7.2 SCALANCE X216 TP ports

## Connector pinout

On the SCALANCE X216, the TP ports are implemented as RJ-45 jacks with MDI-X assignment (Medium Dependent Interface–Autocrossover) of a network component.

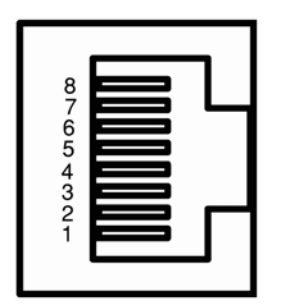

Figure 4-8 RJ-45 jack

Table 4-9 Pin assignment

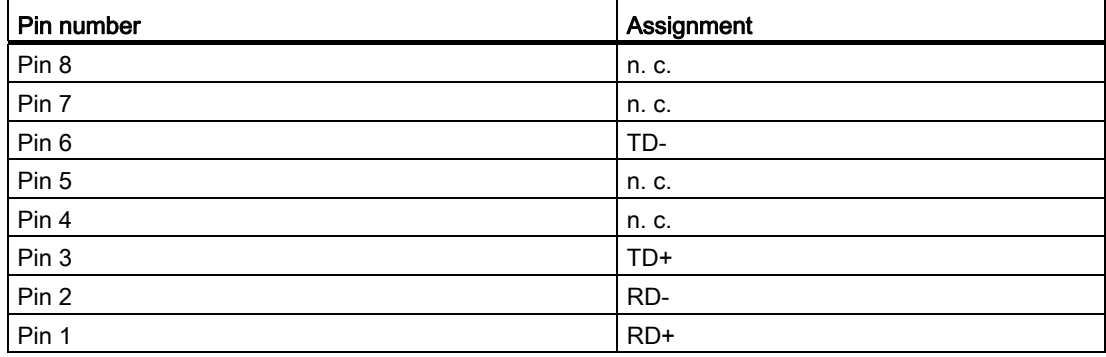

# **NOTICE**

TP cords or TP-XP cords with a maximum length of 10 m can be connected to the RJ-45 TP port.

With the IE FC cables and IE FC RJ-45 plug 180, an overall cable length of up to 100 m is permitted between two devices depending on the cable type.

4.7 SCALANCE X216

## Autonegotiation

Autonegotiation means the automatic detection of the functionality of the port at the opposite end. Using autonegotiation, repeaters or end devices can detect the functionality available at the port of a partner device allowing automatic configuration of different types of device. With autonegotiation, two components connected to a link segment can exchange parameters and set themselves to match the supported communication functionality.

#### **Note**

If an IE switch port operating in autonegotiation mode is connected to a partner device that is not operating in autonegotiation mode, the partner device must be set permanently to half duplex mode.

If an IE switch port is set permanently to full duplex, the connected partner device must also be set to full duplex.

If the autonegotiation function is disabled, the MDI/MDI-X autocrossover function is also inactive. This means it may be necessary to use a crossover cable.

#### **Note**

The SCALANCE X216 is a plug-and-play device that does not require settings to be made for commissioning.

## MDI /MDIX autocrossover function

The advantage of the MDI /MDIX autocrossover function is that straight-through cables can be used throughout and crossover Ethernet cables are unnecessary. This prevents malfunctions resulting from mismatching send and receive wires. This makes installation much easier for the user.

IE Switches X-200 support the MDI / MDIX autocrossover function.

#### **NOTICE**

Please note that the direct connection of two ports on the switch or accidental connection over several switches causes an illegal loop. Such a loop can lead to network overload and network failures.

#### Auto polarity exchange

# 4.8 SCALANCE X224

# 4.8.1 SCALANCE X224 product characteristics

#### Possible attachments

The SCALANCE X224 has 24 RJ-45 jacks for the connection of end devices or other network segments.

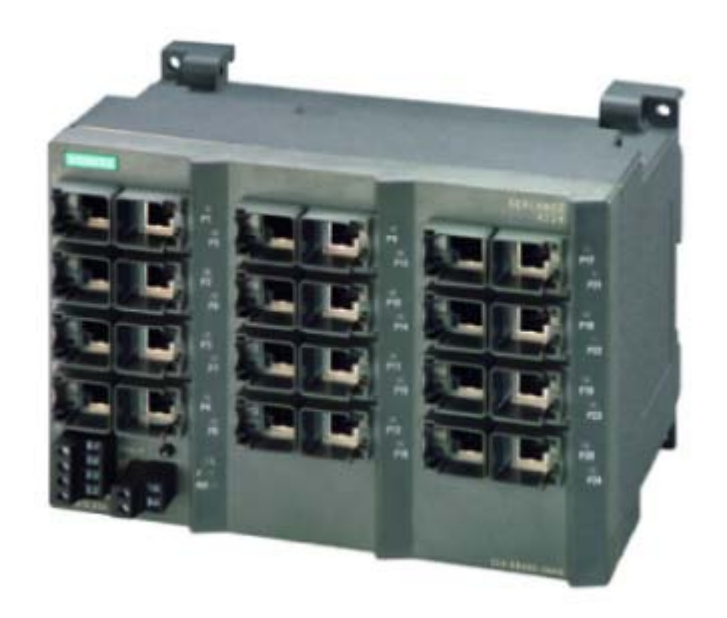

Figure 4-9 SCALANCE X224

# 4.8.2 SCALANCE X224 TP ports

### Connector pinout

On the SCALANCE X224, the TP ports are implemented as RJ-45 jacks with MDI-X assignment (Medium Dependent Interface–Autocrossover) of a network component. 4.8 SCALANCE X224

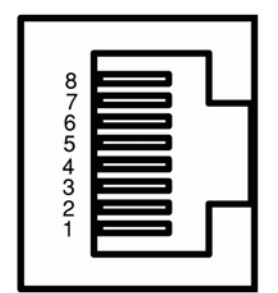

Figure 4-10 RJ-45 jack

Table 4- 10 Pin assignment

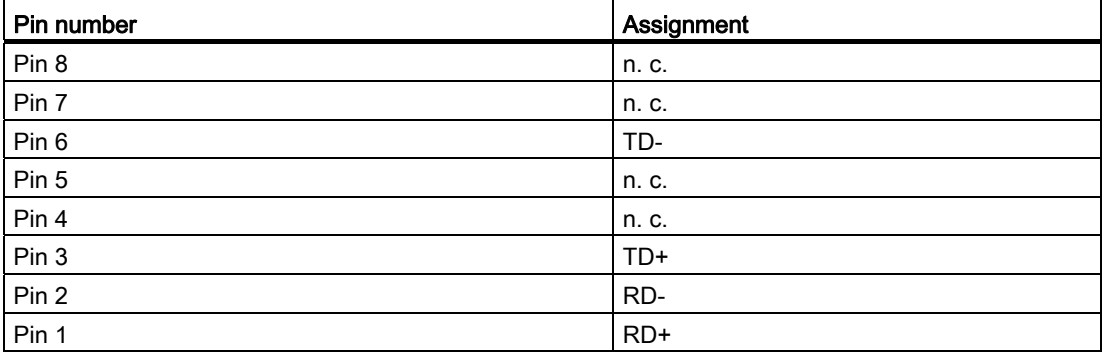

# **NOTICE**

TP cords or TP-XP cords with a maximum length of 10 m can be connected to the RJ-45 TP port.

With the IE FC cables and IE FC RJ-45 plug 180, an overall cable length of up to 100 m is permitted between two devices depending on the cable type.

#### Autonegotiation

Autonegotiation means the automatic detection of the functionality of the port at the opposite end. Using autonegotiation, repeaters or end devices can detect the functionality available at the port of a partner device allowing automatic configuration of different types of device. With autonegotiation, two components connected to a link segment can exchange parameters and set themselves to match the supported communication functionality.

#### **Note**

If an IE switch port operating in autonegotiation mode is connected to a partner device that is not operating in autonegotiation mode, the partner device must be set permanently to half duplex mode.

If an IE switch port is set permanently to full duplex, the connected partner device must also be set to full duplex.

If the autonegotiation function is disabled, the MDI/MDI-X autocrossover function is also inactive. This means it may be necessary to use a crossover cable.

#### **Note**

The SCALANCE X224 is a plug-and-play device that does not require settings to be made for commissioning.

### MDI /MDIX autocrossover function

The advantage of the MDI /MDIX autocrossover function is that straight-through cables can be used throughout and crossover Ethernet cables are unnecessary. This prevents malfunctions resulting from mismatching send and receive wires. This makes installation much easier for the user.

IE Switches X-200 support the MDI / MDIX autocrossover function.

#### **NOTICE**

Please note that the direct connection of two ports on the switch or accidental connection over several switches causes an illegal loop. Such a loop can lead to network overload and network failures.

#### Auto polarity exchange

# 4.9 SCALANCE X204-2

# 4.9.1 SCALANCE X204-2 product characteristics

#### Possible attachments

The SCALANCE X204-2 has four RJ-45 jacks and two BFOC ports for the connection of end devices or other network segments.

#### Note

The BFOC socket (Bayonet Fiber Optic Connector) corresponds to the ST socket.

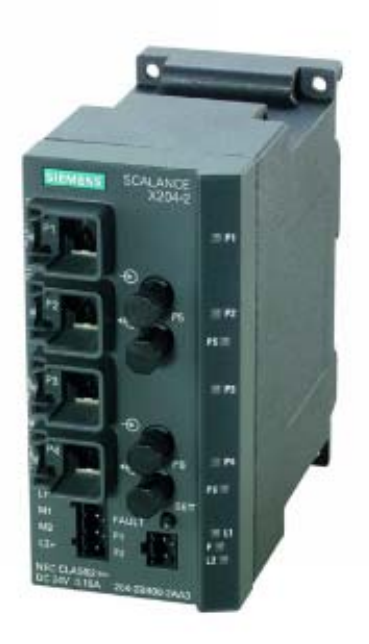

Figure 4-11 SCALANCE X204-2

# 4.9.2 SCALANCE X204-2 TP ports

### Connector pinout

On the SCALANCE X204-2, the TP ports are implemented as RJ-45 jacks with MDI-X assignment (Medium Dependent Interface–Autocrossover) of a network component.

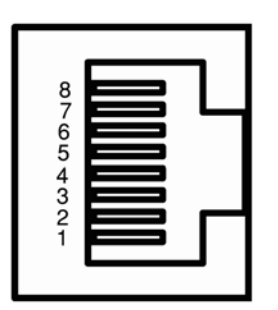

Figure 4-12 RJ-45 jack

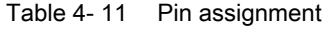

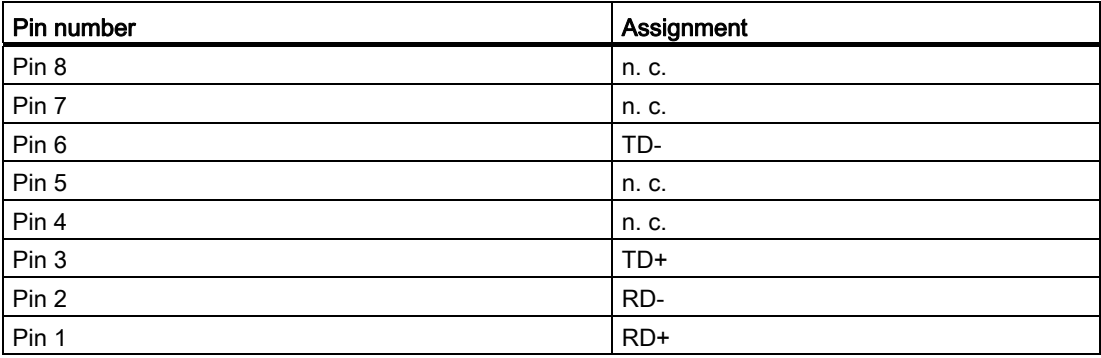

# **NOTICE**

TP cords or TP-XP cords with a maximum length of 10 m can be connected to the RJ-45 TP port.

With the IE FC cables and IE FC RJ-45 plug 180, an overall cable length of a maximum of 100 m is permitted between two devices depending on the cable type.

4.9 SCALANCE X204-2

### Autonegotiation

Autonegotiation means the automatic detection of the functionality of the port at the opposite end. Using autonegotiation, repeaters or end devices can detect the functionality available at the port of a partner device allowing automatic configuration of different types of device. With autonegotiation, two components connected to a link segment can exchange parameters and set themselves to match the supported communication functionality.

#### **Note**

If an IE switch port operating in autonegotiation mode is connected to a partner device that is not operating in autonegotiation mode, the partner device must be set permanently to half duplex mode.

If an IE switch port is set permanently to full duplex, the connected partner device must also be set to full duplex.

If the autonegotiation function is disabled, the MDI/MDI-X autocrossover function is also inactive. This means it may be necessary to use a crossover cable.

#### **Note**

The SCALANCE X204-2 is a plug-and-play device that does not require settings to be made for commissioning.

## MDI /MDIX autocrossover function

The advantage of the MDI /MDIX autocrossover function is that straight-through cables can be used throughout and crossover Ethernet cables are unnecessary. This prevents malfunctions resulting from mismatching send and receive wires. This makes installation much easier for the user.

IE Switches X-200 support the MDI / MDIX autocrossover function.

#### **NOTICE**

Please note that the direct connection of two ports on the switch or accidental connection over several switches causes an illegal loop. Such a loop can lead to network overload and network failures.

#### Auto polarity exchange

Product properties 4.9 SCALANCE X204-2

# 4.9.3 SCALANCE X204-2 FO ports

#### Transmission rate

The transmission rate of the optical Fast Ethernet ports is 100 Mbps.

#### Transmission mode

The transmission mode for 100Base-FX is specified in the IEEE 802.3 standard.

Since the full duplex mode and the transmission rate cannot be modified for optical transmission, autonegotiation cannot be selected.

#### Transmission medium

Data transmission is over multimode fiber-optic cable (FOC). The wavelength is 1310 nm.

Multimode fiber-optic cables are used with a core of 50 or 62.5 µm; the light source is an LED.

The outer diameter of the FOC is 125  $\mu$ m.

#### Transmission range

The maximum transmission range (segment length) is 3 km.

#### **Connectors**

The cables are connected over BFOC sockets.

# 4.10 SCALANCE XF204-2

# 4.10.1 SCALANCE XF204-2 product characteristics

### Possible attachments

The SCALANCE XF204-2 has four RJ-45 jacks and two BFOC ports for the connection of end devices or other network segments.

### Note

The BFOC socket (Bayonet Fiber Optic Connector) corresponds to the ST socket.

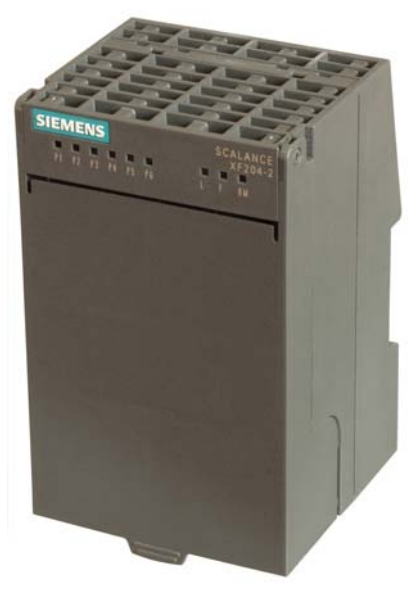

Figure 4-13 SCALANCE XF204-2

# 4.10.2 SCALANCE XF204-2 TP ports

## Connector pinout

On the SCALANCE XF204-2, the TP ports are implemented as RJ-45 jacks with MDI-X assignment (Medium Dependent Interface–Autocrossover) of a network component.

Product properties 4.10 SCALANCE XF204-2

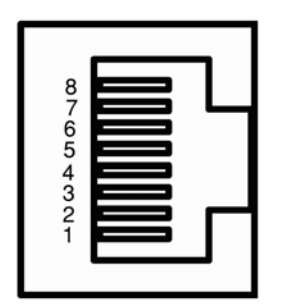

Figure 4-14 RJ-45 jack

Table 4- 12 Pin assignment

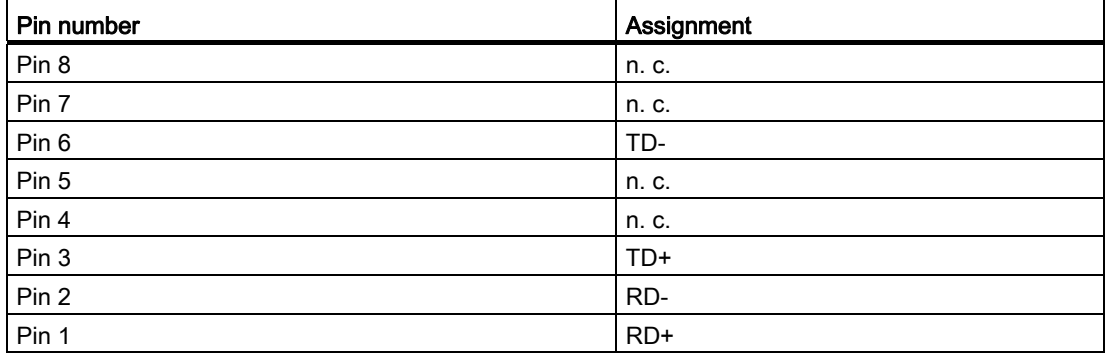

# **NOTICE**

TP cords or TP-XP cords with a maximum length of 10 m can be connected to the RJ-45 TP port.

With the IE FC cables and IE FC RJ-45 plug 180, an overall cable length of a maximum of 100 m is permitted between two devices depending on the cable type.

4.10 SCALANCE XF204-2

### Autonegotiation

Autonegotiation means the automatic detection of the functionality of the port at the opposite end. Using autonegotiation, repeaters or end devices can detect the functionality available at the port of a partner device allowing automatic configuration of different types of device. With autonegotiation, two components connected to a link segment can exchange parameters and set themselves to match the supported communication functionality.

#### **Note**

If an IE switch port operating in autonegotiation mode is connected to a partner device that is not operating in autonegotiation mode, the partner device must be set permanently to half duplex mode.

If an IE switch port is set permanently to full duplex, the connected partner device must also be set to full duplex.

If the autonegotiation function is disabled, the MDI/MDI-X autocrossover function is also inactive. This means it may be necessary to use a crossover cable.

#### **Note**

The SCALANCE XF204-2 is a plug-and-play device that does not require settings to be made for commissioning.

## MDI / MDIX autocrossover function

The advantage of the MDI / MDIX autocrossover function is that straight-through cables can be used throughout and external Ethernet crossover cables are unnecessary. This prevents malfunctions resulting from mismatching send and receive wires. This makes installation much easier for the user.

IE Switches X-200 support the MDI / MDIX autocrossover function.

#### **NOTICE**

Please note that a direct connection of two ports on the switch or an accidental connection across several switches causes a forbidden loop. Such a loop can lead to network overload and network failures.

#### Auto polarity exchange

Product properties 4.10 SCALANCE XF204-2

# 4.10.3 SCALANCE XF204-2 FO ports

#### Transmission rate

The transmission rate of the optical Fast Ethernet ports is 100 Mbps.

#### Transmission mode

The transmission mode for 100Base-FX is specified in the IEEE 802.3 standard.

Since the full duplex mode and the transmission rate cannot be modified for optical transmission, autonegotiation cannot be selected.

#### Transmission medium

Data transmission is over multimode fiber-optic cable (FOC). The wavelength is 1310 nm.

Multimode fiber-optic cables are used with a core of 50 or 62.5 µm; the light source is an LED.

The outer diameter of the FOC is 125  $\mu$ m.

#### Transmission range

The maximum transmission range (segment length) is 3 km.

### **Connectors**

The cables are connected over BFOC sockets.

# 4.11 SCALANCE X206-1

# 4.11.1 SCALANCE X206-1 product characteristics

### Possible attachments

The SCALANCE X206-1 has six RJ-45 jacks and a BFOC port for the connection of end devices or other network segments.

### Note

The BFOC socket (Bayonet Fiber Optic Connector) corresponds to the ST socket.

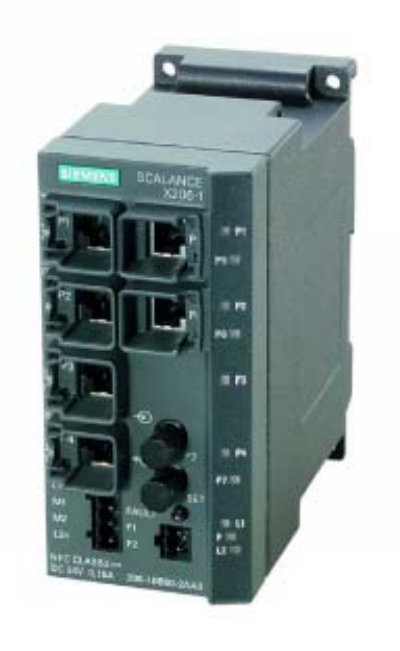

Figure 4-15 SCALANCE X206-1

# 4.11.2 SCALANCE X206-1 TP ports

### Connector pinout

On the SCALANCE X206-1, the TP ports are implemented as RJ-45 jacks with MDI-X assignment (Medium Dependent Interface–Autocrossover) of a network component.

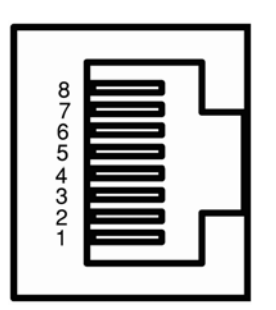

Figure 4-16 RJ-45 jack

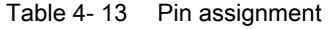

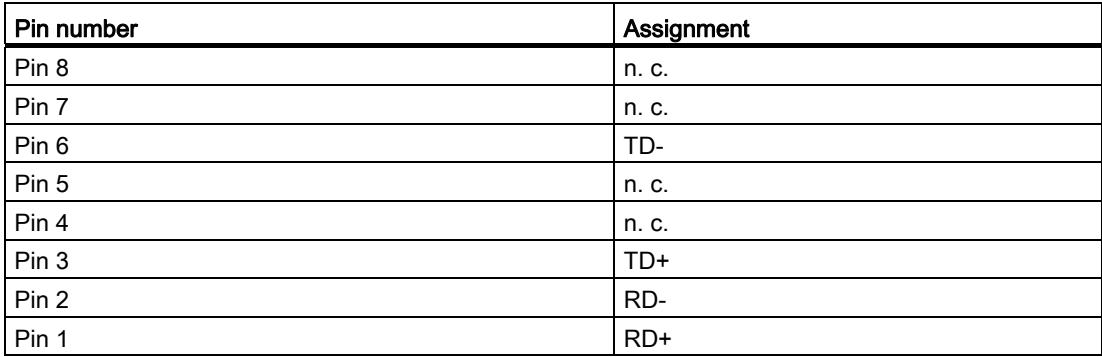

# **NOTICE**

TP cords or TP-XP cords with a maximum length of 10 m can be connected to the RJ-45 TP port.

With the IE FC cables and IE FC RJ-45 plug 180, an overall cable length of a maximum of 100 m is permitted between two devices depending on the cable type.

4.11 SCALANCE X206-1

### Autonegotiation

Autonegotiation means the automatic detection of the functionality of the port at the opposite end. Using autonegotiation, repeaters or end devices can detect the functionality available at the port of a partner device allowing automatic configuration of different types of device. With autonegotiation, two components connected to a link segment can exchange parameters and set themselves to match the supported communication functionality.

#### **Note**

If an IE switch port operating in autonegotiation mode is connected to a partner device that is not operating in autonegotiation mode, the partner device must be set permanently to half duplex mode.

If an IE switch port is set permanently to full duplex, the connected partner device must also be set to full duplex.

If the autonegotiation function is disabled, the MDI/MDI-X autocrossover function is also inactive. This means it may be necessary to use a crossover cable.

#### **Note**

The SCALANCE X206-1 is a plug-and-play device that does not require settings to be made for commissioning.

## MDI /MDIX autocrossover function

The advantage of the MDI /MDIX autocrossover function is that straight-through cables can be used throughout and crossover Ethernet cables are unnecessary. This prevents malfunctions resulting from mismatching send and receive wires. This makes installation much easier for the user.

IE Switches X-200 support the MDI / MDIX autocrossover function.

#### **NOTICE**

Please note that the direct connection of two ports on the switch or accidental connection over several switches causes an illegal loop. Such a loop can lead to network overload and network failures.

#### Auto polarity exchange

Product properties 4.11 SCALANCE X206-1

# 4.11.3 SCALANCE X206-1 FO ports

#### Transmission rate

The transmission rate of the optical Fast Ethernet ports is 100 Mbps.

#### Transmission mode

The transmission mode for 100Base-FX is specified in the IEEE 802.3 standard.

Since the full duplex mode and the transmission rate cannot be modified for optical transmission, autonegotiation cannot be selected.

## Transmission medium

Data transmission is over multimode fiber-optic cable (FOC). The wavelength is 1310 nm.

Multimode fiber-optic cables are used with a core of 50 or 62.5 µm; the light source is an LED.

The outer diameter of the FOC is 125  $\mu$ m.

#### Transmission range

The maximum transmission range (segment length) is 3 km.

### **Connectors**

The cables are connected over BFOC sockets.

# 4.12 SCALANCE XF206-1

# 4.12.1 SCALANCE XF206-1 product characteristics

### Possible attachments

The SCALANCE XF206-1 has six RJ-45 jacks and a BFOC port for the connection of end devices or other network segments.

### Note

The BFOC socket (Bayonet Fiber Optic Connector) corresponds to the ST socket.

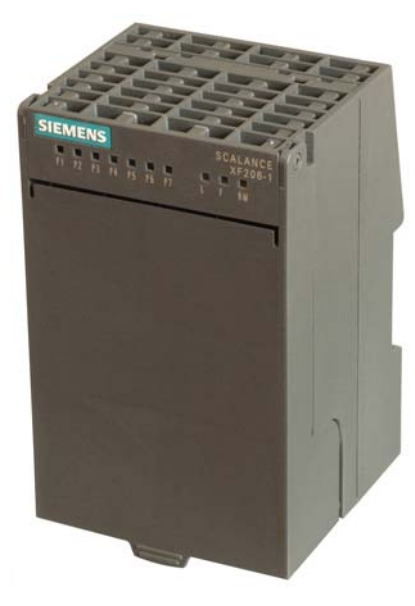

Figure 4-17 SCALANCE XF206-1

# 4.12.2 SCALANCE XF206-1 TP ports

## Connector pinout

On the SCALANCE XF206-1, the TP ports are implemented as RJ-45 jacks with MDI-X assignment (Medium Dependent Interface–Autocrossover) of a network component.

Product properties 4.12 SCALANCE XF206-1

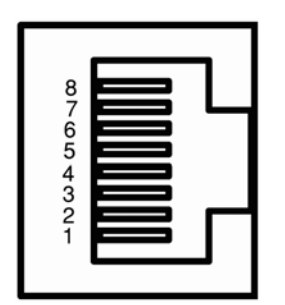

Figure 4-18 RJ-45 jack

Table 4- 14 Pin assignment

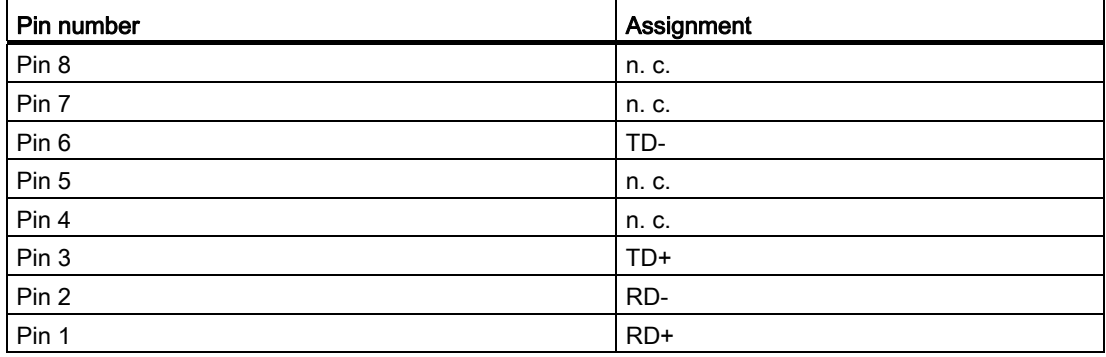

# **NOTICE**

TP cords or TP-XP cords with a maximum length of 10 m can be connected to the RJ-45 TP port.

With the IE FC cables and IE FC RJ-45 plug 180, an overall cable length of a maximum of 100 m is permitted between two devices depending on the cable type.

4.12 SCALANCE XF206-1

### Autonegotiation

Autonegotiation means the automatic detection of the functionality of the port at the opposite end. Using autonegotiation, repeaters or end devices can detect the functionality available at the port of a partner device allowing automatic configuration of different types of device. With autonegotiation, two components connected to a link segment can exchange parameters and set themselves to match the supported communication functionality.

#### **Note**

If an IE switch port operating in autonegotiation mode is connected to a partner device that is not operating in autonegotiation mode, the partner device must be set permanently to half duplex mode.

If an IE switch port is set permanently to full duplex, the connected partner device must also be set to full duplex.

If the autonegotiation function is disabled, the MDI/MDI-X autocrossover function is also inactive. This means it may be necessary to use a crossover cable.

#### **Note**

The SCALANCE XF206-1 is a plug-and-play device that does not require settings to be made for commissioning.

## MDI / MDIX autocrossover function

The advantage of the MDI / MDIX autocrossover function is that straight-through cables can be used throughout and external Ethernet crossover cables are unnecessary. This prevents malfunctions resulting from mismatching send and receive wires. This makes installation much easier for the user.

IE Switches X-200 support the MDI / MDIX autocrossover function.

#### **NOTICE**

Please note that a direct connection of two ports on the switch or an accidental connection across several switches causes a forbidden loop. Such a loop can lead to network overload and network failures.

#### Auto polarity exchange

Product properties 4.12 SCALANCE XF206-1

# 4.12.3 SCALANCE XF206-1 FO ports

#### Transmission rate

The transmission rate of the optical Fast Ethernet ports is 100 Mbps.

#### Transmission mode

The transmission mode for 100Base-FX is specified in the IEEE 802.3 standard.

Since the full duplex mode and the transmission rate cannot be modified for optical transmission, autonegotiation cannot be selected.

#### Transmission medium

Data transmission is over multimode fiber-optic cable (FOC). The wavelength is 1310 nm.

Multimode fiber-optic cables are used with a core of 50 or 62.5 µm; the light source is an LED.

The outer diameter of the FOC is 125  $\mu$ m.

#### Transmission range

The maximum transmission range (segment length) is 3 km.

### **Connectors**

The cables are connected over BFOC sockets.

# 4.13 SCALANCE X212-2

# 4.13.1 SCALANCE X212-2 product characteristics

### Possible attachments

The SCALANCE X212-2 has 12 RJ-45 jacks and two BFOC interfaces for connecting end devices or other network segments.

### Note

The BFOC socket (Bayonet Fiber Optic Connector) corresponds to the ST socket

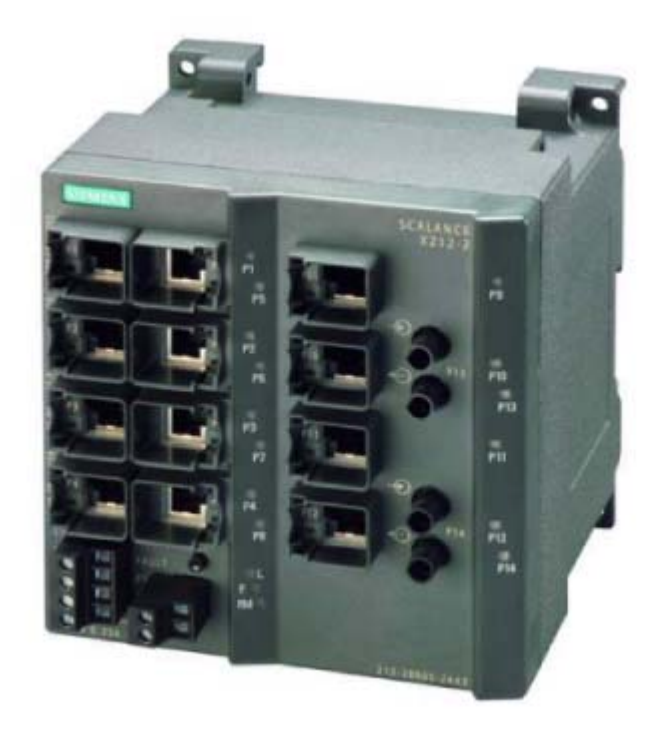

Figure 4-19 SCALANCE X 212-2

# 4.13.2 SCALANCE X212-2 TP ports

### Connector pinout

On the SCALANCE X212-2, the TP ports are implemented as RJ-45 jacks with MDI-X assignment (Medium Dependent Interface–Autocrossover) of a network component.

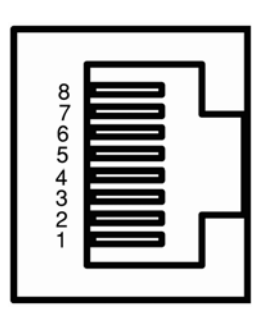

Figure 4-20 RJ-45 jack

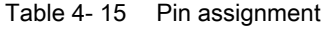

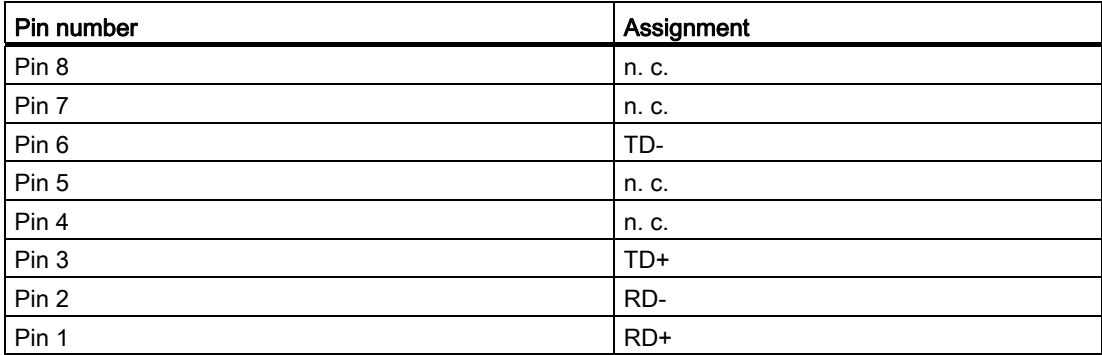

# **NOTICE**

TP cords or TP-XP cords with a maximum length of 10 m can be connected to the RJ-45 TP port.

With the IE FC cables and IE FC RJ-45 plug 180, an overall cable length of up to 100 m is permitted between two devices depending on the cable type.

4.13 SCALANCE X212-2

### Autonegotiation

Autonegotiation means the automatic detection of the functionality of the port at the opposite end. Using autonegotiation, repeaters or end devices can detect the functionality available at the port of a partner device allowing automatic configuration of different types of device. With autonegotiation, two components connected to a link segment can exchange parameters and set themselves to match the supported communication functionality.

#### **Note**

If an IE switch port operating in autonegotiation mode is connected to a partner device that is not operating in autonegotiation mode, the partner device must be set permanently to half duplex mode.

If an IE switch port is set permanently to full duplex, the connected partner device must also be set to full duplex.

If the autonegotiation function is disabled, the MDI/MDI-X autocrossover function is also inactive. This means it may be necessary to use a crossover cable.

#### **Note**

The SCALANCE X212-2 is a plug-and-play device that does not require settings to be made for commissioning.

## MDI /MDIX autocrossover function

The advantage of the MDI /MDIX autocrossover function is that straight-through cables can be used throughout and crossover Ethernet cables are unnecessary. This prevents malfunctions resulting from mismatching send and receive wires. This makes installation much easier for the user.

IE Switches X-200 support the MDI / MDIX autocrossover function.

#### **NOTICE**

Please note that the direct connection of two ports on the switch or accidental connection over several switches causes an illegal loop. Such a loop can lead to network overload and network failures.

#### Auto polarity exchange

Product properties 4.13 SCALANCE X212-2

# 4.13.3 SCALANCE X212-2 FO ports

#### Transmission rate

The transmission rate of the optical Fast Ethernet ports is 100 Mbps.

#### Transmission mode

The transmission mode for 100Base-FX is specified in the IEEE 802.3 standard.

Since the full duplex mode and the transmission rate cannot be modified for optical transmission, autonegotiation cannot be selected.

#### Transmission medium

Data transmission is over multimode fiber-optic cable (FOC). The wavelength is 1310 nm.

Multimode fiber-optic cables are used with a core of 50 or 62.5 µm; the light source is an LED.

The outer diameter of the FOC is 125  $\mu$ m.

#### Transmission range

The maximum transmission range (segment length) is 3 km.

### **Connectors**

The cables are connected over BFOC sockets.

# 4.14 SCALANCE X204-2LD

# 4.14.1 SCALANCE X204-2LD product characteristics

### Possible attachments

The SCALANCE X204-2LD has four RJ-45 jacks and two BFOC ports for the connection of end devices or other network segments.

### Note

The BFOC socket (Bayonet Fiber Optic Connector) corresponds to the ST socket.

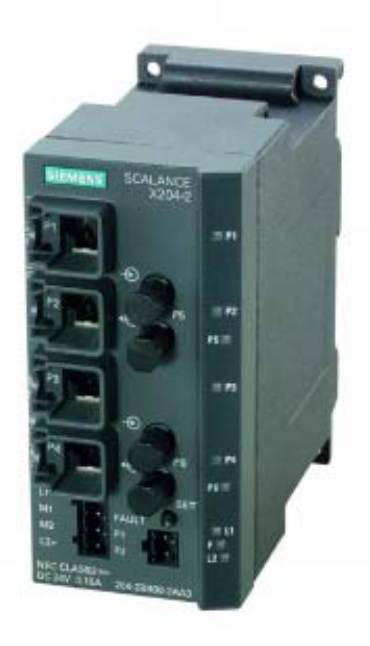

Figure 4-21 SCALANCE X204-2LD

# 4.14.2 SCALANCE X204-2LD TP ports

## Connector pinout

On the SCALANCE X204-2LD, the TP ports are implemented as RJ-45 jacks with MDI-X assignment (Medium Dependent Interface–Autocrossover) of a network component.

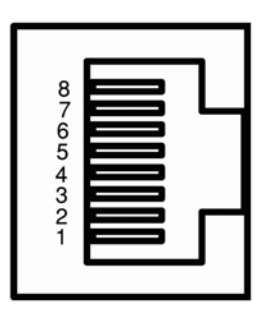

Figure 4-22 RJ-45 jack

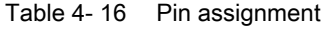

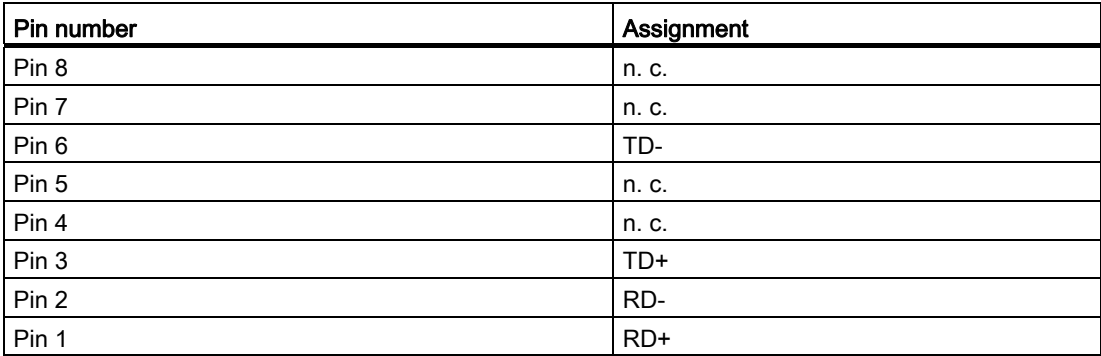

# **NOTICE**

TP cords or TP-XP cords with a maximum length of 10 m can be connected to the RJ-45 TP port.

With the IE FC cables and IE FC RJ-45 plug 180, an overall cable length of a maximum of 100 m is permitted between two devices depending on the cable type.

4.14 SCALANCE X204-2LD

### Autonegotiation

Autonegotiation means the automatic detection of the functionality of the port at the opposite end. Using autonegotiation, repeaters or end devices can detect the functionality available at the port of a partner device allowing automatic configuration of different types of device. With autonegotiation, two components connected to a link segment can exchange parameters and set themselves to match the supported communication functionality.

#### **Note**

If an IE switch port operating in autonegotiation mode is connected to a partner device that is not operating in autonegotiation mode, the partner device must be set permanently to half duplex mode.

If an IE switch port is set permanently to full duplex, the connected partner device must also be set to full duplex.

If the autonegotiation function is disabled, the MDI/MDI-X autocrossover function is also inactive. This means it may be necessary to use a crossover cable.

#### **Note**

The SCALANCE X204-2LD is a plug-and-play device that does not require settings to be made for commissioning.

#### MDI /MDIX autocrossover function

The advantage of the MDI /MDIX autocrossover function is that straight-through cables can be used throughout and crossover Ethernet cables are unnecessary. This prevents malfunctions resulting from mismatching send and receive wires. This makes installation much easier for the user.

IE Switches X-200 support the MDI / MDIX autocrossover function.

#### **NOTICE**

Please note that the direct connection of two ports on the switch or accidental connection over several switches causes an illegal loop. Such a loop can lead to network overload and network failures.

#### Auto polarity exchange

Product properties 4.14 SCALANCE X204-2LD

# 4.14.3 SCALANCE X204-2LD TP ports

#### Transmission rate

The transmission speed of the optical Fast Ethernet ports is 100 Mbps.

#### Transmission mode

The transmission mode for 100Base-FX is specified in the IEEE 802.3 standard.

Since the full duplex mode and the transmission rate cannot be modified for optical transmission, autonegotiation cannot be selected.

## Transmission medium

Data transmission is over single mode fiber-optic cable (FOC). The wavelength is 1310 nm.

Single mode fiber-optic cables are used with a core of 9 µm; the light source is an LED.

The outer diameter of the FOC is 125  $\mu$ m.

#### Transmission range

The maximum transmission range (segment length) is 26 km.

4.14 SCALANCE X204-2LD

# **Connectors**

The cables are connected over BFOC sockets.

#### **Note**

The SCALANCE X204-2LD may only be coupled over its optical ports with

- SCALANCE X204-2LD
- SCALANCE X206-1LD
- SCALANCE X212-2LD
- SCALANCE X-400 with module type MM491-2LD
- SCALANCE X101-LD
- OMC TP11-LD
- OSM ITP62-LD

Coupling optical ports with

- **SCALANCE X106-1**
- SCALANCE X104-2
- **SCALANCE X206-1**
- **SCALANCE XF206-1**
- **SCALANCE X204-2**
- SCALANCE XF204-2
- SCALANCE X202-2IRT
- SCALANCE X212-2
- SCALANCE X-400 with module type MM491-2
- OMC TP11
- OSM ITP62
- OSM ITP53
- OSM TP62

is not permitted.

# 4.15 SCALANCE X206-1LD

# 4.15.1 SCALANCE X206-1LD product characteristics

#### Possible attachments

The SCALANCE X206-1LD has six RJ-45 jacks and a BFOC port for the connection of end devices or other network segments.

#### Note

The BFOC socket (Bayonet Fiber Optic Connector) corresponds to the ST socket.

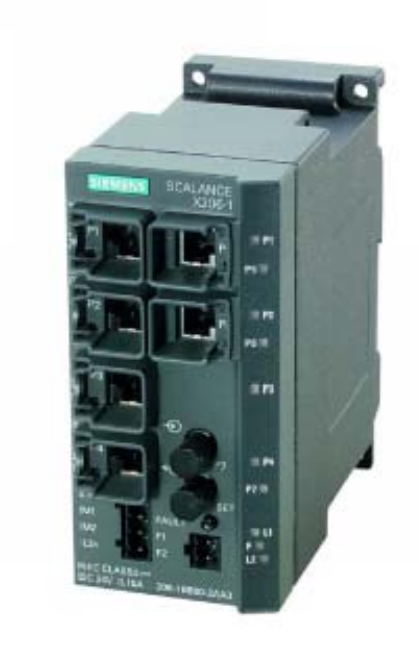

Figure 4-23 SCALANCE X206-1LD

# 4.15.2 SCALANCE X206-1LD TP ports

## Connector pinout

On the SCALANCE X206-1LD, the TP ports are implemented as RJ-45 jacks with MDI-X assignment (Medium Dependent Interface–Autocrossover) of a network component.

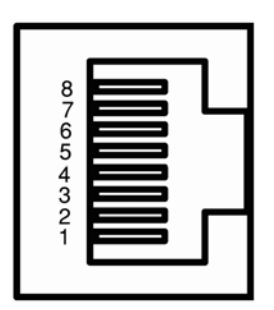

Figure 4-24 RJ-45 jack

#### Table 4- 17 Pin assignment

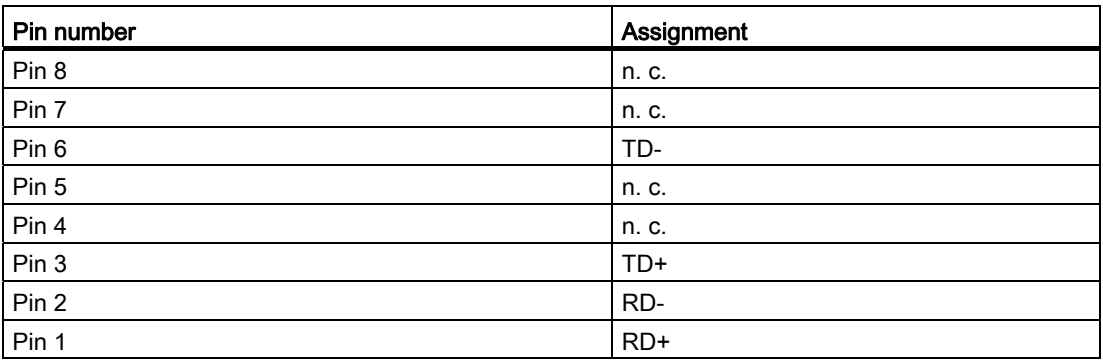

# **NOTICE**

TP cords or TP-XP cords with a maximum length of 10 m can be connected to the RJ-45 TP port.

With the IE FC cables and IE FC RJ-45 plug 180, an overall cable length of a maximum of 100 m is permitted between two devices depending on the cable type.
#### Autonegotiation

Autonegotiation means the automatic detection of the functionality of the port at the opposite end. Using autonegotiation, repeaters or end devices can detect the functionality available at the port of a partner device allowing automatic configuration of different types of device. With autonegotiation, two components connected to a link segment can exchange parameters and set themselves to match the supported communication functionality.

#### **Note**

If an IE switch port operating in autonegotiation mode is connected to a partner device that is not operating in autonegotiation mode, the partner device must be set permanently to half duplex mode.

If an IE switch port is set permanently to full duplex, the connected partner device must also be set to full duplex.

If the autonegotiation function is disabled, the MDI/MDI-X autocrossover function is also inactive. This means it may be necessary to use a crossover cable.

#### **Note**

The SCALANCE X206-1LD is a plug-and-play device that does not require settings to be made for commissioning.

#### MDI /MDIX autocrossover function

The advantage of the MDI /MDIX autocrossover function is that straight-through cables can be used throughout and crossover Ethernet cables are unnecessary. This prevents malfunctions resulting from mismatching send and receive wires. This makes installation much easier for the user.

IE Switches X-200 support the MDI / MDIX autocrossover function.

#### **NOTICE**

Please note that the direct connection of two ports on the switch or accidental connection over several switches causes an illegal loop. Such a loop can lead to network overload and network failures.

#### Auto polarity exchange

4.15 SCALANCE X206-1LD

## 4.15.3 SCALANCE X206-1LD FO ports

## Transmission rate

The transmission speed of the optical Fast Ethernet ports is 100 Mbps.

## Transmission mode

The transmission mode for 100Base-FX is specified in the IEEE 802.3 standard.

Since the full duplex mode and the transmission rate cannot be modified for optical transmission, autonegotiation cannot be selected.

## Transmission medium

Data transmission is over single mode fiber-optic cable (FOC). The wavelength is 1310 nm. Single mode fiber-optic cables are used with a core of 9 µm; the light source is an LED. The outer diameter of the FOC is 125 um.

## Transmission range

The maximum transmission range (segment length) is 26 km.

## **Connectors**

The cables are connected over BFOC sockets.

#### **Note**

The SCALANCE X206-1LD may only be coupled over its optical ports with

- SCALANCE X212-2LD
- SCALANCE X204-2LD
- SCALANCE X206-1LD
- SCALANCE X-400 with module type MM491-2LD
- SCALANCE X101-LD
- OMC TP11-LD
- OSM ITP62-LD

Coupling optical ports with

- SCALANCE X106-1
- SCALANCE X104-2
- SCALANCE X206-1
- SCALANCE XF206-1
- SCALANCE X204-2
- SCALANCE XF204-2
- SCALANCE X202-2IRT
- SCALANCE X212-2
- SCALANCE X-400 with module type MM491-2
- OMC TP11
- OSM ITP62
- OSM ITP53
- OSM TP62

is not permitted.

# 4.16 SCALANCE X212-2LD

## 4.16.1 SCALANCE X212-2LD product characteristics

### Possible attachments

The SCALANCE X212-2LD has twelve RJ-45 jacks and two BFOC ports for the connection of end devices or other network segments.

#### Note

The BFOC socket (Bayonet Fiber Optic Connector) corresponds to the ST socket.

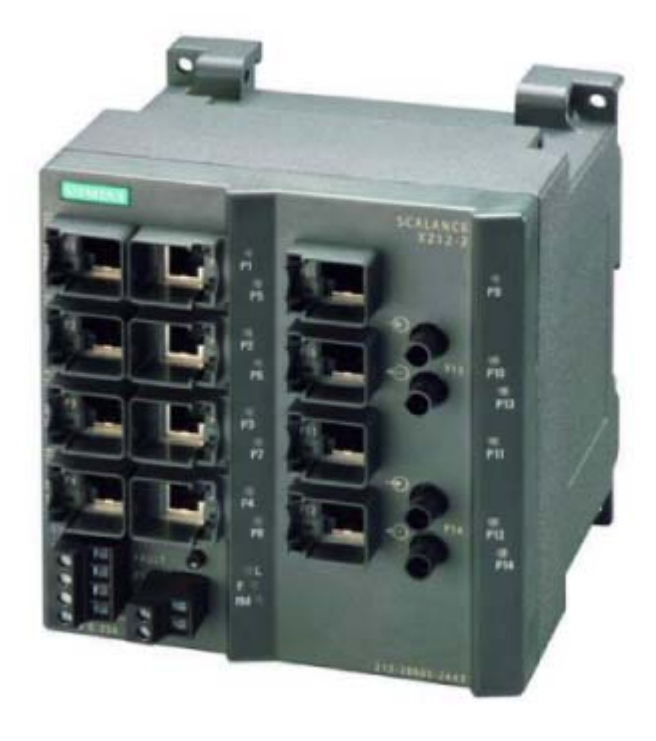

Figure 4-25 SCALANCE X 212-2LD

## 4.16.2 SCALANCE X212-2LD TP ports

## Connector pinout

On the SCALANCE X212-2LD, the TP ports are implemented as RJ-45 jacks with MDI-X assignment (Medium Dependent Interface–Autocrossover) of a network component.

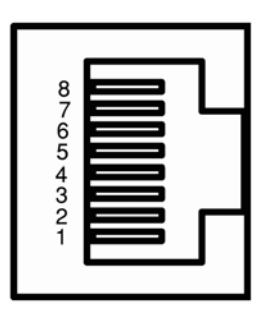

Figure 4-26 RJ-45 jack

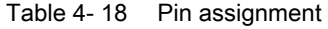

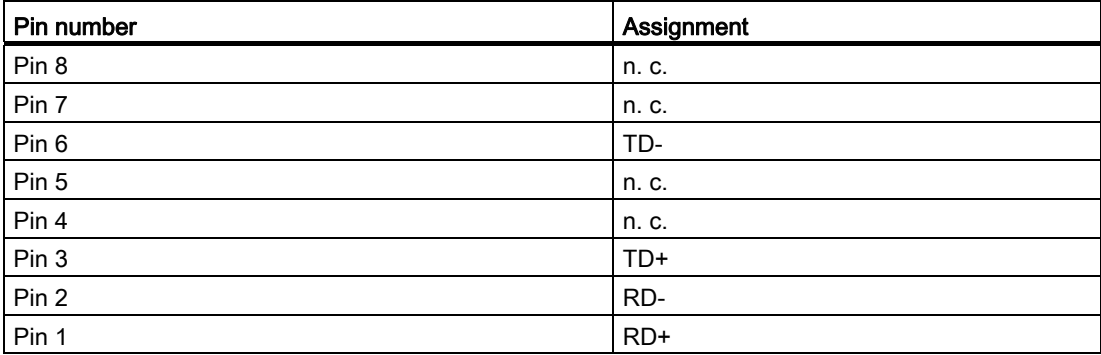

## **NOTICE**

TP cords or TP-XP cords with a maximum length of 10 m can be connected to the RJ-45 TP port.

With the IE FC cables and IE FC RJ-45 plug 180, an overall cable length of up to 100 m is permitted between two devices depending on the cable type.

4.16 SCALANCE X212-2LD

### Autonegotiation

Autonegotiation means the automatic detection of the functionality of the port at the opposite end. Using autonegotiation, repeaters or end devices can detect the functionality available at the port of a partner device allowing automatic configuration of different types of device. With autonegotiation, two components connected to a link segment can exchange parameters and set themselves to match the supported communication functionality.

#### **Note**

If an IE switch port operating in autonegotiation mode is connected to a partner device that is not operating in autonegotiation mode, the partner device must be set permanently to half duplex mode.

If an IE switch port is set permanently to full duplex, the connected partner device must also be set to full duplex.

If the autonegotiation function is disabled, the MDI/MDI-X autocrossover function is also inactive. This means it may be necessary to use a crossover cable.

#### **Note**

The SCALANCE X212-2LD is a plug-and-play device that does not require settings to be made for commissioning.

### MDI /MDIX autocrossover function

The advantage of the MDI /MDIX autocrossover function is that straight-through cables can be used throughout and crossover Ethernet cables are unnecessary. This prevents malfunctions resulting from mismatching send and receive wires. This makes installation much easier for the user.

IE Switches X-200 support the MDI / MDIX autocrossover function.

#### **NOTICE**

Please note that the direct connection of two ports on the switch or accidental connection over several switches causes an illegal loop. Such a loop can lead to network overload and network failures.

#### Auto polarity exchange

Product properties 4.16 SCALANCE X212-2LD

## 4.16.3 SCALANCE X212-2LD FO ports

#### Transmission rate

The transmission speed of the optical Fast Ethernet ports is 100 Mbps.

#### Transmission mode

The transmission mode for 100Base-FX is specified in the IEEE 802.3 standard.

Since the full duplex mode and the transmission rate cannot be modified for optical transmission, autonegotiation cannot be selected.

### Transmission medium

Data transmission is over single mode fiber-optic cable (FOC). The wavelength is 1310 nm.

Single mode fiber-optic cables are used with a core of 9 µm; the light source is an LED.

The outer diameter of the FOC is 125  $\mu$ m.

#### Transmission range

The maximum transmission range (segment length) is 26 km.

4.16 SCALANCE X212-2LD

## **Connectors**

The cables are connected over BFOC sockets.

#### **Note**

The SCALANCE X212-2LD may only be coupled over its optical ports with

- SCALANCE X212-2LD
- SCALANCE X204-2LD
- SCALANCE X206-1LD
- SCALANCE X-400 with module type MM491-2LD
- SCALANCE X101-LD
- OMC TP11-LD
- OSM ITP62-LD

Coupling optical ports with

- **SCALANCE X106-1**
- SCALANCE X104-2
- **SCALANCE X206-1**
- **SCALANCE XF206-1**
- **SCALANCE X204-2**
- SCALANCE XF204-2
- SCALANCE X202-2IRT
- SCALANCE X212-2
- SCALANCE X-400 with module type MM491-2
- OMC TP11
- OSM ITP62
- OSM ITP53
- OSM TP62

is not permitted.

Product properties 4.17 SCALANCE X202-2IRT

# 4.17 SCALANCE X202-2IRT

## 4.17.1 SCALANCE X202-2IRT product characteristics

#### Possible attachments

The SCALANCE X202-2IRT has two RJ-45 jacks and two BFOC ports for the connection of end devices or other network segments.

#### Note

The BFOC socket (Bayonet Fiber Optic Connector) corresponds to the ST socket.

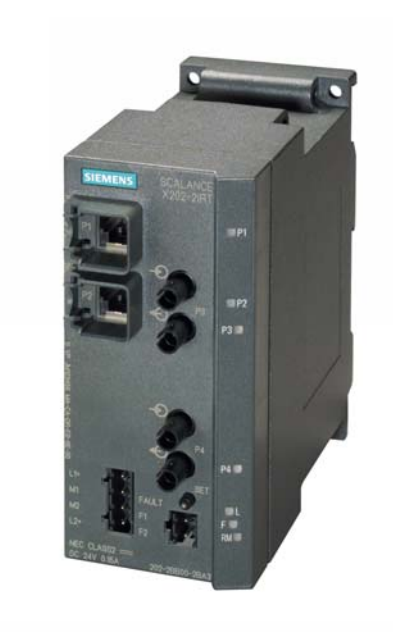

Figure 4-27 SCALANCE X202-2IRT

## 4.17.2 SCALANCE X202-2IRT TP ports

#### Connector pinout

On the SCALANCE X202-2IRT, the TP ports are implemented as RJ-45 jacks with MDI-X assignment (Medium Dependent Interface–Autocrossover) of a network component.

4.17 SCALANCE X202-2IRT

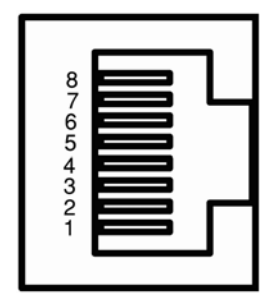

Figure 4-28 RJ-45 jack

Table 4- 19 Pin assignment

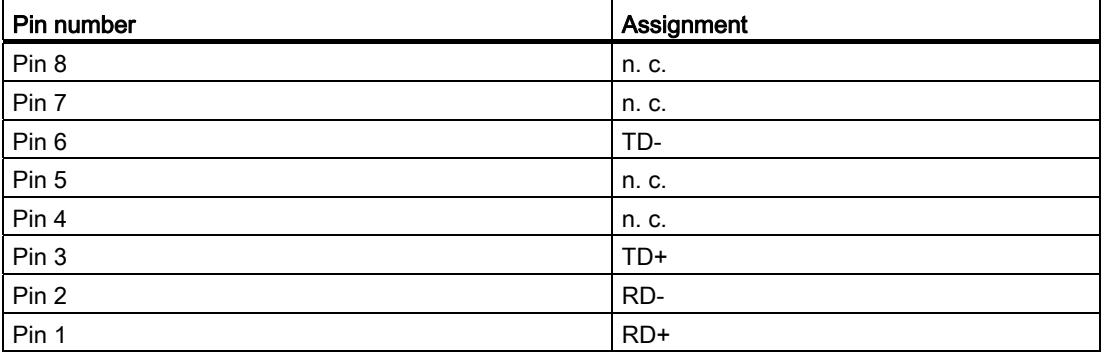

## **NOTICE**

TP cords or TP-XP cords with a maximum length of 10 m can be connected to the RJ-45 TP port.

With the IE FC cables and IE FC RJ-45 plug 180, an overall cable length of a maximum of 100 m is permitted between two devices depending on the cable type.

#### Autonegotiation

Autonegotiation means the automatic detection of the functionality of the port at the opposite end. Using autonegotiation, repeaters or end devices can detect the functionality available at the port of a partner device allowing automatic configuration of different types of device. With autonegotiation, two components connected to a link segment can exchange parameters and set themselves to match the supported communication functionality.

#### **Note**

If an IE switch port operating in autonegotiation mode is connected to a partner device that is not operating in autonegotiation mode, the partner device must be set permanently to half duplex mode.

If an IE switch port is set permanently to full duplex, the connected partner device must also be set to full duplex.

If the autonegotiation function is disabled, the MDI/MDI-X autocrossover function is also inactive. This means it may be necessary to use a crossover cable.

#### **Note**

The SCALANCE X202-2IRT is a plug-and-play device that does not require settings to be made for commissioning.

### MDI /MDIX autocrossover function

The advantage of the MDI /MDIX autocrossover function is that straight-through cables can be used throughout and crossover Ethernet cables are unnecessary. This prevents malfunctions resulting from mismatching send and receive wires. This makes installation much easier for the user.

IE Switches X-200 support the MDI / MDIX autocrossover function.

#### **NOTICE**

Please note that the direct connection of two ports on the switch or accidental connection over several switches causes an illegal loop. Such a loop can lead to network overload and network failures.

#### Auto polarity exchange

4.17 SCALANCE X202-2IRT

## 4.17.3 SCALANCE X202-2IRT FO ports

### Transmission rate

The transmission rate of the optical Fast Ethernet ports is 100 Mbps.

#### Transmission mode

The transmission mode for 100Base-FX is specified in the IEEE 802.3 standard.

Since the full duplex mode and the transmission rate cannot be modified for optical transmission, autonegotiation cannot be selected.

### Transmission medium

Data transmission is over multimode fiber-optic cable (FOC). The wavelength is 1310 nm.

Multimode fiber-optic cables are used with a core of 50 or 62.5 µm; the light source is an LED.

The outer diameter of the FOC is 125 um.

### Transmission range

The maximum transmission range (segment length) is 3 km.

#### **Connectors**

The cables are connected over BFOC sockets.

# 4.18 SCALANCE X204IRT

## 4.18.1 SCALANCE X204IRT product characteristics

#### Possible attachments

The SCALANCE X204IRT has four RJ-45 jacks for connecting end devices or other network segments.

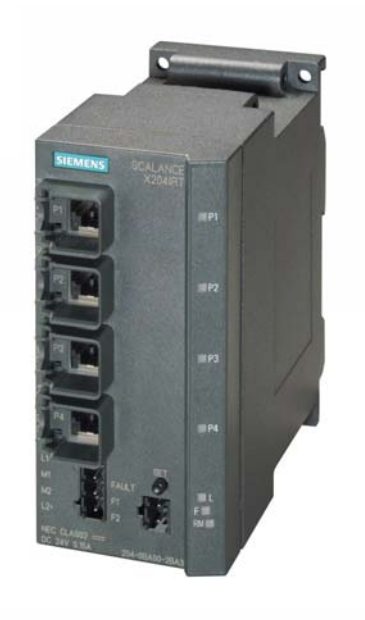

Figure 4-29 SCALANCE X204IRT

## 4.18.2 SCALANCE X204IRT TP ports

## Connector pinout

On the SCALANCE X204IRT, the TP ports are implemented as RJ-45 jacks with MDI-X assignment (Medium Dependent Interface–Autocrossover) of a network component.

4.18 SCALANCE X204IRT

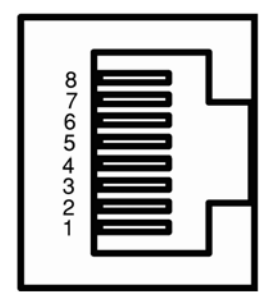

Figure 4-30 RJ-45 jack

Table 4- 20 Pin assignment

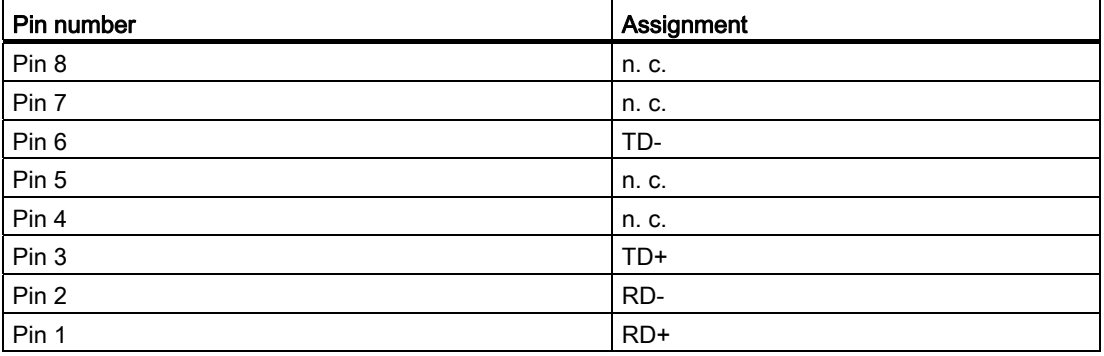

## **NOTICE**

TP cords or TP-XP cords with a maximum length of 10 m can be connected to the RJ-45 TP port.

With the IE FC cables and IE FC RJ-45 plug 180, an overall cable length of up to 100 m is permitted between two devices depending on the cable type.

#### Autonegotiation

Autonegotiation means the automatic detection of the functionality of the port at the opposite end. Using autonegotiation, repeaters or end devices can detect the functionality available at the port of a partner device allowing automatic configuration of different types of device. With autonegotiation, two components connected to a link segment can exchange parameters and set themselves to match the supported communication functionality.

#### **Note**

If an IE switch port operating in autonegotiation mode is connected to a partner device that is not operating in autonegotiation mode, the partner device must be set permanently to half duplex mode.

If an IE switch port is set permanently to full duplex, the connected partner device must also be set to full duplex.

If the autonegotiation function is disabled, the MDI/MDI-X autocrossover function is also inactive. This means it may be necessary to use a crossover cable.

#### **Note**

The SCALANCE X204IRT is a plug-and-play device that does not require settings to be made for commissioning.

### MDI /MDIX autocrossover function

The advantage of the MDI /MDIX autocrossover function is that straight-through cables can be used throughout and crossover Ethernet cables are unnecessary. This prevents malfunctions resulting from mismatching send and receive wires. This makes installation much easier for the user.

IE Switches X-200 support the MDI / MDIX autocrossover function.

#### **NOTICE**

Please note that the direct connection of two ports on the switch or accidental connection over several switches causes an illegal loop. Such a loop can lead to network overload and network failures.

#### Auto polarity exchange

# 4.19 SCALANCE XF204IRT

## 4.19.1 SCALANCE XF204IRT product characteristics

## Possible attachments

The SCALANCE XF204IRT has four RJ-45 jacks for connecting end devices or other network segments.

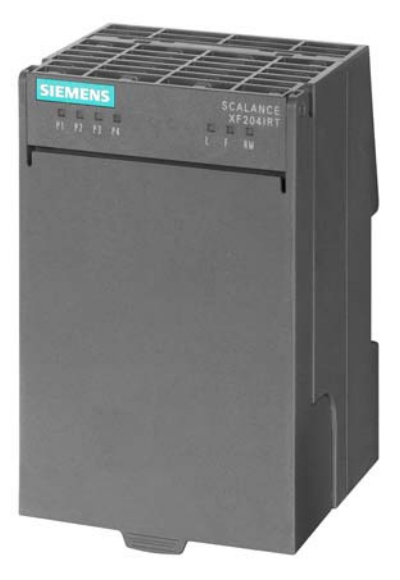

Figure 4-31 SCALANCE XF204IRT

## 4.19.2 SCALANCE XF204IRT TP ports

### Connector pinout

On the SCALANCE XF204IRT, the TP ports are implemented as RJ-45 jacks with the MDI-X assignment (Medium Dependent Interface Autocrossover) of a network component.

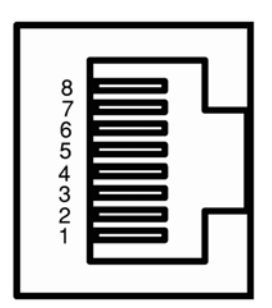

Figure 4-32 RJ-45 jack

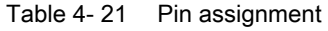

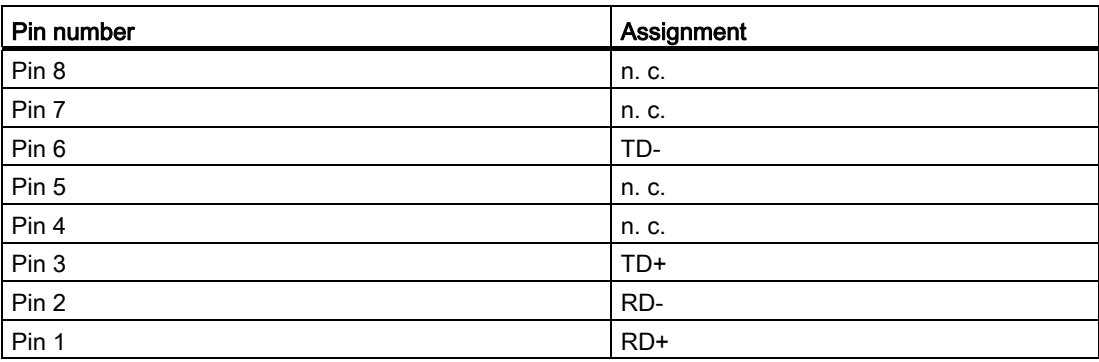

## **NOTICE**

TP cords or TP-XP cords with a maximum length of 10 m can be connected to the RJ-45 TP port.

With the IE FC cables and IE FC RJ-45 plug 180, an overall cable length of up to 100 m is permitted between two devices depending on the cable type.

4.19 SCALANCE XF204IRT

### Autonegotiation

Autonegotiation means the automatic detection of the functionality of the port at the opposite end. Using autonegotiation, repeaters or end devices can detect the functionality available at the port of a partner device allowing automatic configuration of different types of device. With autonegotiation, two components connected to a link segment can exchange parameters and set themselves to match the supported communication functionality.

#### **Note**

If an IE switch port operating in autonegotiation mode is connected to a partner device that is not operating in autonegotiation mode, the partner device must be set permanently to half duplex mode.

If an IE switch port is set permanently to full duplex, the connected partner device must also be set to full duplex.

If the autonegotiation function is disabled, the MDI/MDI-X autocrossover function is also inactive. This means it may be necessary to use a crossover cable.

#### **Note**

The SCALANCE XF204IRT is a plug-and-play device that does not require settings to be made for commissioning.

#### MDI /MDIX autocrossover function

The advantage of the MDI /MDIX autocrossover function is that straight-through cables can be used throughout and crossover Ethernet cables are unnecessary. This prevents malfunctions resulting from mismatching send and receive wires. This makes installation much easier for the user.

IE Switches X-200 support the MDI / MDIX autocrossover function.

#### **NOTICE**

Please note that the direct connection of two ports on the switch or accidental connection over several switches causes an illegal loop. Such a loop can lead to network overload and network failures.

#### Auto polarity exchange

Product properties 4.20 SCALANCE X204 IRT PRO

# 4.20 SCALANCE X204 IRT PRO

## 4.20.1 SCALANCE X204 IRT PRO product characteristics

### Possible attachments

The SCALANCE X204 IRT PRO has four RJ-45 push-pull interfaces (PROFINET-compliant in accordance with IEC 61076-3-117) with the high degree of protection IP65/67 for connection of end devices or further network segments.

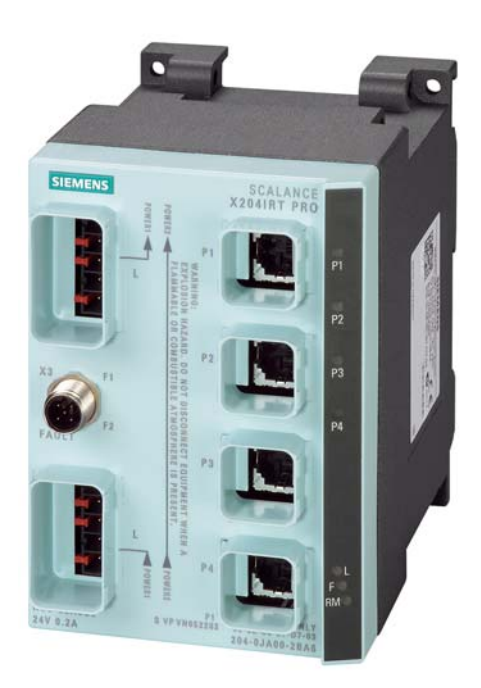

Figure 4-33 SCALANCE X204 IRT PRO

## 4.20.2 SCALANCE X204 IRT PRO TP ports

## Connector pinout

On the SCALANCE X204 IRT PRO, the TP ports are implemented as RJ-45 jacks with MDI-X assignment (Medium Dependent Interface–Autocrossover) of a network component.

4.20 SCALANCE X204 IRT PRO

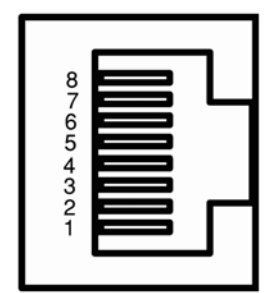

Figure 4-34 RJ-45 jack

Table 4- 22 Pin assignment

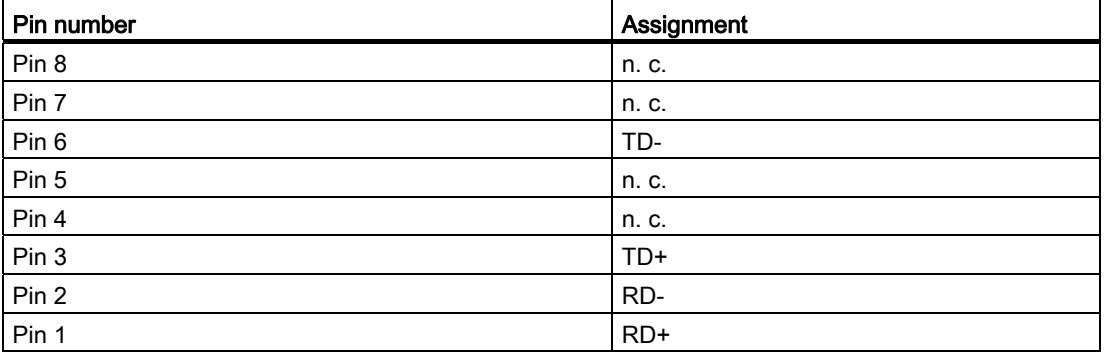

## **NOTICE**

TP cords or TP-XP cords with a maximum length of 10 m can be connected to the RJ-45 TP port.

With the IE FC cables and IE RJ-45 Plug PRO 180, an overall cable length of up to 100 m is permitted between two devices depending on the cable type.

#### Autonegotiation

Autonegotiation means the automatic detection of the functionality of the port at the opposite end. Using autonegotiation, repeaters or end devices can detect the functionality available at the port of a partner device allowing automatic configuration of different types of device. With autonegotiation, two components connected to a link segment can exchange parameters and set themselves to match the supported communication functionality.

#### **Note**

If an IE switch port operating in autonegotiation mode is connected to a partner device that is not operating in autonegotiation mode, the partner device must be set permanently to half duplex mode.

If an IE switch port is set permanently to full duplex, the connected partner device must also be set to full duplex.

If the autonegotiation function is disabled, the MDI/MDI-X autocrossover function is also inactive. This means it may be necessary to use a crossover cable.

#### **Note**

The SCALANCE X204 IRT PRO is a plug-and-play device that does not require settings to be made for commissioning.

### MDI /MDIX autocrossover function

The advantage of the MDI /MDIX autocrossover function is that straight-through cables can be used throughout and crossover Ethernet cables are unnecessary. This prevents malfunctions resulting from mismatching send and receive wires. This makes installation much easier for the user.

IE Switches X-200 support the MDI / MDIX autocrossover function.

#### **NOTICE**

Please note that the direct connection of two ports on the switch or accidental connection over several switches causes an illegal loop. Such a loop can lead to network overload and network failures.

#### Auto polarity exchange

4.21 SCALANCE X202-2P IRT PRO

# 4.21 SCALANCE X202-2P IRT PRO

## 4.21.1 SCALANCE X202-2P IRT PRO product characteristics

#### Possible attachments

The SCALANCE X202-2P IRT PRO has two RJ-45 push-pull interfaces (PROFINETcompliant in accordance with IEC 61076-3-117) with the high degree of protection IP65/67 and two

SC RJ push-pull interfaces (PROFINET-compliant in accordance with IEC 61754-24-2) with the high degree of protection IP65/67 for the connection of the end devices or further network segments.

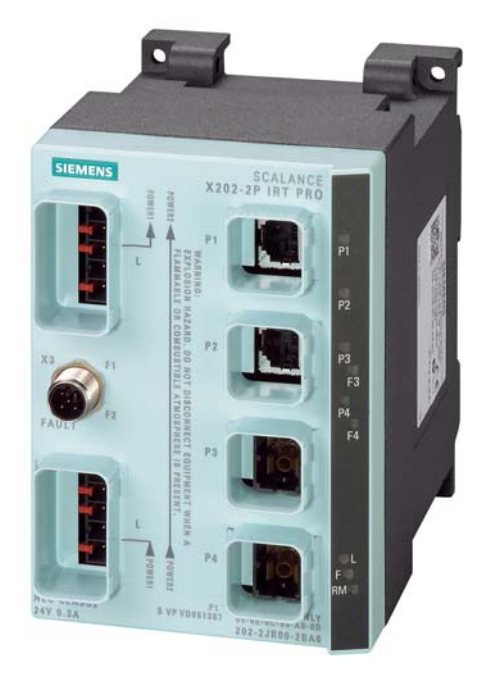

Figure 4-35 SCALANCE X202-2P IRT PRO

## 4.21.2 SCALANCE X202-2P IRT PRO TP ports

#### Connector pinout

On the SCALANCE X202-2P IRT PRO, the TP ports are implemented as RJ-45 ports with MDI-X assignment (Medium Dependent Interface–Autocrossover) of a network component.

Product properties

4.21 SCALANCE X202-2P IRT PRO

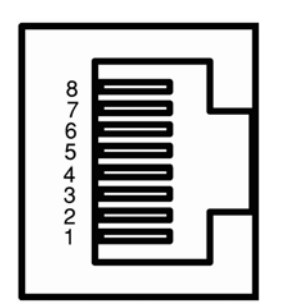

Figure 4-36 RJ-45 jack

Table 4- 23 Pin assignment

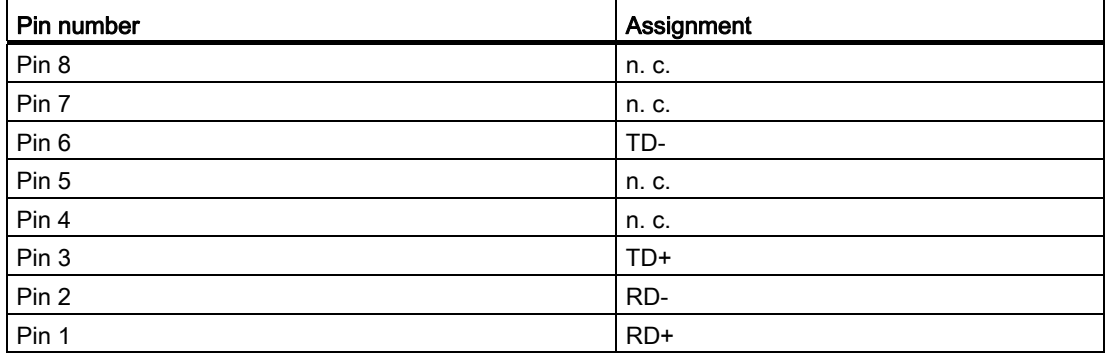

## **NOTICE**

TP cords or TP-XP cords with a maximum length of 10 m can be connected to the RJ-45 TP port.

With the IE FC cables and IE RJ-45 Plug PRO 180, an overall cable length of a maximum of 100 m is permitted between two devices depending on the cable type.

4.21 SCALANCE X202-2P IRT PRO

#### Autonegotiation

Autonegotiation means the automatic detection of the functionality of the port at the opposite end. Using autonegotiation, repeaters or end devices can detect the functionality available at the port of a partner device allowing automatic configuration of different types of device. With autonegotiation, two components connected to a link segment can exchange parameters and set themselves to match the supported communication functionality.

#### **Note**

If an IE switch port operating in autonegotiation mode is connected to a partner device that is not operating in autonegotiation mode, the partner device must be set permanently to half duplex mode.

If an IE switch port is set permanently to full duplex, the connected partner device must also be set to full duplex.

If the autonegotiation function is disabled, the MDI/MDI-X autocrossover function is also inactive. This means it may be necessary to use a crossover cable.

#### **Note**

The SCALANCE X202-2P IRT PRO is a plug-and-play device that does not require settings to be made for commissioning.

#### MDI /MDIX autocrossover function

The advantage of the MDI /MDIX autocrossover function is that straight-through cables can be used throughout and crossover Ethernet cables are unnecessary. This prevents malfunctions resulting from mismatching send and receive wires. This makes installation much easier for the user.

IE Switches X-200 all support the MDI / MDIX autocrossover function.

#### **NOTICE**

Please note that the direct connection of two ports on the switch or accidental connection over several switches causes an illegal loop. Such a loop can lead to network overload and network failures.

#### Auto polarity exchange

Product properties 4.21 SCALANCE X202-2P IRT PRO

## 4.21.3 SCALANCE X202-2P IRT PRO FO ports

#### Transmission rate

The transmission rate of the optical Fast Ethernet ports is 100 Mbps.

#### Transmission mode

Since the full duplex mode and the transmission rate cannot be modified for optical transmission, autonegotiation cannot be selected.

### Transmission medium

Data is transferred using plastic optical fiber (POF) or polymer cladded fiber (PCF). The wavelength is 650 nm.

POF cables with a core diameter of 980 µm as well as PCF cables with a core diameter of 200 um are used. The light source is an LED.

#### Transmission range

The minimum cable length is 1 m. The maximum transmission distance (segment length) is 50 m for POF and 100 m for PCF cables.

#### **Connectors**

The cables are connected over SC-RJ sockets.

4.22 SCALANCE X201-3P IRT PRO

# 4.22 SCALANCE X201-3P IRT PRO

## 4.22.1 SCALANCE X201-3P IRT PRO product characteristics

#### Possible attachments

The SCALANCE X201-3P IRT PRO has an RJ-45 push pull interface (PROFINET-compliant according to IEC61076-3-117) with the high degree of protection IP65/67, and three SC RJ push pull interfaces (PROFINET-compliant according to IEC61754-24-2) with the high degree of protection IP65/67 for connection of end devices or other network segments.

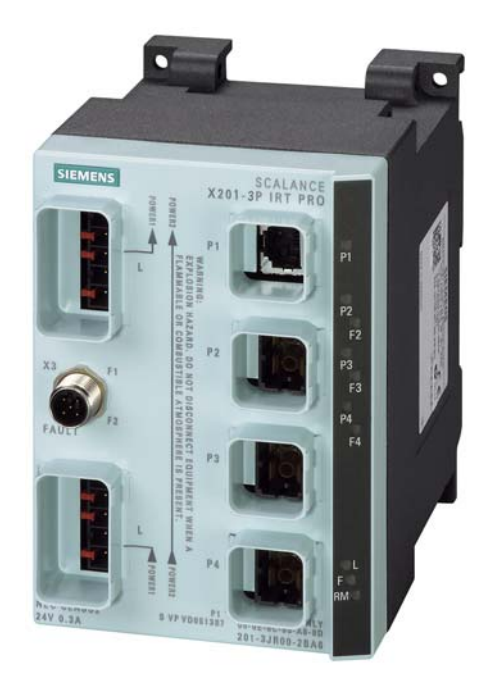

Figure 4-37 SCALANCE X201-3P IRT PRO

## 4.22.2 SCALANCE X201-3P IRT PRO TP interfaces

#### Connector pinout

On the SCALANCE X201-3P IRT PRO, the TP interface is implemented as RJ-45 ports with MDI-X assignment (Medium Dependent Interface Crossover) of a network component.

Product properties

4.22 SCALANCE X201-3P IRT PRO

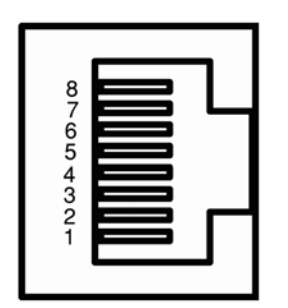

Figure 4-38 RJ-45 jack

Table 4- 24 Pin assignment

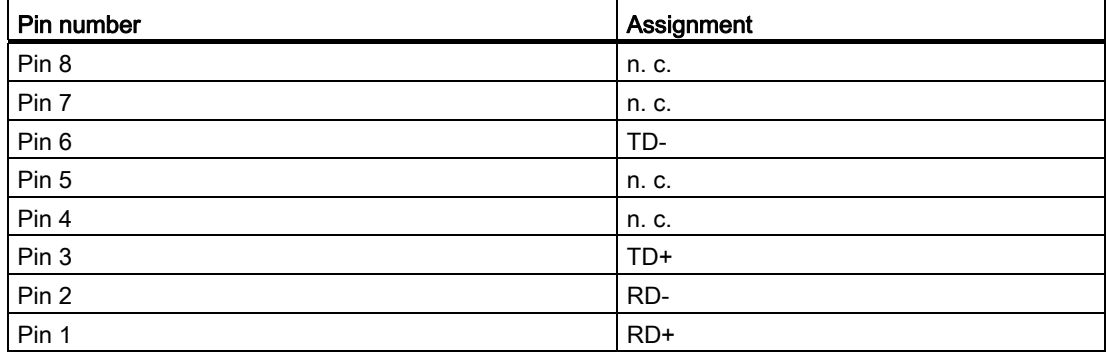

## **NOTICE**

TP cords or TP-XP cords with a maximum length of 10 m can be connected to the RJ-45 TP port.

With the IE FC cables and IE RJ45 Plug PRO 180, an overall cable length of a maximum of 100 m is permitted between two devices depending on the cable type.

4.22 SCALANCE X201-3P IRT PRO

#### Autonegotiation

Autonegotiation means the automatic detection of the functionality of the port at the opposite end. Using autonegotiation, repeaters or end devices can detect the functionality available at the port of a partner device allowing automatic configuration of different types of device. With autonegotiation, two components connected to a link segment can exchange parameters and set themselves to match the supported communication functionality.

#### **Note**

If an IE switch port operating in autonegotiation mode is connected to a partner device that is not operating in autonegotiation mode, the partner device must be set permanently to half duplex mode.

If an IE switch port is set permanently to full duplex, the connected partner device must also be set to full duplex.

If the autonegotiation function is disabled, the MDI/MDI-X autocrossover function is also inactive. This means it may be necessary to use a crossover cable.

#### **Note**

The SCALANCE X201-3P IRT PRO is a plug-and-play device that does not require settings to be made for commissioning.

#### MDI/MDIX autocrossover function

The advantage of the MDI/MDIX autocrossover function is that straight-through cables can be used throughout and external Ethernet crossover cables are unnecessary. This prevents malfunctions resulting from mismatching send and receive wires. This makes installation much easier for the user.

All IE Switches X-200 support the MDI / MDIX autocrossover function.

#### **NOTICE**

Please note that a direct connection of two ports on the switch or an accidental connection across several switches causes a forbidden loop. Such a loop can lead to network overload and network failures.

#### Auto polarity exchange

Product properties 4.22 SCALANCE X201-3P IRT PRO

## 4.22.3 SCALANCE X201-3P IRT PRO FO interfaces

### Transmission rate

The transmission rate of the optical Fast Ethernet ports is 100 Mbps.

#### Transmission mode

Since the full duplex mode and the transmission rate cannot be modified for optical transmission, autonegotiation cannot be selected.

### Transmission medium

Data is transferred using plastic optical fiber (POF) or polymer cladded fiber (PCF). The wavelength is 650 nm.

POF cables with a core diameter of 980 µm as well as PCF cables with a core diameter of 200 um are used. The light source is an LED.

#### Transmission range

The minimum cable length is 1 m. The maximum transmission distance (segment length) is 50 m for POF and 100 m for PCF cables.

#### **Connectors**

The cables are connected over SC-RJ sockets.

# 4.23 SCALANCE X202-2P IRT

## 4.23.1 SCALANCE X202-2P IRT product characteristics

### Possible attachments

The SCALANCE X202-2P IRT has two RJ-45 jacks and two SC RJ interfaces for connecting end devices or other network segments.

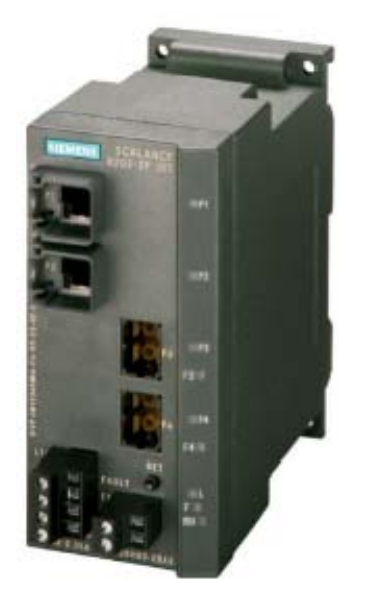

Figure 4-39 SCALANCE X202-2P IRT

## 4.23.2 SCALANCE X202-2P IRT TP ports

## Connector pinout

On the SCALANCE X202-2P IRT, the TP ports are implemented as RJ-45 jacks with MDI-X assignment (Medium Dependent Interface–Autocrossover) of a network component.

Product properties

4.23 SCALANCE X202-2P IRT

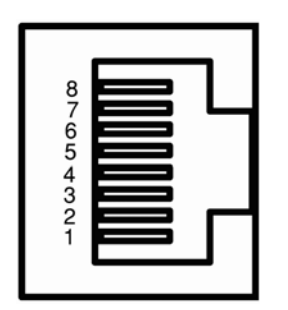

Figure 4-40 RJ-45 jack

Table 4- 25 Pin assignment

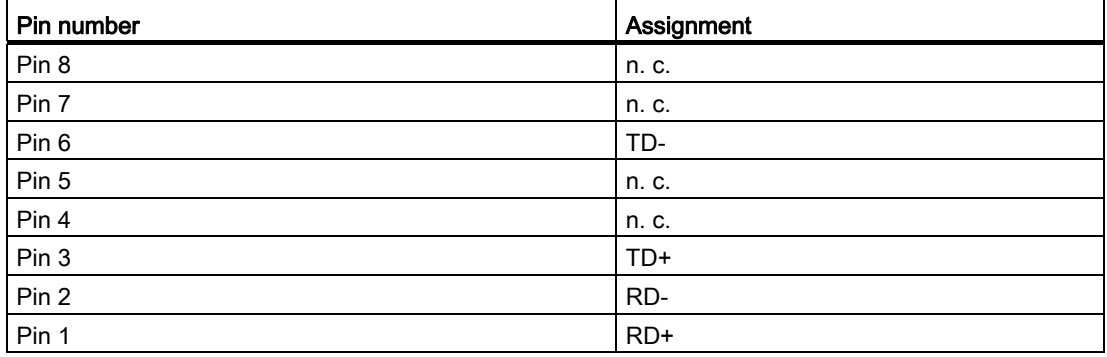

## **NOTICE**

TP cords or TP-XP cords with a maximum length of 10 m can be connected to the RJ-45 TP port.

With the IE FC cables and IE FC RJ-45 plug 180, an overall cable length of a maximum of 100 m is permitted between two devices depending on the cable type.

4.23 SCALANCE X202-2P IRT

### Autonegotiation

Autonegotiation means the automatic detection of the functionality of the port at the opposite end. Using autonegotiation, repeaters or end devices can detect the functionality available at the port of a partner device allowing automatic configuration of different types of device. With autonegotiation, two components connected to a link segment can exchange parameters and set themselves to match the supported communication functionality.

#### **Note**

If an IE switch port operating in autonegotiation mode is connected to a partner device that is not operating in autonegotiation mode, the partner device must be set permanently to half duplex mode.

If an IE switch port is set permanently to full duplex, the connected partner device must also be set to full duplex.

If the autonegotiation function is disabled, the MDI/MDI-X autocrossover function is also inactive. This means it may be necessary to use a crossover cable.

#### **Note**

The SCALANCE X202-2P IRT is a plug-and-play device that does not require settings to be made for commissioning.

### MDI /MDIX autocrossover function

The advantage of the MDI /MDIX autocrossover function is that straight-through cables can be used throughout and crossover Ethernet cables are unnecessary. This prevents malfunctions resulting from mismatching send and receive wires. This makes installation much easier for the user.

IE Switches X-200 all support the MDI / MDIX autocrossover function.

#### **NOTICE**

Please note that the direct connection of two ports on the switch or accidental connection over several switches causes an illegal loop. Such a loop can lead to network overload and network failures.

#### Auto polarity exchange

Product properties 4.23 SCALANCE X202-2P IRT

## 4.23.3 SCALANCE X202-2P IRT FO ports

#### Transmission rate

The transmission rate of the optical Fast Ethernet ports is 100 Mbps.

#### Transmission mode

Since the full duplex mode and the transmission rate cannot be modified for optical transmission, autonegotiation cannot be selected.

#### Transmission medium

Data is transferred using plastic optical fiber (POF) or polymer cladded fiber (PCF). The wavelength is 650 nm.

POF cables with a core diameter of 980 µm as well as PCF cables with a core diameter of 200 um are used. The light source is an LED.

#### Transmission range

The minimum cable length is 1 m. The maximum transmission distance (segment length) is 50 m for POF and 100 m for PCF cables.

#### **Connectors**

The cables are connected over SC-RJ sockets.

# 4.24 SCALANCE X201-3P IRT

## 4.24.1 SCALANCE X201-3P IRT product characteristics

## Possible attachments

The SCALANCE X201-3P IRT has an RJ-45 jack and three SC RJ interfaces for connecting end devices or other network segments.

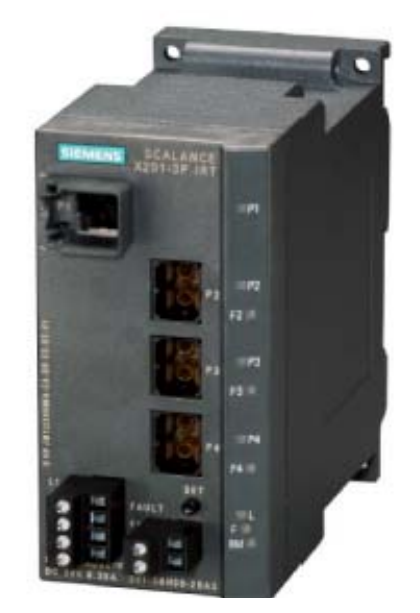

Figure 4-41 SCALANCE X201-3P IRT

## 4.24.2 SCALANCE X201-3P IRT TP ports

## Connector pinout

On the SCALANCE X201-3P IRT, the TP port is implemented as an RJ-45 jack with MDI-X assignment (Medium Dependent Interface–Autocrossover) of a network component.

Product properties

4.24 SCALANCE X201-3P IRT

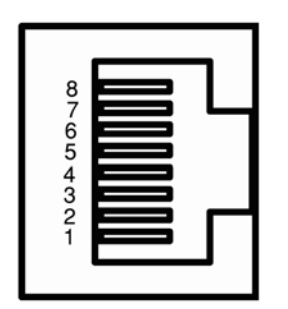

Figure 4-42 RJ-45 jack

Table 4- 26 Pin assignment

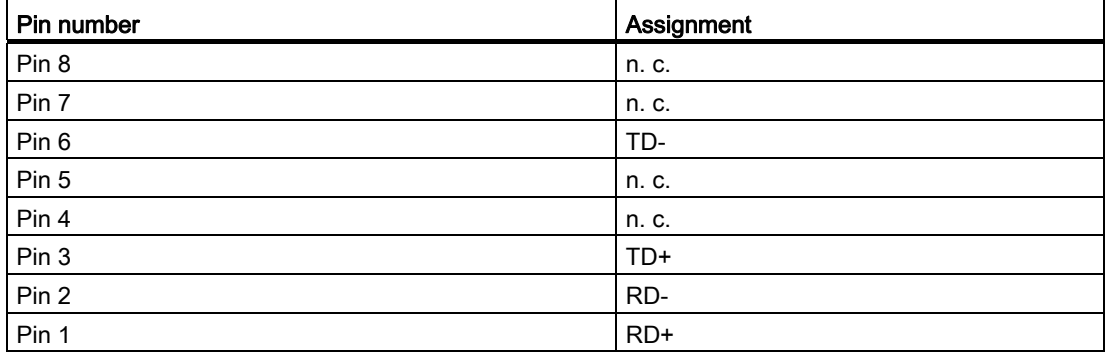

## **NOTICE**

TP cords or TP-XP cords with a maximum length of 10 m can be connected to the RJ-45 TP port.

With the IE FC cables and IE FC RJ-45 plug 180, an overall cable length of a maximum of 100 m is permitted between two devices depending on the cable type.

4.24 SCALANCE X201-3P IRT

### Autonegotiation

Autonegotiation means the automatic detection of the functionality of the port at the opposite end. Using autonegotiation, repeaters or end devices can detect the functionality available at the port of a partner device allowing automatic configuration of different types of device. With autonegotiation, two components connected to a link segment can exchange parameters and set themselves to match the supported communication functionality.

#### **Note**

If an IE switch port operating in autonegotiation mode is connected to a partner device that is not operating in autonegotiation mode, the partner device must be set permanently to half duplex mode.

If an IE switch port is set permanently to full duplex, the connected partner device must also be set to full duplex.

If the autonegotiation function is disabled, the MDI/MDI-X autocrossover function is also inactive. This means it may be necessary to use a crossover cable.

#### **Note**

The SCALANCE X201-3P IRT is a plug-and-play device that does not require settings to be made for commissioning.

#### MDI /MDIX autocrossover function

The advantage of the MDI /MDIX autocrossover function is that straight-through cables can be used throughout and crossover Ethernet cables are unnecessary. This prevents malfunctions resulting from mismatching send and receive wires. This makes installation much easier for the user.

IE Switches X-200 support the MDI / MDIX autocrossover function.

#### **NOTICE**

Please note that the direct connection of two ports on the switch or accidental connection over several switches causes an illegal loop. Such a loop can lead to network overload and network failures.

#### Auto polarity exchange
Product properties 4.24 SCALANCE X201-3P IRT

## 4.24.3 SCALANCE X201-3P IRT FO ports

#### Transmission rate

The transmission rate of the optical Fast Ethernet ports is 100 Mbps.

#### Transmission mode

Since the full duplex mode and the transmission rate cannot be modified for optical transmission, autonegotiation cannot be selected.

#### Transmission medium

Data is transferred using plastic optical fiber (POF) or polymer cladded fiber (PCF). The wavelength is 650 nm.

POF cables with a core diameter of 980 µm as well as PCF cables with a core diameter of 200 um are used. The light source is an LED.

#### Transmission range

The minimum cable length is 1 m. The maximum transmission distance (segment length) is 50 m for POF and 100 m for PCF cables.

#### **Connectors**

The cables are connected over SC-RJ sockets.

# 4.25 SCALANCE X200-4P IRT

## 4.25.1 SCALANCE X200-4P IRT product characteristics

#### Possible attachments

The SCALANCE X200-4P IRT has four SC RJ interfaces for connecting end devices or other network segments.

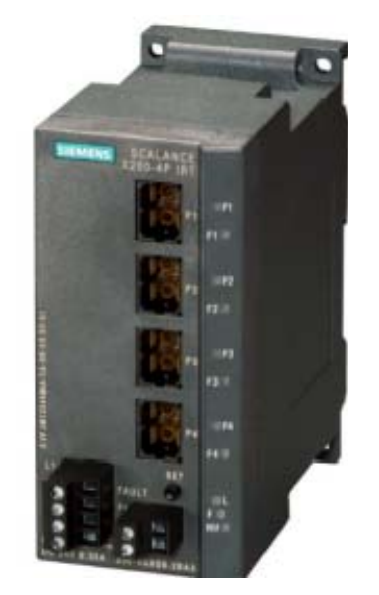

Figure 4-43 SCALANCEX200?4PIRT

# 4.25.2 SCALANCE X200-4P IRT FO ports

## Transmission rate

The transmission rate of the optical Fast Ethernet ports is 100 Mbps.

## Transmission mode

Since the full duplex mode and the transmission rate cannot be modified for optical transmission, autonegotiation cannot be selected.

## Transmission medium

Data is transferred using plastic optical fiber (POF) or polymer cladded fiber (PCF). The wavelength is 650 nm.

POF cables with a core diameter of 980 µm as well as PCF cables with a core diameter of 200 µm are used. The light source is an LED.

## Transmission range

The minimum cable length is 1 m. The maximum transmission distance (segment length) is 50 m for POF and 100 m for PCF cables.

## **Connectors**

The cables are connected over SC-RJ sockets.

4.26 C-PLUG (configuration plug)

# 4.26 C-PLUG (configuration plug)

## Area of application

The C-PLUG is an exchangeable medium for storage of the configuration and project engineering data of the basic device. This means that the configuration data remains available if the basic device is replaced.

### How it works

Power is supplied by the basic device. The C-PLUG retains all data permanently when the power is turned off.

If an empty C-PLUG (factory settings) is inserted, all configuration data of an IE Switch X-200 is saved to it when the device starts up. Changes to the configuration during operation are also saved on the C-PLUG without any operator intervention being necessary.

If a C-PLUG is inserted, the configuration stored internally on the basic device is no longer changed. Al changes made to the configuration during ongoing operation are only stored on the C-PLUG.

A basic device with an inserted C-PLUG automatically uses the configuration data of the C-PLUG when it starts up. This is, however, only possible when the data was written by a compatible device type.

This allows fast and simple replacement of the basic device. If a device is replaced, the C-PLUG is taken from the failed component and inserted in the replacement device. The first time it is started up, the replacement device has the same configuration as the failed device except for the MAC address set by the vendor.

## Compatible devices

As a general rule, the data on the C-PLUG is only compatible with devices having an identical order number and the same device name.

The device combinations shown in the following table are exceptions. With these devices, the exchange of the C-PLUG is possible in one direction.

| Device type<br><b>SCALANCE</b> | C-PLUG created by device with<br>order number |  | Compatible with device with<br>order number |
|--------------------------------|-----------------------------------------------|--|---------------------------------------------|
| X208                           | 6GK5208-0BA00-2AA3                            |  | 6GK5208-0BA10-2AA3                          |
| X204-2                         | 6GK5204-2BB00-2AA3                            |  | 6GK5204-2BB10-2AA3                          |
| X206-1                         | 6GK5206-1BB00-2AA3                            |  | 6GK5206-1BB10-2AA3                          |
| X204-1LD                       | 6GK5204-2BC00-2AA3                            |  | 6GK5204-2BC10-2AA3                          |
| X206-1LD                       | 6GK5206-1BC00-2AA3                            |  | 6GK5206-1BC10-2AA3                          |

Table 4- 27 Device combinations between which the C-PLUG can be exchanged:

4.26 C-PLUG (configuration plug)

#### Note

Combinations other than those shown in the table are not compatible with each other.

#### Note

If a C-PLUG is adopted in a compatible device as shown in the table, the system name of the original device is adopted both in the system name and in the PNIO device name of the compatible device.

#### Using a previously written C-PLUG

If you want to insert a C-PLUG that has already been used and has been written to an IE Switch X-200 with a different configuration, the existing C-PLUG data must first be deleted.

#### **Note**

An IE Switch X-200 normally starts up with the configuration of the C-PLUG, assuming this was written to by a compatible device type. If the C-PLUG was written by an incompatible device type, the basic device will not start up fully and signals an error. The WBM menu "System C-PLUG" is displayed automatically. Here, you can use the "Modify C-PLUG" function to specify whether or not the device operates with a C-PLUG.

If you select operation with a C-PLUG, this can be initialized either with the factory defaults or with settings from the internal memory of the device.

#### **Diagnostics**

Inserting a C-PLUG that does not contain the configuration of a compatible device type, inadvertently removing the C-PLUG, or general malfunctions of the C-PLUG are indicated by the diagnostic mechanisms of an IE Switch X-200 (LEDs, PROFINET, SNMP, WBM, etc.).

#### Inserting in the C-PLUG slot

The C-PLUG is not supplied with the IE Switches X-200. It is available as an optional accessory.

The slot for the C-PLUG is located as follows:

- On the IE Switch X-200 on the back of the device
- On the IE Switch XF-200 on the left hand side of the device

4.26 C-PLUG (configuration plug)

To insert the C-PLUG, remove the screw cover. The C-PLUG is inserted in the receptacle. The screw cover must then be closed correctly.

#### **NOTICE**

The C-PLUG may only be inserted or removed when the power is off!

### Removing the C-PLUG

It is only necessary to remove the C-PLUG if the IE Switch X-200 develops a fault.

The C-PLUG can be removed from the slot using flat pliers, tweezers, or a small screwdriver.

If a C-PLUG has been taken from a device, when the device is restarted, an error message is output in Web Based Management and in the Command Line Interface.

In this case, you will need to set the device to operation without C-PLUG. For further information, refer to the section "System C-PLUG WBM menu".

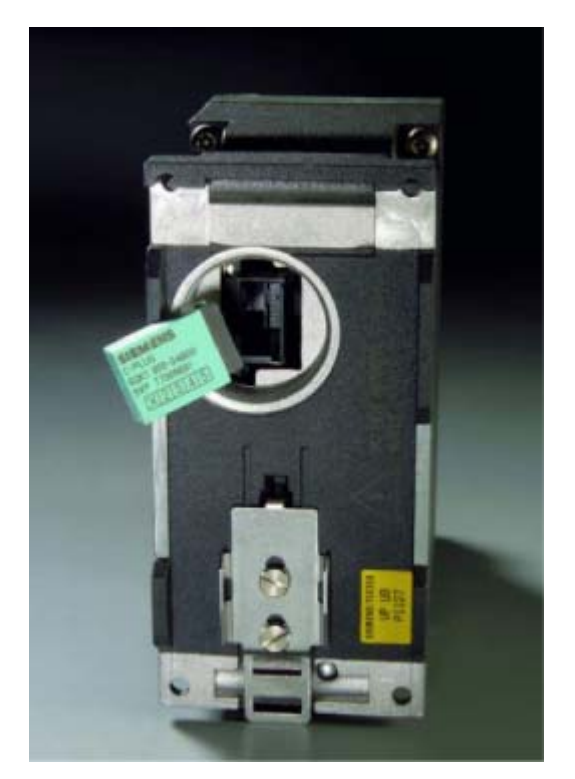

Figure 4-44 Removing the C-PLUG from the receptacle

# 4.27 Button

## Button function

You can change various device settings with the button. Modified settings are retained after device power off/on.

Different settings are made depending on how long you hold down the button:

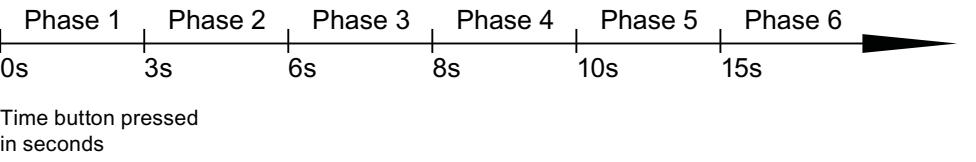

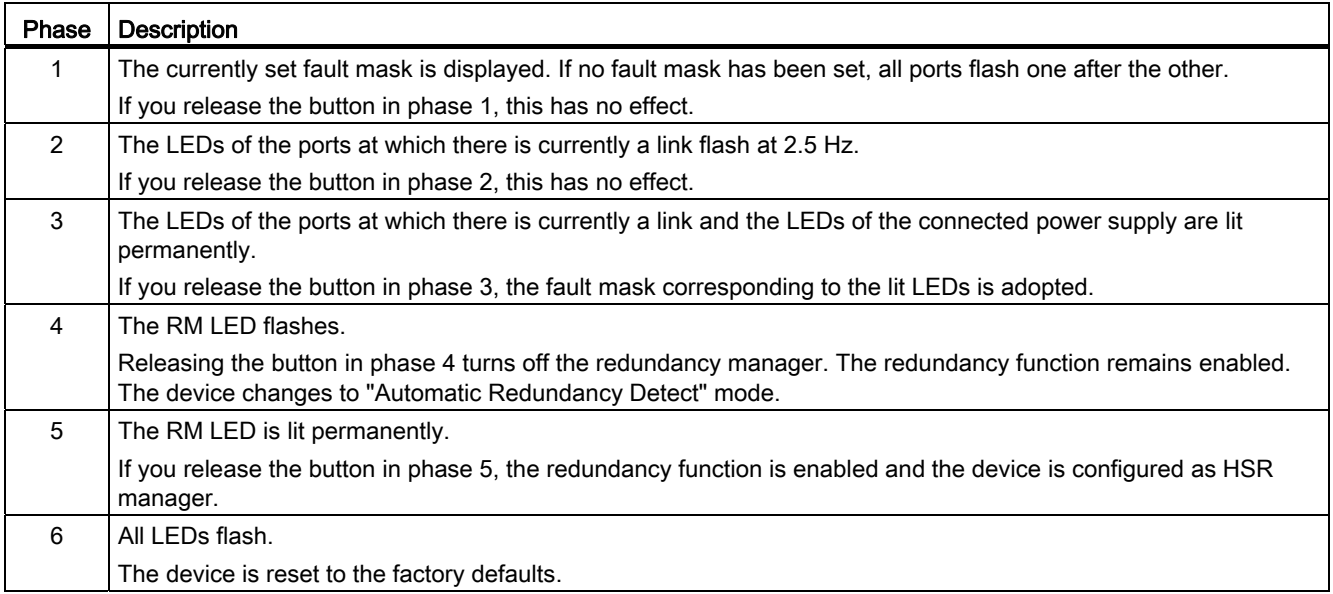

#### Note

On the SCALANCE X204 IRT PRO, SCALANCE X202-2P IRT PRO and SCALANCE X201- 3P IRT PRO, the button is beneath the C-PLUG cover on the rear of the device.

On the SCALANCE XF-200, the button is below the front panel.

# 4.28 Displays

## 4.28.1 Fault indicator (red LED)

## Fault indicator (red LED)

If the red LED is lit, the IE Switch X-200 has detected a problem. The signaling contact opens at the same time.

The LED signals that the IE Switch X-200 can adopt the following statuses:

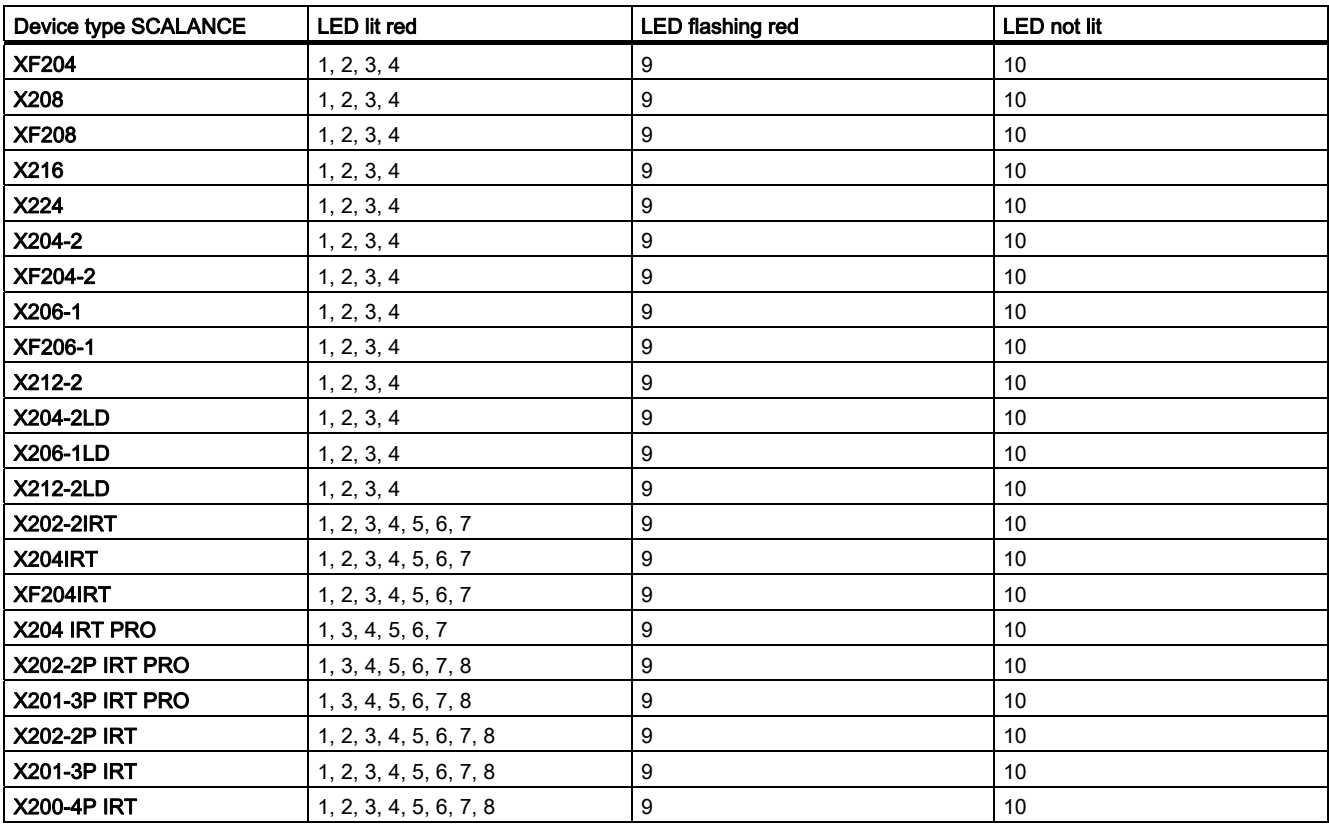

1. Link down event on a monitored port.

2. Failure of one of the two redundant power supplies.

#### **Note**

The following devices do not have a redundant power supply:

- SCALANCE X204 IRT PRO
- SCALANCE X202-2P IRT PRO
- SCALANCE X201-3P IRT PRO
- 3. C-PLUG

- 4. Device startup, the LED is lit for approx. 20 seconds.
- 5. Device is in PROFINET mode:
	- a) There is no connection to the controller
	- b) There is a connection to the controller, there is also a configured diagnostic interrupt, for example power fail interrupt, C-PLUG interrupt etc.
- 6. Redundancy manager connected through.
- 7. Switchover of standby connection.
- 8. Maintenance request or maintenance requirement.
- 9. An internal fault was detected. Inform the maintenance personnel and, if necessary, send the device in for repair.
- 10.No fault detected by the IE Switch X-200.

## 4.28.2 Power display

#### Power display

The LEDs signal that the IE Switch X-200 can adopt the following statuses:

The status of the power supply is indicated by a green/yellow LED:

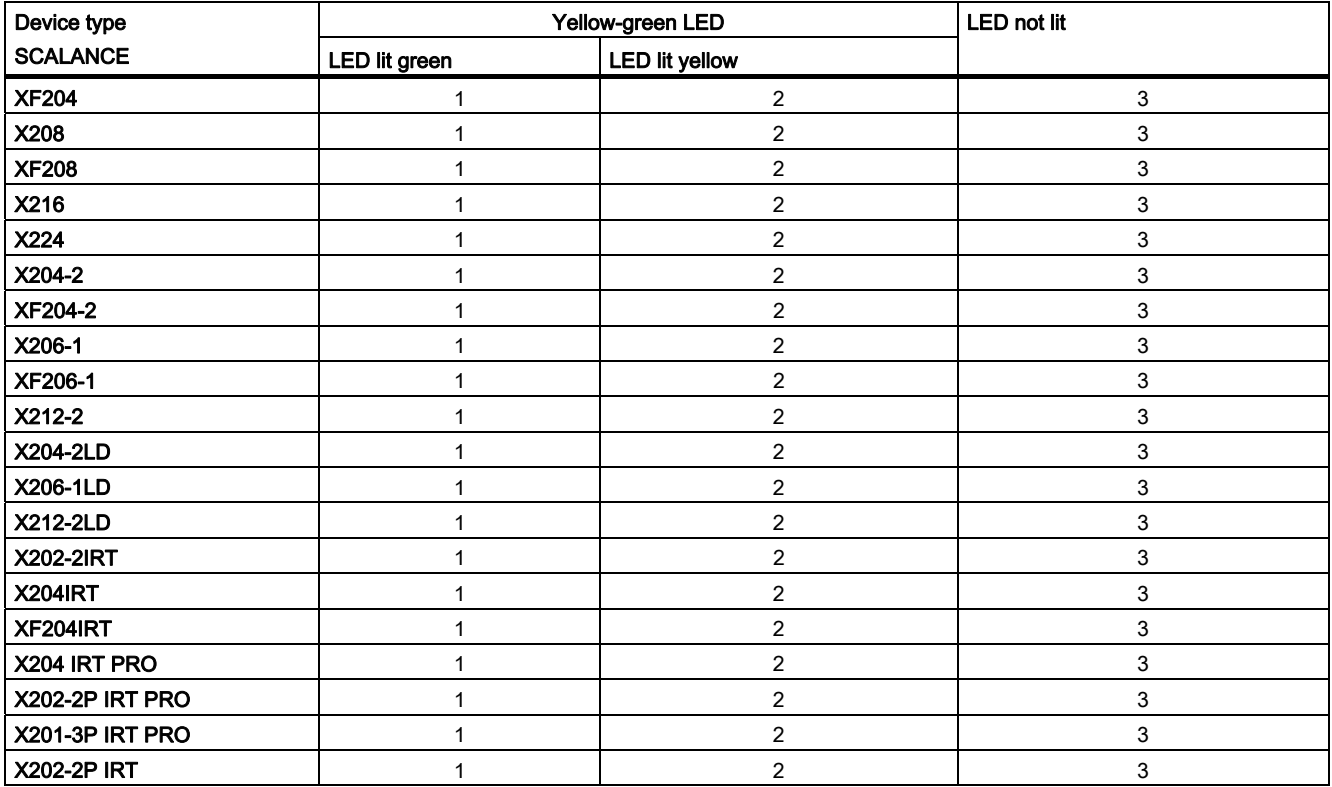

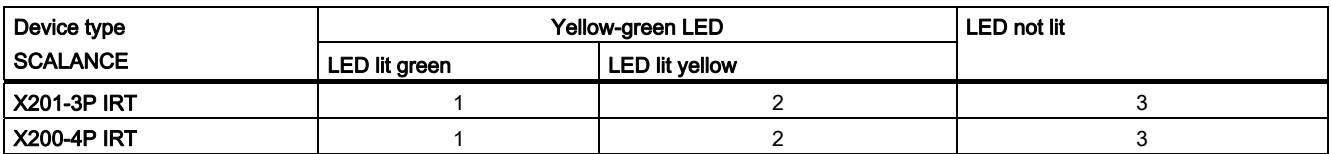

1. Both L power supplies are connected (redundant supply).

- 2. One L power supply is connected (non-redundant supply).
- 3. Power supply L1 and L2 not connected or <14 V.

#### Note

SCALANCE X204 IRT PRO and SCALANCE X202-2P IRT PRO have no redundant power supply.

## 4.28.3 Port status indicator (green/yellow LEDs)

#### Port status indicator (green/yellow LEDs)

The LEDs signal that the IE Switch X-200 can adopt the following statuses. The status of the interfaces is indicated by two-color LEDs:

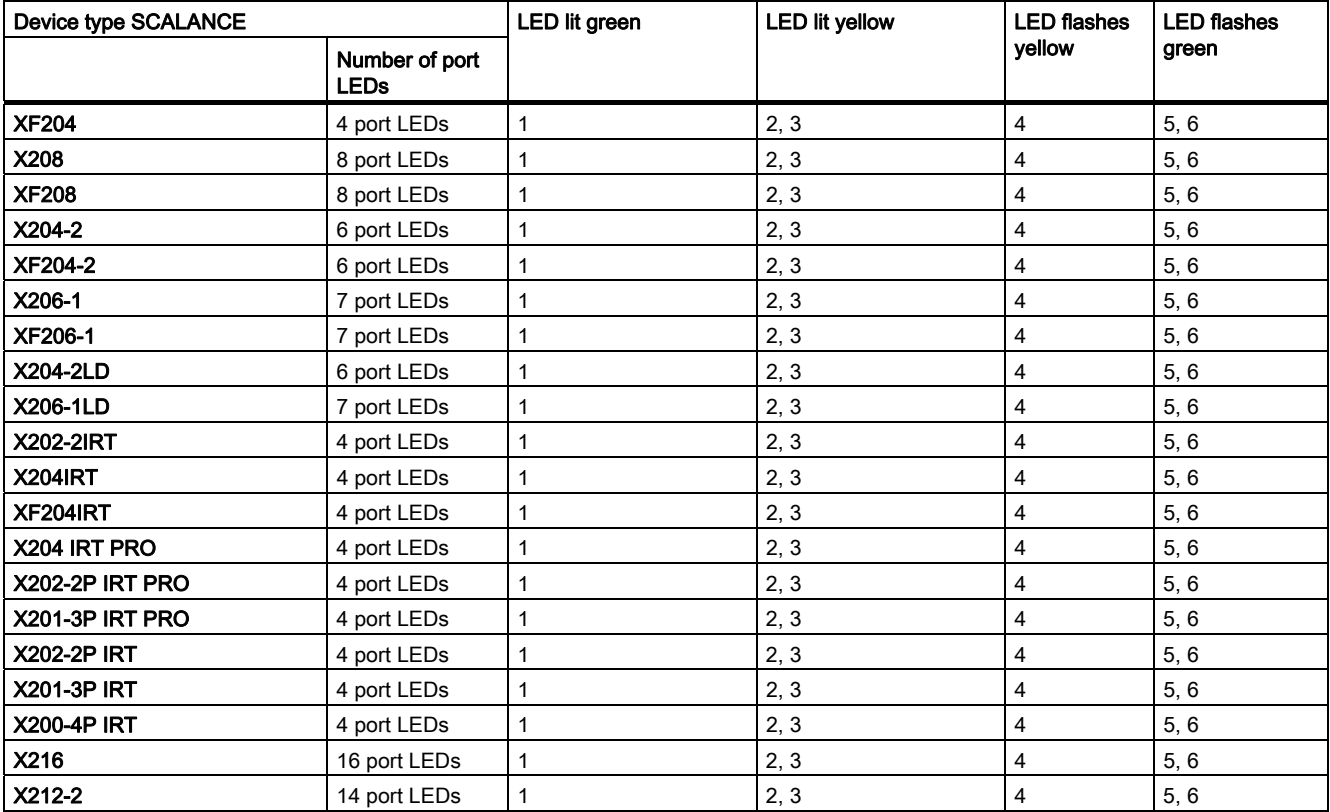

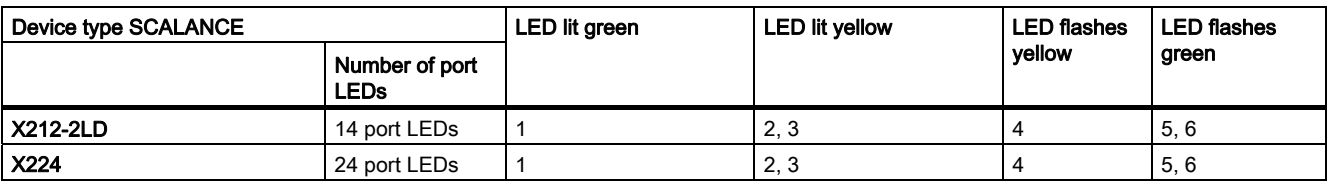

- 1. TP link exists, no data reception.
- 2. TP link, data received at TP port.
- 3. Device startup, the LED is lit for approx. 6 seconds.
- 4. Setting or display of the fault mask.
- 5. The "Show Location" function was enabled over Ethernet (for example, PST tool). The button was pressed for longer than 15 seconds to reset the configuration.
- 6. PROFINET IO operation was started with the PN IO controller, the attempt to change the fault mask with the button was rejected by all the port LEDs flashing once.

## 4.28.4 Redundancy manager indicator (green LED)

#### Redundancy manager indicator (green LED)

The LED signals that the IE Switch X-200 can adopt the following statuses:

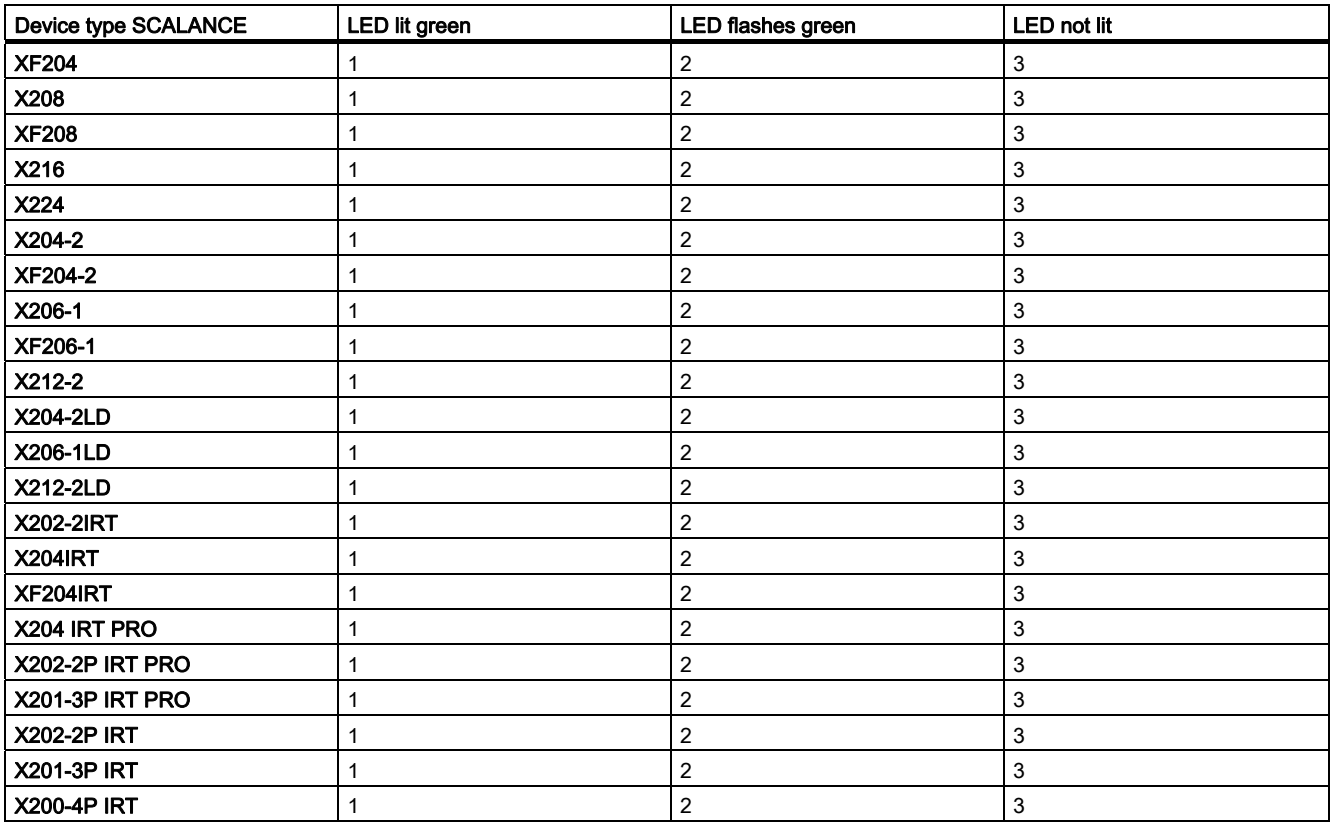

- 1. The device is redundancy manager. The ring is closed.
- 2. The redundancy manager has switched over. The ring is interrupted.
- 3. The redundancy manager is disabled.

#### Note

The status of the redundancy manager and standby are displayed as a double function by a single multicolor LED. This is identified on the device by RM.

It changes its color depending on the function (redundancy function -> green, standby function -> yellow).

In Web Based Management, the LED is labeled differently depending on the function (redundancy function, basic status -> label RM, standby function -> label SB).

## 4.28.5 Standby functions (yellow LED)

## Standby functions (yellow LED)

The LED signals that the IE Switch X-200IRT can adopt the following statuses:

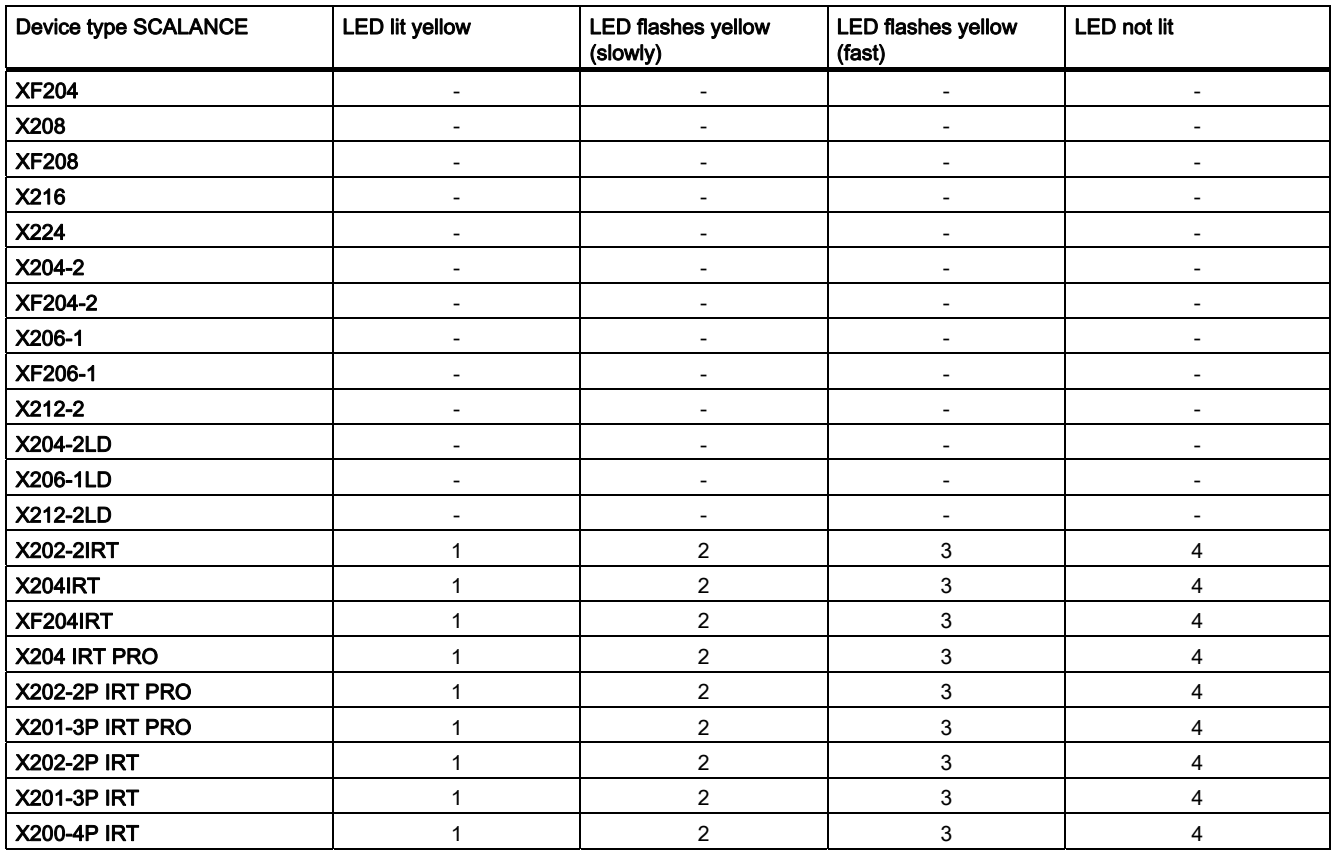

- 4.28 Displays
- 1. Standby function is enabled (IE Switch X-200 is in standby active mode).
- 2. Standby function is enabled (IE Switch X-200 is in standby passive mode).
- 3. Standby partner lost.
- 4. Standby function is disabled.

#### Note

When the device switches from active to passive mode because of a fault, the red fault LED is also activated. This is possible only when standby monitoring is enabled in the fault mask.

#### **Note**

The status of the redundancy manager and standby are displayed as a double function by a single multicolor LED. This is identified on the device by RM.

It changes its color depending on the function (redundancy function -> green, standby function -> yellow).

In Web-based Management, the LED is labeled differently depending on the function (redundancy function, basic status -> label RM, standby function -> label SB).

## 4.28.6 FOC diagnostic display (yellow LED)

#### Note

Only the following devices have a fiber-optic diagnostics display

- X202-2P IRT PRO
- X201-3P IRT PRO
- X202-2P IRT
- X201-3P IRT
- X200-4P IRT

#### FOC diagnostic display (yellow LED)

The diagnostic status of the SC RJ interfaces is signaled by an additional LED per port. The LED signals that the device can adopt the following statuses:

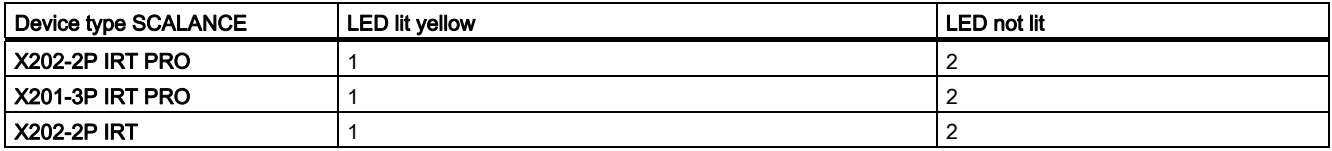

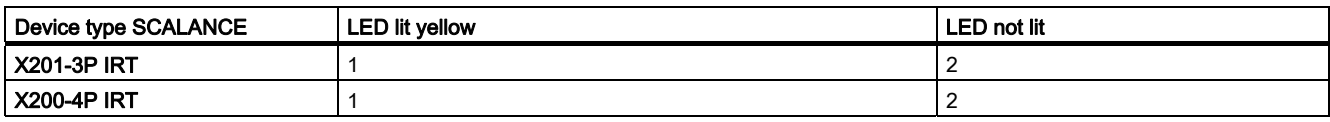

1. Signaling maintenance is necessary. Maintenance should be performed to ensure problem-free operation.

2. Relevant only when the link exists: The available link power margin is adequate for problem-free operation.

## 4.28.7 LED display during startup

## LED display during startup

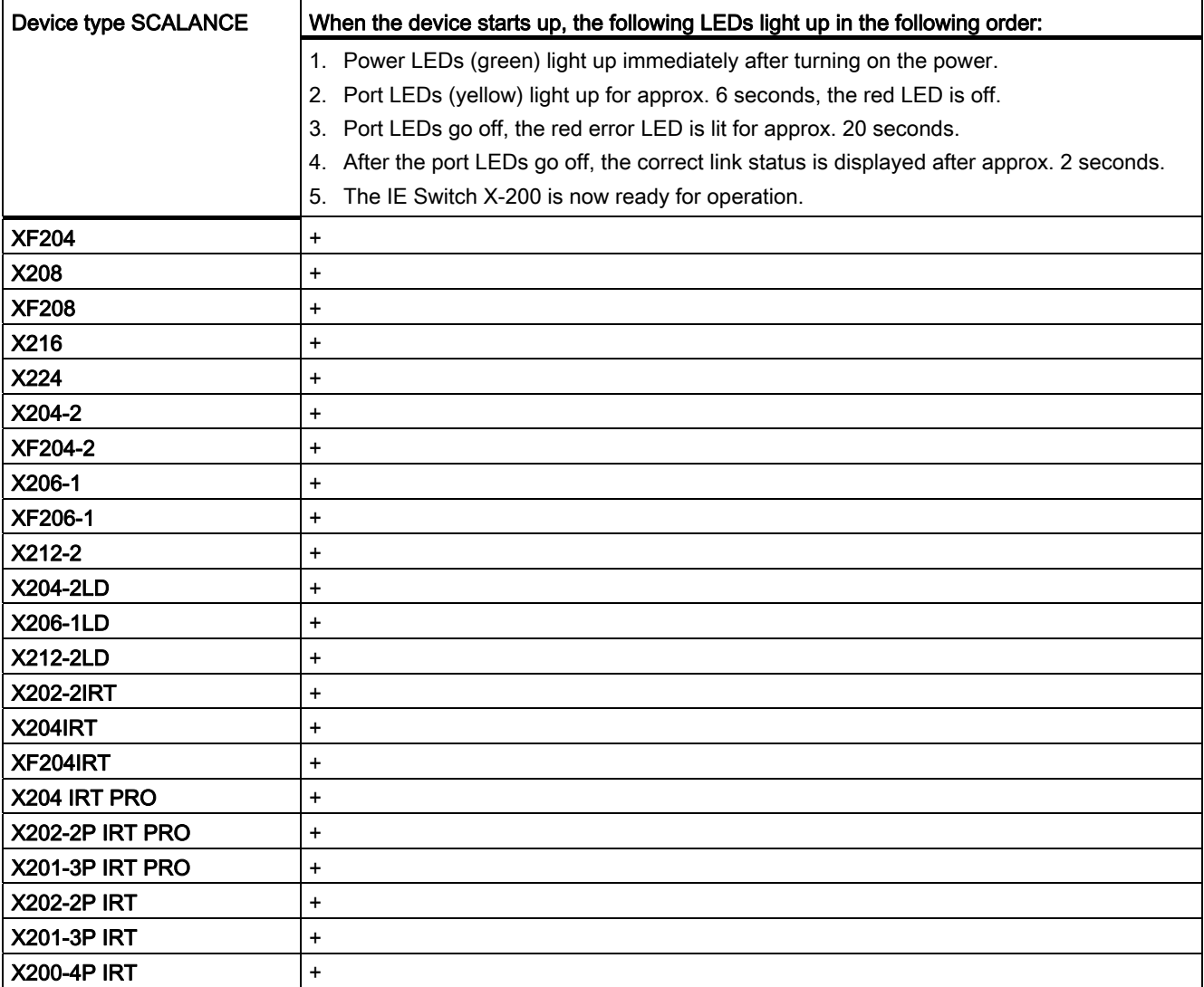

# Installation  $\overline{5}$

# 5.1 Installation

## Types of installation

IE Switches X-200 can be installed in various ways:

- Installation on a 35 mm DIN rail
- Installation on a SIMATIC S7-300 standard rail (not possible with XF-200 IE switches)
- Wall mounting (not possible with the XF-200 IE switches)

## WARNING

When used in shipbuilding, installation of SCALANCE X224, X216, X212-2, X212-2LD, X204IRT PRO, X202-2P IRT PRO and X201-3P IRT PRO on a 35 mm DIN rail is not permitted.

In ships, the 35 mm DIN rail does not provide adequate support.

#### **Note**

When installing and operating the device, keep to the installation instructions and safetyrelated notices as described here and in the manual SIMATIC NET Industrial Ethernet Twisted Pair and Fiber Optic Networks /1/.

Unless stated otherwise, the mounting options listed below apply to all X-200 IE switches.

#### **Note**

Provide suitable shade to protect the IE Switch X-200 against direct sunlight. This avoids unwanted warming of the device and prevents premature aging of the IE Switch X-200 and cabling.

# WARNING

5.1 Installation

If the IE switches

- SCALANCE X208
- SCALANCE X204 IRT PRO
- SCALANCE X202-2P IRT PRO
- SCALANCE X201-3P IRT PRO

are operated in ambient temperatures between 65°C and 70°C, the temperature of the IE switch housing may be higher than 70°C.

The subject unit must be located in a Restricted Access Location where access can only be gained by SERVICE PERSONNEL or by USERS who have been instructed about the reasons for the restrictions applied to the location and about any precautions that shall be taken when operated in an air ambient of 65-70°C.

# **A** WARNING

If temperatures in excess of 70 °C occur on cables or at cable feed-in points, or the temperature at the branching point of the cables exceeds 80 °C, special measures need to be taken. If the equipment is operated at an ambient temperature of 50 °C - 60 °C, use cables with a permitted ambient temperature of at least 80 °C.

# 5.2 Installation on a DIN rail

#### Installation

Install the IE Switch X-200 on a 35 mm DIN rail complying with DIN EN 60715.

- 1. Place the upper catch of the device over the top of the DIN rail and then push in the lower part of the device against the rail until it clips into place.
- 2. Fit the connectors for the power supply.
- 3. Fit the connectors for the signaling contact.
- 4. Insert the terminal blocks or M12 cable connectors into the sockets on the device.

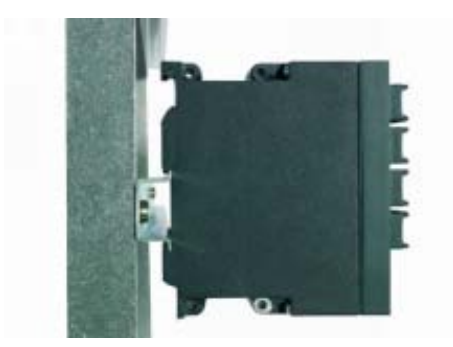

Figure 5-1 IE Switch X-200 removing from a DIN rail (35 mm)

#### **Uninstalling**

Removing an IE Switch X-200 from a DIN rail:

- 1. First disconnect all connected cables.
- 2. Use a screwdriver to release the lower DIN rail catch of the device and pull the lower part of the device away from the rail.

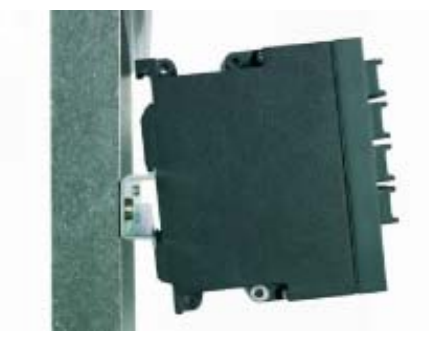

Figure 5-2 IE Switch X-200 removing from a DIN rail (35 mm)

5.3 Installation on a standard rail

# 5.3 Installation on a standard rail

## Installing an IE Switch X-200 on a SIMATIC S7-300 standard rail

- 1. Place the upper guide at the top of the IE Switch X-200 housing in the S7 standard rail.
- 2. Screw the IE Switch X--200 to the underside of the standard rail.
- 3. Fit the connectors for the power supply.
- 4. Fit the connectors for the signaling contact.
- 5. Insert the terminal blocks or M12 cable connectors into the sockets on the IE Switch X-200.

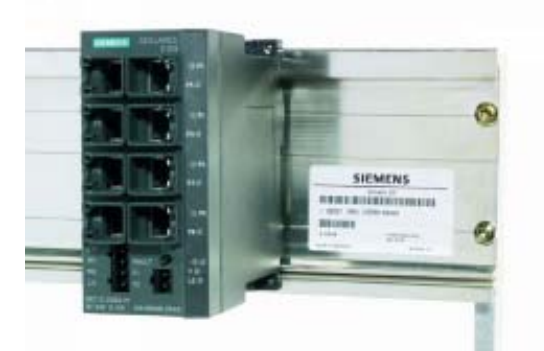

Figure 5-3 IE Switch X-200 installation on a SIMATIC S7-300 standard rail

## **Uninstalling**

Removing an IE Switch X-200 from a SIMATIC S7-300 standard rail

- 1. First disconnect all connected cables.
- 2. Loosen the screws on the underside of the S7 standard rail and lift the IE Switch X-200 away from the rail.

# 5.4 Wall mounting

## Wall mounting

- 1. For wall mounting, use suitable mounting fittings for the wall (for example, for a concrete wall, four plugs 6 mm diameter and 30 mm long, 4 screws 3.5 mm diameter and 40 mm long).
- 2. Connect the electrical cable connecting cables.
- 3. Fit the connectors for the signaling contact.
- 4. Insert the terminal blocks or M12 cable connectors into the sockets on the IE Switch X-200.

For more exact dimensions, please refer to the section "Dimension drawings".

#### Note

The wall mounting must be capable of supporting at least four times the weight of the IE Switch X-200 (see "Technical specifications").

Installation

5.4 Wall mounting

# Connection **6**

# 6.1 Power supply

#### Power supply

The power supply is connected using a 4-pin plug-in terminal block.

The power supply is connected over a high resistance with the enclosure to allow an ungrounded set up. The power supply is non-floating. The signal cables of the Ethernet TP ports are floating.

### SCALANCE X204 IRT PRO, X202-2P IRT PRO and X201-3P IRT PRO

The power supply connector of the SCALANCE X204 IRT PRO, SCALANCE X202-2P IRT PRO and SCALANCE X201-3P IRT PRO is connected using a Power Plug PRO (PROFINET-compliant connector technology)

These two devices also have two 24 V power connectors, one for the switched mode and one for the unswitched 24 V power supply (two plug-in power connectors). Using these power interfaces (L1+, N1 and L2+, N2), it is possible to loop through the power for ET200 PRO with PROFINET-compliant connector technology. It is also possible to supply power to the module via an external T-piece (device supply over only one power interface).

SCALANCE X204 IRT PRO, X202-2P IRT PRO and X201-3P IRT PRO Metal or plastic connectors (6GK1907-0AB10-6AA0) can be used for the power supply of the devices.

#### **Note**

If the devices are used in an ambient temperature in excess of 40 °C, or if currents higher than 6 A are conducted via the connector, metal connectors must be used.

#### **Note**

In areas subject to the National Electric Code (NEC), the Canadian Electric Code (CEC) and the EU directive 94/9 (ATEX), metal connectors must be used.

#### **Note**

The current through the power push-pull connector must not exceed a maximum of 16 A. You should therefore include a fuse that trips at a current higher than 16 A.

The fuse must meet the following requirements: In areas subject to the NEC or CEC:

- Suitable for DC (min 60 V / max 16 A)
- Breaking current at least 10kA
- UL / CSA listed (UL 248-1 / CSA 22.2 No. 248.1)
- Classes R, J, L, T or CC.

Otherwise:

- Suitable for DC (min 60 V / max 16 A)
- Breaking current at least 10 kA
- Approved in compliance with IEC 60127-1 / EN 60127-1
- Breaking characteristics: B or C for circuit breakers or slow-blow fuses.

#### **Note**

Removing or inserting the push pull power connector with power on is not permitted.

#### **Note**

#### Notes on operating under marginal conditions

If the power supply is looped through, the limit values must be taken into account. The maximum permitted current depending on the ambient temperature:

If the power is looped through by the push-pull power connectors under the marginal conditions described (see the table "Operation under marginal conditions"), the device may only be used when installed as shown in the following figure: "Mounting position for operation under marginal conditions".

If no power is looped through, any installation position is permitted.

**Connection** 6.1 Power supply

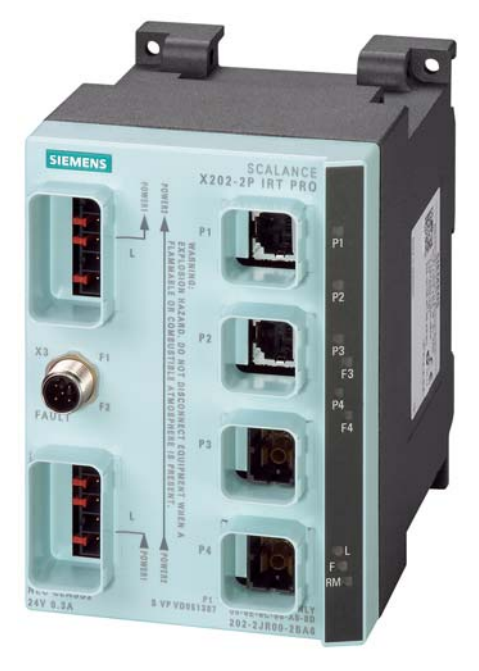

Figure 6-1 Mounting position for operation under marginal conditions

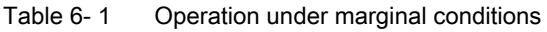

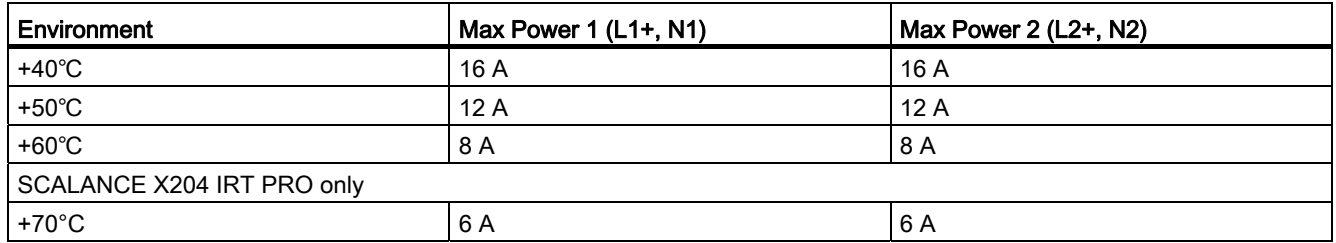

## Table 6-2 Pin assignment

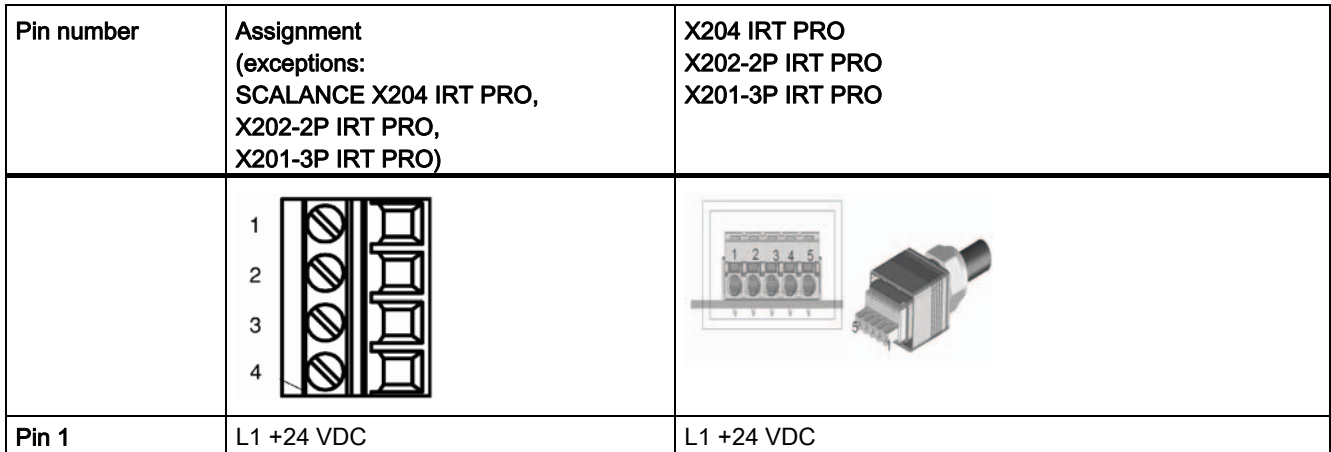

6.1 Power supply

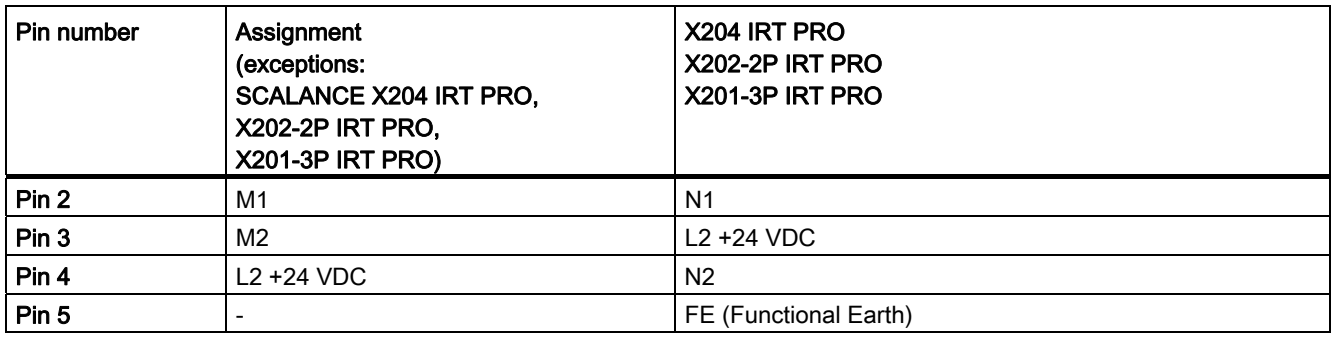

#### **Note**

Because the SCALANCE X204 IRT PRO, the SCALANCE X202-2P IRT PRO and the SCALANCE X201-3P IRT PRO do not have a redundant power supply, the power supply must be connected to L1 and N1.

## WARNING

IE Switches X-200 are designed for operation with SELV (Safety Extra Low Voltage). This means that only safety extra-low voltages (SELV) complying with IEC950/EN60950/ VDE0805 can be connected to the power supply terminals.

Measures must be taken to prevent transient overvoltages of more than 40% of the rated voltage. This is the case if the devices are operated exclusively with SELV (Safety Extra Low Voltage).

Exception: SCALANCE X204 IRT PRO, X202-2P IRT PRO and X201-3P IRT PRO: When fused as described above

The power supply unit for the IE Switch X-200 power supply must meet NEC Class 2, as described by the National Electrical Code(r) (ANSI/NFPA 70).

The power of all connected power supply units must total the equivalent of a power source with limited power (LPS limited power source).

If the device is connected to a redundant power supply (two separate power supplies), both must meet these requirements.

The signaling contact can be subjected to a maximum load of 100 mA (safety extra-low voltage (SELV), 24 V DC).

Never operate an IE Switch X-200 with AC voltage or DC voltage higher than 32 V DC.

6.1 Power supply

## **CAUTION**

If IE Switches X-200 are supplied over long 24 V power supply lines or networks, measures are necessary to prevent interference by strong electromagnetic pulses on the supply lines. These can result, for example, due to lightning or switching of large inductive loads.

One of the tests used to attest the immunity of devices of the IE Switches X-200 to electromagnetic interference was the "surge immunity test" according to EN61000-4-5. This test requires overvoltage protection for the power supply lines. A suitable device is, for example, the Dehn Blitzductor VT AD 24 V type no. 918 402 or comparable protective element.

Manufacturer: DEHN+SÖHNE GmbH+Co.KG, Hans-Dehn-Str.1, Postfach 1640, D-92306 Neumarkt, Germany.

6.2 Signaling contact

# 6.2 Signaling contact

### Signaling contact

The signaling contact (relay contact) is a floating switch with which error/fault states can be signaled by breaking the contact.

The signaling contact is connected to a 2-pin plug-in terminal block.

#### Exception:

The signaling contact on the SCALANCE X204 IRT PRO and SCALANCE X202-2P IRT PRO is connected using a 5-pin b-coded M12 socket.

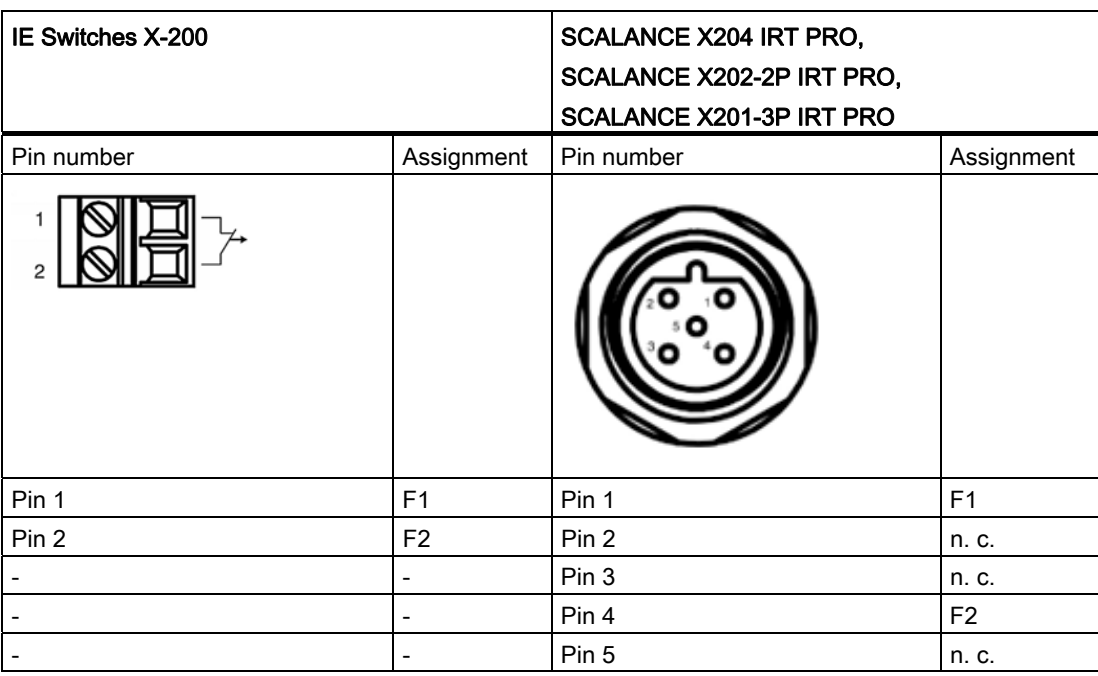

The following errors/faults can be signaled by the signaling contact:

- The loss and the establishment of a link on a monitored port.
- The failure of one of the two redundant power supplies.
- The loss of the connection to the controller in PROFINET IO mode.
- The redundancy manager signals an error

## Note

SCALANCE X204 IRT PRO, SCALANCE X202-2P IRT PRO and SCALANCE X201-3P IRT PRO have no redundant power supply

● Incompatible C-PLUG was inserted.

The connection or disconnection of a communication node on an unmonitored port does not lead to an error message.

6.3 Grounding

The signaling contact remains activated until the error/fault is eliminated or until the current status is applied as the new desired status using the button.

When the IE Switch X-200 is turned off, the signaling contact is always activated (open).

# 6.3 Grounding

## Installation on a DIN rail

The device is grounded over the DIN rail.

## S7 standard rail

The device is grounded over its rear panel and the neck of the screw.

## Wall mounting

The device is grounded by the securing screw in the unpainted hole.

Please note that X-200 IE switches must be grounded over one securing screw with minimum resistance.

If an IE Switch X-200 is mounted on a non-conducting base, a grounding cable must be installed. The grounding cable is not supplied with the device. Connect the paint-free surface of the device to the nearest grounding point using the grounding cable.

6.4 Fitting the IE FC RJ-45 Plug 180

# 6.4 Fitting the IE FC RJ-45 Plug 180

## Assembly of the IE FC RJ-45 Plug 180 on an IE FC Standard Cable

For information on assembling an IE FC RJ-45 Plug 180 on a SIMATIC NET Industrial Ethernet FastConnect cable, please refer to the instructions supplied with the IE FC RJ-45 Plug.

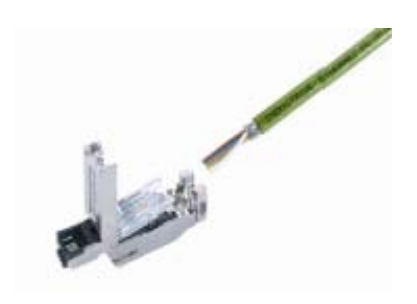

Figure 6-2 IE FC RJ-45 Plug 180

## Inserting the IE FC RJ-45 Plug 180

1. Insert the IE FC RJ-45 Plug 180 into the twisted pair port of the IE Switch X-200 until it locks in place.

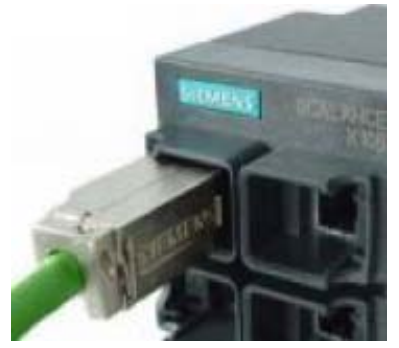

Figure 6-3 Inserting the IE FC RJ-45 Plug 180

The flush fit and locking mechanism of the PROFINET-compliant IE FC RJ-45 Plug 180 along with the securing collar on the TP port of the IE Switch X-200 guarantee a robust node connection suitable for industrial conditions providing tensile and bending strain relief for the twisted pair socket.

Connection

6.4 Fitting the IE FC RJ-45 Plug 180

## Removing the IE FC RJ-45 Plug 180

1. Press on the locking mechanism of the IE FC RJ-45 Plug 180 gently to remove the plug.

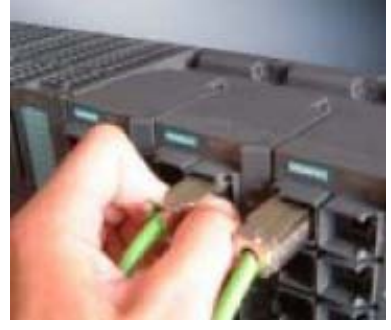

Figure 6-4 Releasing the RJ-45 Plug

If there is not enough space to release the lock with your hand, you can also use a 2.5 mm screwdriver. You can then remove the IE FC RJ-45 Plug 180 from the twisted pair socket.

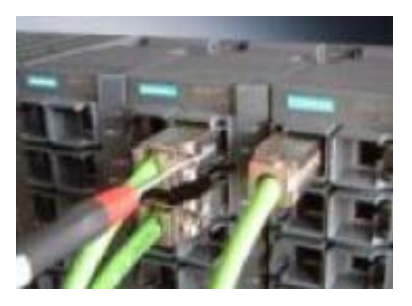

Figure 6-5 Releasing the RJ-45 Plug with a screwdriver

6.5 Fitting the IE RJ 45 Plug Pro and IE SC RJ Plug Pro

# 6.5 Fitting the IE RJ 45 Plug Pro and IE SC RJ Plug Pro

## IE RJ 45 Plug Pro and IE SC RJ Plug Pro

You will find the instructions for assembling a SIMATIC NET Industrial Ethernet cable with the industrial IE RJ-45 Plug Pro or IE SC RJ Plug Pro in the documentation supplied with the connectors.

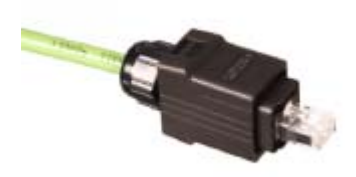

Figure 6-6 IE RJ 45 Plug Pro or IE SC RJ Plug Pro

## Inserting the IE RJ 45 Plug Pro or IE SC RJ Plug Pro

1. Insert the IE RJ 45 Plug Pro or IE SC RJ Plug Pro until they click in place in the IE Switches X-200.

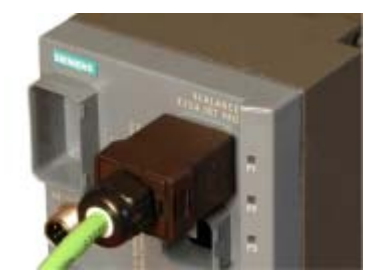

Figure 6-7 IE RJ 45 Plug Pro or IE SC RJ Plug Pro inserted

## Removing the IE RJ 45 Plug Pro or IE SC RJ Plug Pro

1. Remove IE RJ 45 Plug Pro or IE SC RJ Plug Pro from the socket of the IE Switches X-200.

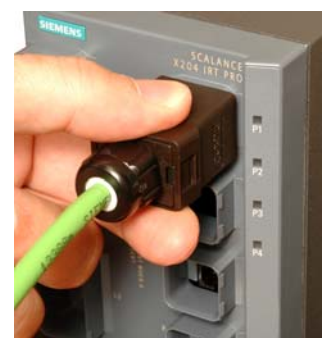

Figure 6-8 Removing IE RJ 45 Plug Pro or IE SC RJ Plug Pro

# Configuration / diagnostics using remote mechanisms 7

# 7.1 Assignment of an IP address

# 7.1.1 Introduction

## Initial assignment of an IP address

#### Note

The initial assignment of an IP address for an IE Switch X-200 is not possible with Web Based Management because this configuration tool requires that an IP address is already available.

The IP address can only be assigned when the IE switch X-200 can be reached via Ethernet.

There are three ways of assigning an IP address to an unconfigured device, using:

- DHCP
- STEP 7 V 5.3 plus SP 1 or higher If you want to assign an IP address using STEP 7, the forwarding of DCP frames to the relevant IE switch X-200 must not be disabled.
- Primary Setup Tool V3 or higher If you want to assign an IP address using the PST tool, the forwarding of DCP frames to the relevant IE switch must not be disabled.

## 7.1.2 Configuration with the Primary Setup Tool

## 7.1.2.1 Configuration with the Primary Setup Tool

## Primary Setup Tool (PST)

The Primary Setup Tool is on the CD supplied with the device.

## Downloading the Primary Setup Tool

The Primary Setup Tool is available on the Internet at: SIEMENS Automation and Drives Service & Support

#### Entry ID 19440762

http://support.automation.siemens.com/WW/llisapi.dll?func=cslib.csinfo&lang=xx&objid=194 40762&caller=view (xx = German de, English en, French fr, Italian it, Spanish es)

### Supported operating systems

The Primary Setup Tool can be installed and run under the following operating systems: Windows XP Professional

Windows 2000 Professional SP2

## 7.1.2.2 Installing the Primary Setup Tool

#### Procedure

Follow the steps outlined below to install the Primary Setup Tool on your computer:

- 1. Double-click on the setup.exe file name in the Windows Explorer or start the program with the Windows menu Start > Run.
- 2. In the Choose Setup Language dialog box, select the language in which you want to make the installation.
- 3. The first dialog box of the Installation Wizard appears. Click on the Next button.
- 4. The dialog box for selecting the installation folder appears. Click on the Next button if you want to accept the default C:\Program Files\Siemens\Primary Setup Tool\ . If you want to specify a different folder, you can open a dialog box for selecting a folder by clicking the Browse button.

Start installation by clicking the Next button.

- 5. A final dialog box confirms successful installation. Click the Finish button to close this dialog box.
- 6. The Primary Setup Tool is now available in the installation folder under the name s7wnpstx.exe. Before you can use this program, the DLC protocol must be installed on the computer.

## 7.1.2.3 The DLC protocol

## **Checking**

The Primary Setup Tool uses the DLC protocol for communication with the modules. This protocol is not supplied with Windows XP and is not installed automatically by the installation program of the Primary Setup Tool. This means that it must be installed separately with this operating system.

## Procedure

Follow the steps below to check whether or not the DLC protocol is installed on a computer:

- 1. Select the menu Start > Settings > Control Panel > Network and Dial-up Connections.
- 2. Select the connection to your Ethernet communications module.
- 3. Open the Properties dialog using the context-sensitive menu (right mouse button). The General tab lists all the protocols and services. The DLC protocol should be listed and selected:

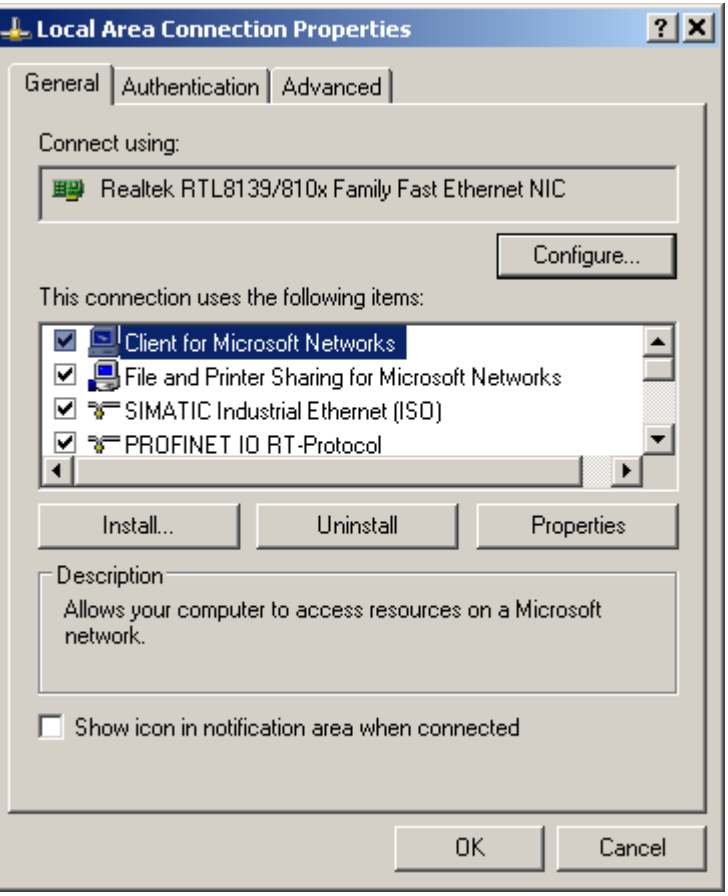

Figure 7-1 Properties of local area connection

## 7.1.2.4 Installing the DLC protocol

#### Procedure

Follow the steps below to install the DLC protocol on a computer:

- 1. Select the menu Start > Settings > Control Panel > Network and Dial-up Connections.
- 2. Select the connection to your Ethernet communications module.
- 3. Open the Properties dialog using the context-sensitive menu (right mouse button).
- 4. Click the Install. button in the General tab

7.1 Assignment of an IP address

- 5. In the Network Component Type dialog, select Protocol and click the Add... button.
- 6. In the Network Protocol dialog box, select the vendor Microsoft.
- 7. In the Network Protocol dialog box, select the DLC protocol.
- 8. Close the Properties dialog box by clicking the OK button.

## 7.1.2.5 Working with the Primary Setup Tool

#### Language selection

After starting the Primary Setup Tool for the first time, a dialog box opens in which you set the language for the program. You can also set the language separately in the Settings > Language menu.

#### Selecting the network adapter

If there is more than one network adapter in your computer, you can open the Settings > Network Adapter menu and specify which adapter is used by the Primary Setup Tool for network access. This menu displays a maximum of four network adapters, however only those for which the DLC protocol is activated are shown.

#### Browsing the Network

Before you assign IP addresses with the PST, you must first locate the configurable devices in the network. It is only possible to search for devices if the forwarding of DCP frames is not disabled.

Start this search with the steps outlined below:

- Select the Network > Browse menu command.
- Press the F5 function key.
- Click on the magnifier icon in the toolbar below the menu bar.

While the Primary Setup Tool browses the network, the Browse Network dialog is displayed with a progress bar. On completion of the search, the Primary Setup Tool displays a list with all the devices it has found in the left-hand pane.

## 7.1.2.6 Configuring a module

If you click an entry in the list, the Primary Setup Tool displays information on the selected device in the right-hand pane.

## Procedure

Follow the steps below to configure a device:

- 1. Click on the plus symbol in front of the device symbol or double-click on the device symbol to display all interfaces of the device.
- 2. Click on the interface you want to configure. The Primary Setup Tool displays the input dialog for the configuration data in the right-hand pane of the program window. Depending on the selected settings, some text boxes or check boxes may be disabled. The MAC address box is always disabled because this address is a property of the device that cannot be modified. The Client ID parameter and DNS is also not supported by the IE Switch X-200.
- 3. Decide how the device will obtain its IP address:
	- Dynamically from a DHCP server: Select the Obtain IP address from DHCP server option button.
	- Manual assignment by the user: Select the Assign IP parameters option button.
- 4. Make the following entries if you have decided to assign the IP address manually:
	- Enter the IP address for the device in the IP Address box. In each subarea separated by periods, you can enter a number between 0 and 255, other entries are rejected by the program.
	- Enter the subnet mask in the subnet mask box.
	- When necessary, select the Router check box and enter the IP address of the router in the relevant text box. The information on the router is necessary if the computer with which you are creating the configuration is not in the same subnet as the device you are configuring.

7.1 Assignment of an IP address

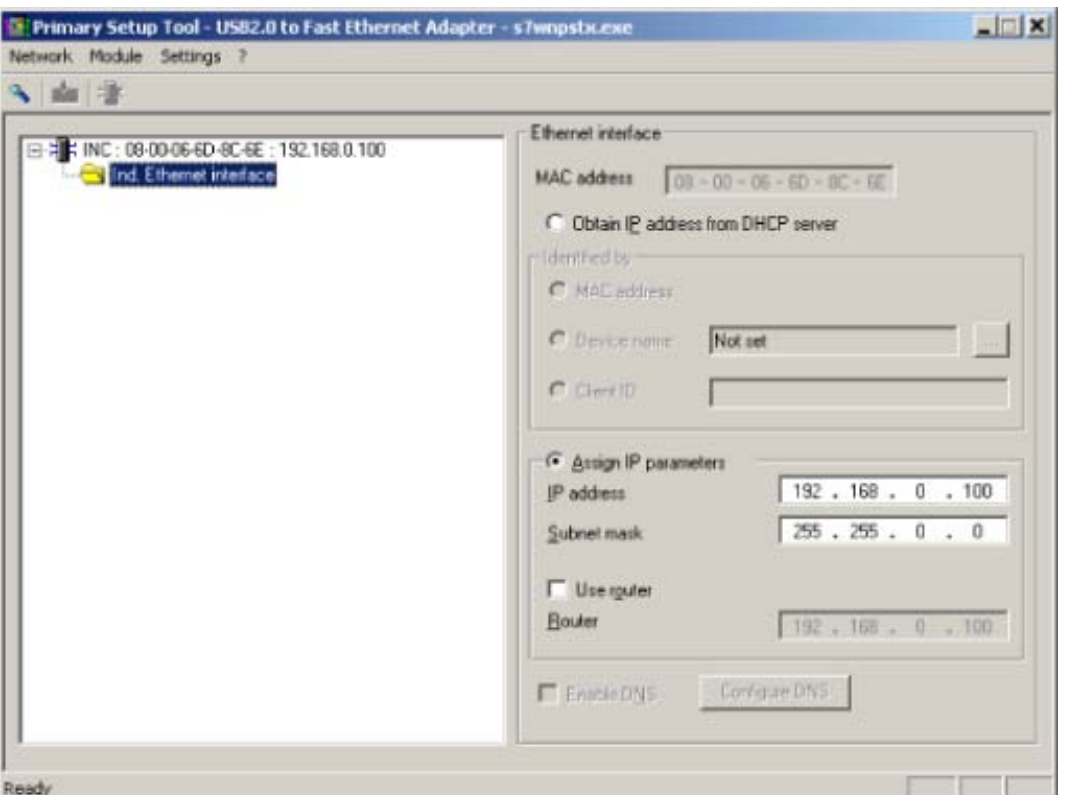

Figure 7-2 Dialog for configuring a module

#### Downloading configuration data to the module

Transfer the configuration data to the device by following the steps outlined below:

- 1. Select the module you want to configure in the left half of the program window. If an interface is selected and the input screen for the configuration data is displayed, it is not possible to download the configuration data.
- 2. Start the download with one of the steps outlined below:
	- Select the Module > Download menu command.
	- Click on the second button from the left in the toolbar (S7 modules with yellow arrow).

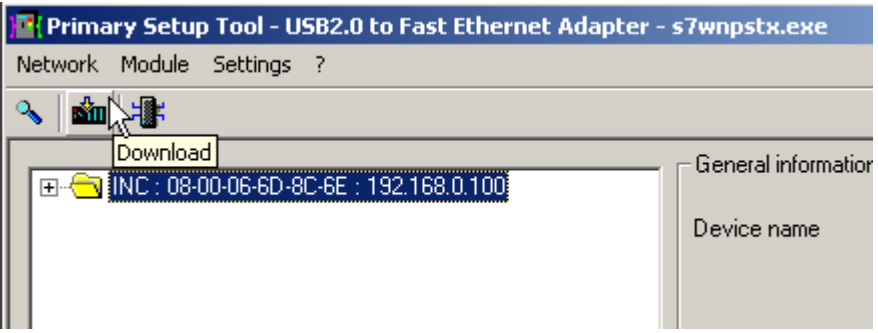

Figure 7-3 Dialog for downloading a module
#### Starting Web Based Management

INC devices (Industrial Network Component) such as the X-200 IE switches have a Web Based Management. Select the device you want to configure with Web Based Management and perform one of the following steps to start Web Based Management:

- Select the Module > INC Browser menu command.
- Click on the third button from the left in the toolbar (module with four blue cords).

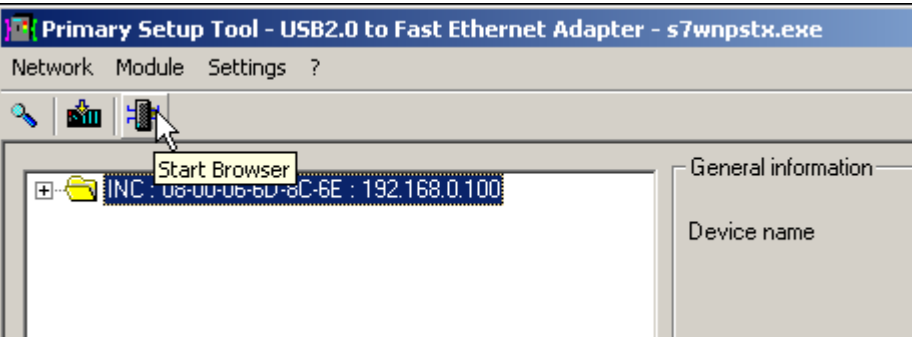

Figure 7-4 Dialog for starting Web Based Management

If the Module > Start INC Browser and the module icon are deactivated, there is no Web Based Management for the selected module.

#### Removing a module

You can remove a module from the list in the left part of the program window by selecting the Module > Remove Module menu command. Using this menu has no effect on the existence of a module in the network, after browsing the network again, all modules would be displayed again.

#### Assigning a PN IO device name

You can assign a PN IO device name to PROFINET IO-compliant devices. After selecting the Module > Assign Name menu, a dialog box opens in which you can enter the required name. The name can be a maximum of 255 characters long and over and above letters and numbers can contain only the special characters slash, hyphen, and underscore. The first character must be a letter.

#### Finding the location of a device

With the Module "Flash" command, you can make the LEDs of the relevant device flash. After selecting this menu, a dialog appears with which you can start and finish signaling.

The activity of the LEDs indicates which device is assigned to a particular list entry in the program window.

7.1 Assignment of an IP address

## 7.1.3 Configuration with DHCP

The Dynamic Host Configuration Protocol (DHCP) is a protocol that allows the dynamic configuration of IP addresses and provides additional information.

During initial startup, the network node registers with a server that provides the DHCP service. The server assigns a free IP address so that at the next startup, a connection is not absolutely necessary.

### Properties of DHCP

- The use of DHCP is not restricted to the startup phase. DHCP can also be used during operation.
- The IP address remains valid for a period set by the DHCP server known as the "lease time". When this expires, the DHCP server must be requested to assign an IP address again.
- Generally, there is no fixed address assignment; in other words, when a client requests an IP address again, it is normally assigned a different address. It is, however, possible to configure the DHCP server so that it makes a fixed address assignment.

### RFC - Request for Comments

The following RFC can be downloaded from the Internet:

RFC 2131 - Dynamic Host Configuration Protocol

7.2 Updating the firmware with the boot loader

# 7.2 Updating the firmware with the boot loader

If an error occurs when updating the firmware or if an IE Switch X-200 was updated with incompatible firmware, it is possible that the firmware of the device will not start correctly.

In this case, the boot loader is active after the device has started up. This status is signaled by a flashing fault LED.

The boot loader can also be activated by turning on the device and holding down the button until the fault LED starts to flash.

#### **Note**

The product must be connected with the FTP client at port 1.

With the boot loader activated, follow the steps below to load new firmware on the IE Switch X-200:

- Assign an IP address to the device. You can do this with the PST tool.
- Once you have assigned the IP address, you can communicate with the FTP server integrated in the boot loader.
- Send a firmware file to the IE Switch X-200 using FTP. You can use any FTP client to do this.
- Use the following connection settings for FTP access:
	- User name: siemens
	- Password: siemens
	- Transmission mode: Binary
- Once it receives the file, the device updates the firmware and restarts automatically.

## 7.3 Configuration using Web Based Management (WBM) and Command Line Interface (CLI)

#### Introduction

To make the best possible use of the technical possibilities of the IE switches, you can adapt the configuration of the device to the concrete situation in which it is used. There are two ways of configuring an IE switch:

- With the Command Line Interface, you can configure IE switches via Telnet or SSH (an Ethernet connection is necessary). You can enable or disable Telnet or SSH using Web Based Management.
- Web Based Management accesses the configuration of an IE switch over a Web browser. An Ethernet connection to the IE switch is necessary.

#### **NOTICE**

Depending on the selected configuration method, the following mechanisms are integrated to prevent unauthorized access to an IE switch:

- CLI via TELNET or SSH A CLI session is interrupted automatically if no input is made for more than five minutes. This value can be assigned using the CLI (up to 600 s). The automatic interruption of a CLI session can also be disabled with CLI.
- Web Based Management
	- There is an automatic logout after 5 minutes; you can, however, also log out manually using a "Logout" button on the user interface located in the header of Web Based Management. Exiting the browser does does not close the session. If the browser is started again within these 5 minutes, the session continues to be used.

#### **Note**

All the configuration changes are adopted in the flash memory after approximately 1 minute or after a warm restart. You should therefore run the "Restart" command in the command line interface or in Web Based Management before turning off the device. You can then be certain that all the configuration changes have been saved.

#### **Note**

To use SNMP Management, RMON, and traps, you require a network management station. This does not ship with IE switches.

### 7.3.1 Principle of Web Based Management

#### Principle of Web Based Management

IE switches have an integrated HTTP server for Web Based Management. If an IE switch is addressed over a Web browser, it returns HTML pages to the client computer depending on the user input.

The user enters the configuration data in the HTML pages sent by the IE switch. The IE switch evaluates this information and generates reply pages dynamically. The great advantage of this method is that apart from a Web browser, no special software is required on the client.

#### Requirements for Web Based Management

- An IE switch must have an IP address before you can use Web Based Management.
- To use Web Based Management, there must be an Ethernet connection between the IE switch and the client computer.
- Use of a Microsoft Internet Explorer, version 5.5 or higher is recommended.
- All the pages of Web Based Management require JavaScript. You should therefore make sure that Java Script is enabled in your browser settings.

#### **Note**

The browser must not be set so that it reloads the page from the server each time the page is accessed. The updating of the dynamic content of the page is ensured by other mechanisms. In the Internet Explorer, you can make the appropriate setting in the Options > Internet Options > General menu in the section Temporary Internet Files with the Settings button.

Below the text Check for newer versions of stored pages, the Automatically check box must be selected.

Web Based Management is HTTP- or HTTPS-based, so you must also enable access to port 80 or 443 if you have a firewall installed.

### Starting Web Based Management and logging on

1. Enter the IP address or the URL of the IE switch in the address box of the Web browser. If there is a problem-free connection to the IE switch, the Logon dialog of Web Based Management is displayed:

### **SIEMENS**

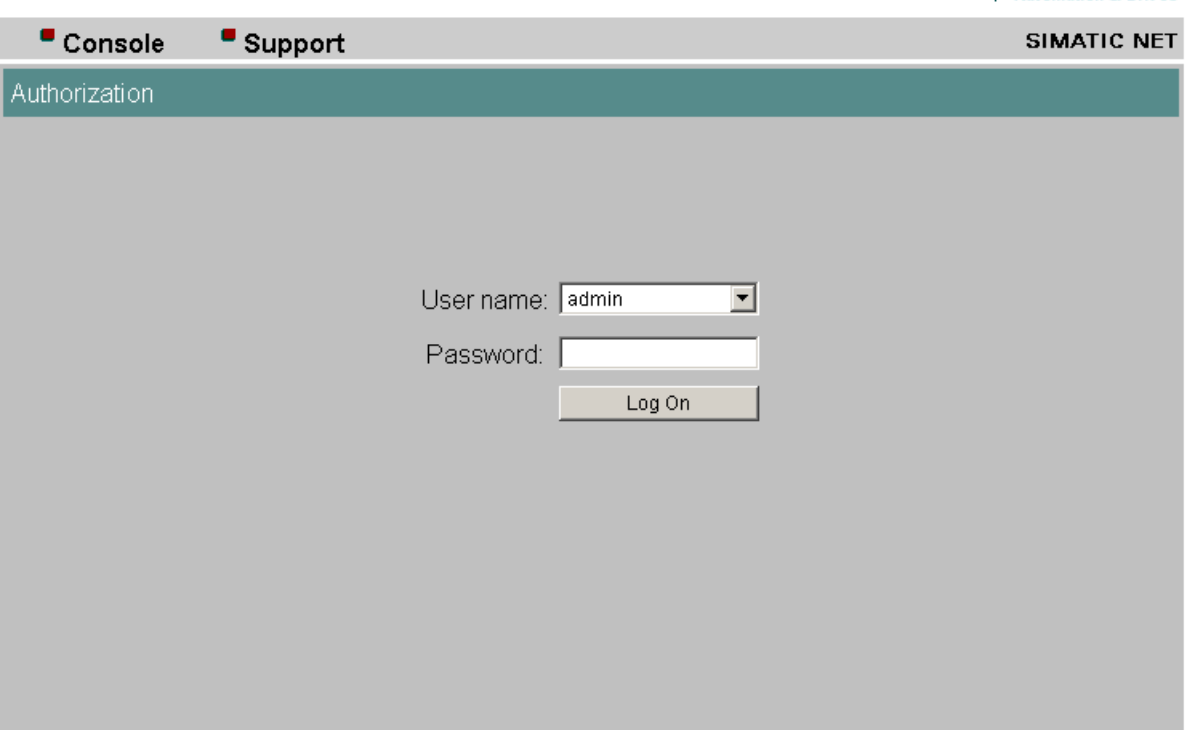

Figure 7-5 LOGON screen

- 2. In the "User Name" list box, select the "Admin" entry if you want to change settings of the IE switch (read and write access). If you select the "User" entry, you only have read access to the configuration data of the IE switch.
- 3. Enter your password. If you have not yet set a password, the default passwords as shipped apply: Enter admin if you selected "admin" as the user name or user if you selected "user".

#### **Note**

For security reasons, make sure that you change the original factory-set passwords. Resetting the device also resets the passwords to the factory settings.

4. Click the "Log On" button to start the logon.

**Automation & Drives** 

### 7.3.2 LED simulation

### Display of the operating state

IE Switches X-200 have several LEDs that provide information on the operating state of the devices. Depending on its location, direct access to the IE Switch X-200 is not always possible. WBM therefore provides a simulated display of the LEDs.

In the dialog (see below), you can see a schematic representation of an IE Switch X-200 with the existing modules and the corresponding LEDs. The send display is not displayed realistically; in other words, the LEDs do not flash.

# **SIEMENS**

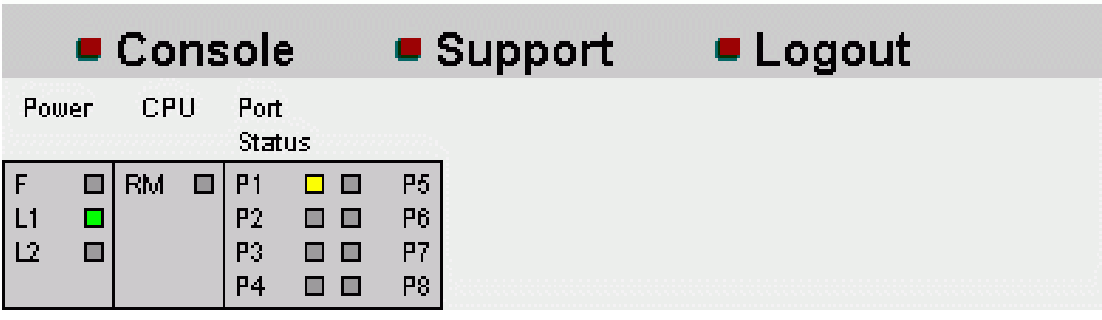

Figure 7-6 "LED Simulation" display

### 7.3.3 Working with WBM

#### Navigation bar

The upper menu bar of WBM provides 3 links:

● Console

This link opens a console window. In this window, you can enter CLI commands. You are then connected to the switch over a TELNET connection.

● Support

This link initiates an Internet connection that takes you directly to the support pages of SIEMENS AG. This is only possible when the PC supports an Internet connection.

● Log out Closes the browser window.

7.3 Configuration using Web Based Management (WBM) and Command Line Interface (CLI)

### **Buttons**

- Refresh If you click on this button, current data of the switch is requested and displayed.
- Set Values If you click on this button, configuration data you have set is stored on the device.

### **NOTICE**

It is only possible to change the configuration if you log on as "admin".

### Note

A blue text is a link that can be clicked.

### 7.3.4 Command Line Interface (CLI)

#### Starting the CLI in a Windows console

Follow the steps outlined below to start the Command Line Interface in a Windows console:

- 1. Open a Windows console and type in the command telnet followed by the IP address of the IE switch. C:\>telnet <IP address>
- 2. Enter your login and password.

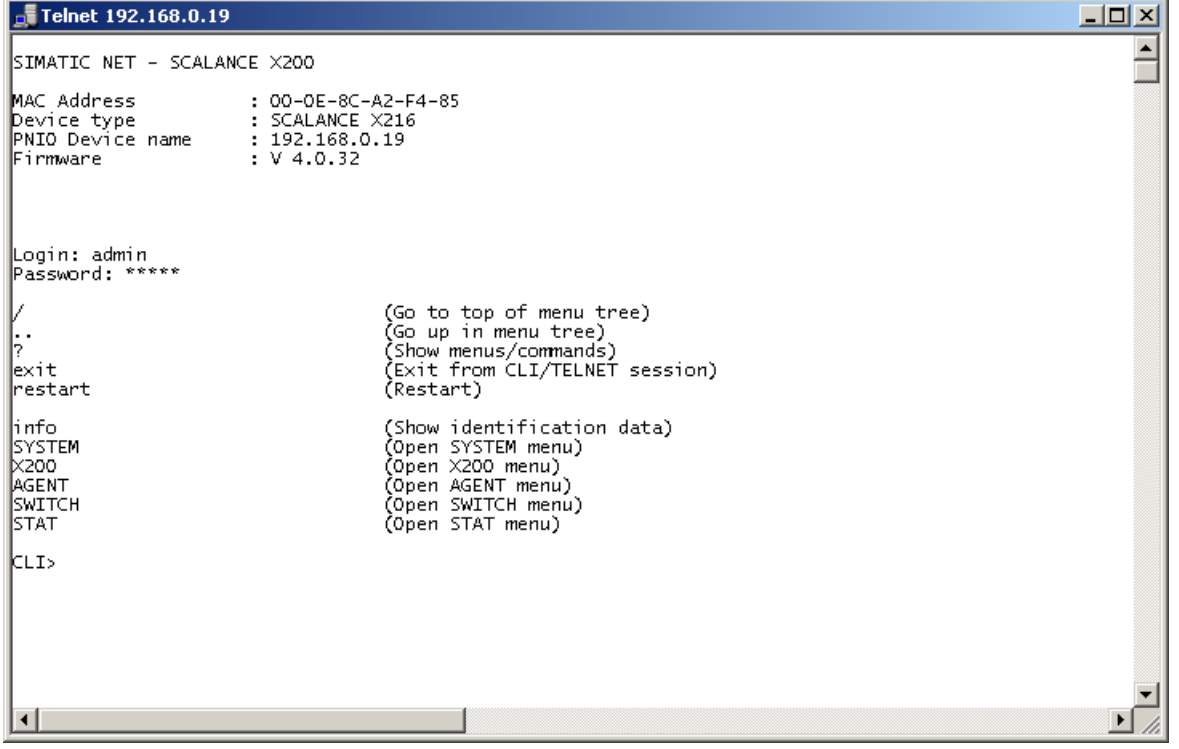

#### Starting the CLI in Web Based Management

Click on the "Console" entry in the upper menu bar of Web Based Management. A Telnet connection opens automatically in which you can log on with your user name and password.

### Shortcuts for commands

As an alternative, instead of entering full CLI commands, you can simply enter the first letter or the first few letters and then press the Tab key. The Command Line Interface then displays a command starting with the letter or letters you typed in. If the command displayed is not the command you require, press the Tab key again to display the next command.

#### Directory structure

Before you can enter a command in the Command Line Interface, you must first open the required menu or submenu. This section lists the commands of each menu in a separate table. The table lists only the commands themselves.

#### Addressing scheme for the ports of an IE Switch X-200

The following addressing scheme applies to the port labeling of an IE Switch X-200:

● The number relates directly to the port.

The label 2 stands for the second port on the IE Switch X-200.

### Symbols for representing CLI commands

CLI commands generally have one or more parameters that are represented in the syntax description as follows:

● Mandatory parameters are shown in pointed brackets. Example: </P address>

Instead of the parameter shown in italics, you enter the actual value, for the parameter shown above, for example, you would enter an actual IP address such as 141.120.246.210 .

If you omit a mandatory parameter, most commands output the current value.

- Optional parameters are shown in square brackets. Example: devname [Device Name] You can assign a new name with the devname command by setting the parameter [Device Name]. If the parameter [Device Name] is not set, the current name is displayed.
- Alternative input values are separated by the pipe character ( | ). In this case, you specify one of the listed values as the parameter. Example: <EID> You enter either E or D.
- If a numeric value is required as a mandatory parameter, you can also specify a range of values: Example: <0 ... 255> Enter a value between 0 and 255.

#### Cross-menu commands

You can use the commands in the following table in any menu or submenu.

Table 7-1 Command Line Interface - CLI\ ... >

|           | Comman   Description               | Comment                |  |
|-----------|------------------------------------|------------------------|--|
|           | Changes to the highest menu level. | Administrator and User |  |
| $\cdot$ . | Moves you one menu level higher.   | Administrator and User |  |

7.3 Configuration using Web Based Management (WBM) and Command Line Interface (CLI)

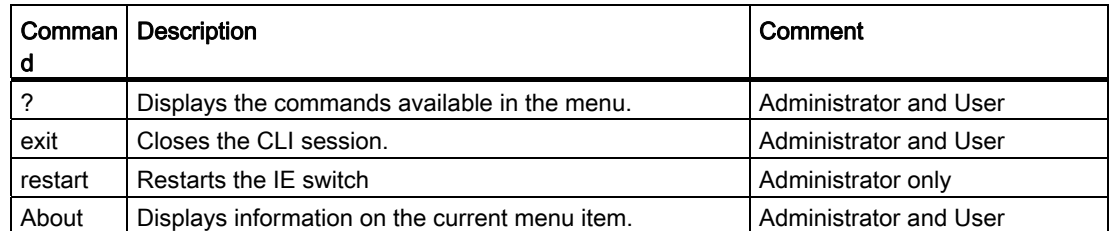

### 7.3.5 WBM menus

### 7.3.5.1 Management menus - the Start menu

#### The Start dialog

The following start screen appears after you enter the login and password in WBM. Select the required function from the menu on the left-hand side.

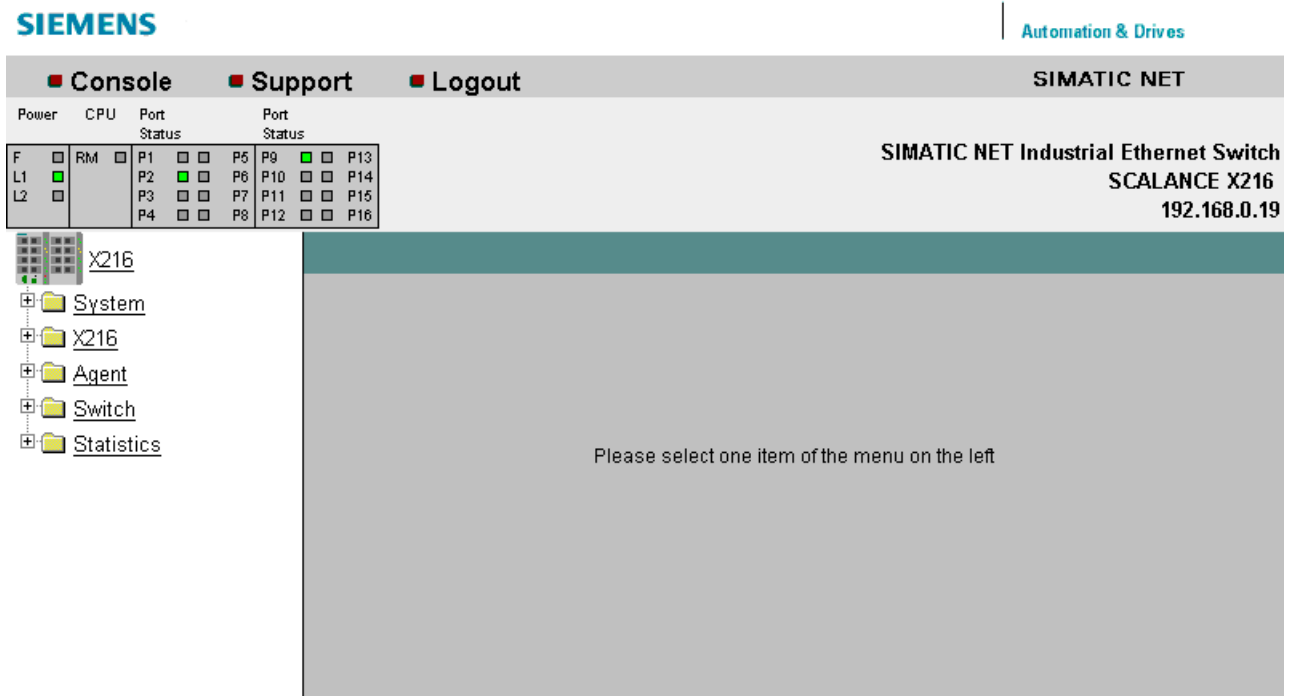

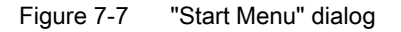

### 7.3.5.2 The "System" WBM menu

#### System Configuration

The following screen appears when you click on the system folder icon: The first three text boxes are read-only and display general information on the device. In the lower four boxes, you can specify the parameters. You can change PNIO Device Name, System Contact, System Location and System Name.

Adresse 8 http://192.168.0.19/

#### **SIEMENS**

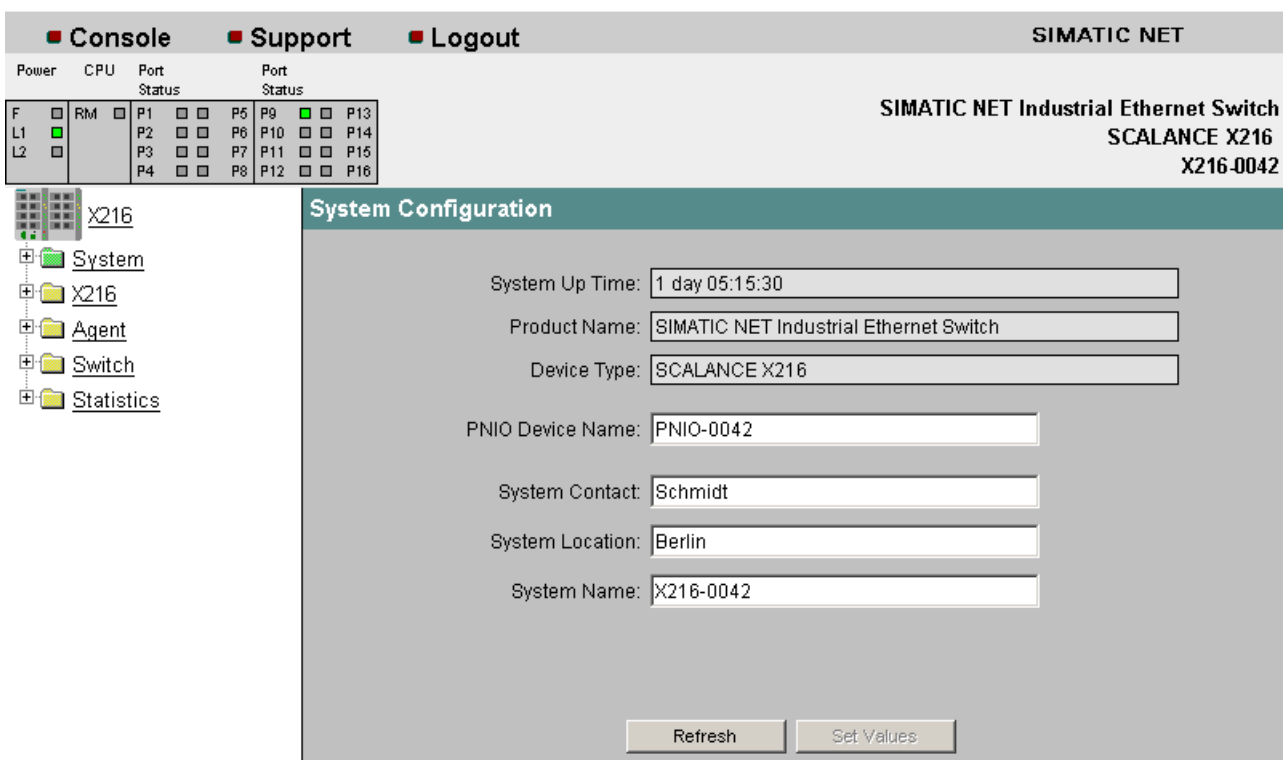

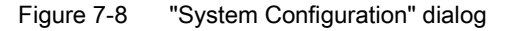

#### System up time

The system up time displays the operating time of the device since the last restart.

#### Product Name

Displays the product name.

#### Device Type

Displays the device type.

#### PNIO Device Name

In this box, you enter the name under which the device will be accessible in PROFINET IO mode.

#### System Contact

Enter the name of a contact person responsible for managing the device in this box.

**Automation & Drives** 

#### System Location

In this box, you enter a location for the device, for example a room number.

#### System Name

Enter a description of the device in this box.

You apply your settings with Set Values.

#### Syntax of the Command Line Interface

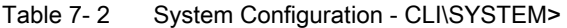

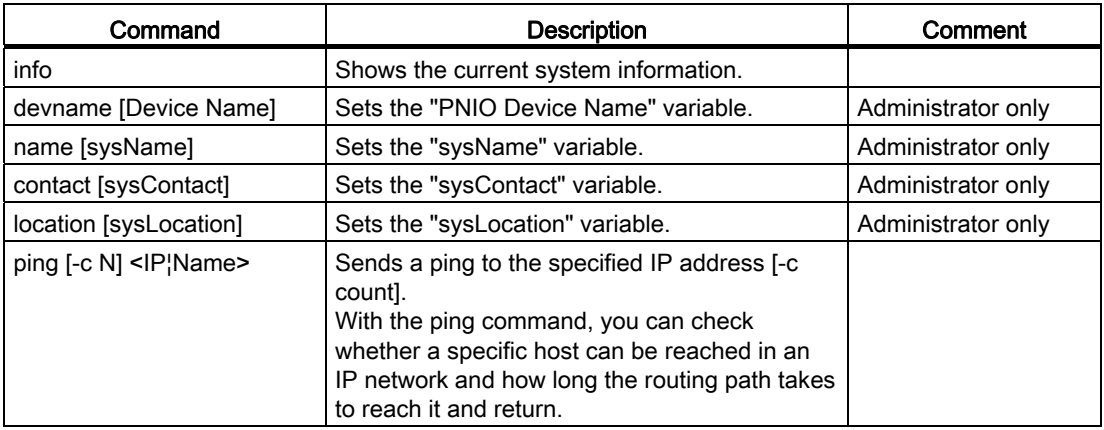

### 7.3.5.3 "System C-PLUG" WBM menu

#### C-PLUG Information

This dialog tells you whether a C-PLUG is inserted and whether it is valid for the IE Switch X-200.

If a C-PLUG is inserted, the dialog displays the configuration data it contains.

You cannot modify the contents of the boxes.

7.3 Configuration using Web Based Management (WBM) and Command Line Interface (CLI)

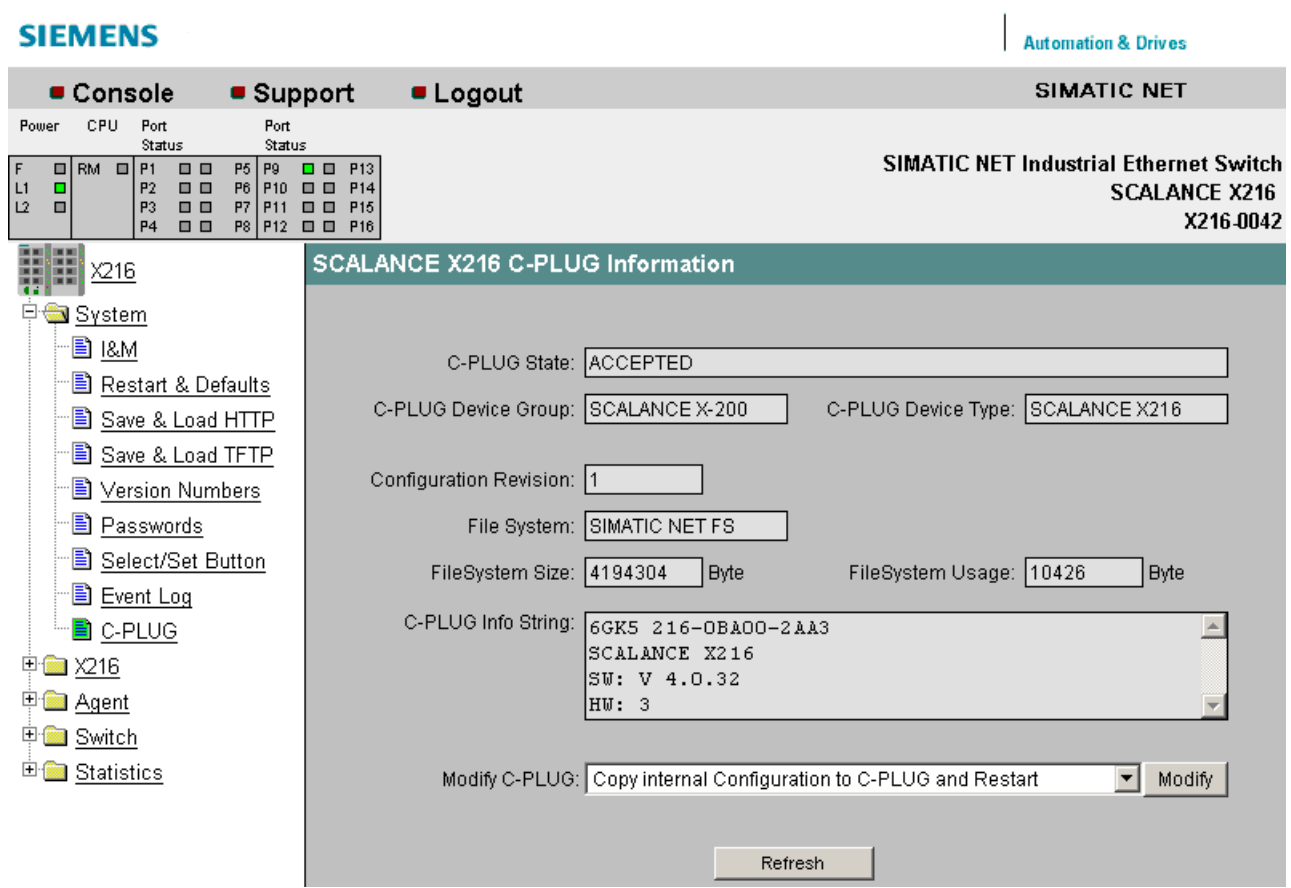

Figure 7-9 "C-PLUG Information" dialog

#### C-PLUG State

The status of the C-PLUG is displayed here.

- ACCEPTED There is a C-PLUG with a valid and matching content inserted in the device.
- NOT ACCEPTED No C-PLUG or C-PLUG inserted but invalid or incompatible content. This status is also displayed if the C-PLUG was formatted during operation.
- NOT ACCEPTED, HEADER CRC ERROR A C-PLUG with bad content is inserted.
- NOT PRESENT There is no C-PLUG inserted in the IE Switch X-200.
- EMPTY The inserted C-PLUG is empty.

### C-PLUG Device Group

Indicates the SIMATIC NET product line that previously operated with the C-PLUG.

#### C-PLUG Device Type

Indicates the device type within the product line that previously operated with the C-PLUG.

#### Configuration Revision

Indicates the version of the configuration structure. This information relates to the configuration options supported by the IE Switch X-200. This does not relate to the actual hardware configuration. This information does not change if you add or remove modules or extenders. The information can, however, change if you update the firmware.

#### File System

Shows the type of C-PLUG file system.

#### File System Size

Shows the maximum storage capacity of the C-PLUG file system.

#### File System Usage

Shows the storage space being utilized in the C-PLUG file system.

#### C-PLUG Info String

Displays information on the device that used the C-PLUG previously, for example order number, type designation, version of hardware and software.

### **NOTICE**

If an empty C-PLUG in is inserted in an IE Switch X-200, the next time the device starts up, the configuration stored internally on the basic device is transferred to the C-PLUG.

If you operated an IE Switch X-200 with a C-PLUG inserted, the configuration stored internally on the basic device is no longer modified.

During ongoing operation, changes to the configuration data are stored only on the C-PLUG.

If you remove the C-PLUG later, the configuration stored internally on the basic device becomes valid again. This restores the configuration status prior to inserting the C-PLUG.

#### Modify C-PLUG, Modify button

If you are logged on as administrator, you can make settings here.

● Copy internal Configuration to C-PLUG and Restart

The configuration in the internal flash memory of the switch is copied to the C-PLUG and this is followed by a restart.

Use case:

The IE Switch X-200 starts up with a C-PLUG inserted. This contains a configuration that differs from the IE Switch X-200 or a configuration containing errors. With this function, you can overwrite the content of the C-PLUG with the original device configuration.

#### Copy default Configuration to C-PLUG and Restart

This stores the configuration with all factory default values on the C-PLUG. This is followed by a restart during which the IE Switch X-200 restarts with these default values.

#### ● Clean C-PLUG (Low Level Format, Configuration lost)

Deletes all data from the C-PLUG and triggers low-level formatting. This is not followed by an automatic restart and the device displays an error. You can clear this error status by restarting or removing the C-PLUG after turning off the basic device. To retain the configuration of the basic device even after deleting the C-PLUG, the configuration data stored on the C-PLUG is transferred to the internal memory of the basic device.

#### ● Continue without C-PLUG

If the C-PLUG is removed from a device, an error message is displayed after the device restarts. In this case, you can select the "Continue without C-PLUG" option to change the device to the mode without a C-PLUG.

Your selection is then adopted when you click "Modify".

#### Syntax of the Command Line Interface

| Command      | <b>Description</b>                                                                                                    | Comment             |
|--------------|----------------------------------------------------------------------------------------------------|---------------------|
| info         | Displays the current status (information) of the C-PLUG.                                                                            |                     |
| initdef      | Initializes the C-PLUG with the default parameters and<br>restarts the device.                                                      | Administrator only. |
| initmem      | Initializes the C-PLUG with the MEMORY parameters and<br>restarts the device.                                                       | Administrator only. |
| usecplug [D] | If the C-PLUG was removed, the next time you restart the<br>device, an error command is displayed in the Command<br>Line Interface. | Administrator only. |
|              | By entering the useplug D command, you can change the<br>device to operate in the mode without C-PLUG.                              |                     |
| clear        | Erases the data on the C-PLUG.                                                                                                    | Administrator only. |

Table 7-3 C-PLUG Information - CLI\SYSTEM\C-PLUG>

### 7.3.5.4 The "System I&M" WBM menu

#### System Identification & Maintenance

The following dialog shows information on the parameters for Identification & Maintenance.

The following screen contains information on device-specific vendor and maintenance data such as the order number, serial number, version numbers etc.

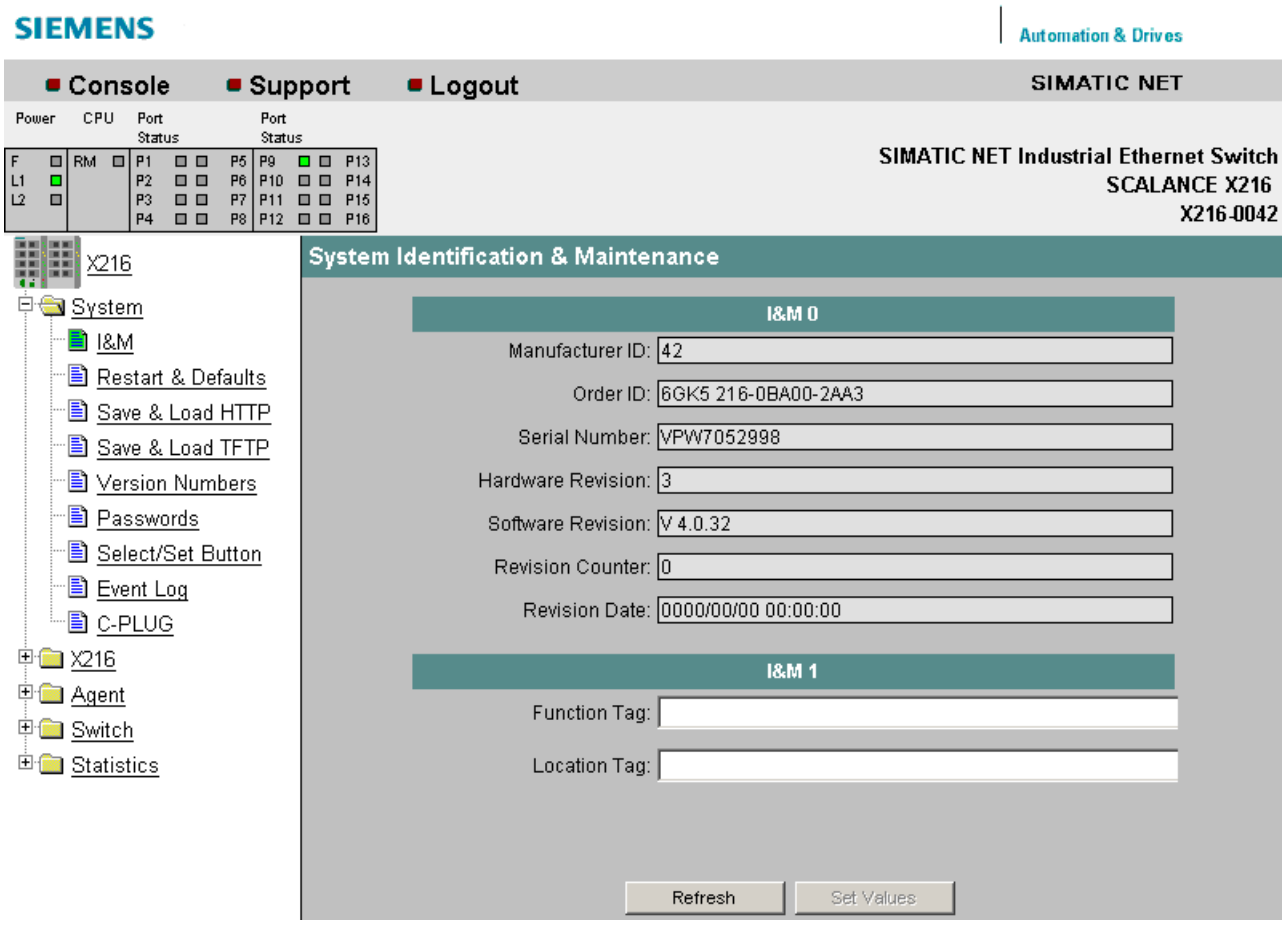

Figure 7-10 System Identification & Maintenance

#### I&M0

Here, you can see the individual parameters for Identification & Maintenance.

#### I&M 1

#### Function tag

Here, you can enter the function tag (plant designation).

#### Location tag

Here, you can enter the location tag (location identifier).

7.3 Configuration using Web Based Management (WBM) and Command Line Interface (CLI)

### Syntax of the Command Line Interface

| Command             | <b>Description</b>                                                          | Comment             |  |
|---------------------|-----------------------------------------------------------------------------|---------------------|--|
| info                | Displays information on the<br>"Identification & Maintenance"<br>menu item. |                     |  |
| function [function] | Specifies the function (max. 32<br>characters).                             | Administrator only. |  |
| location [location] | Specifies the location (max. 32<br>characters).                             | Administrator only. |  |

Table 7-4 System Identification & Maintenance - CLI\SYSTEM\IM>

### 7.3.5.5 The "System Restart & Defaults" WBM menu

### System Restart & Defaults

In this screen, there is a button with which you can restart the device and various options for resetting to the device defaults.

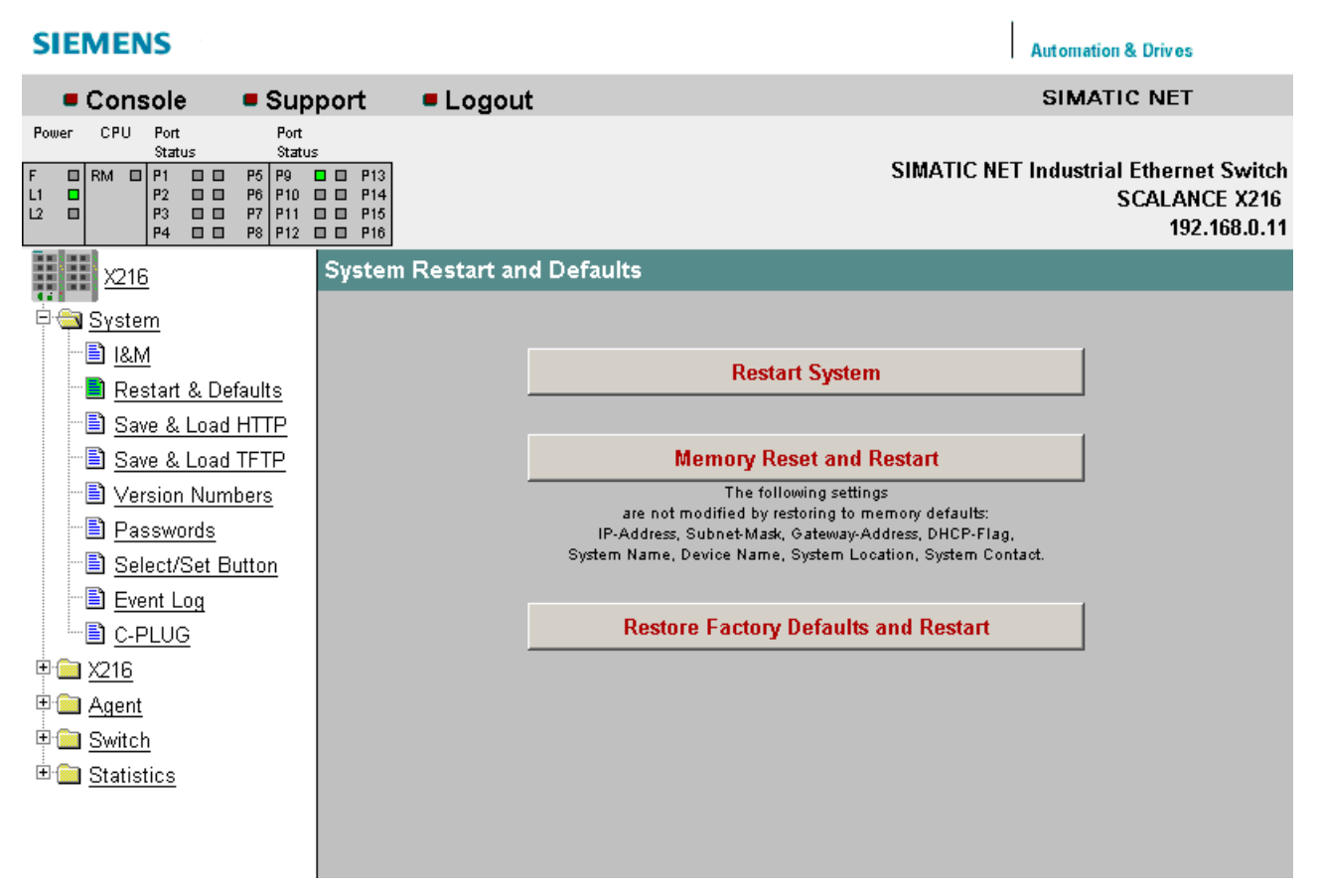

Figure 7-11 "Restart and Defaults" dialog

#### Restart System

Click this button to restart the IE Switch X-200. You must confirm the restart in a dialog box. During a restart, the IE Switch X-200 is reinitialized, the internal firmware is reloaded. The learned entries in the address table are deleted. You can leave the browser window open while the IE Switch X-200 restarts.

#### Memory Reset and Restart

Click on this button to restore the factory configuration settings with the exception of the following parameters:

- IP address
- Subnet mask
- IP address of the default router
- DHCP flag
- System name
- System location
- System contact
- PNIO Device Name
- System Event Log Table
- Settings for ring redundancy and standby

An automatic restart is triggered. In the user mode, this button is invisible.

#### Restore Factory Defaults and Restart

Click this button to restore the factory defaults for the configuration. The protected defaults are also reset. In the user mode, this button is invisible.

#### **Note**

The IE Switch X-200 must be given a new IP address before it can be accessed again.

### Syntax of the Command Line Interface

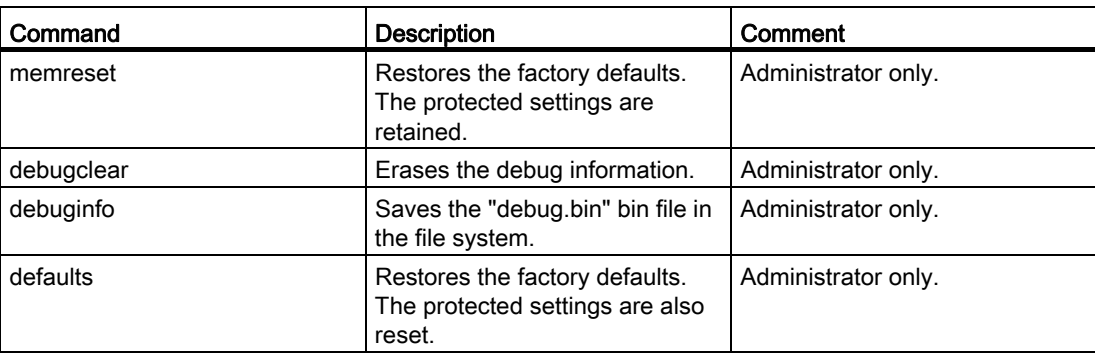

Table 7-5 System Restart & Defaults - CLI\SYSTEM\RESTARTS>

7.3 Configuration using Web Based Management (WBM) and Command Line Interface (CLI)

### 7.3.5.6 The "System Save & Load HTTP" WBM menu

#### System Save & Load HTTP

The WBM allows you to store configuration information in an external file on your client PC or to load such data from an external file from the PC to the IE Switch X-200.

You can also load new firmware from a file located on your client PC. You can make the entries required for this on the page of the System Save & Load HTTP menu.

#### **SIEMENS Automation & Drives** ■ Support **ELogout** SIMATIC NET Console CPU Power Port Port Statu: Status **SIMATIC NET Industrial Ethernet Switch** P9 00 P13<br>P10 00 P14<br>P11 00 P15<br>P12 00 P16  $\overline{\phantom{0}}$  $RM$  m  $PI$  m m P5 P6<br>P6<br>P8  $\begin{array}{c} \n \stackrel{\cdot}{\mathbf{p}}_{2} \\
\stackrel{\cdot}{\mathbf{p}}_{3} \\
\stackrel{\cdot}{\mathbf{p}}_{4}\n \end{array}$  $L1$  $\frac{1}{10}$ ōō **SCALANCE X216**  $\overline{a}$ ēē X216.0042 System Save & Load via HTTP  $\Box$   $\times$ 16 中 System 图 I&M Configuration File: Durchsuchen. **B** Restart & Defaults Save & Load HTTP Save Load and Restart B Save & Load TFTP **B** Version Numbers Event Log File: Save **图 Passwords** B Select/Set Button Firmware File: Durchsuchen.. ·B Event Log Save Load and Restart 图 c-PLUG 中**国** X216 SSL Private Key File: Durchsuchen... <sup>i</sup> <u>Agent</u> Load **中国** Switch <sup>E</sup> Statistics SSL Certificate File: Durchsuchen.. Load and Restart Save Private MIB Pivate MIB File: GSDML File: Save GSDML Refresh

Figure 7-12 "System Save and Load via HTTP" dialog

#### **Configuration File**

Name and possibly also folder path of the configuration file that you want to load on the IE Switch X-200 or where you want to store the current configuration information.

#### **Note**

When a configuration file is downloaded, the device type is not checked.

#### Event Log File

By clicking "Save", you can save the event table (event log file) on the local computer.

#### Firmware File

Name and, if applicable, directory path of the file from which you want to load the new firmware.

### **NOTICE**

If firmware is loaded that is older than the firmware on the device, you will have to reset the device to the factory defaults after loading the firmware.

If the firmware of an IE Switch X-200 is updated, make sure that the firmware in use is compatible with the relevant device.

If incompatible firmware is loaded on the device, it will no longer be possible to operate the device. In this case, compatible firmware will have to be loaded again with the boot loader.

You should therefore remember the following restrictions:

- SCALANCE X200-4P IRT, X201-3P IRT and X202-2P IRT are compatible with firmware X200IRT V2.1 or later.
- SCALANCE X202-2P IRT PRO and X204P IRT PRO are compatible with firmware X200IRT V3.1 or later.
- SCALANCE XF204IRT is compatible with firmware X200IRT V4.1 or later.
- SCALANCE X201-3P IRT PRO is compatible with firmware X200IRT V4.5 or later.

#### SSL Private Key File

Name of the file that contains the private key for SSL.

#### SSL Certificate File

Name of the file that contains the certificate for SSL.

#### Private MIB File

Here, you can save the private MIB of the IE Switch X-200 in a file.

7.3 Configuration using Web Based Management (WBM) and Command Line Interface (CLI)

#### GSDML file

Here, you can save the GSDML file of the IE Switch X-200 in a file.

#### Note

The private key and the certificate for SSL are required to allow the user to communicate via a secure connection with the Web server on the IE Switch X-200.

The files must be available in PEM format.

### 7.3.5.7 The "System Save & Load TFTP" WBM menu

#### System Save & Load TFTP

The WBM allows you to store configuration information in an external file on a TFTP server or to load such data from an external file from the TFTP server to the IE Switch X-200.

You can also load new firmware from a file located on the TFTP server. You can make the entries required for this on the page of the System Save & Load TFTP menu.

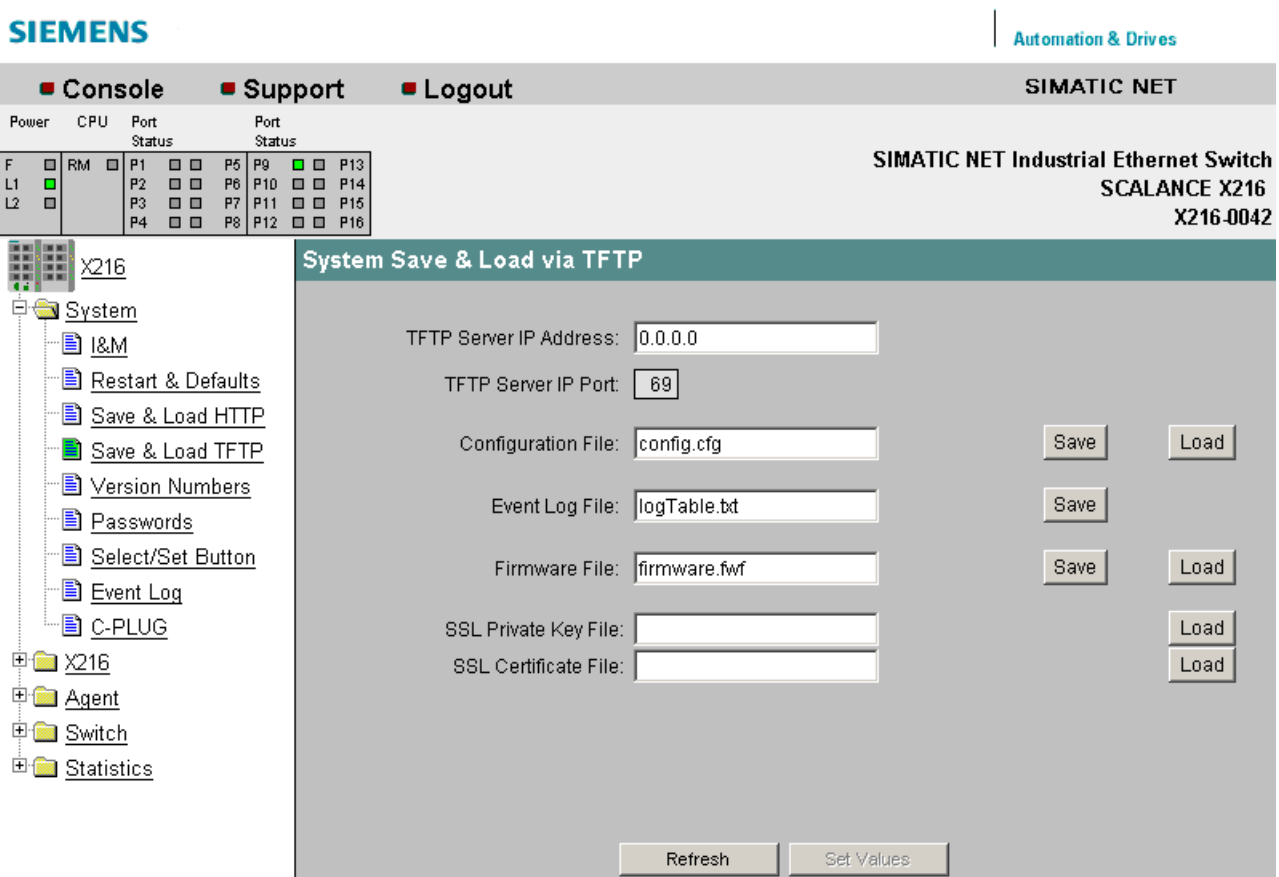

Figure 7-13 "System Save and Load via TFTP" dialog

#### TFTP Server IP Address

The IP address of the TFTP server with which you want to exchange data.

#### TFTP Server IP Port

The port of the TFTP server over which data exchange will be handled. If necessary, you can change the default value 69 to your own requirements using the CLI.

#### Configuration File

Name and possibly also folder path of the configuration file (maximum 32 characters) that you want to load on the IE Switch X-200 or where you want to store the current configuration information.

#### **Note**

When a configuration file is downloaded, the device type is not checked.

#### Event Log File

By clicking "Save", you can save the event table (event log file) on the local computer.

#### Firmware File

Name and possibly also folder path of the file (maximum 32 characters) from which you want to load the new firmware.

#### **NOTICE**

If firmware is loaded that is older than the firmware on the device, you will have to reset the device to the factory defaults after loading the firmware.

If the firmware of an IE Switch X-200 is updated, make sure that the firmware in use is compatible with the relevant device.

If incompatible firmware is loaded on the device, it will no longer be possible to operate the device. In this case, compatible firmware will have to be loaded again with the boot loader.

You should therefore remember the following restrictions:

- SCALANCE X200-4P IRT, X201-3P IRT and X202-2P IRT are compatible with firmware X200IRT V2.1 or later.
- SCALANCE X202-2P IRT PRO and X204P IRT PRO are compatible with firmware X200IRT V3.1 or later.
- SCALANCE XF204IRT is compatible with firmware X200IRT V4.1 or later.
- SCALANCE X201-3P IRT PRO is compatible with firmware X200IRT V4.5 or later.

#### SSL Private Key File

Name of the file that contains the private key for SSL.

#### SSL Certificate File

Name of the file that contains the certificate for SSL

#### Note

The private key and the certificate for SSL are required to allow the user to communicate via a secure connection with the Web server on the IE Switch X-200.

The files must be available in PEM format.

### System Command Line Interface

| Command                     | <b>Description</b>                                                                                                    | Comment             |
|-----------------------------|----------------------------------------------------------------------------------------------------|---------------------|
| info                        | Displays information on the<br>system.                                                                                                    |                     |
| server [IP address] [:port] | Specifies the IP address or the<br>port of the TFTP server with<br>which data will be exchanged.                                                        | Administrator only. |
| fwname                      | Specifies the name of the<br>firmware file.                                                                                                    | Administrator only. |
| fwload                      | Loads the firmware from a file.                                                                                                    | Administrator only. |
| fwsave                      | Saves the firmware in a file.                                                                                                    | Administrator only. |
| cfgname [file name]         | Specifies the name of a file<br>(maximum 255 characters) from<br>which the configuration data will<br>be loaded or in which this data<br>will be saved. | Administrator only. |
| cfgsave                     | Saves the configuration data in<br>a file.                                                                                                    | Administrator only. |
| cfgload                     | Loads the configuration data<br>from a file.                                                                                                    | Administrator only. |
| logname [file name]         | Specifies the name of a file<br>(maximum 255 characters) in<br>which the log table is stored.                                                           | Administrator only. |
| logsave                     | Saves the log table in a file.                                                                                                    |                     |
| pkname                      | Specifies the name of the file<br>(maximum 255 characters) that<br>contains the private SSL key.                                                        | Administrator only. |
| pkload                      | Loads the private SSL key from<br>a file.                                                                                                    | Administrator only. |
| ctname                      | Specifies the name of the file<br>(maximum 255 characters) that<br>contains the SSL certificate.                                                        | Administrator only. |
| ctload                      | Loads the SSL certificate from a<br>file.                                                                                                    | Administrator only. |

Table 7-6 System Save & Load TFTP - CLI\SYSTEM\LOADSAVE>

Automation & Drives

7.3 Configuration using Web Based Management (WBM) and Command Line Interface (CLI)

### 7.3.5.8 The "System Version Numbers" WBM menu

#### System Version Numbers

This dialog informs you about the current versions of the boot software, firmware, and hardware.

#### **SIEMENS**

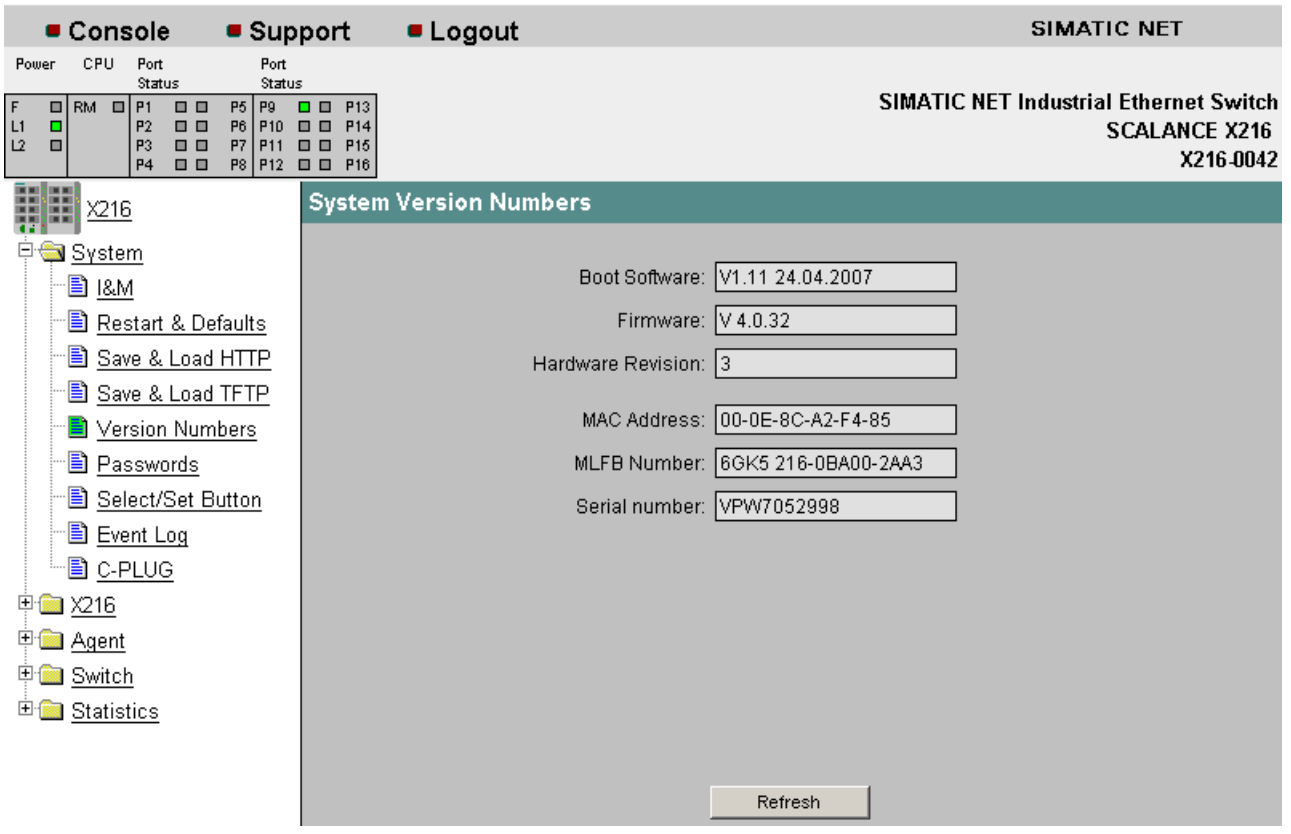

Figure 7-14 "System Version Numbers" dialog

#### Boot Software

The version of the boot software is displayed here. The boot software is stored permanently on the IE Switch X-200 and is used to load new firmware.

#### Firmware

The version of the firmware running on the IE Switch X-200.

#### Hardware Revision

Displays the version of the device.

### MAC Address

Displays the MAC address of the device.

#### MLFB Number

Displays the order number of the device.

#### Serial number

Displays the serial number of the device.

### Syntax of the Command Line Interface

Table 7-7 System Information - CLI\>

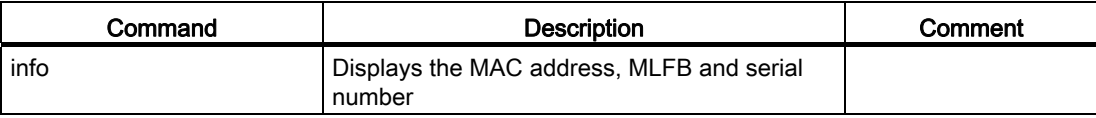

Table 7-8 System Configuration - CLI\SYSTEM>

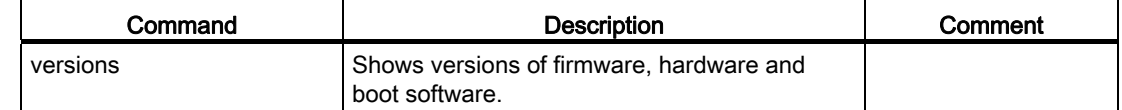

### 7.3.5.9 The "System Passwords" WBM menu

#### System Passwords

In this dialog, if you are the administrator, you can change the passwords for Admin and User.

You apply your settings with Set Value.

#### Note

Default password when supplied

- For Admin: admin
- For the user: user.

7.3 Configuration using Web Based Management (WBM) and Command Line Interface (CLI)

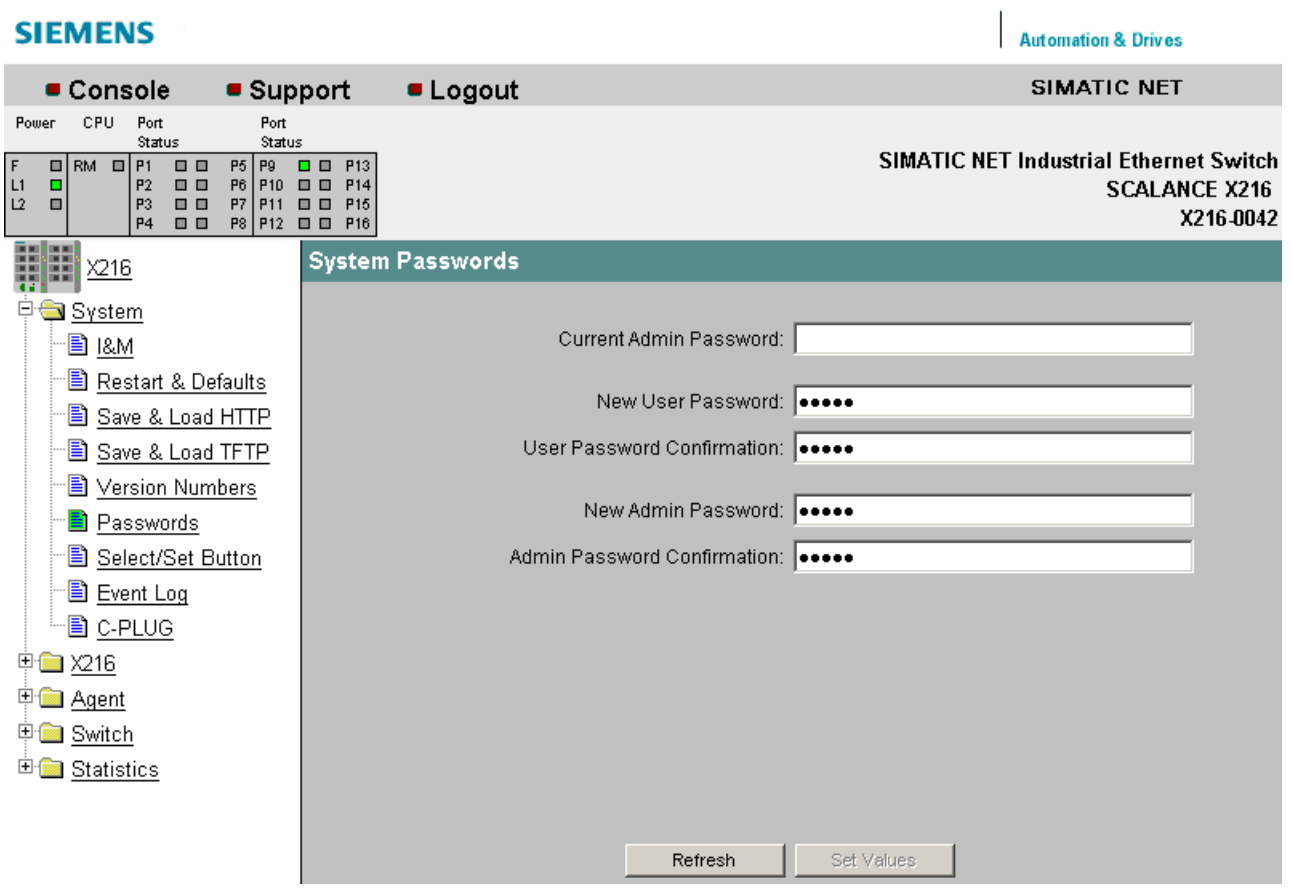

Figure 7-15 "System Passwords" dialog

Table 7- 9 System Passwords - CLI\SYSTEM>

| Command               |                                       | l Description               | Comment             |  |
|-----------------------|---------------------------------------|-----------------------------|---------------------|--|
|                       | password <admin user=""  =""></admin> | Sets a new password for the | Administrator only. |  |
| <password></password> |                                       | l user or administrator.    |                     |  |

### 7.3.5.10 The "System Select/Set Button" WBM menu

#### System Select/Set Button

In this dialog, you can set the function that can be configured by pressing the Select/Set button.

### **SIEMENS**

| ■ Console                                                                                                    | $\blacksquare$ Support                                                                                                    | <b>Logout</b>                     |                                    | SIMATIC NET                                                                        |
|----------------------------------------------------------------------------------------------------|----------------------------------------------------------------------------------------------------|-----------------------------------|------------------------------------|------------------------------------------------------------------------------------|
| CPU<br>Port<br>Power<br>Status<br>$\Box$ RM $\Box$ P1<br>F<br>$\Box$<br>L1<br>$\Box$<br>$\Box$<br>P2<br>L2<br>P3<br>$\Box$<br>о<br>P <sub>4</sub><br>$\Box$ | Port<br>Status<br>$\Box$<br>P <sub>13</sub><br>P <sub>5</sub><br>  P9<br>P6<br>P <sub>10</sub><br><b>DD</b><br>P <sub>14</sub><br>P <sub>11</sub><br>P7<br>$\blacksquare$<br>P15<br>$PS$ $PI2$ $\Box$<br>P <sub>16</sub> |                                   |                                    | <b>SIMATIC NET Industrial Ethernet Switch</b><br><b>SCALANCE X216</b><br>X216.0042 |
| 讍<br>H<br>$\underline{X216}$                                                                                                    |                                                                                                    | Select/Set Button Configuration   |                                    |                                                                                    |
| 早● <u>System</u>                                                                                                    |                                                                                                    |                                   | <b>Enable Select/Set Functions</b> |                                                                                    |
| 圖 <u>1&amp;M</u>                                                                                                    |                                                                                                    |                                   |                                    |                                                                                    |
| <b>B</b> Restart & Defaults                                                                                                    |                                                                                                    | Restore Factory Defaults          |                                    | ⊽                                                                                  |
| <u>A Save &amp; Load HTTP</u>                                                                                                    |                                                                                                    | Enable/Disable Redundancy Manager |                                    | ⊽                                                                                  |
| 圖 Save & Load TFTP                                                                                                    |                                                                                                    | Set Fault Mask                    |                                    | ⊽                                                                                  |
| Version Numbers                                                                                                    |                                                                                                    |                                   |                                    |                                                                                    |
| 图 <u>Passwords</u>                                                                                                    |                                                                                                    |                                   |                                    |                                                                                    |
| Select/Set Button                                                                                                    |                                                                                                    |                                   |                                    |                                                                                    |
| 图 <u>Event Log</u>                                                                                                    |                                                                                                    |                                   |                                    |                                                                                    |
| └─ 国 C-PLUG                                                                                                    |                                                                                                    |                                   |                                    |                                                                                    |
| 中 <b>国 X216</b>                                                                                                    |                                                                                                    |                                   |                                    |                                                                                    |
| 甲 <b>二</b> Agent                                                                                                    |                                                                                                    |                                   |                                    |                                                                                    |
| 甲■ Switch                                                                                                    |                                                                                                    |                                   |                                    |                                                                                    |
| E Statistics                                                                                                    |                                                                                                    |                                   |                                    |                                                                                    |
|                                                                                                    |                                                                                                    |                                   | Set Values<br>Refresh              |                                                                                    |

Figure 7-16 "Select/Set Button Configuration" dialog

#### Restore Factory Defaults

Here, you can restore the factory defaults using the Select/Set button.

#### Enable/Disable Redundancy Manager

Here, you can decide whether or not the redundancy manager can be enabled and disabled with a button.

#### Set Fault Mask

Here, you can specify whether or not it is possible to set the fault mask with a button.

Automation & Drives

## 7.3.5.11 The "System Event Log" WBM menu

### System Event Log Table

This dialog shows which events occurred and when. You specify the events that are to be logged in the "Agent/Event Config" dialog.

You can save the event table using HTTP or TFTP in the System menu.

| <b>SIEMENS</b>                                      |                                                               |                                              |                                |                                                                   |                              |                               |                                                                              | <b>Automation &amp; Drives</b>                                                     |
|-----------------------------------------------------|---------------------------------------------------------------|----------------------------------------------|--------------------------------|-------------------------------------------------------------------|------------------------------|-------------------------------|------------------------------------------------------------------------------|------------------------------------------------------------------------------------|
|                                                     | ■ Console                                                     |                                              |                                | ■ Support                                                         |                              | $\blacksquare$ Logout         |                                                                              | SIMATIC NET                                                                        |
| Power                                               | <b>CPU</b><br>Port                                            | Status                                       | Port<br>Status                 |                                                                   |                              |                               |                                                                              |                                                                                    |
| F<br>L1<br>L2                                       | ⊟IRM ⊟IP1<br>P2<br>۰<br>Ξ<br>P <sub>3</sub><br>P <sub>4</sub> | $\Box$<br>$\blacksquare$<br>$\Box$<br>$\Box$ | P5 P9<br>P <sub>11</sub><br>P7 | $\Box$ $\Box$ $P13$<br>P6 P10 0 0 P14<br>□□ P15<br>P8 P12 0 0 P16 |                              |                               |                                                                              | <b>SIMATIC NET Industrial Ethernet Switch</b><br><b>SCALANCE X216</b><br>X216-0042 |
| 輔田                                                  | X216                                                          |                                              |                                |                                                                   |                              | <b>System Event Log Table</b> |                                                                              |                                                                                    |
| Ė.                                                  | System                                                        |                                              |                                | N                                                                 | $\mathsf{Cnt}$               | Time                          | <b>Event Text</b>                                                            |                                                                                    |
|                                                     | 圖 <u>1&amp;M</u>                                              |                                              |                                | $\mathbf{1}$                                                      | 1                            | 05:13:50                      |                                                                              |                                                                                    |
|                                                     |                                                               |                                              |                                | $\overline{c}$                                                    | 1                            | 00:48:47                      | PNIO device name was changed to: PNIO-0042<br>Redundancy role: off.          | $\overline{\phantom{0}}$                                                           |
|                                                     | <b>B</b> Restart & Defaults                                   |                                              |                                | 3                                                                 |                              | 00:48:47                      | Redundancy manager entered passive state.                                    |                                                                                    |
|                                                     | B Save & Load HTTP                                            |                                              |                                | $\overline{4}$                                                    | $\mathbf{1}$                 | 00:48:42                      | Redundancy role: manager (MRP).                                              |                                                                                    |
|                                                     | B Save & Load TFTP                                            |                                              |                                | 5                                                                 | $\mathbf{1}$                 | 00:48:41                      | Redundancy manager entered active state.                                     |                                                                                    |
|                                                     |                                                               |                                              |                                | 6                                                                 | $\mathbf{1}$                 | 00:48:41                      | Redundancy manager entered passive state.                                    |                                                                                    |
|                                                     | <b>E</b> Version Numbers                                      |                                              |                                | $\overline{7}$                                                    | $\mathbf{1}$                 | 22:58:11                      | Redundancy manager entered active state.                                     |                                                                                    |
|                                                     | B Passwords                                                   |                                              |                                | 8                                                                 | $\mathbf{1}$                 | 22:58:11                      | Link down on port 2                                                          |                                                                                    |
|                                                     | B Select/Set Button                                           |                                              |                                | 9                                                                 | $\mathbf{1}$                 | 22:58:11                      | Link down on port 1                                                          |                                                                                    |
|                                                     |                                                               |                                              |                                | 10                                                                | $\mathbf{1}$                 | 22:58:06                      | Link up on port 2                                                            |                                                                                    |
|                                                     | <b>B</b> Event Log                                            |                                              |                                | 11                                                                | $\mathbf{1}$                 | 22:58:05                      | Link up on port 1                                                            |                                                                                    |
|                                                     | 图 C-PLUG                                                      |                                              |                                | 12                                                                | $\mathbf{1}$                 | 22:58:03                      | Redundancy manager entered passive state.                                    |                                                                                    |
|                                                     | 中 <b>国 X216</b>                                               |                                              |                                | 13                                                                | $\mathbf{1}$<br>$\mathbf{1}$ | 22:57:51                      | Redundancy manager entered active state.                                     |                                                                                    |
|                                                     |                                                               |                                              |                                | 14<br>15                                                          | $\mathbf{1}$                 | 22:57:51<br>22:57:50          | Redundancy role: manager (HSR).<br>Redundancy manager entered passive state. |                                                                                    |
| <sup>#</sup> Agent<br>16<br>中 <b>国</b> Switch<br>17 |                                                               | $\mathbf{1}$                                 | 22:57:39                       | Link down on port 2                                               |                              |                               |                                                                              |                                                                                    |
|                                                     |                                                               | $\mathbf{1}$                                 | 22:57:39                       | Link down on port 1                                               |                              |                               |                                                                              |                                                                                    |
|                                                     | EFRI Statistics                                               |                                              |                                | 18                                                                | $\mathbf{1}$                 | 22:57:39                      | Redundancy manager entered active state.                                     |                                                                                    |
|                                                     |                                                               |                                              |                                | 19                                                                | $\mathbf{1}$                 | 22:55:05                      | Link up on port 2                                                            |                                                                                    |
|                                                     |                                                               |                                              |                                |                                                                   |                              |                               | Clear Log<br>Refresh                                                         |                                                                                    |

Figure 7-17 "System Event Log Table" dialog

7.3 Configuration using Web Based Management (WBM) and Command Line Interface (CLI)

### Syntax of the Command Line Interface

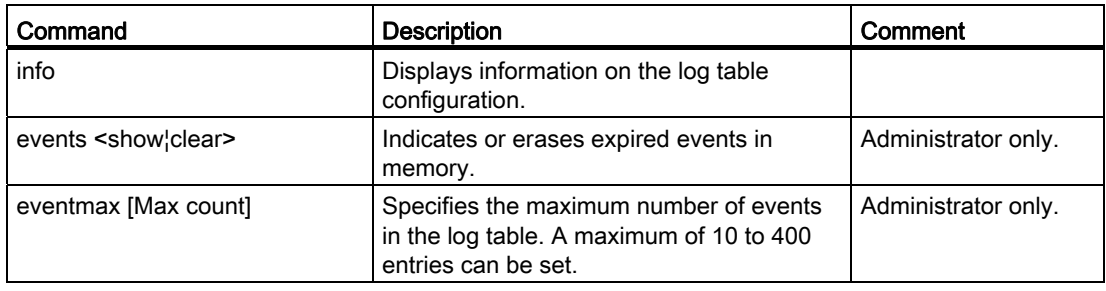

Table 7-10 System Event Log Table- CLI\SYSTEM\LOG>

### 7.3.5.12 The "X200" WBM menu

#### **Status**

This page provides information on operating states such as power supply and fault status.

### **SIEMENS**

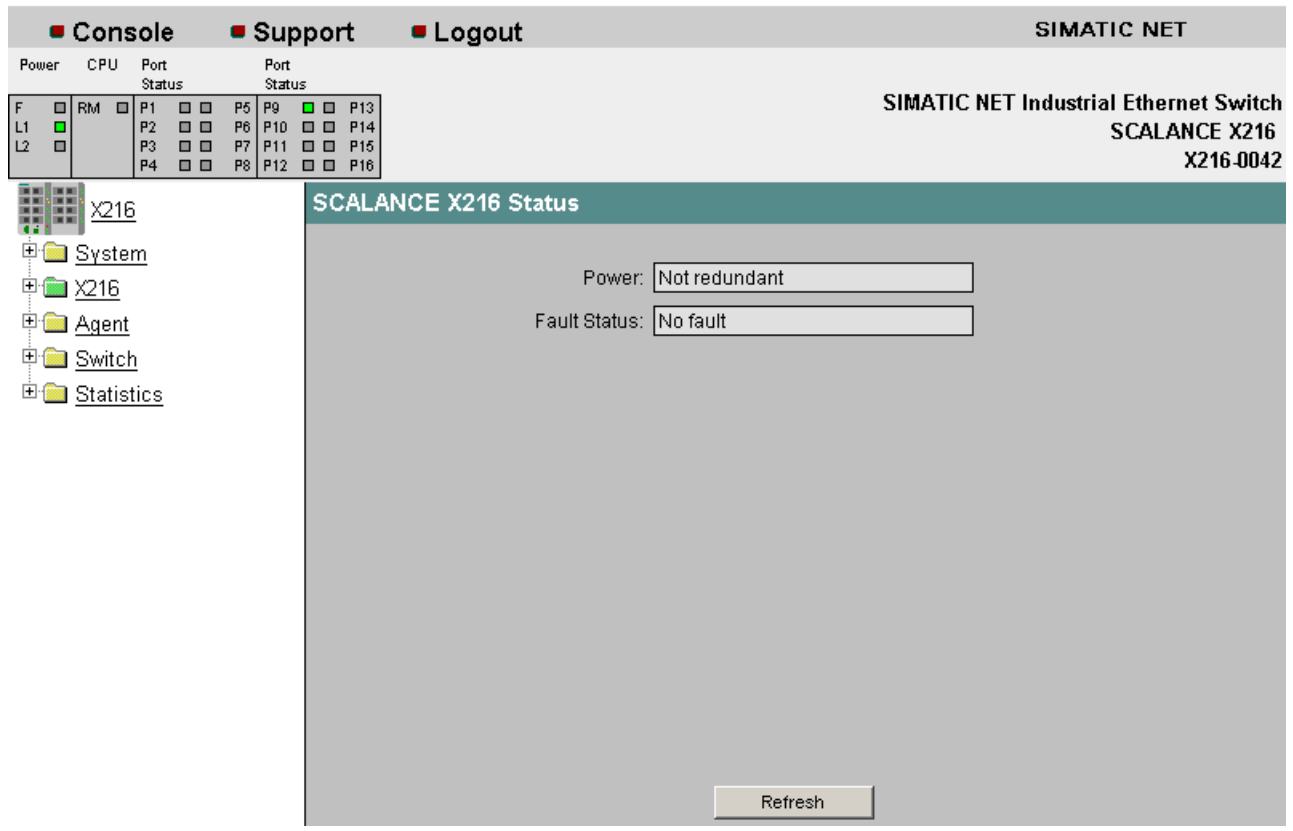

Figure 7-18 "Status" dialog

**Automation & Drives** 

#### Power

This displays how the power is supplied.

#### Fault Status

Indicates whether faults are pending and if so which.

### 7.3.5.13 The "X200 Fault Mask" WBM menu

#### Fault Mask

The settings in this dialog allow you to monitor the link status and the redundant power supply.

The values of the settings that can be made with the button configuration are also displayed.

#### **SIEMENS Automation & Drives** SIMATIC NET Console • Support **ELogout** Port<br>Status Power CPU Port status **SIMATIC NET Industrial Ethernet Switch**  $\overline{0}$  $\Box$   $\Box$   $P13$  $\overline{a}$  $RM$   $n!$  $\overline{PS}$ Fg P6 P10 0 0 P14<br>P7 P11 0 0 P14<br>P8 P12 0 0 P16  $P2$ ōō  $L1$ d **SCALANCE X216** ١õ  $\overline{P}$ .n.n.  $\Box$ X216-0042  $\frac{1}{P4}$ ŏŏ ŧ **SCALANCE X216 Fault Mask** Ħ X216 中**国** System **Enable Monitoring 中心 X216** B Fault Mask Redundant power supply — <u>■</u> Ring Ring redundancy  $\nabla$ <sup>+</sup> Agent manager <sup>E</sup> Switch **E** Statistics **Enable Link Down Monitoring** Port 1 □ Port 5 □ Port 9 □ Port 13 □ Port 2 □ Port 6 □ Port 10 □ Port 14 □ Port 3 □ Port 7 □ Port 11 □ Port 15 □ Port 4 □ Port 8 □ Port 12 □ Port 16 □ **Enable Link Up Monitoring** Port 1 □ Port 5 □ Port 9 □ Port 13 □ Port 2 □ Port 6 □ Port 10 □ Port 14 □ Port 3 □ Port 7 □ Port 11 □ Port 15 □ Port 4 □ Port 8 □ Port 12 □ Port 16 □ Set Values Refresh

#### Figure 7-19 "Fault Mask" dialog

7.3 Configuration using Web Based Management (WBM) and Command Line Interface (CLI)

#### Enable Monitoring

#### Redundant power supply

Here, you can enable/disable monitoring of the redundant power supply.

#### Note

The following devices do not have a redundant power supply:

- SCALANCE X204 IRT PRO
- SCALANCE X202-2P IRT PRO
- SCALANCE X201-3P IRT PRO

#### Enable Link Down Monitoring

Error message when the status of the port is "Link down". Here, you can enable/disable monitoring of the link status for the individual ports.

#### Enable Link Up Monitoring

Error message when the status of the port is "Link up". Here, you can enable/disable monitoring of the link status for the individual ports.

#### Note

With the default setting as supplied, no port is monitored; in other words, the fault mask is empty.

As default, the power supply is also not monitored.

#### Syntax of the Command Line Interface

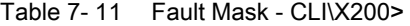

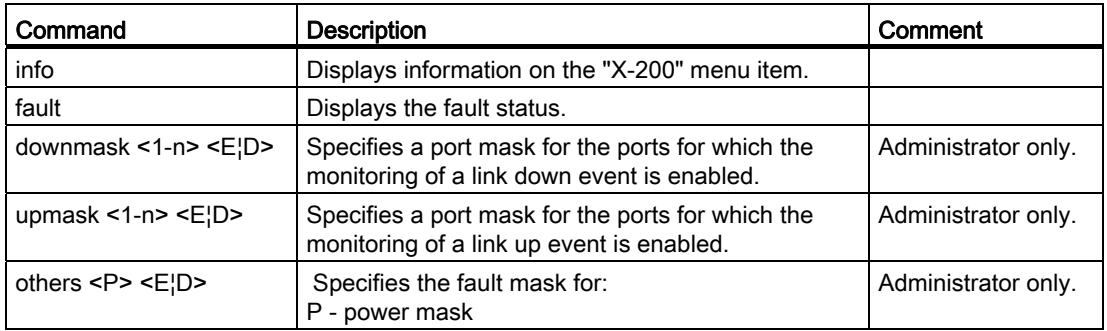

### 7.3.5.14 The "X200 Ring" WBM menu

#### "Ring redundancy"

In this dialog, you can configure the ports for fast ring redundancy. You can also select the required redundancy method in this mask.

#### Note

X-200 IE switches as of firmware V4.0 support the media redundancy methods MRP and HSR.

X-200 IE switches with firmware V3.1 and older, X-300 and X-400 IE switches with firmware V2.3 and older and OSMs/ESMs support only the HSR method.

#### **Note**

If you want to configure an MRP ring, the devices can be interconnected to form a ring without any extra configuration. In this case, the default ring ports must be used, see section "Overview of the product characteristics", table "Overview of the connection options". The default mode "Automatic Redundancy Detection" automatically configures the ring.

If an HSR ring is configured, exactly one device in the ring must be set to "HSR Manager" mode. All other devices in the ring must be set to either "Automatic Redundancy Detection" or "HSR Client".

If an HSR ring is configured in which a linear bus is set up in which a device is set to "HSR manager" and the other devices have the setting "Automatic Redundancy Detection", the error message "other RM in ring" is signaled. This disappears after connecting the linear bus to form a ring.

#### **Note**

As default, a mode for automatic ring configuration is enabled. This causes cyclic frame communication at a low data rate. If it is not required, disable this redundancy function to avoid unnecessary network load.

7.3 Configuration using Web Based Management (WBM) and Command Line Interface (CLI)

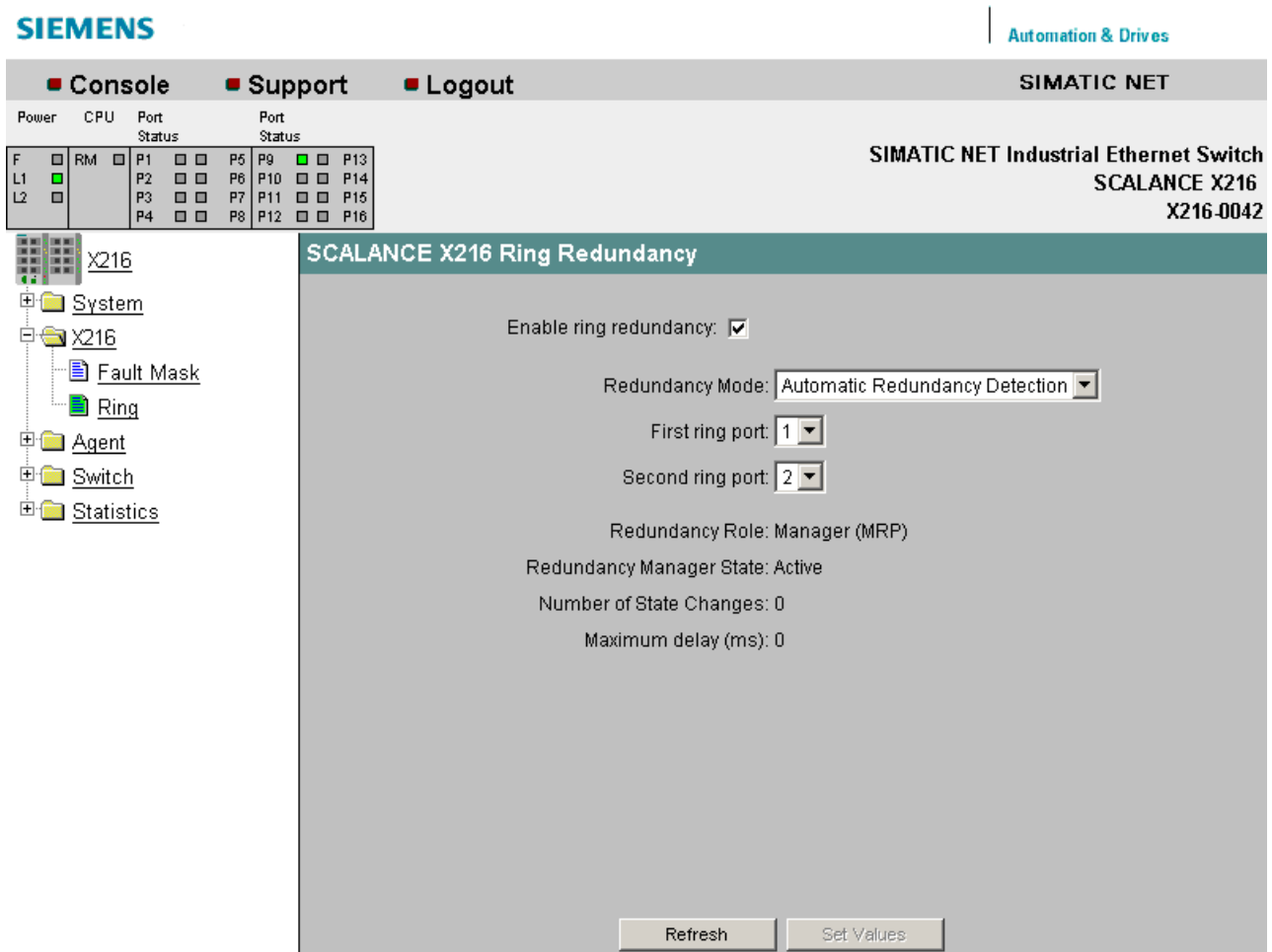

Figure 7-20 Ring Redundancy WBM menu (if the device is operating as a ring client)

#### Enable ring redundancy

Here, you can choose whether or not the module is part of a ring.

#### Redundancy Mode

Here, you can choose the role of the module within a ring.

- Automatic Redundancy Detection
	- Select this setting to configure the redundant mode automatically.

In "Automatic Redundancy Detection" mode, the IE Switch X-200 automatically detects whether or not there is a device with the role of "HSR Manager" in the ring. If this is the case, the device adopts the role of "HSR Client".

If no HSR manager is found, all devices with the "Automatic Redundancy Detection" setting negotiate among themselves to establish which device adopts the role of "MRP Manager". The other device automatically set themselves to "MRP Client" mode.

● MRP Client

Here, you can select the "MRP Client" role.

In an MRP ring, at least one device must be set either to the mode "Automatic Redundancy Detection" or to the mode "MRP Manager (Auto)/Client". You also have the option of setting the "MRP Client" role for all other devices. If all except one device in the ring is configured as "MRP Client", this device automatically adopts the role of "MRP Manager".

Select "MRP Client" mode if you want to operate the device along with components that do not originate from Siemens in the ring.

MRP Manager(Auto)/Client

If this mode is set, the device attempts to adopt the role of "MRP Manager". If there are several devices in the ring set to the "MRP Manager(Auto)/Client" mode, the role of "MRP Manager" is adopted automatically by one of the devices. The the other devices adopt the role of "MRP Client".

**HSR Client** 

Here, you can select the role "HSR Client". Select the role "HSR Client" if you want to use the standby functionality of the IE Switch X-200.

**HSR Manager** 

Here, you can select the role "HSR Manager". When you configure an HSR ring, exactly one module must be set as HSR manager.

#### **Note**

In the basic settings, the "Automatic Redundancy Detection" mode is preselected.

First ring port (relevant only when the Automatic Redundancy Detection role, MRP client or HSR client is selected and the redundancy role "HSR Manager" was adopted) Here, you select which is the first ring port.

Second ring port (relevant only when the Automatic Redundancy Detection role, MRP client or HSR client is selected and the redundancy role "HSR Manager" was adopted) Here, you select which is the second ring port.

#### Static ring port (relevant only when the HSR Manager role is selected and the redundancy role "HSR Manager" was adopted)

The port that is active in the ring is specified here.

#### Isolated ring port (relevant only when the HSR Manager role is selected and the redundancy role "HSR Manager" was adopted)

The port that closes the ring but via which no communication takes place is specified here.

#### Redundancy Role

Here, you can see which role the module has actually adopted in the ring.

#### Redundancy manager state (relevant only when the redundancy role "HSR Manager" or "MRP Manager" was adopted)

This indicates whether or not the redundancy manager is enabled or disabled.

#### Number of state changes (relevant only when the redundancy role "HSR Manager" or "MRP Manager" was adopted)

This shows how often the redundancy manager switched to a different path due to an interruption in the ring since the device was turned on.

#### Maximum delay (ms) (relevant only when the redundancy role "HSR Manager" or "MRP Manager" was adopted)

This shows how much a test frame was delayed. (Test frames are placed on the ring to detect interruptions in the ring.) For reliable functioning of the network, values < 20 ms are necessary.

#### **Note**

The standby function always requires an activated HSR client. If the standby manager is "enabled", the following message appears if you attempt to disable ring redundancy or to switch to redundancy manager:

Cannot disable "Redundancy" if "Standby Manager" is enabled.

#### **Note**

When shipped, ring ports are set as default, refer to the section "Overview of the product characteristics", table "Overview of the connection options".

#### Note

Note the following when configuring an HSR ring:

- If no redundancy "HSR Manager" has been specified yet, the ring must be interrupted at one point. This avoids circulating frames.
- If an MRP ring is configured, at least one device in the ring must be set to "Automatic" Redundancy Detection" mode. The role of the redundancy manager is adopted automatically by a device with this setting.
- If you reconfigure an MRP ring to create an HSR ring, open the ring while you reconfigure the devices.

This avoids circulating frames.

### **NOTICE**

Note the following when configuring an MRP ring:

- With devices having more than 8 ports, the selection of the ring ports when using MRP is restricted:
	- With SCALANCE X216 and X224, ports 1 to 8 can be selected as MRP ring ports.
	- With SCALANCE X212-2 and X212-2LD, ports 9 to 14 can be selected as MRP ring ports.
- The default ring ports are adapted automatically if you select MRP. Make sure that the ring ports are set correctly.
## Syntax of the Command Line Interface

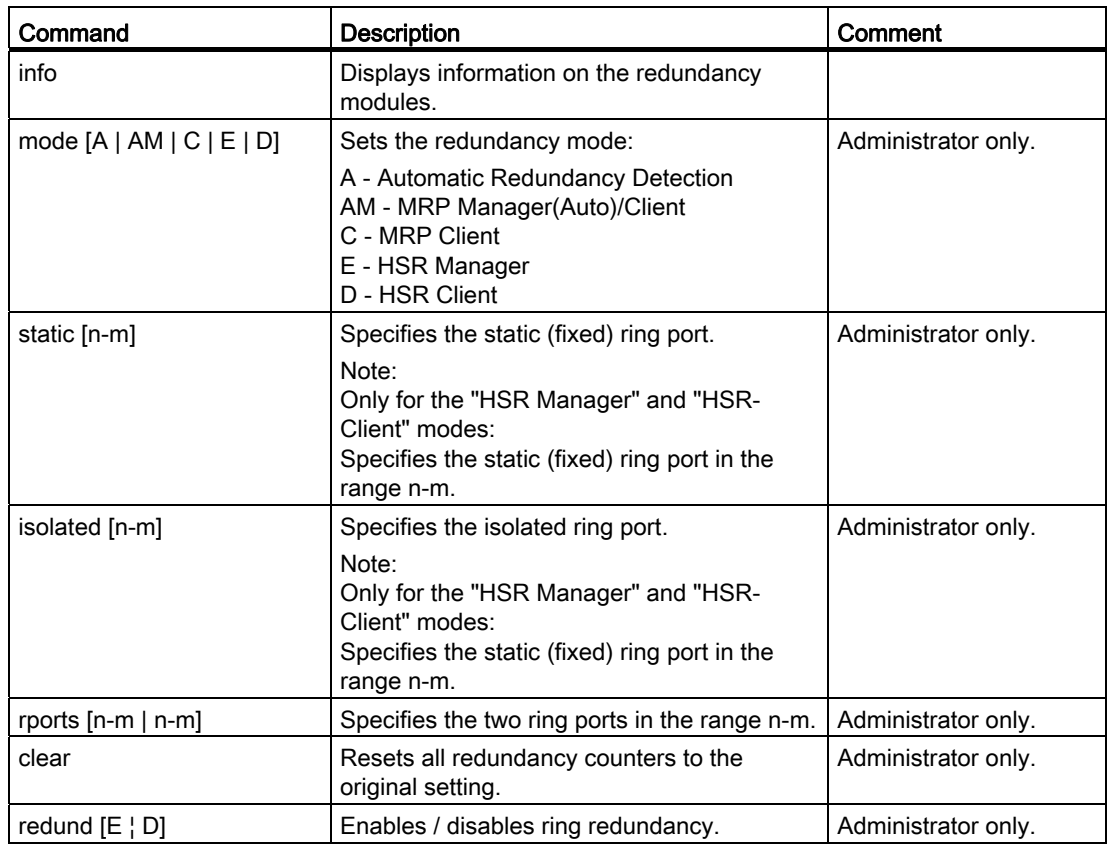

Table 7- 12 Ring Redundancy - CLI\X200\REDUND>

## 7.3.5.15 The "X200 Standby" WBM menu

## Standby manager

#### **Note**

Standby functionality is supported only by X-200IRT IE switches.

The standby manager mechanism allows the redundant coupling of two or more HSR rings. To do this, two neighboring devices within a ring must be configured as standby partners.

Enable the standby manager mechanism for both standby partners and select the port via which the module is connected to the ring you want to link to.

For the "Standby connection name", a name unique within the ring must be assigned for both partners, This identifies the two modules as standby partners that belong together.

Modules already being used as HSR managers cannot be configured as standby partners at the same time.

7.3 Configuration using Web Based Management (WBM) and Command Line Interface (CLI)

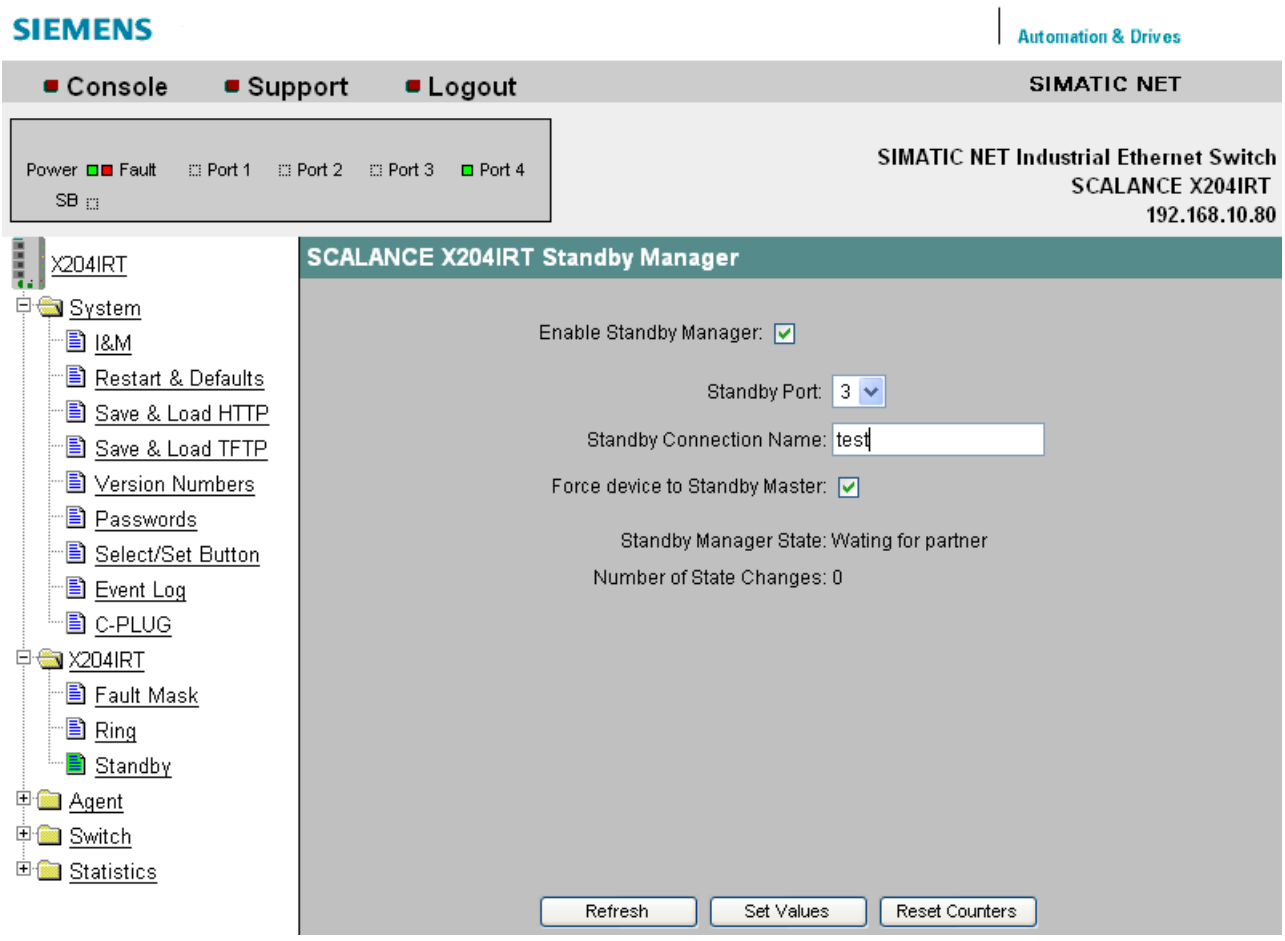

Figure 7-21 X202-2IRT Standby Manager dialog

### Enable Standby manager

This function is enabled and disabled here.

#### Standby port

The coupling to the second ring is carried out over the selected port.

## Standby connection name

The name of the standby connection is entered here; this must be identical to the name entered for the standby partner.

### Force device to Standby Master

If you select this check box, the device is configured as a standby master regardless of its MAC address. If this check box is not selected for either of the devices for which the standby master is enabled, then assuming that no error has occurred, the device with the lower MAC address adopts the role of standby master. If the option is selected for both devices or if the "Force device to Standby Master" property is supported by only one device, the standby master is also selected based on the MAC address. This type of assignment is important in particular when a device is replaced. Depending on the MAC addresses, the previous device with the slave function can take over the role of the standby master.

#### Note

The standby manager always requires an activated HSR client. If this is not activated, the following error message is displayed:

"Cannot enable Standby manager if redundancy is disabled and not in "HSR Client" mode."

#### **Note**

If two devices are linked by the standby function, the "Standby" function must be enabled on both devices.

### Note

The IE Switch X-200IRT uses a locally valid Ethernet address for communication in standby mode.

This is formed by setting the "universally/locally administered address bit" for the MAC address of the IE Switch X200IRT.

This is the second least significant bit of the first byte of the Ethernet address.

## Syntax of the Command Line Interface

Table 7-13 Standby (only for IE Switch X-200IRT) - CLIX200\STANDBY>

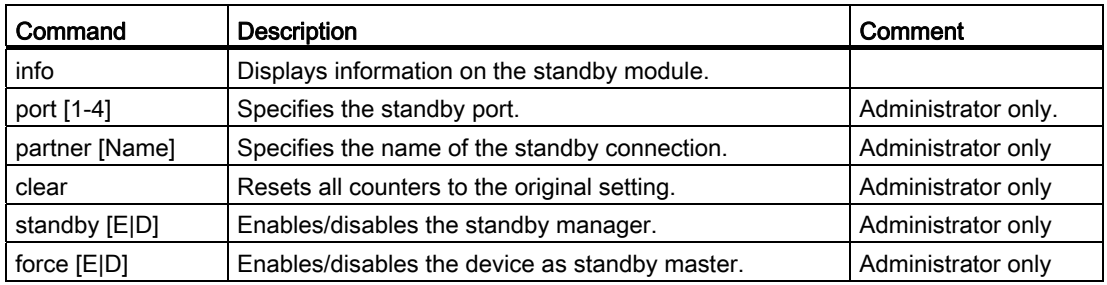

## 7.3.5.16 The "Agent" WBM menu

## Agent Configuration

This menu item provides you with options for the IP address. You can specify whether or not the IE Switch X-200 obtains its IP address dynamically or has a fixed address. You can also enable options for accessing the IE Switch X-200 such as TELNET.

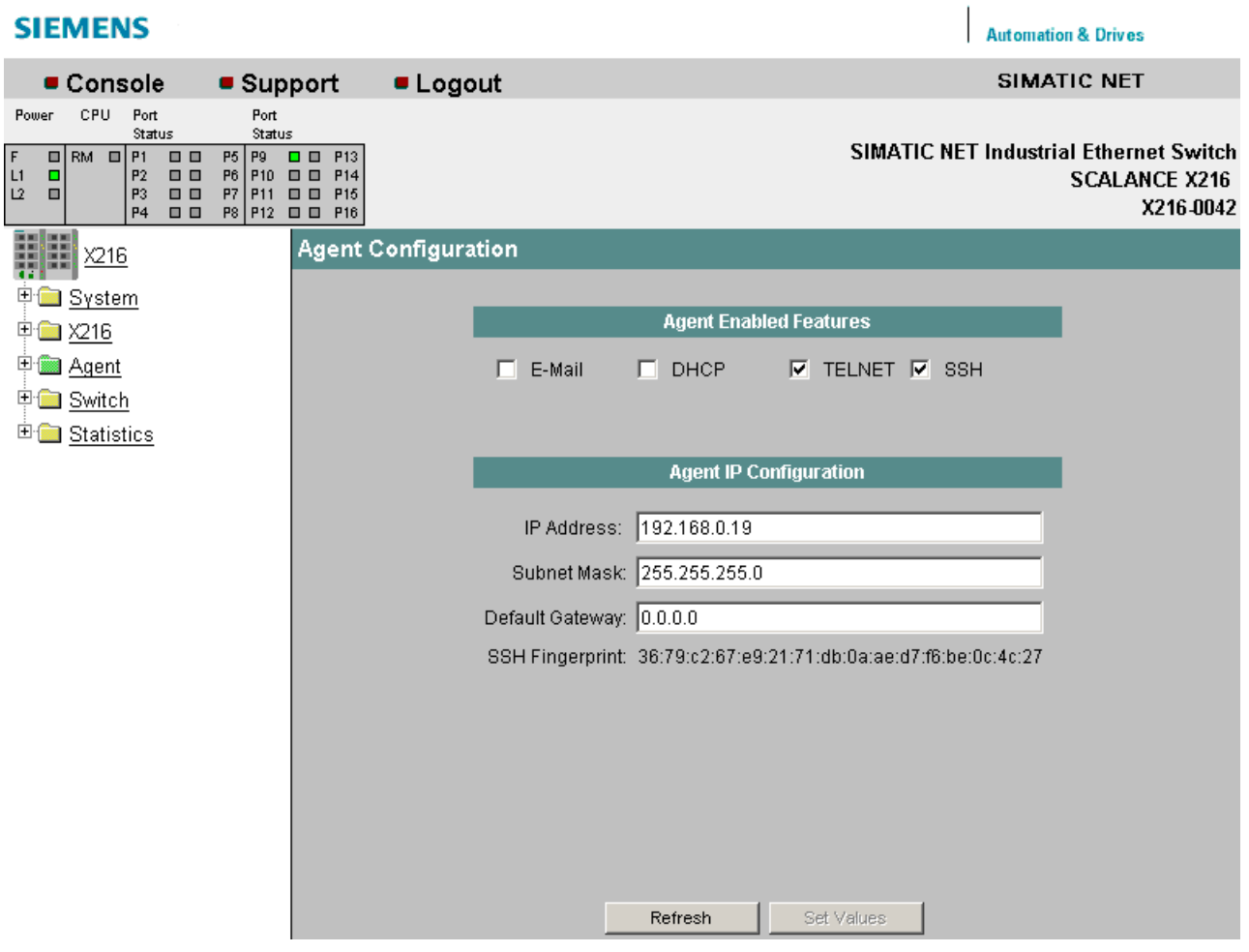

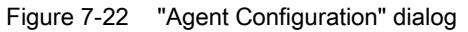

## Note

When supplied, SSH and TELNET are activated. When supplied, DHCP (identification via MAC address) is enabled.

## Settings for IE Switches X-200

### Agent Enabled Features

### E-Mail

Enables/disables E-mail functionality.

### **DHCP**

Enables/disables the IE Switch X-200 searching for a DHCP server in the network when it starts up and configuring its IP parameters according to the data supplied by this server.

### TELNET

Enables/disables the availability of the IE Switch X-200 over TELNET.

## **SSH**

Enables / disables the SSH protocol.

### Agent IP Configuration

### IP Address

The IP address of the IE Switch X-200. If you make a change here, the WBM loses the connection to the IE Switch X-200. Enter the new address in the Internet browser to reestablish the connection.

### Subnet Mask

Here, you enter the subnet mask of the IE Switch X-200.

### Default gateway

If the PC with the Internet browser is not in the same subnet as the IE Switch X-200, you must enter the IP address of the default gateway here.

## Syntax of the Command Line Interface

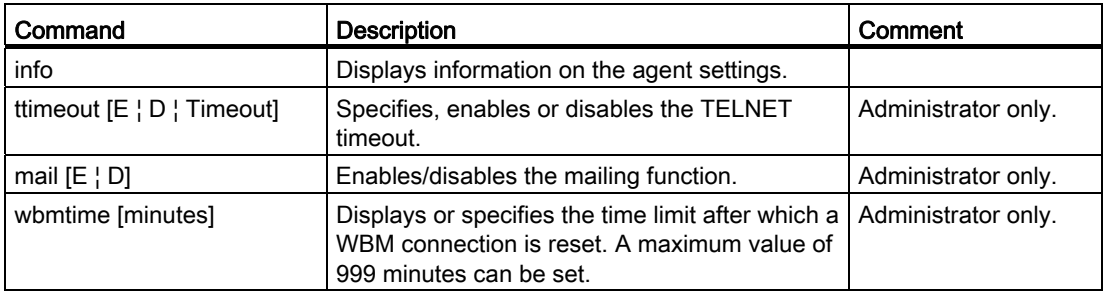

Table 7-14 Agent Configuration - CLI\AGENT>

Table 7-15 Agent Configuration - CLI\AGENT\IP>

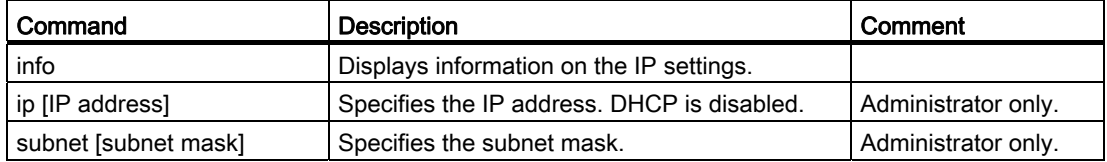

7.3 Configuration using Web Based Management (WBM) and Command Line Interface (CLI)

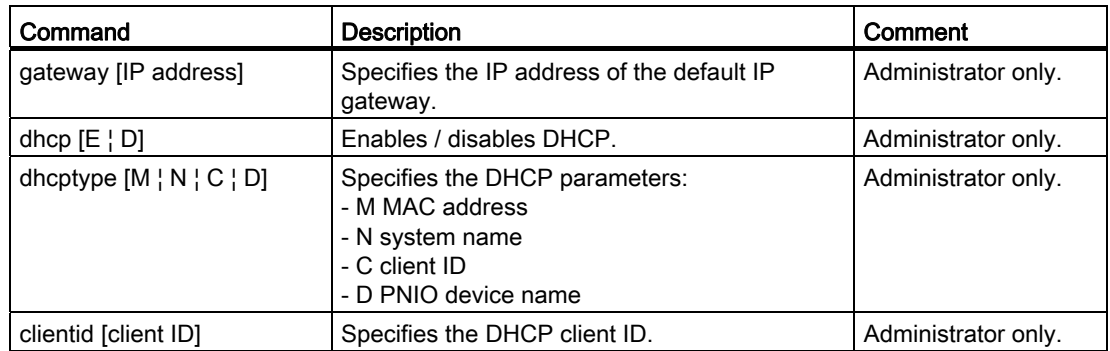

## 7.3.5.17 The "Agent SNMP Config" WBM menu

## Note

On X-200IRT IE switches with firmware versions V4.0 and lower only the SNMPv1/v2 mode is possible.

## Agent SNMP Configuration - Configuration of SNMP for an IE Switch X-200

On the SNMP Configuration page, you make basic settings for SNMP. For detailed settings (traps, groups, users), there are separate menu items in WBM.

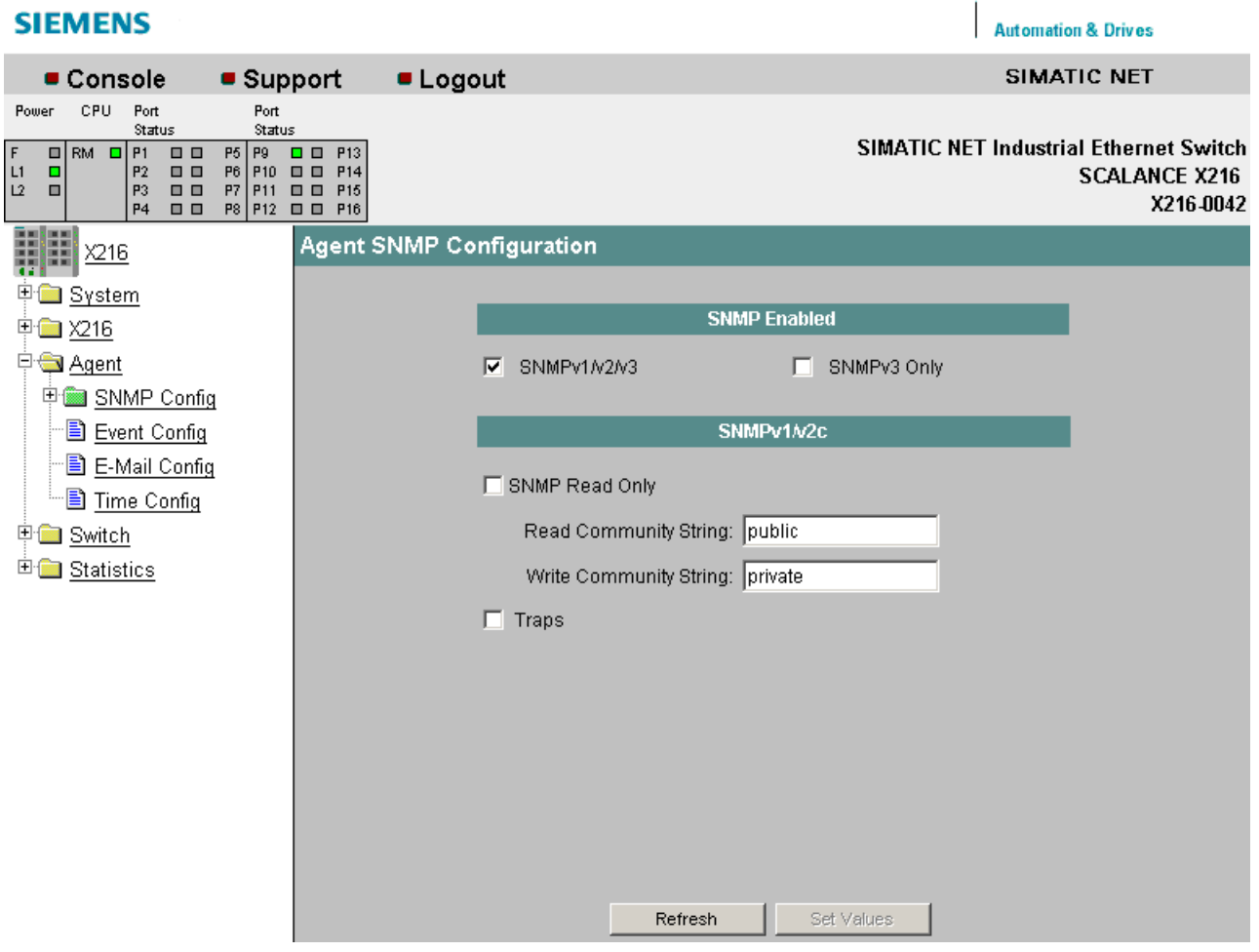

Figure 7-23 "Agent SNMP Configuration" dialog

#### SNMP enabled

Here, you can decide whether only SNMPv3 or also SNMPv1/v2 can be used.

#### SNMP Read Only

Enables/disables write protection for SNMP variables.

#### SNMP Community Strings

#### Read Community String

Displays the user name for read access to SNMP variables.

#### Write Community String

Displays the user name for write access to SNMP variables. Here, changes can only be made, when write protection (SNMP read only) has been disabled.

#### **Traps**

Here, you can enable or disable the sending of SNMP traps.

7.3 Configuration using Web Based Management (WBM) and Command Line Interface (CLI)

# Syntax of the Command Line Interface

| Command                  | <b>Description</b>                                                               | Comment             |
|--------------------------|----------------------------------------------------------------------------------|---------------------|
| info                     | Displays information on SNMP.                                                    |                     |
| snmp $[A \mid 3 \mid D]$ | Enables either [A] all SNMP versions or [3] only<br>SNMPv3 or [D] disables SNMP. | Administrator only. |
| readonly                 | Enables / disables SNMPv1 read only mode.                                        | Administrator only. |
| getcomm [string]         | Specifies the Read Community string.                                             | Administrator only. |
| setcomm [string]         | Specifies the Write Community string.                                            | Administrator only. |
| traps $[E   D]$          | Enables / disables SNMPv1 traps.                                                 | Administrator only. |

Table 7- 16 Agent SNMP Configuration - CLI\AGENT\SNMP>

## 7.3.5.18 The "Agent SNMP Trap Config" WBM menu

## Agent Trap Configuration - SNMP Traps for Alarm Events

If an alarm event occurs, the IE Switch X-200 can send traps (alarm frames) to up to two different (network management) stations at the same time. Traps are sent only for events specified in the Agent Event Configuration menu.

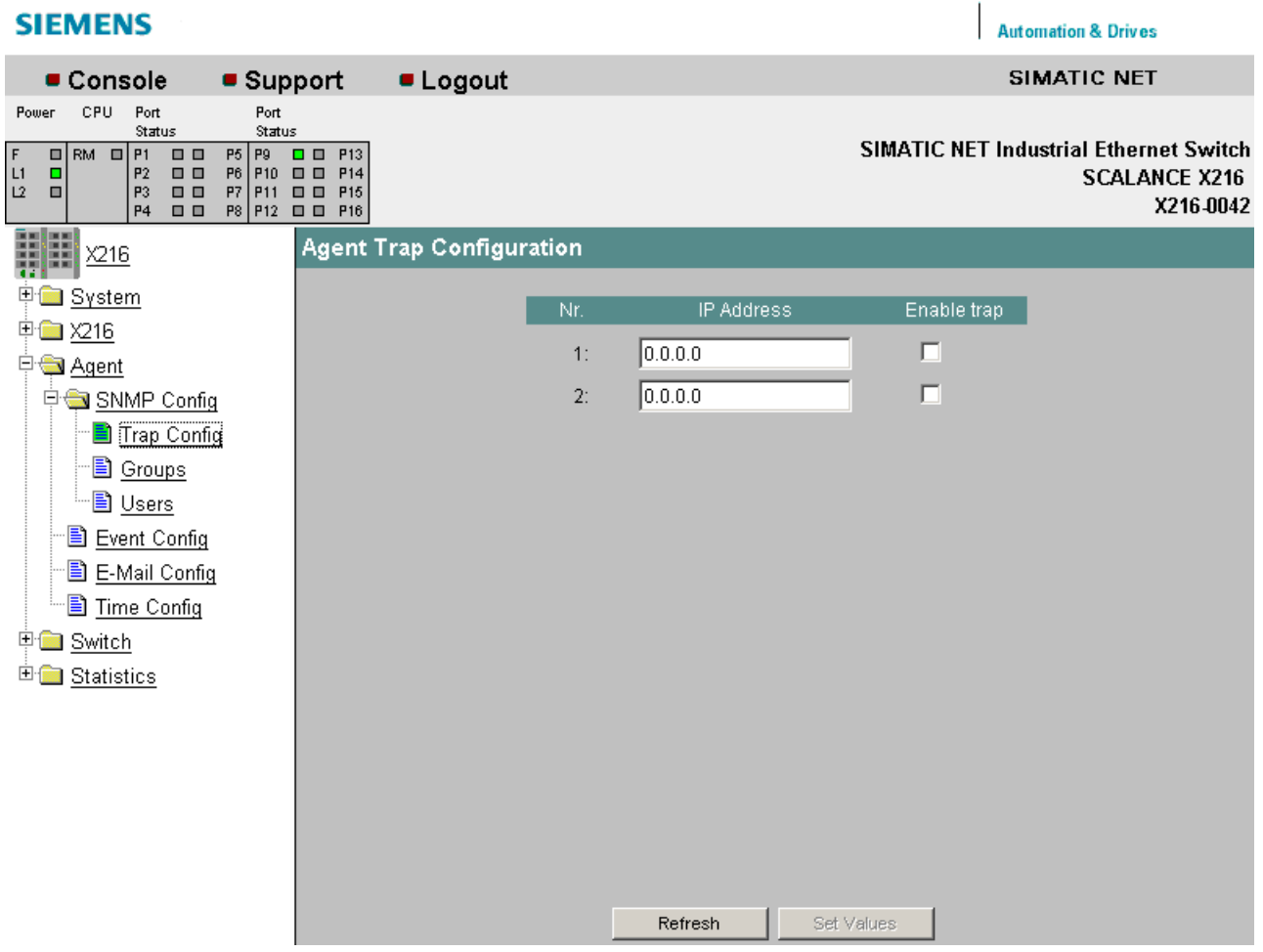

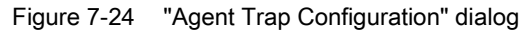

#### IP Address

Here, you enter the addresses of the stations to which the IE Switch X-200 will send traps.

#### Enable Trap

Click on the check box next to the IP addresses to enable the sending of traps to the corresponding stations.

7.3 Configuration using Web Based Management (WBM) and Command Line Interface (CLI)

## Syntax of the Command Line Interface

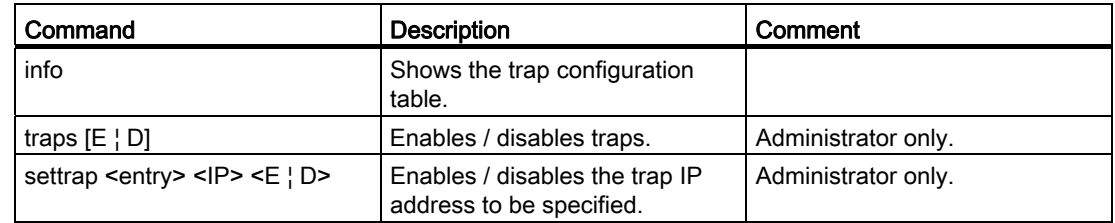

Table 7-17 Agent Trap Configuration - CLI\AGENT\TRAP>

## 7.3.5.19 The "Agent SNMP Config Groups" WBM menu

## Agent SNMP Configuration Groups

In this screen, you create or delete user groups for device access using SNMPv3. You can decide whether or not members of a group need to authenticate themselves, whether they communicate with encryption and whether they have read and write permissions.

| <b>SIEMENS</b>                                                                                                    |                                                 |                                |               |                   | <b>Automation &amp; Drives</b> |                                                                                           |
|----------------------------------------------------------------------------------------------------|-------------------------------------------------|--------------------------------|---------------|-------------------|--------------------------------|-------------------------------------------------------------------------------------------|
| • Support<br>Console                                                                                                    | <b>Logout</b>                                   |                                |               |                   | <b>SIMATIC NET</b>             |                                                                                           |
| CPU<br>Port<br>Pouler<br>Status<br>Pő<br>$\begin{array}{c cc}\n\Box & \mathsf{RM} & \Box & \mathsf{P1} \\ \Box & \mathsf{SB} & \Box & \mathsf{P2}\n\end{array}$<br>00<br>$\frac{L1}{L2}$<br><br>P6<br>o<br>P3<br>$\Box$<br>$\Box$<br>P4 |                                                 |                                |               |                   |                                | <b>SIMATIC NET Industrial Ethernet Switch</b><br><b>SCALANCE X204-2LD</b><br>192.168.0.16 |
| ł<br>X204-2LD                                                                                                    | <b>SNMP Group Table</b>                         |                                |               |                   |                                |                                                                                           |
| E System                                                                                                    | Group Name                                      | Auth                           | Priv          | Read              | Write                          |                                                                                           |
| <b>图 X204-2LD</b><br><b>DE Agent</b>                                                                                                    | <b>SCALANCE Admins</b><br><b>SCALANCE_Users</b> | ×<br>$\boldsymbol{\mathsf{x}}$ | ×<br>$\alpha$ | ×<br>$\mathbf{x}$ | ×<br>$\boldsymbol{\mathsf{x}}$ |                                                                                           |
| SNMP Config<br>Trap Config<br>Groups<br>D Users<br>Event Config<br>E-Mail Config<br>Time Config<br><b>ED</b> Switch<br>E Statistics                                                                                                    |                                                 |                                |               |                   |                                |                                                                                           |
|                                                                                                    | New Entry                                       | Refresh                        |               |                   |                                |                                                                                           |

Figure 7-25 Agent SNMP Configuration Groups screen

 $\mathbf{L}$ 

# Syntax of the Command Line Interface

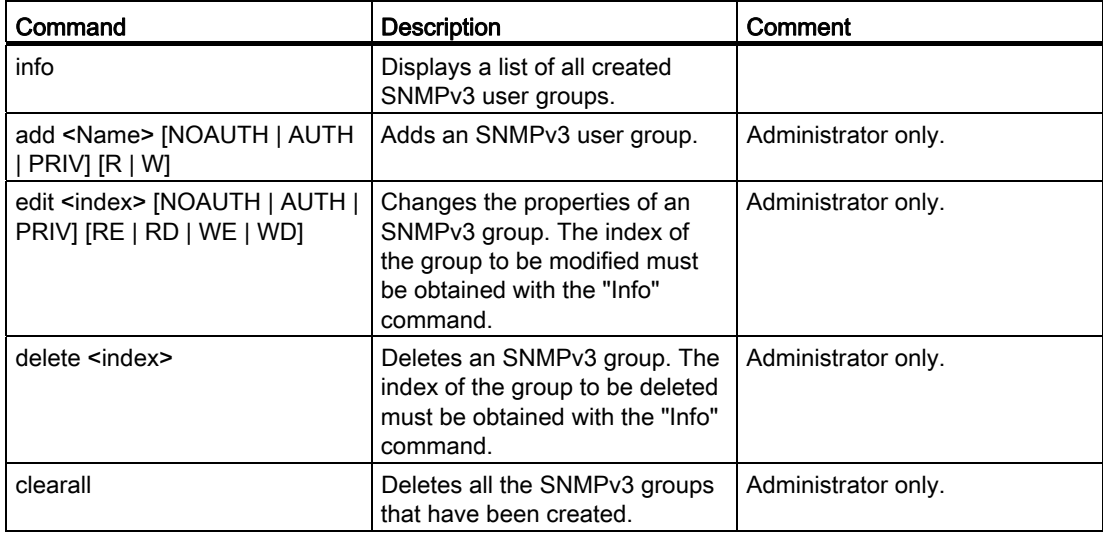

Table 7- 18 Agent SNMP Configuration Groups - CLI\AGENT\SNMP\GROUP>

7.3 Configuration using Web Based Management (WBM) and Command Line Interface (CLI)

## 7.3.5.20 The "Agent SNMP Config Group Table" WBM menu

## Agent SNMP Configuration Group Table

If you want to create a new SNMPv3 user group, this dialog appears:

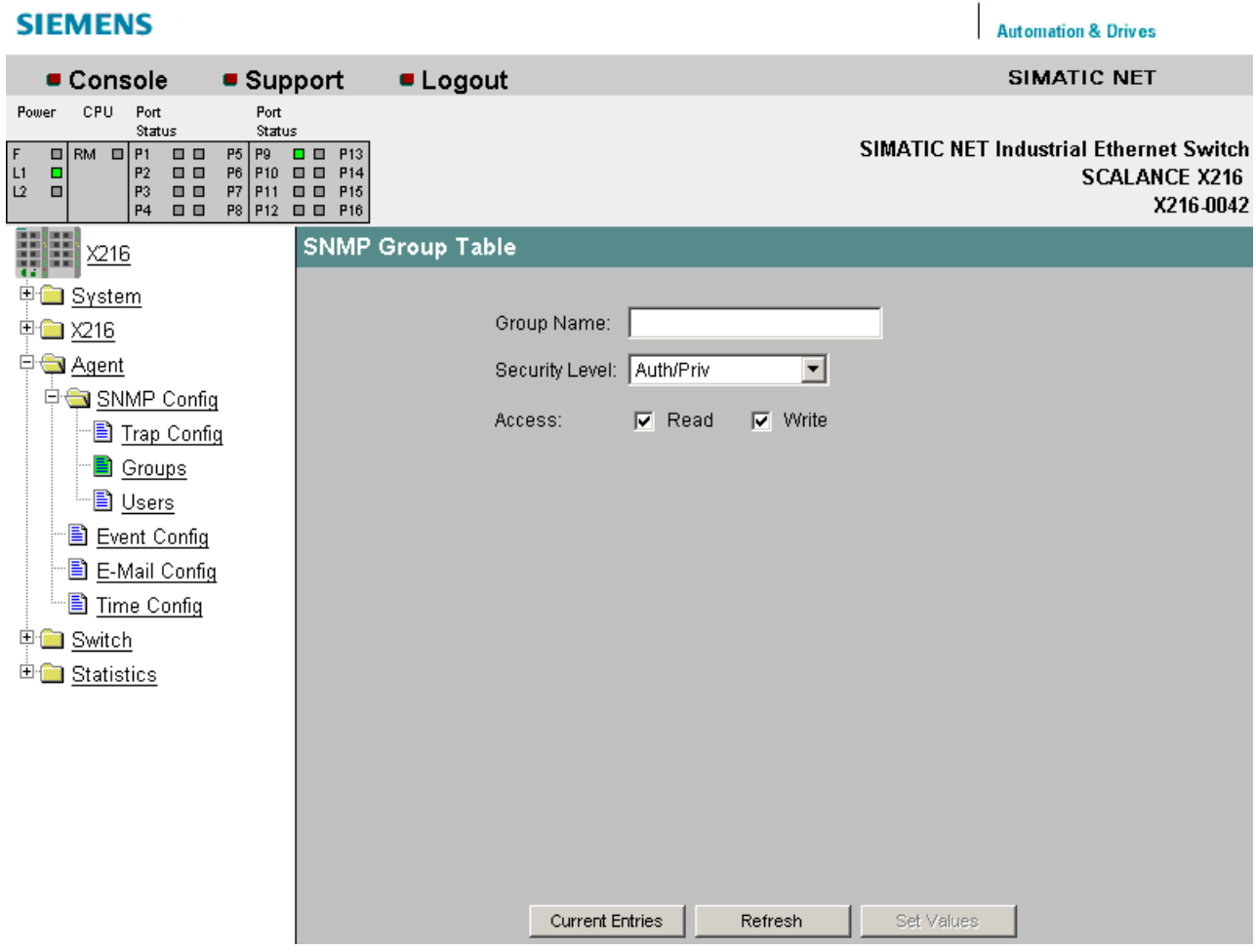

Figure 7-26 Agent SNMP Configuration Group Table dialog

### Group Name

Enter the name of the SNMPv3 group you want to create here.

### Security Level

Here, you set the required security level for the group you are creating.

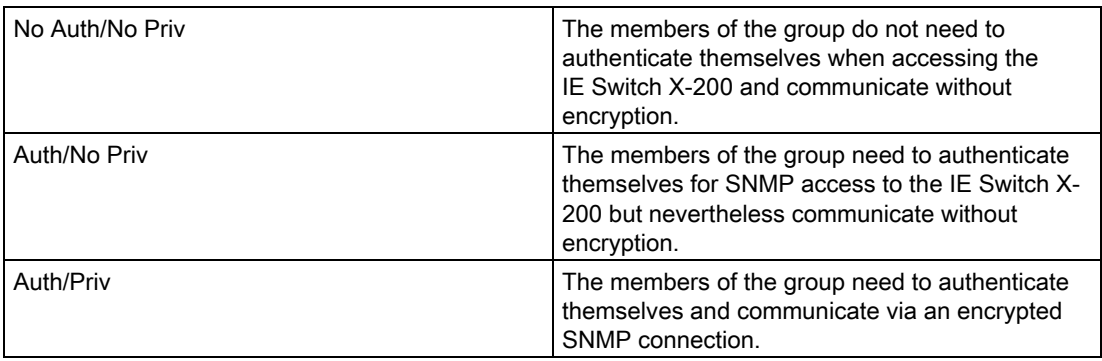

#### Access

Here, you decide whether the members of the group have read and write permissions.

## 7.3.5.21 The "Agent SNMP Config Users" WBM menu

## Agent SNMP Configuration Users

Here, you can create or remove users for access via SNMPv3.

When you create a user, you assign it to a previously created group. You also need to set the required passwords and the authentication algorithm.

The relevant user names are the defaults for the passwords.

7.3 Configuration using Web Based Management (WBM) and Command Line Interface (CLI)

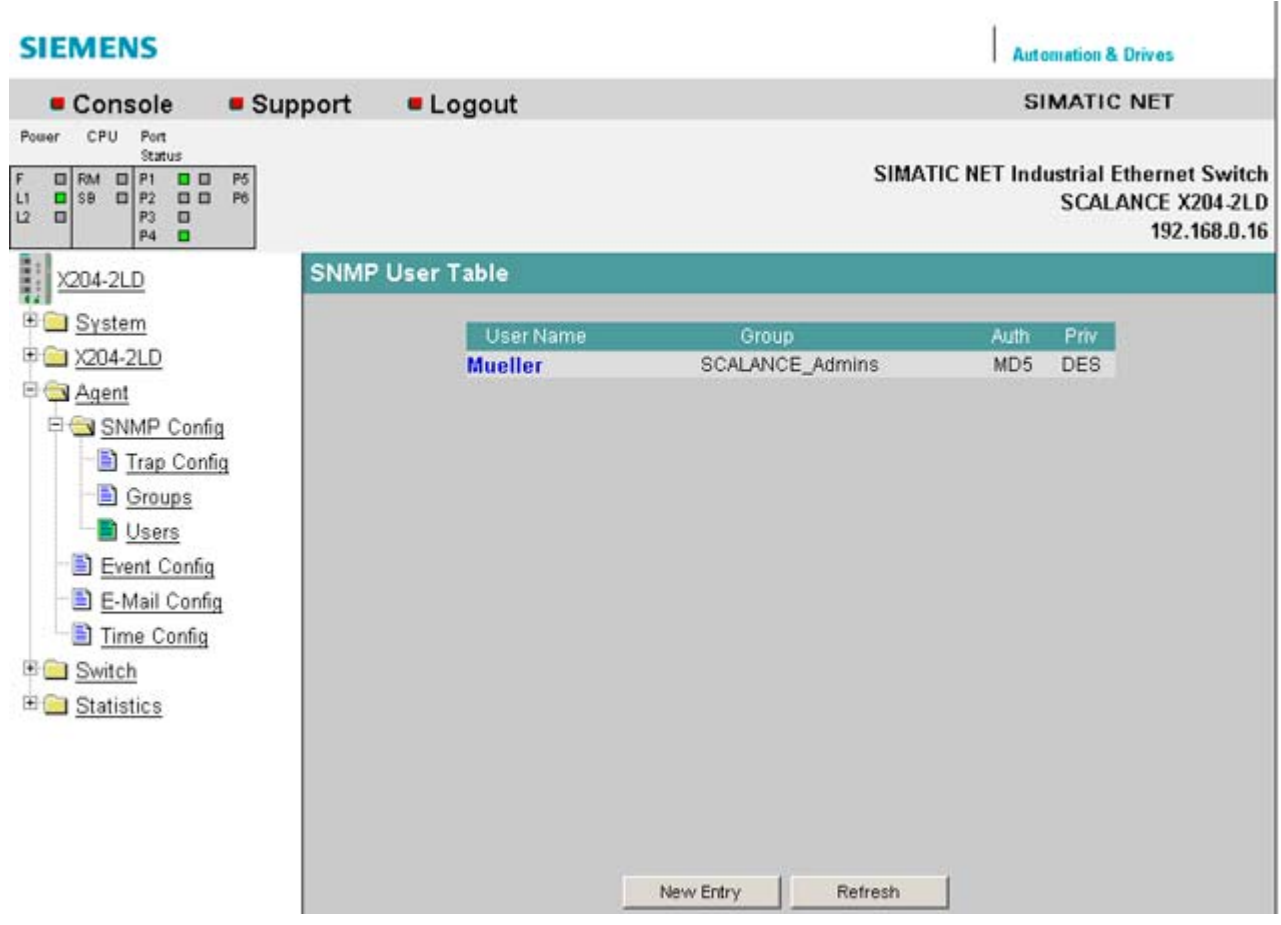

Figure 7-27 Agent SNMP Config Users screen

# Syntax of the Command Line Interface

Table 7- 19 Agent SNMP Configuration Users - CLI\AGENT\SNMP\USER>

| Command                                                                               | <b>Description</b>                                                                                                    | Comment             |
|---------------------------------------------------------------------------------------|----------------------------------------------------------------------------------------------------|---------------------|
| info                                                                                  | Displays a list of all created<br>SNMPv3 users.                                                                                      |                     |
| add <user> <group> [NONE  <br/>MD5   SHA] [Authpass]<br/>[Privpass]</group></user>    | Adds a new SNMPv3 user to a<br>user group.                                                                                           | Administrator only. |
| edit <index> <group> [NONE  <br/>MD5   SHA] [Authpass]<br/>[Privpass]</group></index> | Changes the properties of an<br>SNMPv3 user. The index of the<br>user to be modified must be<br>obtained with the "Info"<br>command. | Administrator only. |

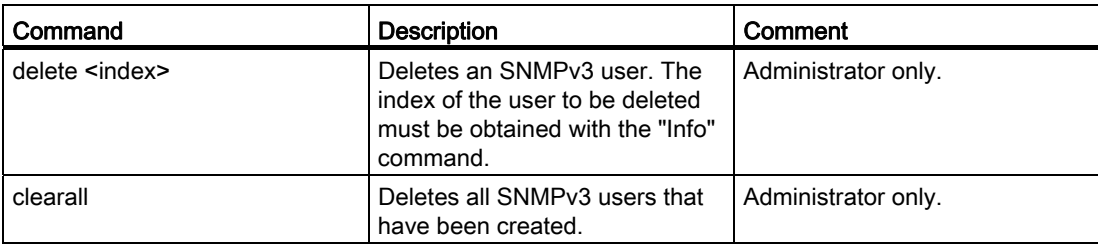

## 7.3.5.22 The "Agent SNMP Config User Table" WBM menu

## Agent SNMP Configuration User Table

If you want to create a new SNMPv3 user, this dialog appears:

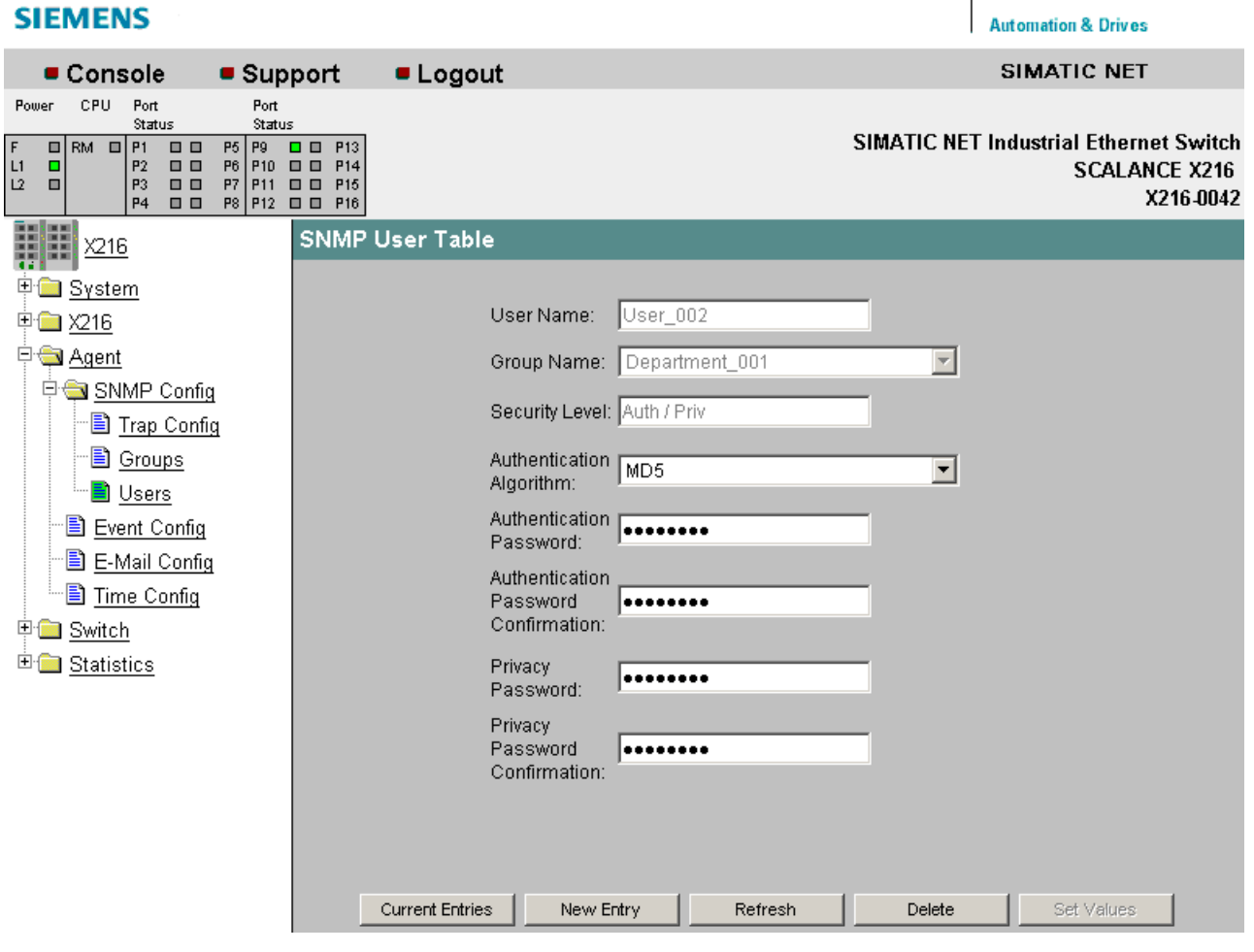

Figure 7-28 Agent SNMP Configuration User Table dialog

7.3 Configuration using Web Based Management (WBM) and Command Line Interface (CLI)

### User Name

Enter the name of the user you want to create here.

#### Group Name

Here, you select the SNMPv3 user group to which the user you are creating will be assigned.

#### Authentication Algorithm

Here, you select the authentication method that the user will use.

#### Authentication Password/Password Confirmation

Here, you enter the password with which the user you are creating will log on with the IE switch for SNMPv3 communication.

#### Privacy Password/Password Confirmation

Here, you specify the password that the user will use for encryption of SNMPv3 communication.

## 7.3.5.23 The "Agent Event Config" WBM menu

## Agent Event Configuration

On this page, you specify how the IE Switch X-200 reacts to system events. By selecting the corresponding check boxes, you specify how the IE Switch X-200 reacts to the various events. The following options are available:

- The IE Switch X-200 sends an E-mail.
- The IE Switch X-200 triggers an SNMP trap.
- The IE Switch X-200IRT saves the relevant event in the event table.

| <b>SIEMENS</b>                                                                                                    |                                                                                                    |                                  |                               |                         |                         |                         | <b>Automation &amp; Drives</b>                                        |
|----------------------------------------------------------------------------------------------------|----------------------------------------------------------------------------------------------------|----------------------------------|-------------------------------|-------------------------|-------------------------|-------------------------|-----------------------------------------------------------------------|
| Console                                                                                                    | • Support                                                                                               | <b>Logout</b>                    |                               |                         |                         |                         | SIMATIC NET                                                           |
| CPU<br>Port<br>Power<br>Status<br>$\begin{array}{c} \n\overline{F} \\ \overline{L} \\ \overline{L}\n\end{array}$<br>$\Box$ RM<br>$\Box$ P1<br>$\Box$<br>P2<br>$\Box$<br>$\blacksquare$ | Port<br>Status<br>$P5$ $P9$<br>$\Box$<br>P <sub>13</sub><br>P6 P10<br>$\blacksquare$<br>P <sub>14</sub> |                                  |                               |                         |                         |                         | <b>SIMATIC NET Industrial Ethernet Switch</b><br><b>SCALANCE X216</b> |
| $\Box$<br>P3<br>$\Box$<br><b>P4</b><br>$\Box$                                                                                                    | P7 P11<br>$\blacksquare$<br>P <sub>15</sub><br>P8 P12 0 0 P16                                           |                                  |                               |                         |                         |                         | X216-0042                                                             |
| in the<br>H<br>Η<br>X216                                                                                                    |                                                                                                    | <b>Agent Event Configuration</b> |                               |                         |                         |                         |                                                                       |
| 田<br>System                                                                                                    |                                                                                                    |                                  |                               |                         |                         |                         |                                                                       |
| 甲----- X216                                                                                                    |                                                                                                    |                                  | Event                         | E-Mail                  | <b>Trap</b>             | Log                     |                                                                       |
| <b>PA</b> Agent                                                                                                    |                                                                                                    |                                  | Cold/Warm Start               | $\overline{\mathbf{v}}$ | ⊽                       | $\overline{\mathbf{v}}$ |                                                                       |
| 中 SNMP Config                                                                                                    |                                                                                                    |                                  | Link Change                   | ⊽                       | ⊽                       | ⊽                       |                                                                       |
| <b>B</b> Trap Config                                                                                                    |                                                                                                    |                                  | <b>Authentication Failure</b> | $\overline{\mathbf{v}}$ | $\overline{\mathbf{v}}$ | $\overline{\mathbf{v}}$ |                                                                       |
| ·圖 Groups                                                                                                    |                                                                                                    |                                  | Power Change                  | ⊽                       | ╔                       | ⊽                       |                                                                       |
| └─ <mark>≧</mark> Users                                                                                                    |                                                                                                    |                                  | Fault State Change            | $\overline{\mathbf{v}}$ | ⊽                       | ⊽                       |                                                                       |
| <b>B</b> Event Config<br><b>B</b> E-Mail Config                                                                                                    |                                                                                                    |                                  | <b>Redundancy Event</b>       | $\overline{\mathbf{v}}$ | $\overline{\mathbf{v}}$ | $\overline{\mathbf{v}}$ |                                                                       |
| 一圖 <u>Time Config</u>                                                                                                    |                                                                                                    |                                  |                               |                         |                         |                         |                                                                       |
| $\mathbf{F}$<br>Switch                                                                                                    |                                                                                                    |                                  |                               |                         |                         |                         |                                                                       |
| Statistics<br>Đ                                                                                                    |                                                                                                    |                                  |                               |                         |                         |                         |                                                                       |
|                                                                                                    |                                                                                                    |                                  |                               |                         |                         |                         |                                                                       |
|                                                                                                    |                                                                                                    |                                  |                               |                         |                         |                         |                                                                       |
|                                                                                                    |                                                                                                    |                                  | Refresh                       |                         | Set Values              |                         |                                                                       |

Figure 7-29 "Agent Event Configuration" dialog

You can configure the reaction of the IE Switch X-200 to the following events:

## Cold/Warm Start

The IE Switch X-200 was turned on or reset by the user.

#### Link Change

A port has failed or data traffic is being handled again over a port that had previously failed.

### Authentication Failure

There was an SNMP or Web Based Management access with a bad password or inadequate access rights (refer also to the section "Agent SNMP Configuration").

7.3 Configuration using Web Based Management (WBM) and Command Line Interface (CLI)

#### Power Change

This event occurs only when the power supply line 1 and line 2 is monitored. It indicates that there was a change to line 1 or line 2.

### Fault State Change

The fault status has changed. The fault status can relate to the activated port monitoring, the response of the signaling contact or the power supply monitoring.

### Redundancy Event

A redundancy event is triggered:

- When the redundant connection is opened or closed
- When a second ring manager is identified.

#### Standby Event (relevant for IRT switches only)

A standby event is triggered:

- When the standby connection is opened or closed
- When the standby partner is lost or returns.

## Syntax of the Command Line Interface

| Command                                                                          | <b>Description</b>                                                                                                    |                                                                                                    | Comment             |
|----------------------------------------------------------------------------------|----------------------------------------------------------------------------------------------------|----------------------------------------------------------------------------------------------------|---------------------|
| info                                                                             |                                                                                                    | Shows the current event configuration.                                                                                         |                     |
| setec<br><event> <lndex> <e d> <e d><br/><eid></eid></e d></e d></lndex></event> | parameter:                                                                                                    | Specifies how an IE switch reacts to<br>system events. You can enter the<br>following values for the <event></event>           | Administrator only. |
|                                                                                  | <b>CW</b>                                                                                                    | Cold/Warm Start                                                                                                    |                     |
|                                                                                  | <b>LC</b>                                                                                                    | Link Change                                                                                                    |                     |
|                                                                                  | AF                                                                                                    | <b>Authentication Failure</b>                                                                                                  |                     |
|                                                                                  | <b>PM</b>                                                                                                    | Power M12 Change                                                                                                    |                     |
|                                                                                  | FC.                                                                                                    | <b>Fault State Change</b>                                                                                                    |                     |
|                                                                                  | <b>RD</b>                                                                                                    | <b>Redundancy Event</b>                                                                                                    |                     |
|                                                                                  | <b>SB</b>                                                                                                    | <b>Standby Event</b>                                                                                                    |                     |
|                                                                                  | If an event is specified, the configured<br>actions are formed for each event.<br>The three parameters $\leq$ > or $\leq$ D ><br>configure the reactions of the IE switch<br>in the order:<br>E-mail |                                                                                                    |                     |
|                                                                                  |                                                                                                    |                                                                                                    |                     |
|                                                                                  |                                                                                                    |                                                                                                    |                     |
|                                                                                  | Trap                                                                                                    |                                                                                                    |                     |
|                                                                                  | Entry in the log table                                                                                                    |                                                                                                    |                     |
|                                                                                  |                                                                                                    | Example: If you only want to send an E-<br>mail when there is a Link Change, enter<br>the following command:<br>setec LC E D D |                     |

Table 7- 20 Agent Event Configuration - CLI\AGENT\EVENT>

## 7.3.5.24 The "Agent E-Mail Config" WBM menu

## Agent E-Mail Configuration - Network monitoring with E-mails

An IE Switch X-200 provides you with the option of automatically sending an E-mail (for example to a network administrator) if an alarm event occurs. The E-mail contains the identification of the sending device, a description of the cause of the alarm in plain language, and a time stamp with the time since the device started up. This allows centralized network monitoring to be set up for networks with few nodes based on an E-mail system. When an Email event message is received, the WBM can be started by the browser using the identification of the sender to read out further diagnostic information.

E-mails can only be sent when

- the E-mail function is activated on the IE Switch X-200 and the E-mail address of the recipient is configured.
- the E-mail function is enabled for the relevant event.
- there is an SMTP server in your network that can be reached by the IE Switch X-200.
- the IP address of the SMTP server is entered on the IE Switch X-200.

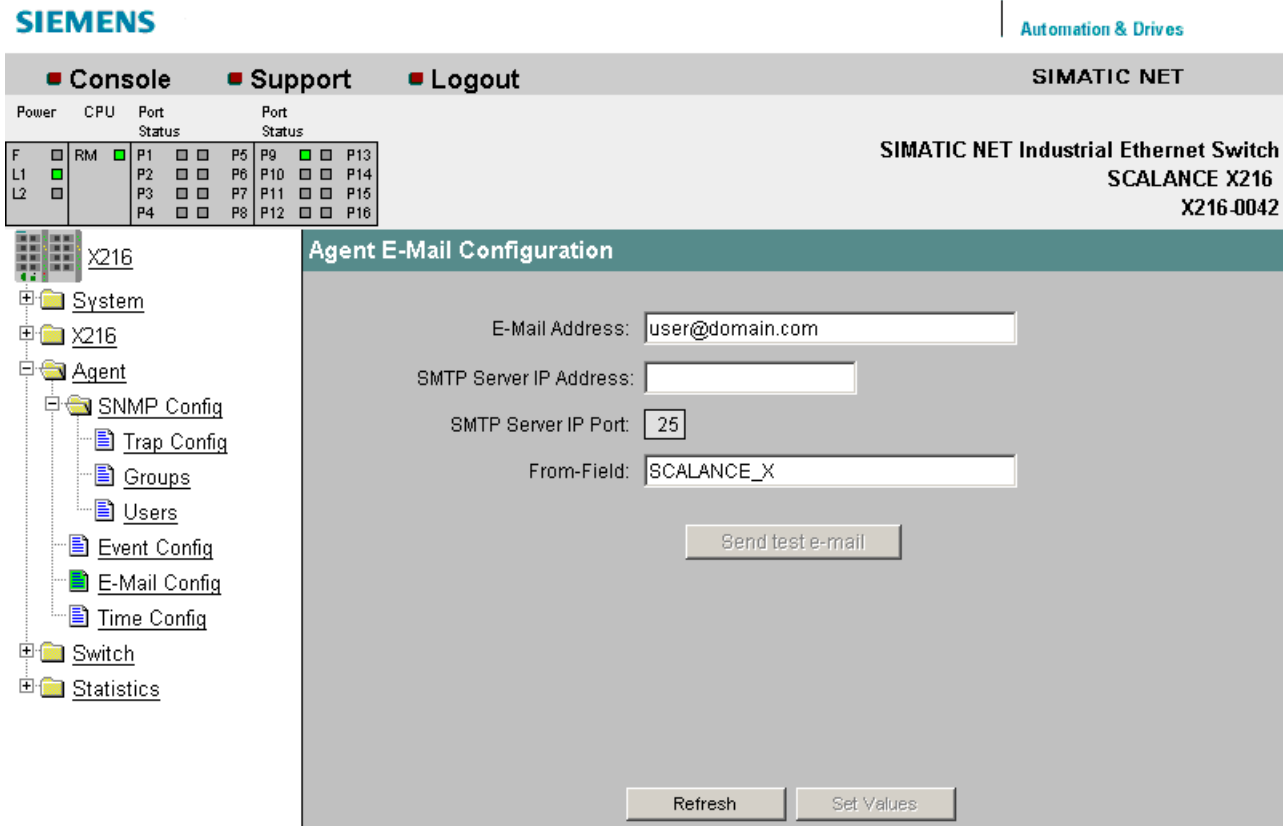

Figure 7-30 "E-Mail Configuration" dialog

7.3 Configuration using Web Based Management (WBM) and Command Line Interface (CLI)

### E-Mail Address

Here, you enter the E-mail address to which the IE Switch X-200 sends an E-mail if a fault occurs.

#### SMTP Server IP Address

Here, you enter the IP address of the SMTP server over which the E-mail is sent.

#### SMTP Server IP Port

The IP port over which the mail is sent. If necessary, you can change the default value 25 to your own requirements in the CLI.

#### "From" Field

You can enter a text that appears in the "From" field of the E-mail.

### Send Test E-Mail

Sends an E-mail with the selected parameters.

## Syntax of the Command Line Interface

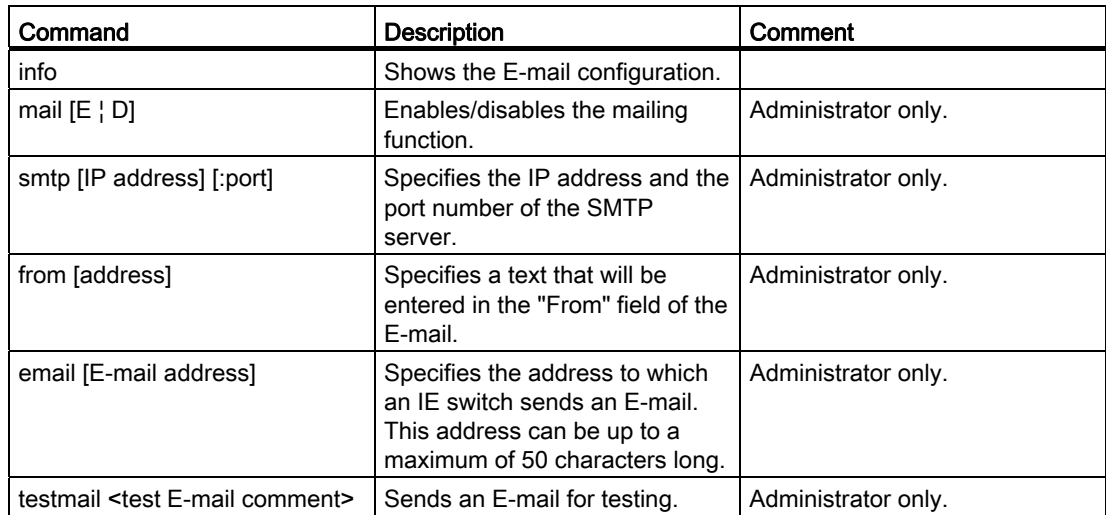

Table 7- 21 Agent E-Mail Configuration - CLI\AGENT\EMAIL>

**Automation & Drives** 

7.3 Configuration using Web Based Management (WBM) and Command Line Interface (CLI)

## 7.3.5.25 The "Agent Time Config" WBM menu

## Agent Time Client Configuration

This dialog is used to configure the time protocols.

## **SIEMENS**

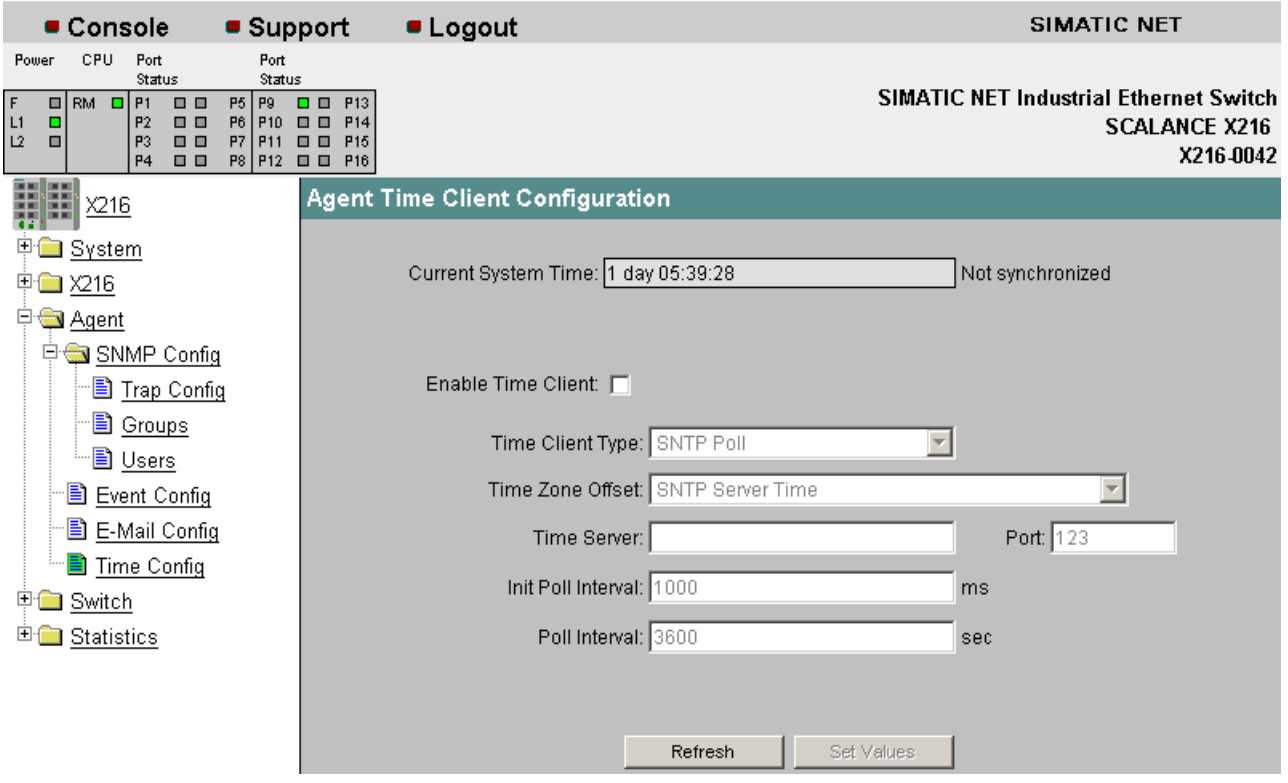

Figure 7-31 Agent Time Client Configuration dialog

#### Current system time

Either the time since the last restart or the current time is displayed here.

If the time is received from a "non-time server", the text "not synchronized" is displayed.

#### Enable time client

The time function can be enabled and disabled here.

#### Time client type

You can choose from four different protocol types here:

● SNTP Poll

If you choose this protocol type, you have to define further settings: Time zone offset, Time server, Init poll interval, Poll interval.

● SNTP Listen

In this mode, you can also select an offset to the time received from the server. Other settings are not possible.

● SIMATIC time

If you use the SIMATIC time transmitter, you do not need to make any further settings.

● Manual

Here, an input field opens for you to enter the current time. The time is quartz controlled and thus always exact. When you switch off or reset the device, this information is lost and must be entered again.

### Time zone offset

You can enter a time zone correction for the SNTP protocols here.

## Time server

Here, you can enter the Internet address of the server with which the system time will be synchronized. The number of the UDP port being used can also be entered. As default, the SNTP protocol uses UDP port 123.

### Init poll interval

Here, you can enter the interval at which the IE Switch X200 repeats the initial poll for the system time if this was not successful the first time.

### Poll interval

Once the system time has been adopted the first time from the time server, it is updated cyclically with renewed polls to the time server. Here, you specify how often the updates take place.

## Syntax of the Command Line Interface

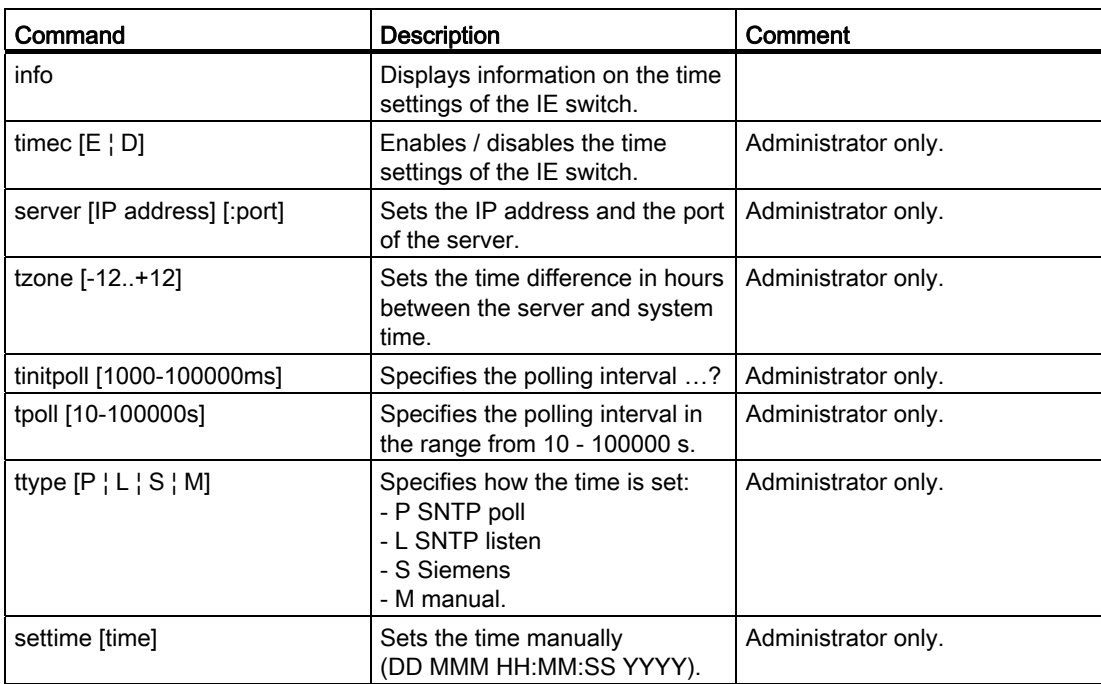

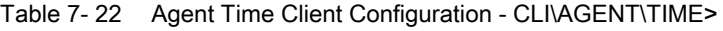

## 7.3.5.26 The "Switch" WBM menu

## Port Mirroring

#### **Note**

### for all SCALANCE X-200 IRT

Disable the function "Port Mirroring" if you want to operate the device in IRT mode. IRT mode is not possible when the mirroring function is enabled.

With this dialog, you can enable or disable port mirroring; in other words, mirroring the data traffic from the mirror port to the monitor port.

Apart from the device be monitored, no other communication node should be connected to the monitor port.

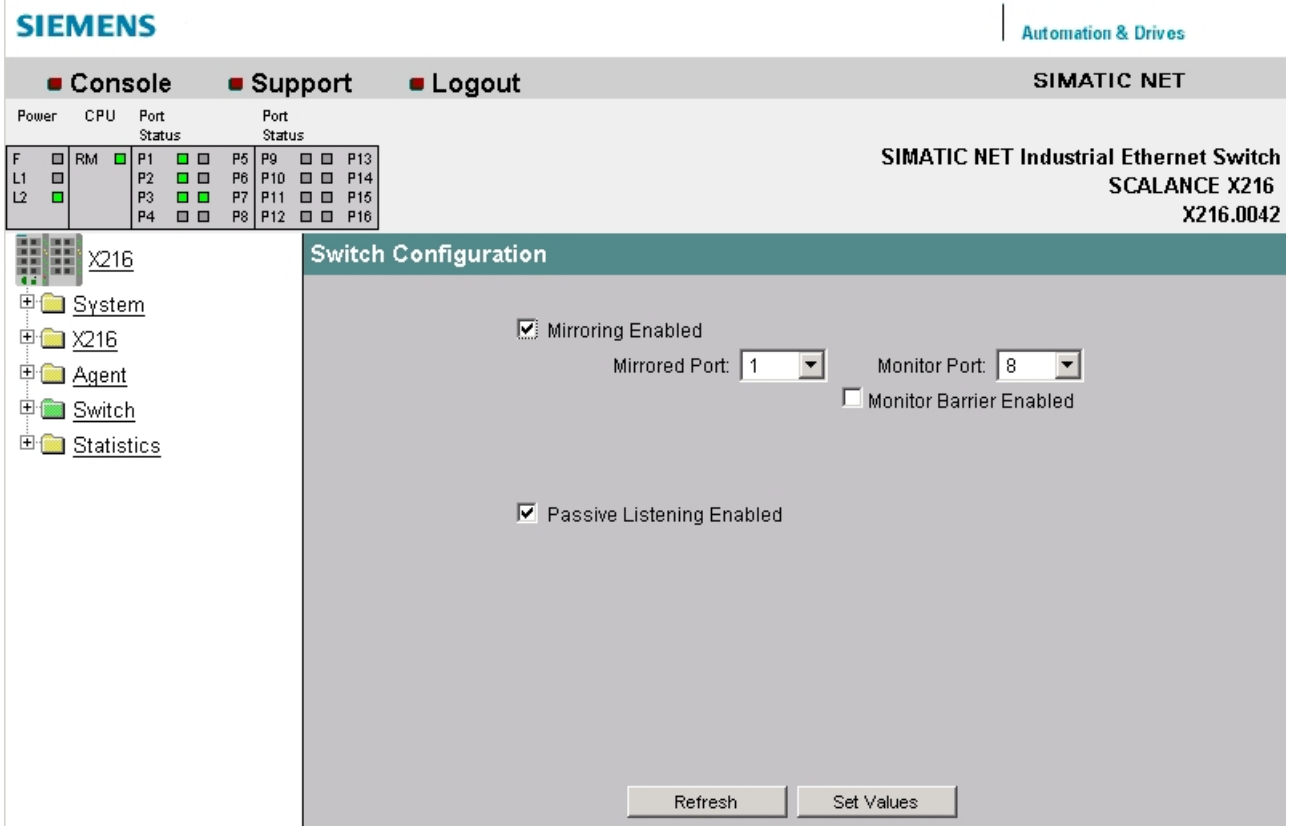

Figure 7-32 "Switch Configuration (Port Mirroring)" dialog

#### Mirroring Enabled

Clicking this check box enables or disables the mirroring function.

#### Mirrored Port

Under mirrored port, enter the port to be monitored.

## Monitor Port

Under monitor port, enter the port to be monitored.

## Monitor Barrier Enabled (not relevant for IE Switches X-200IRT)

With this check box, you can restrict communication via the mirror port. If the check box is selected, the mirror port is taken out of normal frame switching. Otherwise communication via the mirror port is unrestricted.

## Passive Listening Enabled (not relevant for IE switches X-200IRT)

With this check box, you enable/disable the "Passive Listening" function. If the "Passive Listening" function is enabled, the X-200IRT switch forwards received RSTP-BPDUs. If Passive Listening is disabled, all received RSTP frames are discarded.

## Aging (relevant only for X-200IRT IE switches)

Here, you can disable the aging function by clicking on the check box. The aging time can be set in seconds.

## Note

If the aging function is disabled, communication problems will occur when connected nodes are plugged into different ports. In normal mode, the aging function should therefore remain enabled.

## **NOTICE**

Note the following for all IE Switches X-200IRT:

With the "Port Mirroring" function and cyclic PROFINET data traffic, the mirror port (monitor port) only shows the frames received at the monitored port (mirrored port). Non-cyclic frames mean that PROFINET communication is not involved and, in this case therefore, both sent and received packets are shown at the mirror port (monitor port).

## Syntax of the Command Line Interface

Table 7- 23 Switch Configuration (Ports Mirroring) - CLI\SWITCH>

| Command         | <b>Description</b>                                   | Comment             |  |
|-----------------|------------------------------------------------------|---------------------|--|
| info            | Displays information on the IE switch configuration. |                     |  |
| mirrored [port] | Specifies the port for mirroring.                    | Administrator only. |  |
| monitor [Port]  | Specifies the port for the protocol monitor.         | Administrator only. |  |
| mirroring [E D] | Enables / disables mirroring.                        | Administrator only. |  |
| plisten [E D]   | Enables/disables passive listening                   | Administrator only. |  |

## 7.3.5.27 The "Switch Ports" WBM menu

## Switch Ports

This dialog informs you about the current status of the ports. You can also make various port settings.

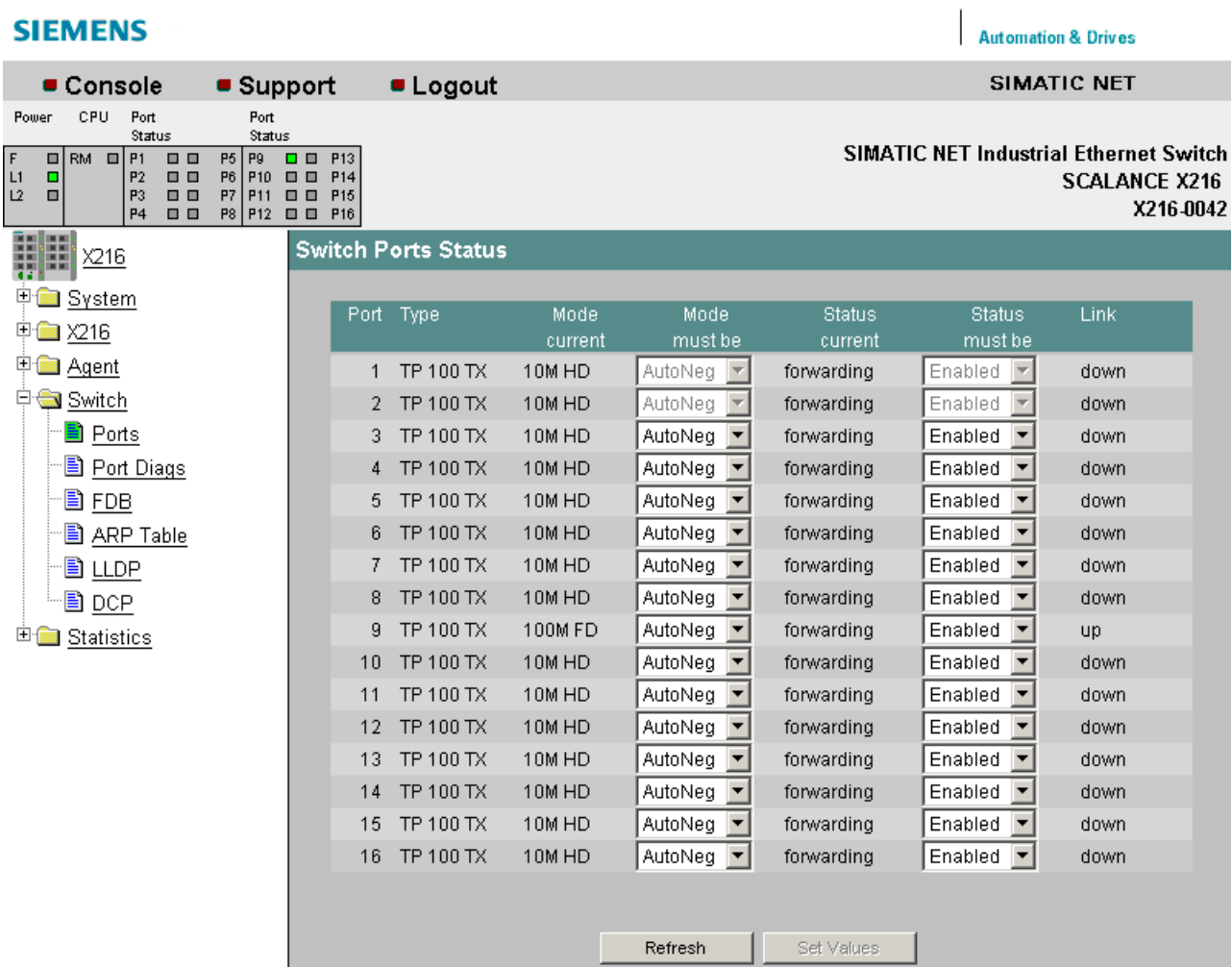

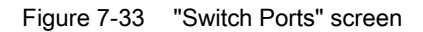

#### Port

Shows the port number.

#### Type

Displays the type of port. The following port types are available with the IE Switch X-200 modules: TP 10 TX

TP 100 TX

FO 100 FX

### Mode

Shows transmission rate (10 or 100 Mbps) and the transmission mode (full duplex (FD) or half duplex (HD)).

#### **Negotiation**

Indicates whether autonegotiation is enabled or disabled.

### **Status**

Indicates that the port is enabled.

### Link

Status of the link to the network. The following alternatives are possible:

● up

The port has a valid link to the network, a link integrity signal is being received.

down

The link is down, for example because the connected device is turned off.

## **NOTICE**

With IE Switches X-200, that are not IRT-compliant, it is not possible to disable ports in PROFINET mode!

If a port of such a device is disabled by Web Based Management, the disabled setting is overwritten when a PROFINET configuration is downloaded. In PROFINET mode, all ports of a non IRT-compliant IE Switch X-200 are automatically enabled.

## **Note**

If an IE switch port operating in autonegotiation mode is connected to a partner device that is not operating in autonegotiation mode, the partner device must be set permanently to half duplex mode.

If an IE switch port is set permanently to full duplex, the connected partner device must also be set to full duplex.

If the autonegotiation function is disabled, the MDI/MDI-X autocrossover function is also inactive. This means it may be necessary to use a crossover cable.

## Syntax of the Command Line Interface

Table 7- 24 Switch Port Status - CLI\SWITCH>

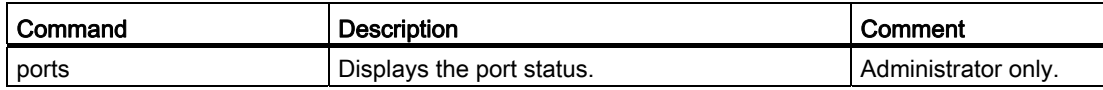

| Command                                   | <b>Description</b>                                                         | Comment             |  |  |  |
|-------------------------------------------|----------------------------------------------------------------------------|---------------------|--|--|--|
| info                                      | Displays the current port settings.                                        |                     |  |  |  |
| enable <port> <math>[D   E]</math></port> | Enables / disables the specified port.<br>Administrator only.              |                     |  |  |  |
| speed <port> [10¦100¦A]</port>            | Specifies the port speed:                                                  | Administrator only. |  |  |  |
|                                           | 10 - 10 Mbps                                                               |                     |  |  |  |
|                                           | 100 - 100 Mbps                                                             |                     |  |  |  |
|                                           | A - Autonegotiation.                                                       |                     |  |  |  |
|                                           | If autonegotiation is set, the setting applies for<br>speed and duplicity. |                     |  |  |  |
| duplex <port> <math>[H F A]</math></port> | Specifies the port duplexity:                                              | Administrator only. |  |  |  |
|                                           | H - half                                                                   |                     |  |  |  |
|                                           | $F - full$                                                                 |                     |  |  |  |
|                                           | A - autonegotiation                                                        |                     |  |  |  |
|                                           | If autonegotiation is set, the setting applies for<br>speed and duplicity. |                     |  |  |  |

Table 7-25 Switch Ports Status - CLI\SWITCH\SETPORT>

## 7.3.5.28 The "Switch Port Diags" WBM menu

## Switch Port Diagnostics

With this dialog, each individual Ethernet port can run independent fault diagnostics on the cable. This allows short-circuits and cable breaks to be localized.

## **NOTICE**

Please note that this test is permitted only when no data connection is established on the port to be tested.

This test is not possible for IRT devices.

7.3 Configuration using Web Based Management (WBM) and Command Line Interface (CLI)

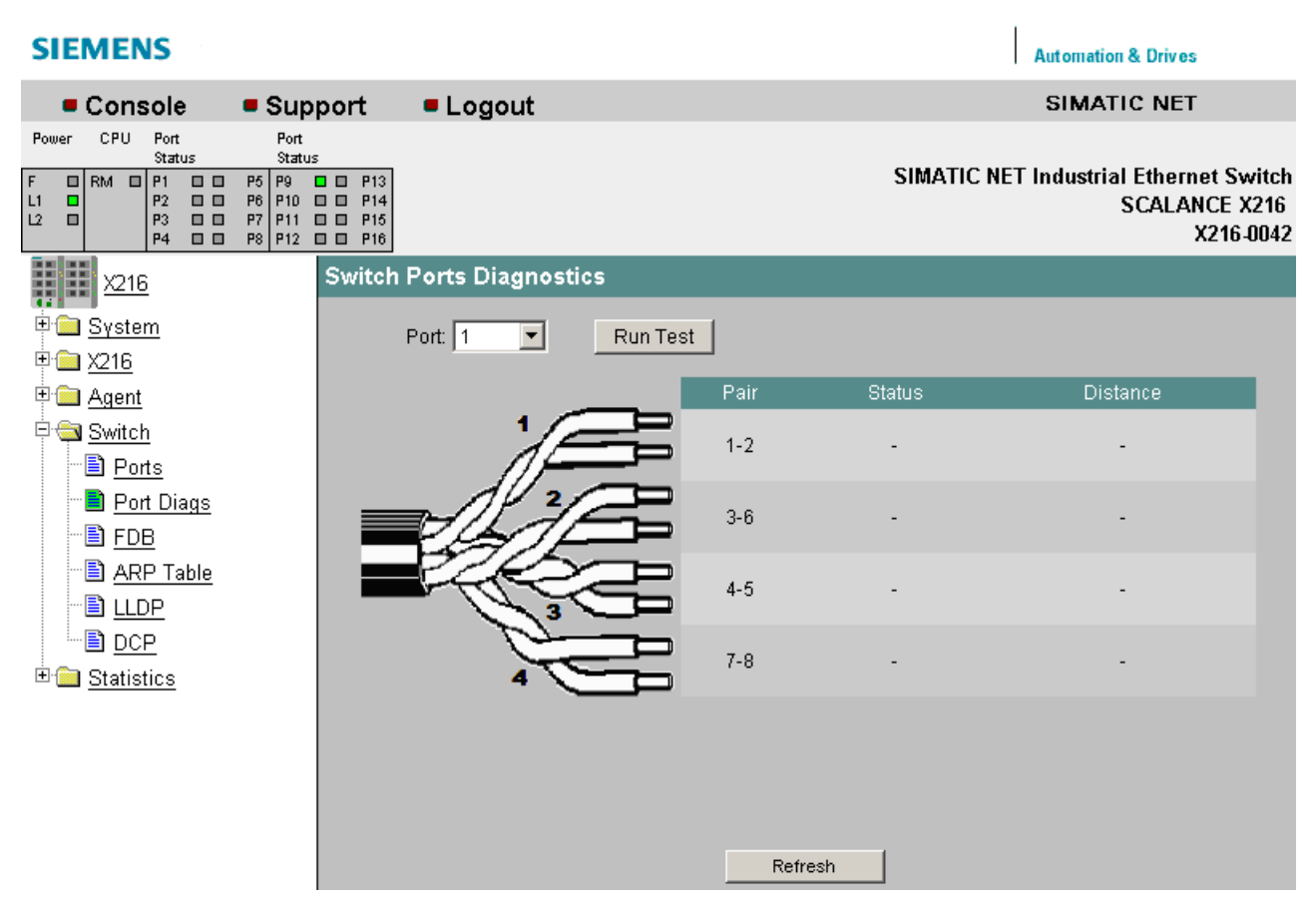

Figure 7-34 "Switch Ports Diagnostics" dialog

#### Port

The port to be tested is specified here.

## Run Test

This button activates the test.

#### Pair

Displays the pair of wires in the cable. Pairs 4-5 and 7-8 are not used.

## **Status**

Displays the status of the cable.

## **Distance**

Displays the distance to the cable end, cable break, or short-circuit.

## Syntax of the Command Line Interface

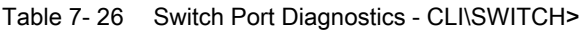

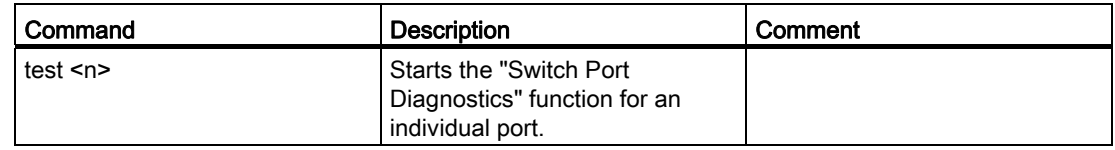

## 7.3.5.29 The "Switch FDB" WBM menu

## Switch Forwarding Database

The forwarding database displays which MAC addresses are currently reachable in the network via which port.

The FDB is refreshed each time the aging time elapses.

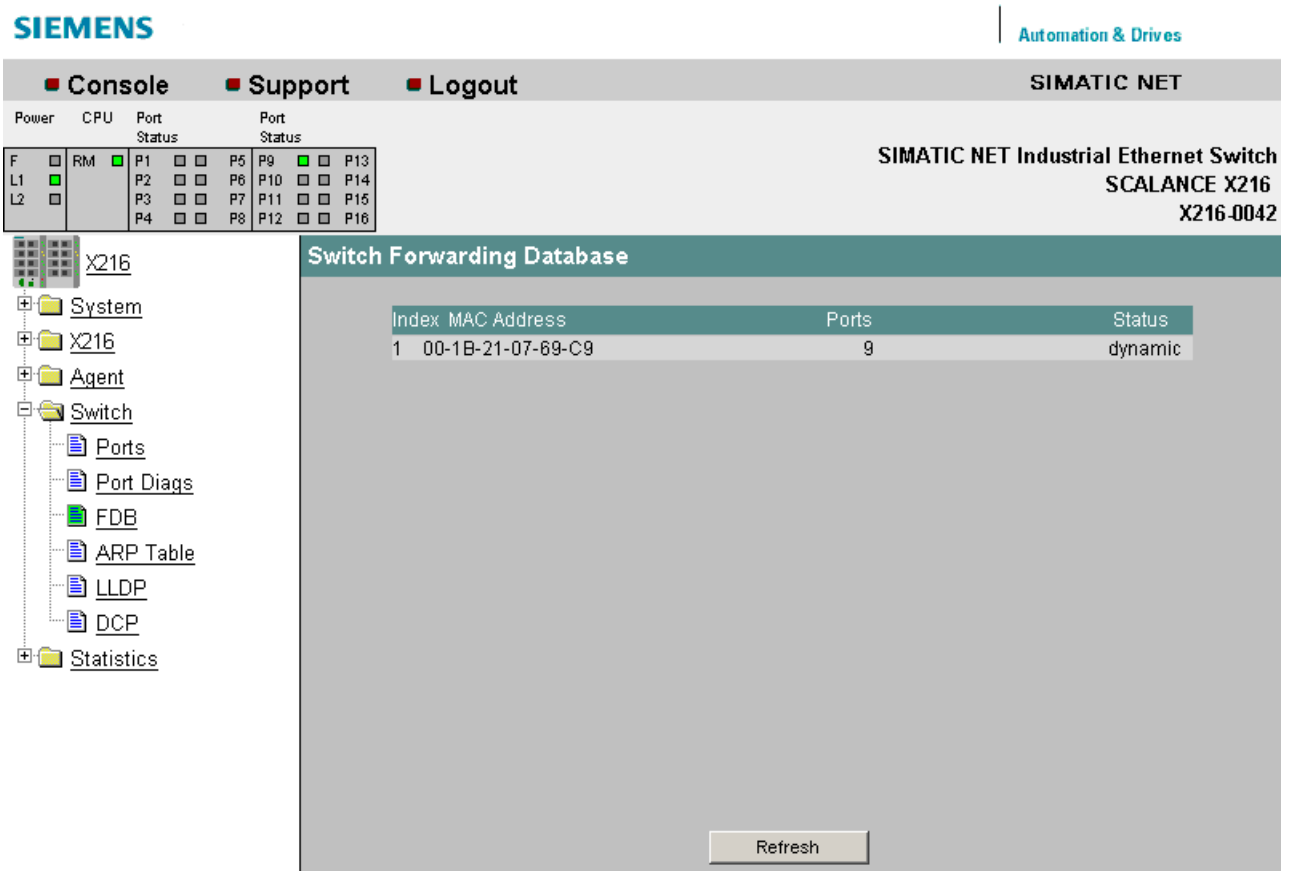

Figure 7-35 Switch Forwarding Database dialog

## Syntax of the Command Line Interface

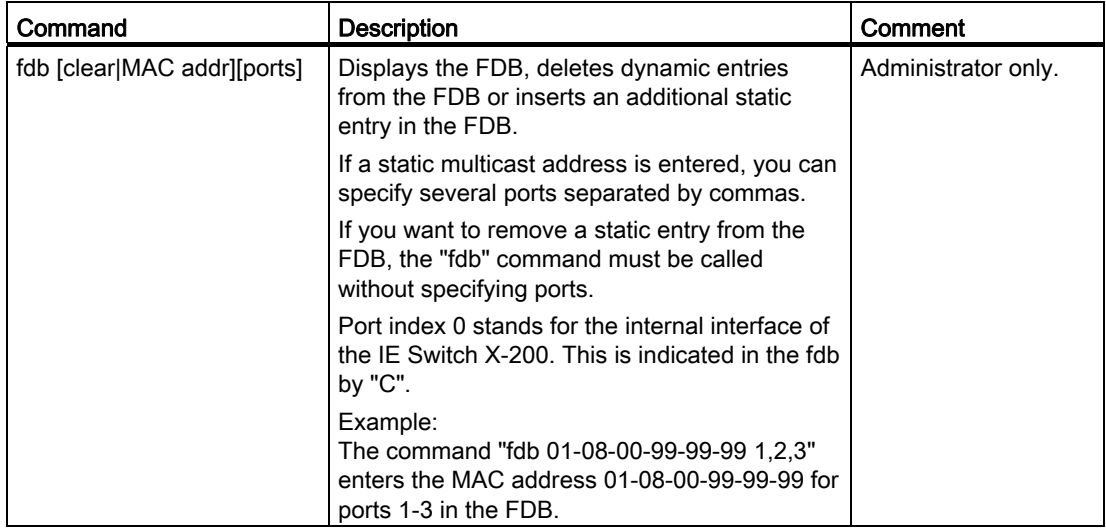

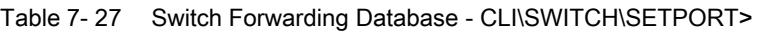

### Note

Only dynamically learned Ethernet addresses are shown in Web Based Management. With the CLI, statically entered Ethernet addresses can also be shown.

#### **Note**

SCALANCE X-200IRT IE switches can learn up to 4000 Ethernet addresses, the other SCALANCE X-200 IE switches up to 8000 Ethernet addresses. The entry of a learned Ethernet address in the address table is made by the storage system which may reduce the actual number of addresses that can be learned.

7.3 Configuration using Web Based Management (WBM) and Command Line Interface (CLI)

## 7.3.5.30 The "Switch ARP Table" WBM menu

## Switch ARP (Address Resolution Protocol)Table

This dialog shows which MAC address is assigned to which IP address.

#### **SIEMENS Automation & Drives** SIMATIC NET • Logout Console • Support Power CPU Port Port Status Status  $\begin{array}{c|c}\n & \text{states} \\
\hline\nP_1 & \text{O} & \text{O} \\
P_2 & \text{O} & \text{O} \\
P_3 & \text{O} & \text{O} \\
P_4 & \text{O} & \text{O}\n\end{array}$ P9 0 0 P13<br>
P10 0 0 P14<br>
P11 0 0 P15<br>
P12 0 0 P16 **SIMATIC NET Industrial Ethernet Switch**  $\Box$ RM P5<br>P6<br>P7<br>P8  $\begin{bmatrix} 11 \\ 12 \end{bmatrix}$ п **SCALANCE X216** ā X216-0042 闘 **Switch ARP Table** Ш X216 <u>∲</u> System Index MAC Address **IP Address** Port MediaType 中**图** X216 00-1B-21-07-69-C9 192.168.0.4  $\overline{g}$  $d$ ynamic $(1)$  $\overline{1}$ **D** Agent **D** Switch ·圖 Ports □ Port Diags ∙® FDB <mark>自 ARP Table</mark> ·圖 LLDP └ <u>। DCP</u> <sup>E</sup> Statistics Refresh

Figure 7-36 Switch ARP Table

## Syntax of the Command Line Interface

Table 7-28 Switch ARP Table - CLI\SWITCH>

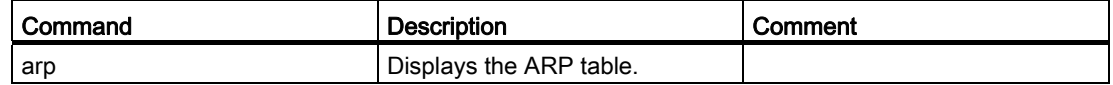

## 7.3.5.31 The "Switch LLDP" WBM menu

## Configuring frames of the Link Layer Discovery Protocol

This dialog allows you to configure the handling of frames of the Link Layer Discovery Protocol (LLDP) per port.

The LLDP protocol is used to exchange information between neighboring devices. An IE Switch X-200 sends LLDP frames to all ports at regular intervals. The LLDP frames received from neighboring devices are not forwarded; only the information they contain about neighboring devices is stored. This information can be read from a central location and used to identify the network topology.

To structure a network logically, the sending and receipt of LLDP frames can be configured per port.

### Note

The LLDP protocol can be disabled in STEP 7 using the "End of topology discovery" function.

#### **Note**

With the SCALANCE X202-2IRT and X204IRT with a product version lower than or equal to 003, the following port-specific sender addresses are used for LLDP frames:

- Port 1: 08:00:06:9D:38:40
- Port 2: 08:00:06:9D:38:41
- Port 3: 08:00:06:9D:38:42
- Port 4: 08:00:06:9D:38:43

With all other X-200 IE switches, MAC addresses are used as the sender address for LLDP frames that are both device and port-specific.

The MAC address for a specific port is formed by adding the index of this port to the MAC address of the IE Switch X-200.

7.3 Configuration using Web Based Management (WBM) and Command Line Interface (CLI)

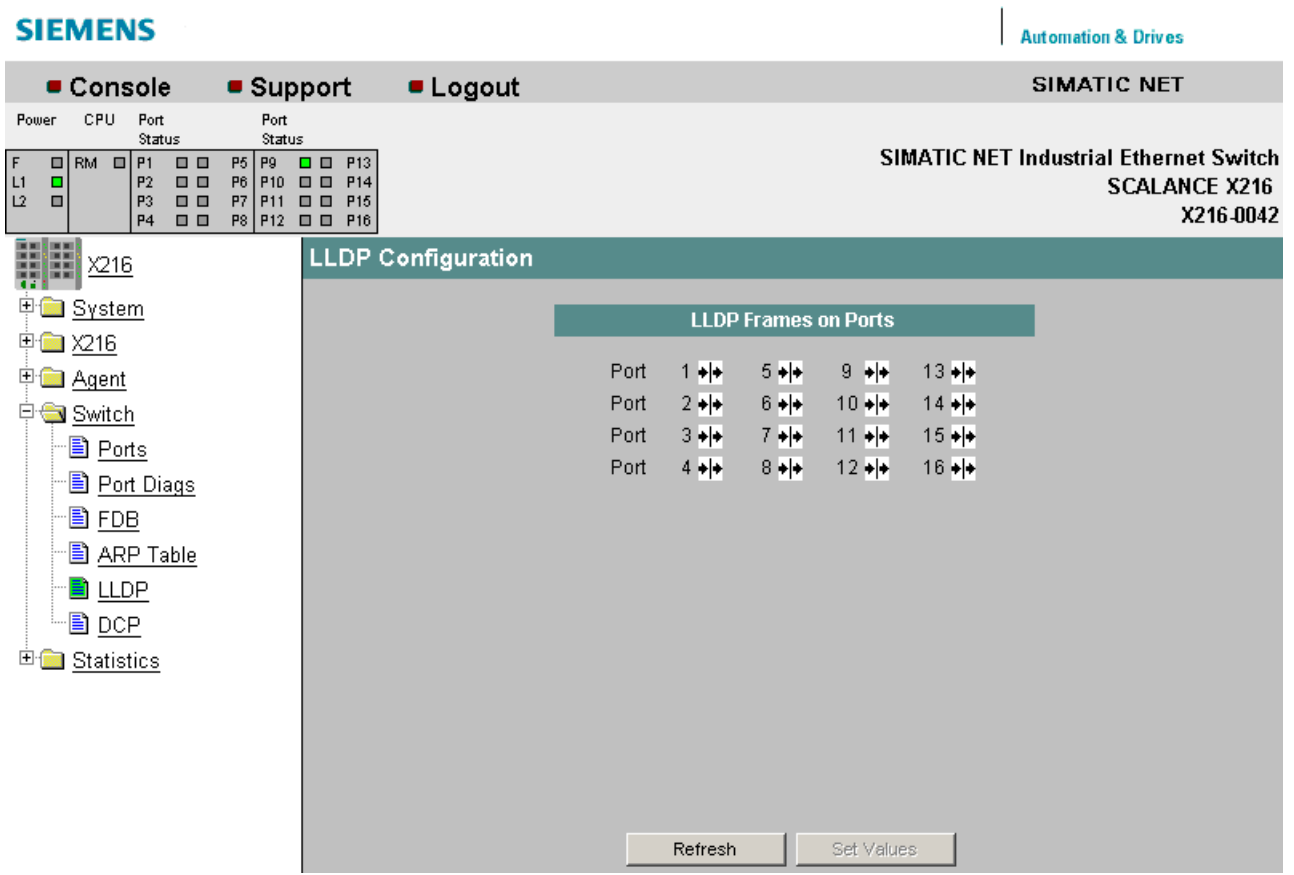

The following settings can be made for the displayed ports:

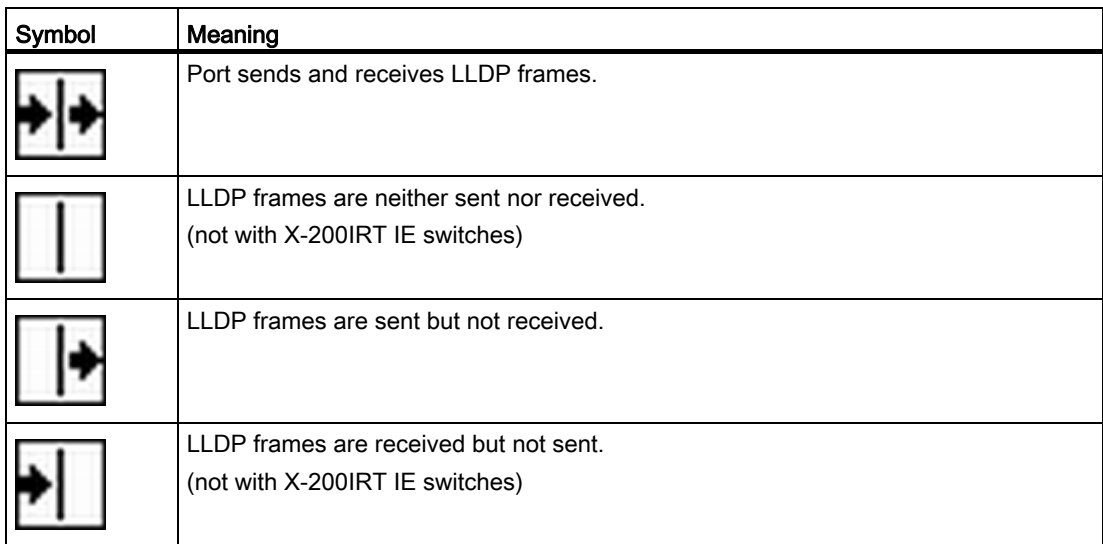

## Syntax of the Command Line Interface

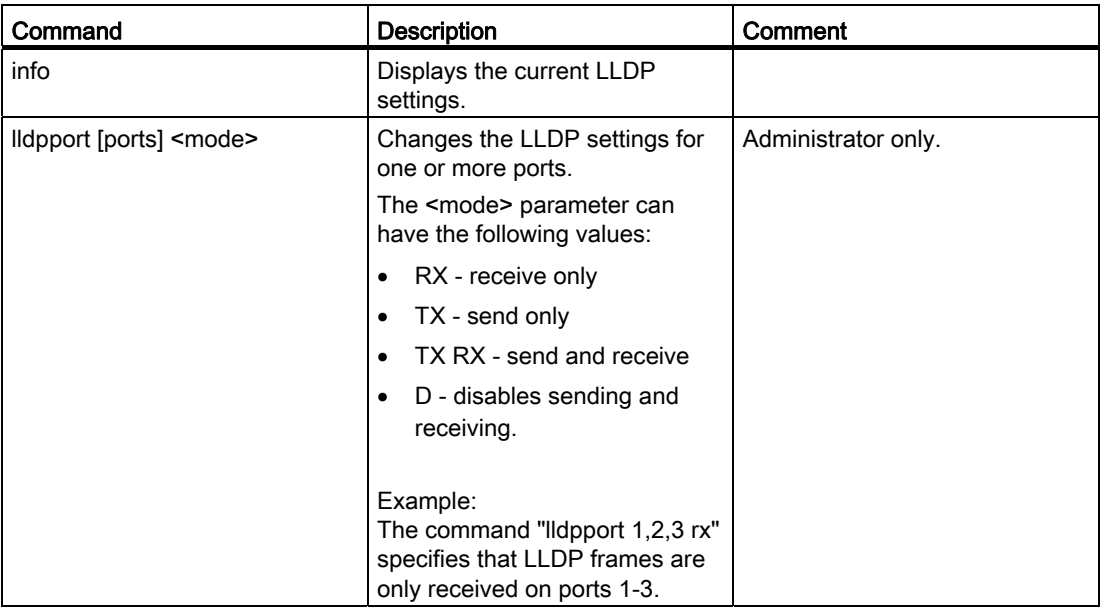

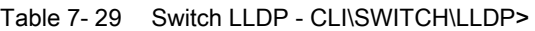

#### **Note**

With X-200IRT IE switches, only the following settings are possible:

- Port sends and receives LLDP frames.
- LLDP frames are sent but not received.

## 7.3.5.32 The "Switch DCP" WBM menu

### Configuring Discovery and basic Configuration Protocol frames

This dialog allows you to configure the handling of frames of the Discovery and basic Configuration Protocol (DCP) per port.

The DCP protocol is used to detect nodes in a network and to assign basic parameters such as the IP address, system name etc. to them.

To allow the logical structuring of networks, the sending of DCP frames can be enabled or disabled port-oriented on an IE Switch X-200.

#### **Note**

The sending of DCP frames can be disabled in STEP 7 using the "End of detection of accessible nodes" function.

Automation & Drives

7.3 Configuration using Web Based Management (WBM) and Command Line Interface (CLI)

## Note

If DCP is turned off, it may not be possible to configure all switches with the PST tool.

## **SIEMENS**

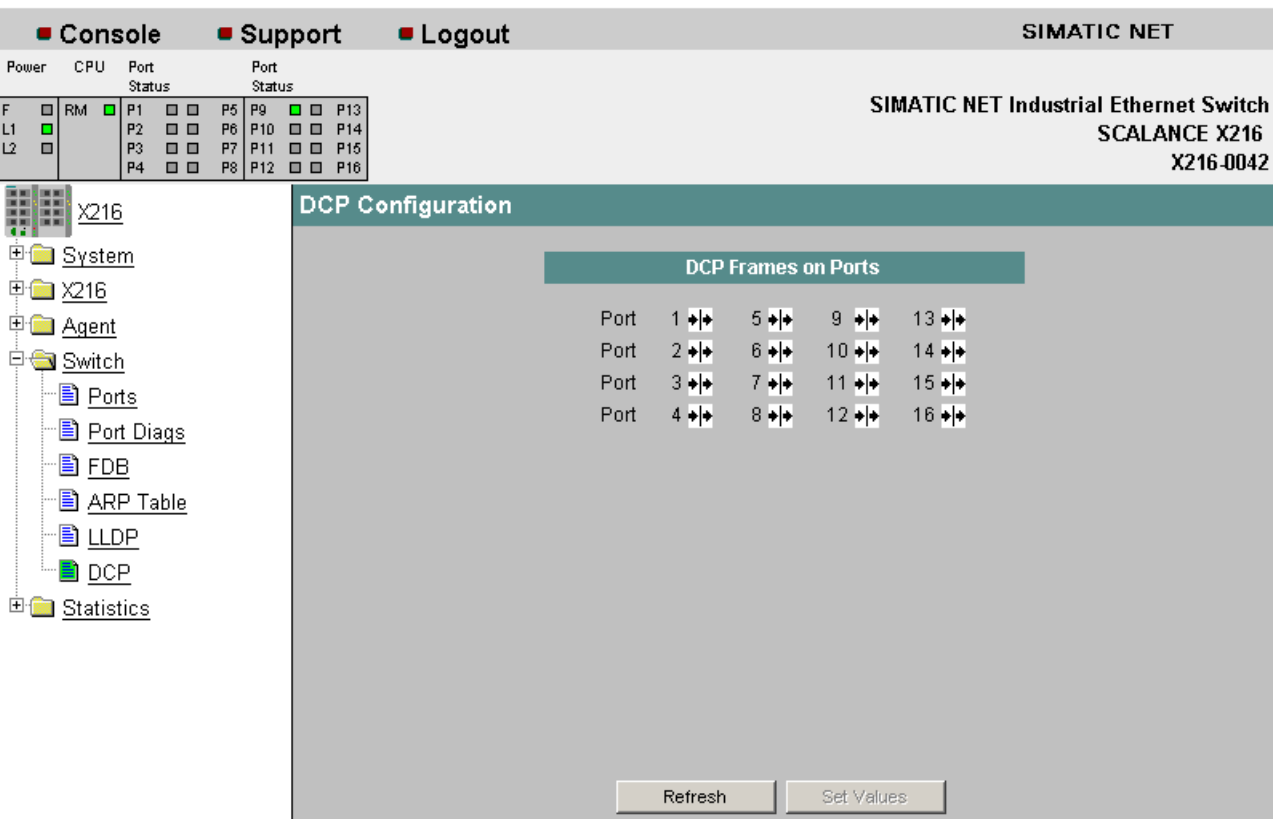

The following settings can be made for the displayed ports:

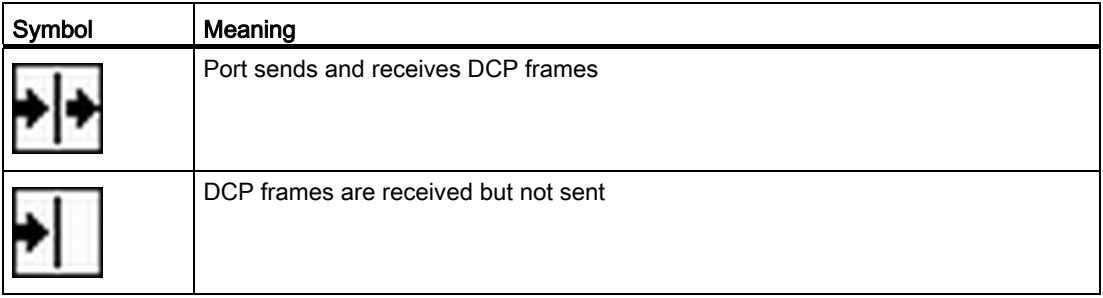

7.3 Configuration using Web Based Management (WBM) and Command Line Interface (CLI)

## Syntax of the Command Line Interface

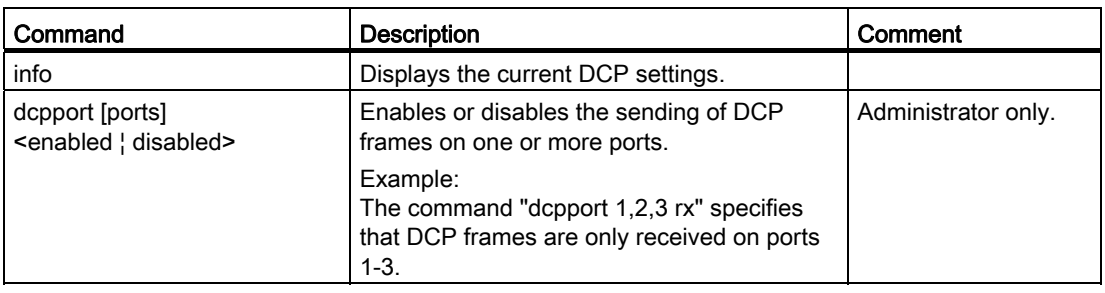

Table 7-30 Switch DCP - CLI\SWITCH\DCP>

## 7.3.5.33 The "Switch POF" WBM menu

## Plastic Optical Fiber Management

This screen displays the diagnostic data for interfaces with plastic FO cables.

| <b>SIEMENS</b>                                                                                                    |                                                                        | <b>Automation &amp; Drives</b>                                                        |
|----------------------------------------------------------------------------------------------------|------------------------------------------------------------------------|---------------------------------------------------------------------------------------|
| Console<br>• Support                                                                                                    | <b>Logout</b>                                                          | SIMATIC NET                                                                           |
| Power <b>□</b> . Fault<br>$D$ Port 1<br>$\Box$ Port 2<br>$\mathsf{RM} \otimes$                                                                                                    | $\Box$ Port 3<br>$\Box$ Port 4<br>$\Box$ POF 3<br>$\mathbb{C}$ : POF 4 | <b>SIMATIC NET Industrial Ethernet Switch</b><br>SCALANCE X202-2P IRT<br>192.168.0.76 |
| Π<br>X202-2P IRT                                                                                                    | <b>POF Management</b>                                                  |                                                                                       |
| 中 <b>国</b> System<br>中 X202-2P IRT<br>中 <b>图 Agent</b><br>中 <b>鱼</b> Switch<br>圖 <u>Ports</u><br>圖 <u>POF</u><br>圖 <u>FDB</u><br><b>B</b> ARP Table<br>圖 <u>LLDP</u><br>— <u>।</u> <u>DCP</u><br>田<br>Statistics | Port<br>1<br>$\overline{2}$<br>3<br>$\overline{\bf{4}}$                | Value [dB]<br>0<br>0<br>Refresh                                                       |

Figure 7-37 POF Management
Here, you can see the currently available link power margin as a numerical value for each POF port.

The link power margin indicates the attenuation on the connection between sender and receiver that can be overcome. The higher the link power margin, the higher the attenuation can be while maintaining a functioning link. If the link power margin sinks, the attenuation has increased, for example due to aging or a defect. The longer the cable being used, the lower the link power margin available.

The fiber-optic diagnostics screen appears if you click on one of the displayed ports. It displays information on the available link power margin over time.

#### **SIEMENS Automation & Drives**  $$ SIMATIC NET • Support **ELogout SIMATIC NET Industrial Ethernet Switch** Power **Di** Fault □ Port 1 □ Port 2 □ Port 3  $\Box$  Port 4 **SCALANCE X202-2P IRT**  $RM<sub>n</sub>$  $\Box$  POF 3  $\oplus$  POF 4 192.168.0.76 **LWL POF Diagnose** X202-2P IRT 中**国** System Port:  $\overline{4}$ 中 X202-2P IRT ⊕ Agent **D** Switch ∘圖 Ports Spare capacity 圖 POF  $14$ ·圖 FDB 图 ARP Table  $[dB]$ 圖 LLDP 圖 DCP 10 **E** Statistics  $\overline{8}$ Ports Refresh Previous Port Next Port

Figure 7-38 POF fiber-optic diagnostics

The vertical axis shows the available link power margin in dB.

The horizontal axis shows the time since the IE Switch X-200 started up.

The time from the startup of the IE Switch X-200 is displayed relative to the current time and current date. Date and time information are adopted from the PC on which the Web browser in use is running.

The diagram itself is divided into two areas:

#### White:

There is an adequate link power margin for problem-free operation. When the IE Switch X-200 is installed, the link power margin should be in this range.

#### Yellow:

If the link power margin enters this range, maintenance is necessary. The boundary of the yellow area is at a link power margin of 2 dB. To ensure long-term functionality of the system, the maintenance should be performed. If the link power margin is in the yellow range, this is signaled by the FO LED lighting up.

# **NOTICE**

The page for diagnostics of fiber-optic cable only shows correct link power margins when plastic optical fiber (POF) is used. If polymer cladded fiber (PCF) is used, diagnostics is not possible.

# 7.3.5.34 The "Statistics" WBM menu

#### Statistics - counting and evaluation of received and sent frames

An IE Switch X-200 has internal statistics counters (RMON (Remote Monitoring) counters) with which it counts the number of received frames according to the following criteria:

- Frame length
- Frame type
- Bad frames

This information provides you with an overview of the data traffic and any problems on the network.

**Automation & Drives** 

7.3 Configuration using Web Based Management (WBM) and Command Line Interface (CLI)

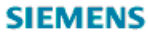

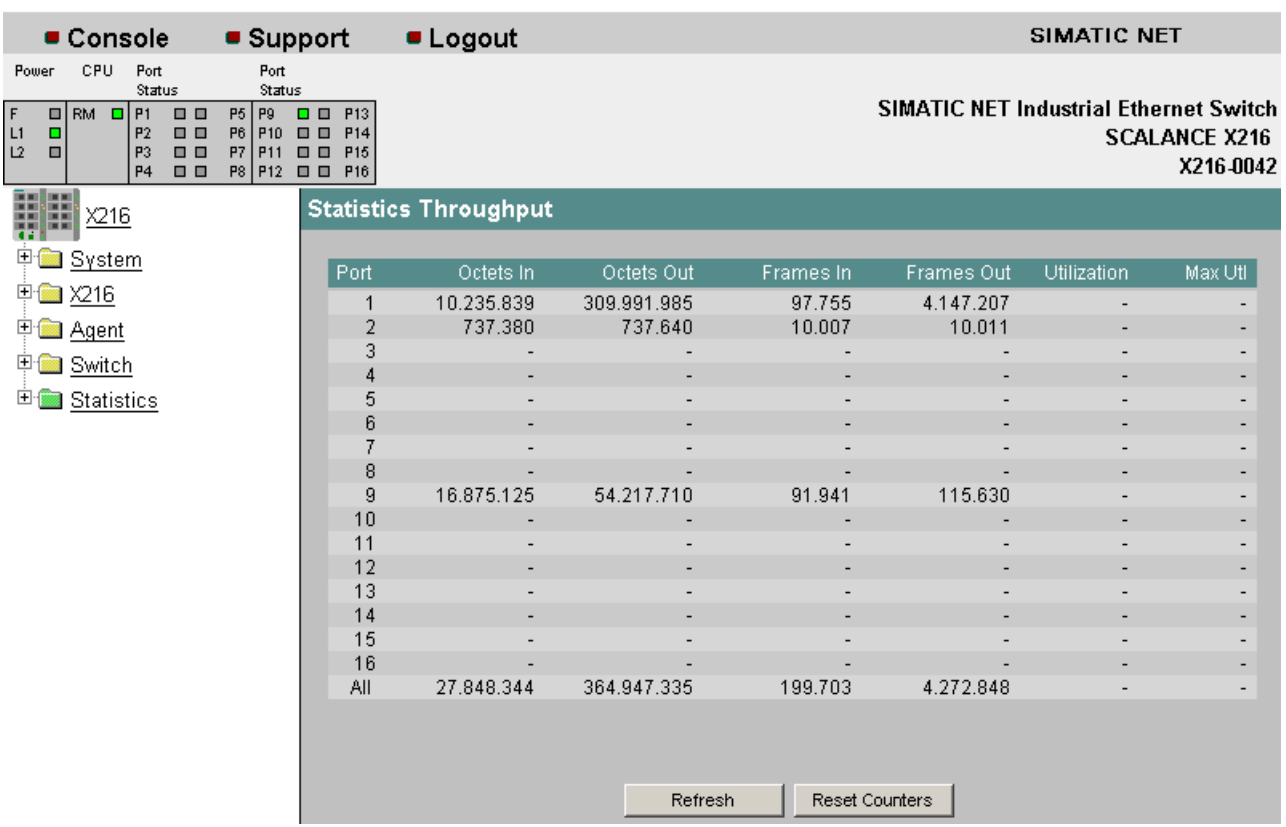

#### Figure 7-39 "Statistics Throughput" dialog

#### Octets In

Displays the number of received bytes.

#### Octets Out

Displays the number of sent bytes.

#### Frames In

Displays the number of received frames.

#### Frames Out

Displays the number of sent frames.

#### **Utilization**

Displays the port utilization as a percentage (%). If the bus utilization is less than 1%, nothing is displayed. Depending on the frame length (system dependent), the display can deviate by up to 20% since the proportion of pauses between frames increases the shorter the frame.

#### Max. Utilization

Displays the peak value of port utilization as a percentage (%).

#### Note

The Utilization value is calculated from the incoming frames. Here, both correct and bad frames are relevant. Outgoing frames are not taken into account in the calculation of this value.

# Syntax of the Command Line Interface

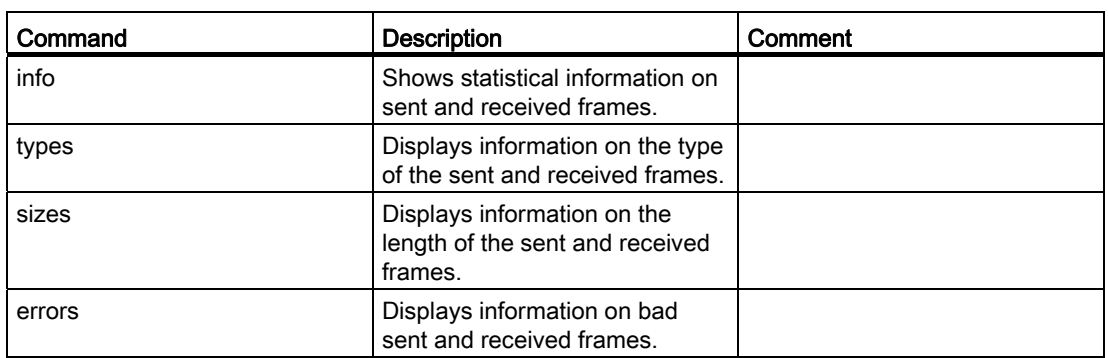

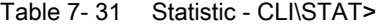

# 7.3.5.35 The "Statistics Packet Size" WBM menu

#### Packet Size Statistics - received packets sorted according to length

The Packet Size Statistics page displays how many packets of which size were received at each port.

If you click the Reset Counters button, you reset the counters for all ports.

If you click on an entry in the Port column, the Packet Size Statistics graphic is displayed for the selected port. You then see a graphical representation of the counter value.

7.3 Configuration using Web Based Management (WBM) and Command Line Interface (CLI)

**SIEMENS Automation & Drives** • Support • Logout **SIMATIC NET** Console CPU Power Port **Course** SIMATIC NET Industrial Ethernet Switch  $\begin{array}{c|c|c|c|c} \hline 0 & \text{RM} & \text{I} & \text{P1} \\ \hline \multicolumn{1}{c|}{\text{P1}} & \multicolumn{1}{c|}{\text{P2}} \\ \hline \multicolumn{1}{c|}{\text{P3}} & \multicolumn{1}{c|}{\text{P4}} \\ \hline \end{array}$ 8888 1950 1971 198  $\frac{11}{12}$ **SCALANCE X208** Device 001 H **Statistics Packet Size** X208 E System Port 64 65-127 28-255 256-511 512-1023 1824-1518 **E 2 X208** 1 663 264  $\overline{2}$  $\overline{1}$ 148 **ED** Agent  $\overline{2}$ 3 **E** Switch  $\overline{4}$ Statistics 5  $6\overline{6}$ Packet Size 5 Packet Type  $\overline{R}$ Packet Error 663  $\overline{2}$ All 264 148  $\overline{1}$ Refresh Reset Counters

Figure 7-40 "Statistics Packet Size" dialog

#### 64

Displays the number of packets with a length of 64 bytes.

#### 65-127

Displays the number of packets with a length of 65-127 bytes.

#### 128-255

Displays the number of packets with a length of 128-255 bytes.

#### 256-511

Displays the number of packets with a length of 256-511 bytes.

#### 512-1023

Displays the number of packets with a length of 512-1023 bytes.

#### 1024-1518

Displays the number of packets with a length of 1024-1518 bytes.

7.3 Configuration using Web Based Management (WBM) and Command Line Interface (CLI)

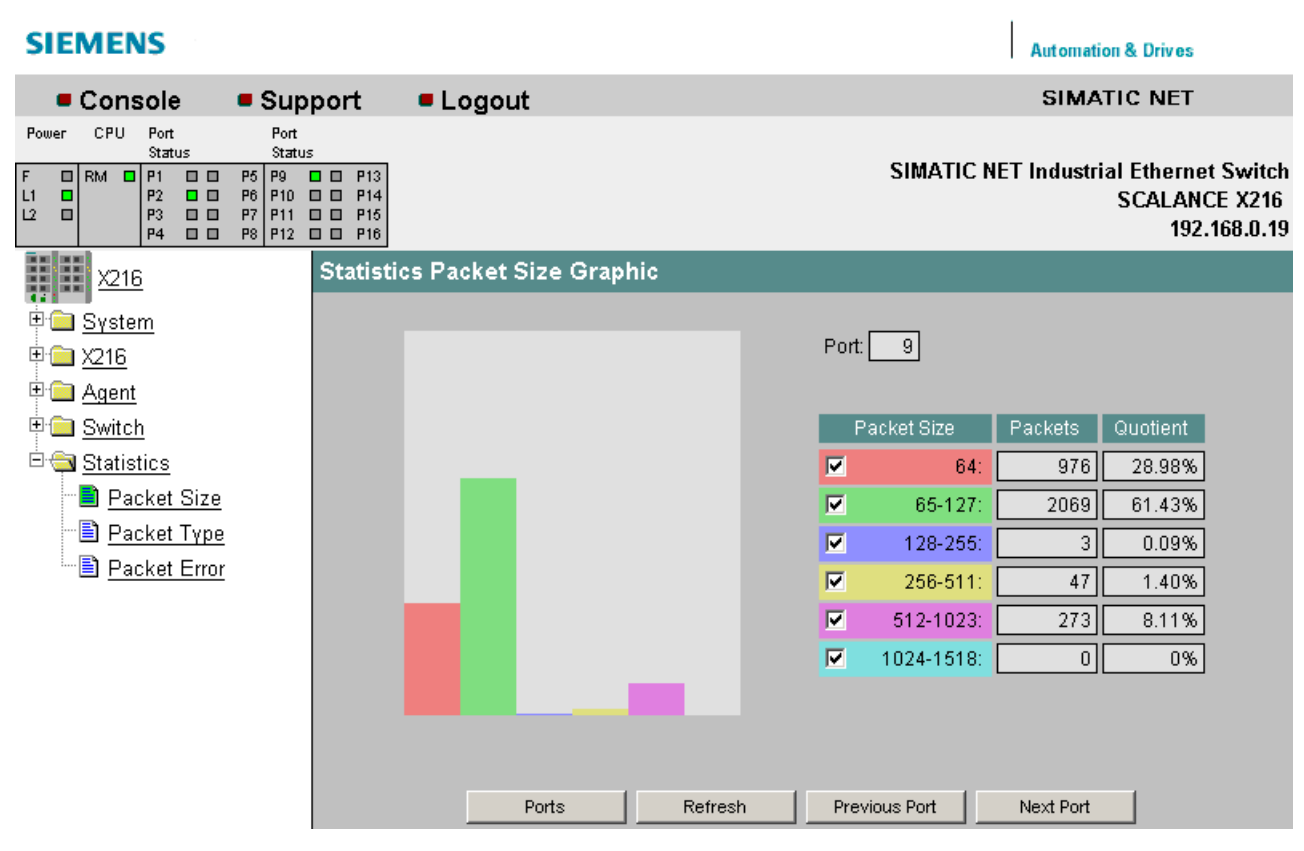

Figure 7-41 "Statistics Packet Size Graphic" dialog (graphic view)

# Syntax of the Command Line Interface

Table 7- 32 Statistic Packet Size - CLI\INFORM>

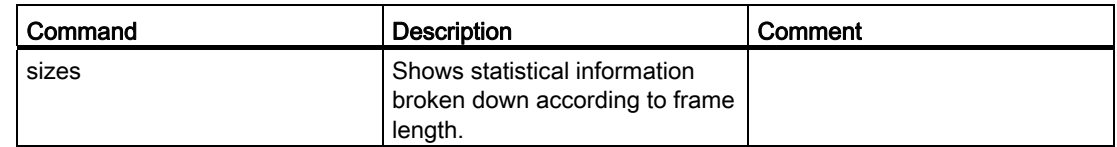

#### 7.3.5.36 The "Statistics Packet Type" WBM menu

# Packet Type Statistics - received packets sorted according to type

The Statistics Packet Type page displays how many frames of the type unicast, multicast, and broadcast were received at each port.

If you click the Reset Counters button, you reset the counters for all ports.

If you click on an entry in the Port column, the Statistics Packet Type Graphic is displayed for the selected port. You then see a graphical representation of the counter value.

7.3 Configuration using Web Based Management (WBM) and Command Line Interface (CLI)

| <b>SIEMENS</b>                                                                                                    |                                                                                                    |                               |                |         |                |                  | <b>Automation &amp; Drives</b>                                                     |
|----------------------------------------------------------------------------------------------------|----------------------------------------------------------------------------------------------------|-------------------------------|----------------|---------|----------------|------------------|------------------------------------------------------------------------------------|
| Console                                                                                                    | • Support                                                                                                    | <b>Logout</b>                 |                |         |                |                  | SIMATIC NET                                                                        |
| CPU.<br>Port<br>Power<br>Status                                                                                                    | Port<br>Status                                                                                                    |                               |                |         |                |                  |                                                                                    |
| RM $\Box$ P1<br>$\Box$<br>F<br>미<br>P2<br>L1<br>$\Box$<br>о<br>L2<br>$\qquad \qquad \blacksquare$<br>P3<br>$\blacksquare$<br>P <sub>4</sub><br>$\Box$ | P5 P9<br>$\Box$ $\Box$ P13<br>P6 P10<br>$\Box$ $\Box$ $P14$<br>P7<br>P11 0 0<br>P <sub>15</sub><br>P8 P12 0 0 P16 |                               |                |         |                |                  | <b>SIMATIC NET Industrial Ethernet Switch</b><br><b>SCALANCE X216</b><br>X216-0042 |
| 罪<br>$\underline{X216}$                                                                                                    |                                                                                                    | <b>Statistics Packet Type</b> |                |         |                |                  |                                                                                    |
| 中 <b>国</b> System                                                                                                    |                                                                                                    |                               |                |         |                |                  |                                                                                    |
|                                                                                                    |                                                                                                    |                               | Port           | Unicast | Multicast      | <b>Broadcast</b> |                                                                                    |
| 中 <b>国 X216</b>                                                                                                    |                                                                                                    |                               | 1              | 1285    | 95072          | 1398             |                                                                                    |
| 中 <b>国</b> Agent                                                                                                    |                                                                                                    |                               | $\overline{2}$ |         | 10007          |                  |                                                                                    |
| 中 <b>国</b> Switch                                                                                                    |                                                                                                    |                               | 3              |         |                |                  |                                                                                    |
| <sup>El</sup> Statistics                                                                                                    |                                                                                                    |                               | 4<br>5         |         |                |                  |                                                                                    |
|                                                                                                    |                                                                                                    |                               | 6              |         |                |                  |                                                                                    |
| Packet Size                                                                                                    |                                                                                                    |                               | 7              |         |                |                  |                                                                                    |
| Packet Type                                                                                                    |                                                                                                    |                               | 8              |         |                |                  |                                                                                    |
| <u><b>B</b></u> Packet Error                                                                                                    |                                                                                                    |                               | 9              | 89837   | 17             | 2137             |                                                                                    |
|                                                                                                    |                                                                                                    |                               | 10             |         |                |                  |                                                                                    |
|                                                                                                    |                                                                                                    |                               | 11             |         |                |                  |                                                                                    |
|                                                                                                    |                                                                                                    |                               | 12             |         |                |                  |                                                                                    |
|                                                                                                    |                                                                                                    |                               | 13             |         |                |                  |                                                                                    |
|                                                                                                    |                                                                                                    |                               | 14<br>15       |         |                |                  |                                                                                    |
|                                                                                                    |                                                                                                    |                               | 16             |         |                |                  |                                                                                    |
|                                                                                                    |                                                                                                    |                               | All            | 91122   | 105096         | 3535             |                                                                                    |
|                                                                                                    |                                                                                                    |                               |                | Refresh | Reset Counters |                  |                                                                                    |

Figure 7-42 "Statistics Packet Type" dialog

#### Unicast

Displays the number of packets to the unicast recipient address.

#### **Multicast**

Displays the number of packets to the multicast recipient address.

#### Broadcast

Displays the number of packets to the broadcast recipient address.

7.3 Configuration using Web Based Management (WBM) and Command Line Interface (CLI)

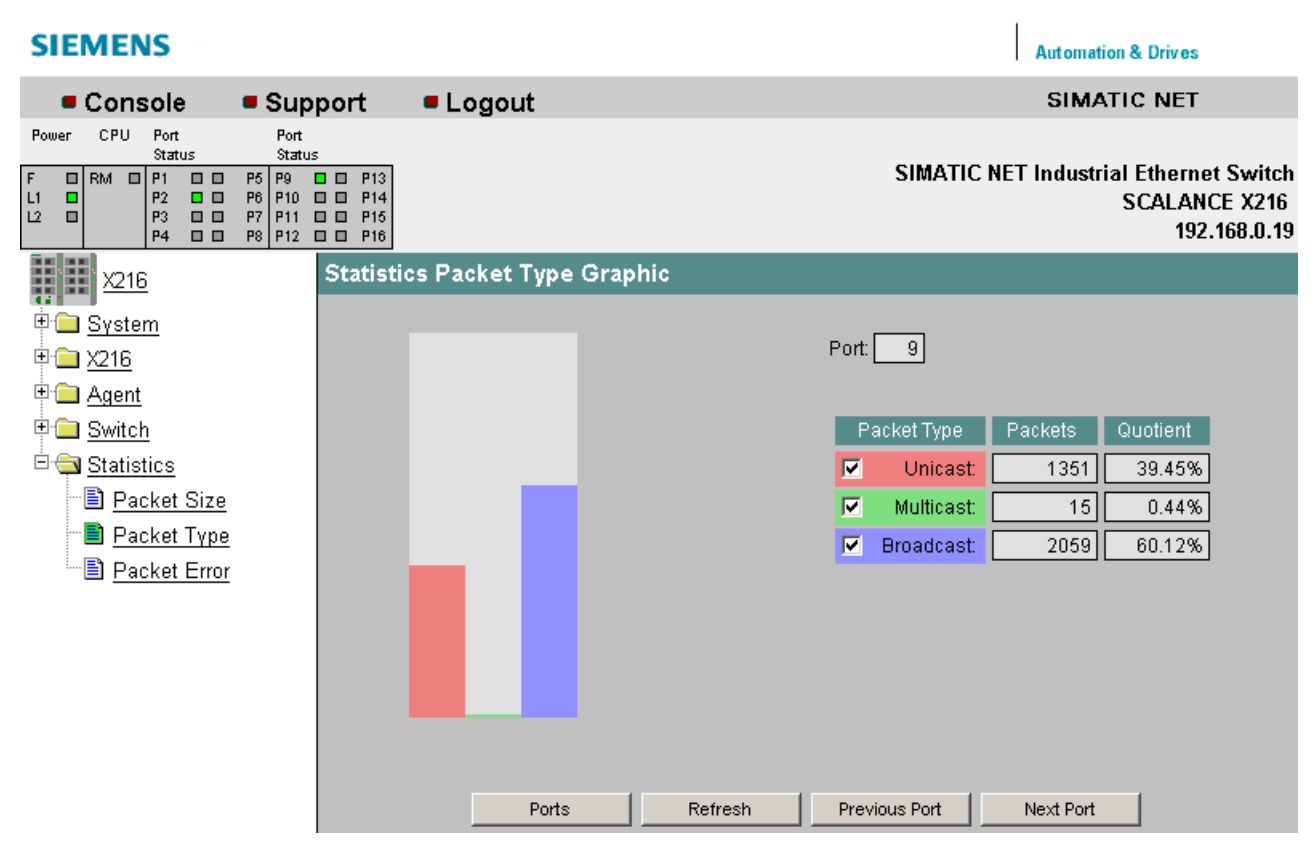

Figure 7-43 "Statistics Packet Type Graphic" dialog (graphic view)

# Syntax of the Command Line Interface

Table 7- 33 Statistic Packet Type - CLI\INFORM>

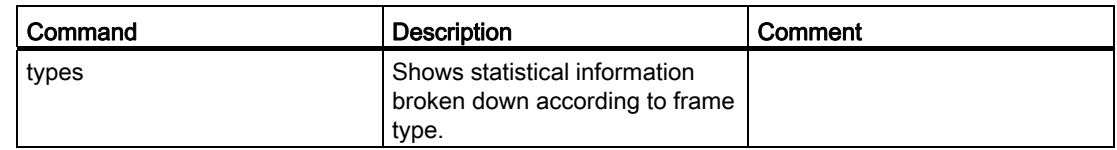

# 7.3.5.37 The "Statistics Packet Error" WBM menu

# Statistics Packet Error - Counting and evaluation of transmission errors

This dialog displays information on any errors that may have occurred and allows diagnostics for the port on which the error occurred. You can reset the error counters with the "Reset Counters" button.

If you click on an entry in the Port column, the Statistics Packet Error Graphic is displayed for the selected port. You then see a graphical representation of the counter value.

7.3 Configuration using Web Based Management (WBM) and Command Line Interface (CLI)

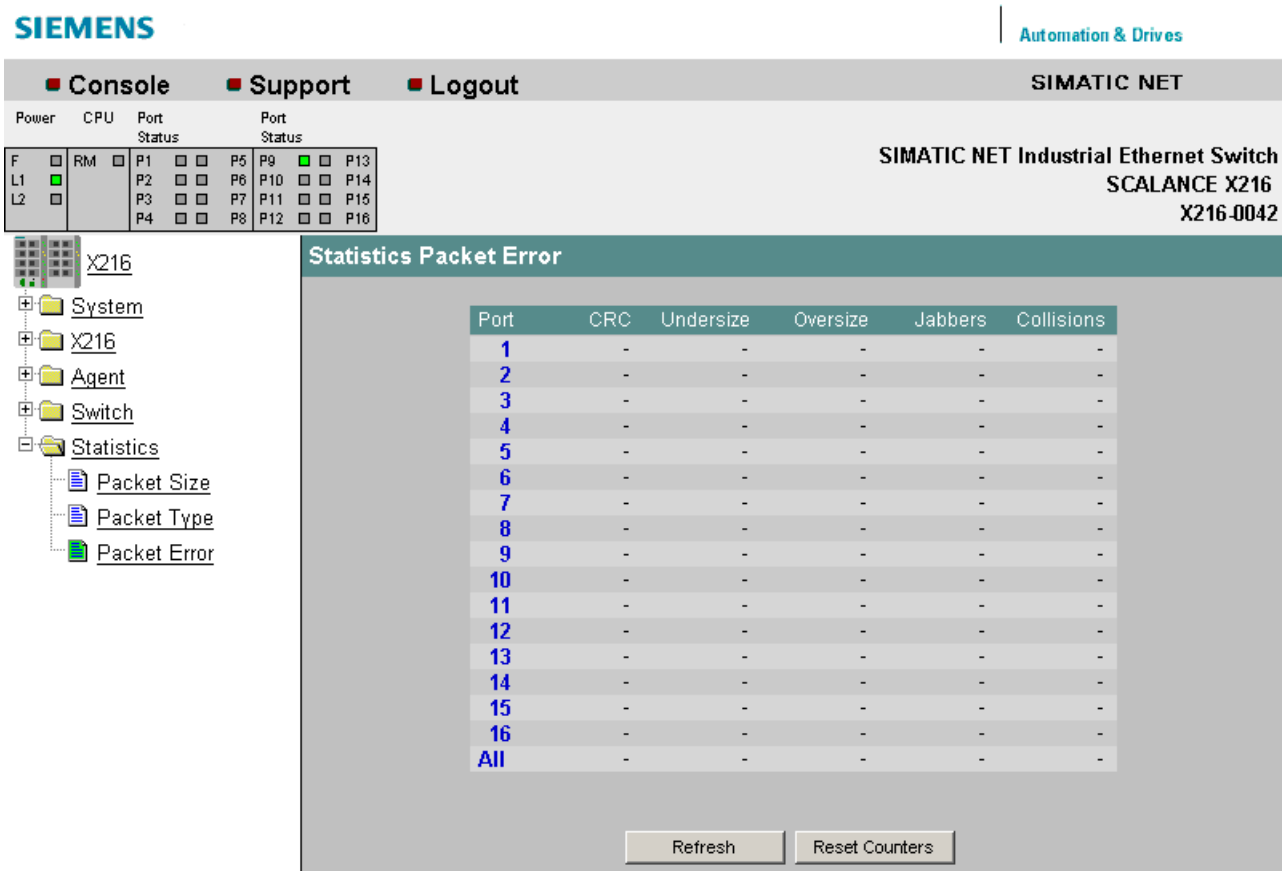

Figure 7-44 "Statistics Packet Error" dialog

The following errors can be detected:

# **CRC**

Packets with a valid length but bad checksum.

#### Undersize

Packets too short with valid checksum.

#### **Oversize**

Packets too long with valid checksum.

# Jabbers

Packets too long without valid checksum.

# **Collisions**

Indicates the number of collisions that have occurred.

#### Note

X-200IRT IE switches work in the cut-through mode.

If a frame is received with a bad checksum, the forwarding of the frame is aborted prematurely and the frame is therefore shortened. The counter for CRC errors is incremented.

If the frame involved is a frame with a length of 64 bytes, the counter for undersize errors is also incremented due to the shortening of the frame

# Syntax of the Command Line Interface

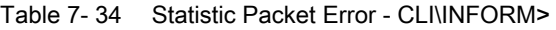

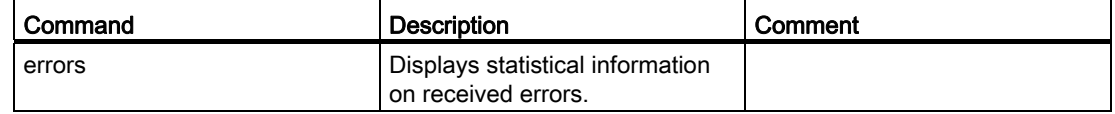

# 7.3.6 SNMP

#### 7.3.6.1 Configuration and diagnostics over SNMP

#### Configuration of an IE Switch X-200 over SNMP

A network management station can configure and monitor a SCALANCE X-200 using SNMP (Simple Network Management Protocol). To allow this, a management agent is installed in the IE Switch X-200 with which the management station exchanges data using Get and Set requests. X-200 IE switches support SNMP V1, V2, and V3.

The configurable data is in a database on the IE Switch X-200 known as the MIB (Management Information Base). The management station or Web Based Management can access this MIB.

# SIMATIC NET SNMP OPC Server

The use of the SNMP OPC Server Windows application allows access to device information over the OPC interface. This allows network visualization, system diagnostics, and plant status monitoring to be implemented on any OPC client systems. OPC client systems include, for example, OPC Scout, SIMATIC HMI/SCADA, Office applications. This allows, for example, not only simple device diagnostics but also detailed information such as redundant network structures or network load distribution to be visualized. This increases operational safety and improves plant availability. The SNMP OPC Server has the following properties:

- Full integration in the SIMATIC NET OPC server environment.
- Parallel use of SNMP with other communication protocols such as PROFINET or S7 communication.
- Integrated MIB compiler for creating device profiles. The SNMP OPC MIB compiler can only compile SNMP V1 objects.
- Configuration and project engineering in STEP 7/NCM as of version V5.2

# Supported MIBs

A distinction is made between standardized MIBs defined in RFCs and private MIBs. Private MIBs contain product-specific expansions that are not included in standard MIBs.

An IE Switch X-200 supports the following MIBs

- RFC1213: MIB II (all groups except for egp, transmission, at)
- Bridge MIB
- Private MIB

#### Access to the private MIB of an IE Switch X-200

You can save the private MIB of the IE Switch X-200 in WBM menu "System Save & Load HTTP" with the "Save Private MIB" button.

As an alternative, you can also display the private MIB directly in the Web browser. Follow the steps below to display the private MIB:

Start and Internet browser (for example Internet Explorer) and enter the following URL. When entering the URL, keep to the upper/lower case notation in the file name.

http://<IP address of the SCALANCE X200>/snScalanceX200.mib

If you have not yet logged on, a login window appears.

Once you are logged on, you have access to the private MIB file of the device.

In the Internet Explorer, select the View -> Source menu. With other browsers, select a comparable menu to display the source code.

If you use the Internet Explorer with the default settings, the private MIB file is opened in a Notepad editor and can be saved as a text file. The private MIB file also contains a description of the individual objects.

# 7.3.6.2 MIB variables

# MIB variables of an IE Switch X-200

Key variables in the MIB-II standard The following section lists certain SNMP variables from MIB II for monitoring the device status. MIB II describes all the SNMP variables that are usually supported by all SNMPcompliant devices.

Table 7- 35 Variables in the System directory

| Variable    | Access rights  | <b>Description</b>                                                                                                    |  |  |
|-------------|----------------|----------------------------------------------------------------------------------------------------|--|--|
| sysDescr    | Read only      | A string with up to 255 characters is used. This value contains the<br>manufacturer's device ID.                                                                                               |  |  |
| sysObjectID | Read only      | The address (object identifier) used to access device-specific SNMP<br>variables is output here: 1.3.6.1.4.1.4196.1.1.5.2.nnn.mmm                                                              |  |  |
| sysUpTime   | Read only      | Time since the last reset (for example, after power up). The value is<br>shown in hundredths of a second.                                                                                      |  |  |
| sysContact  | Read and write | A contact person can be entered here. (Default: empty string). Possible<br>value: string with a maximum of 255 characters.                                                                     |  |  |
| sysName     | Read and write | A name for the device can be entered here. (Default: empty string).<br>Possible value: string with a maximum of 255 characters                                                                 |  |  |
| sysLocation | Read and write | The device location can be entered here (default: empty string). Possible<br>value: string with a maximum of 255 characters.                                                                   |  |  |
| sysService  | Read only      | Shows the functions (services) provided by the component according to<br>the ISO/OSI model. Layer functionality:<br>1. Physical (e.g. repeaters)                                               |  |  |
|             |                | 2. datalink/subnetwork (e.g. bridges, switches)<br>3. Internet (e.g. IP gateways, routers)<br>4. End to end (e.g. IP hosts) 7. Applications (e.g. E-Mail servers)<br>Data type: 32-bit integer |  |  |

Table 7- 36 Variables in the Interface directory

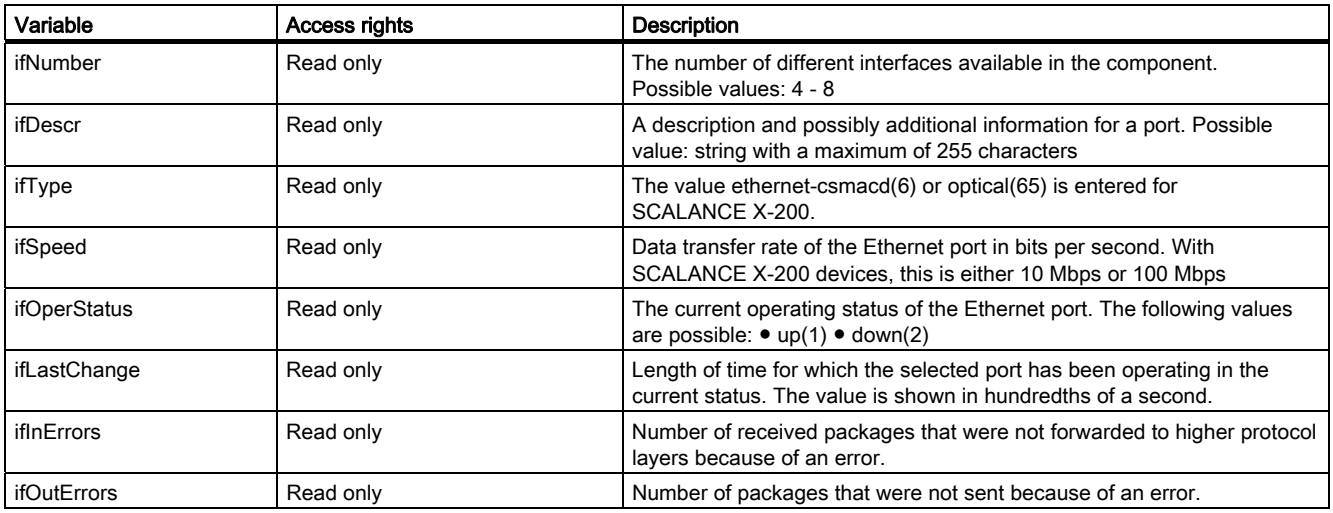

# Port Indexes

The interface index must be used for port designations. The following table shows how the interface indexes are assigned to the ports.

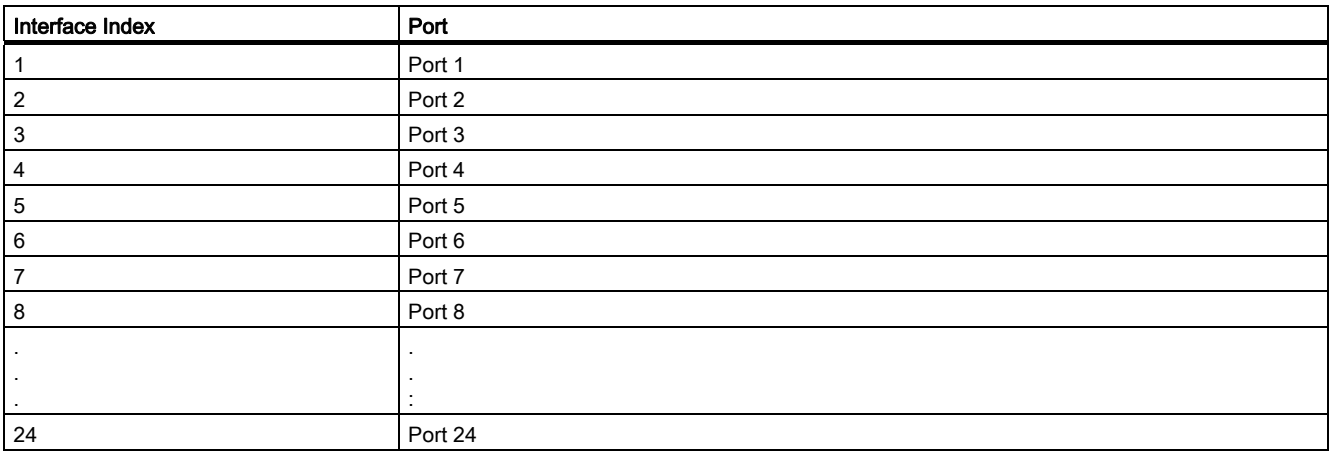

# Important private MIB variables of an IE Switch X-200

OID The private MIB variables of the IE Switch X-200 have the following object identifier:

iso(1).org(3).dod(6).internet(1).private(4).enterprises(1). ad(4196).adProductMibs(1).simaticNet(1).iScalanceX(5).iScalanceX200(2)

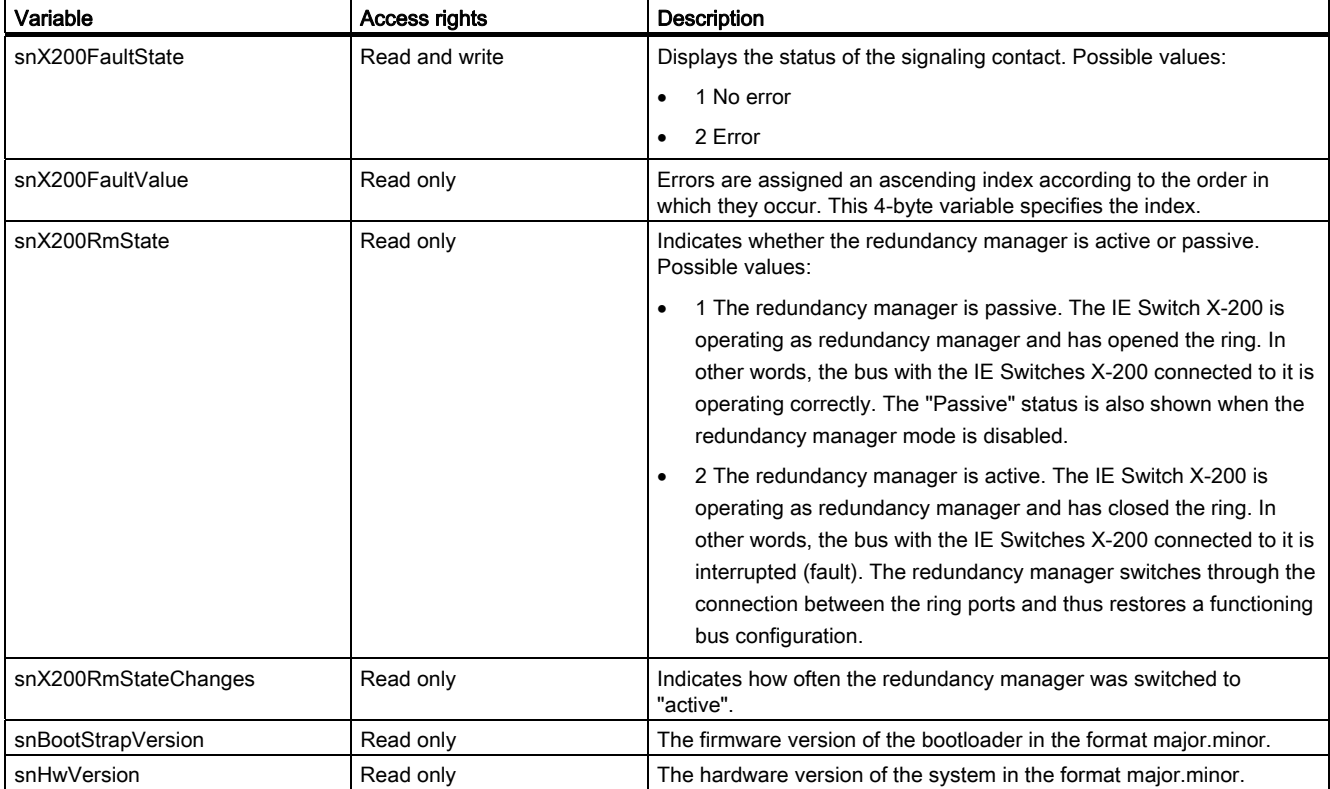

7.3 Configuration using Web Based Management (WBM) and Command Line Interface (CLI)

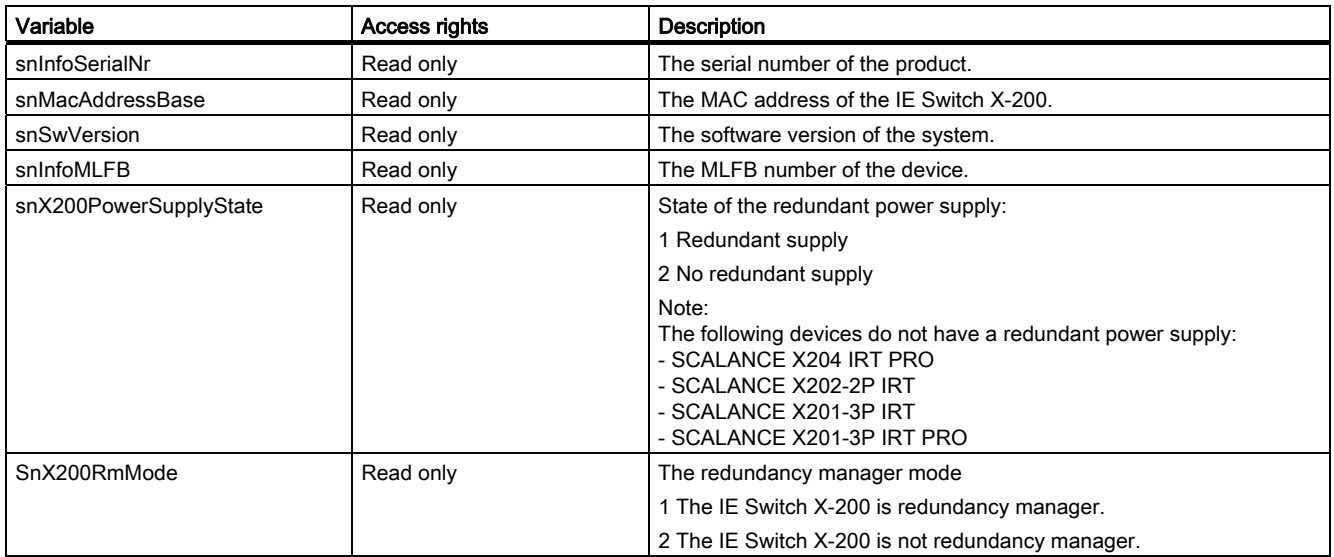

# IRT technology with SCALANCE X-200

With STEP 7 as of V5.4, you can configure PROFINET devices that support data exchange over isochronous real-time Ethernet (IRT). IRT frames are transferred deterministically over planned communication paths in a fixed order to achieve the best possible synchronicity and performance.

#### Supported devices

Topology-based IRT requires special network components that support planned data transmission. X202-2IRT, X204IRT, XF204IRT, X204IRT PRO , X202-2P IRT, X202-2P IRT PRO , X201-3P IRT and X200-4P IRT support topology-based IRT.

#### **Note**

In IRT mode, all X-200 IE switches in a plant must either have firmware version V3.1 or older, or they must have firmware version V4.0 or newer.

Operating an IRT plant containing both devices with firmware V3.1 or older and devices with V4.0 or newer is not possible.

Where necessary, install firmware V3.1 on the devices. This can be found on the accompanying CD in the \FW\SCALANCE X-200 IRT Isochronous Real-Time\ folder.

You should remember the following restrictions:

- The SCALANCE XF204 IRT is compatible with firmware X200IRT V4.1 or later.
- The SCALANCE X201-3P IRT PRO is compatible with firmware X200IRT V4.5 or later.

Firmware V3.1 must not be used for these two modules.

#### **Note**

#### No port mirroring in IRT mode

Disable the function "Port Mirroring" in SCALANCE X-200 IRT devices if you want to operate the device in IRT mode. IRT mode is not possible when the mirroring function is enabled.

#### Constant bus cycle and isochronous real time now also available with PROFINET

The possibilities available for constant bus cycles and isochronous real time with PROFIBUS DP are now available for PROFINET IO.

When using the constant bus cycle functionality in PROFIBUS DP, all nodes are synchronized by a global control signal generated by the DP master.

In PROFINET IO with IRT, a sync master generates a signal with which the sync slaves synchronize themselves. The sync master and sync slaves belong to a sync domain that is assigned a name during project engineering. In principle, both an IO controller and an IO device can adopt the role of sync master. A sync domain has exactly one sync master.

# Relationship: Sync domain and IO systems

The important point is that sync domains do not need to be restricted to a PROFINET IO system: The devices of several IO systems can be synchronized by a single sync master as long as they are connected to the same Ethernet subnet.

On the other hand: A IO system may only belong to one sync domain.

#### Signal delays must be taken into account

If you use extremely precise synchronization intervals, the cable lengths (the associated delays) must be taken into account. With the aid of a Topology Editor, you can enter the properties of the cables between the ports of the switches. Based on this information and the other configuration data, STEP 7 calculates the optimized sequence of the IRT communication and the resulting update time.

# Keeping network load within limits

To allow you to limit the network load resulting from extremely short update times, update groups are configured for the IRT data. If only a few devices require the shortest update times, these are assigned to the first update group. Each other update group has an update group with n times the update time compared with the previous group (n can be configured); in other words, the group is updated less often and network load is reduced.

In STEP 7 V5.4, only one update group is planned.

#### IRT runs alongside real-time and TCP/IP communication

Apart from IRT communication for which a fixed bandwidth is reserved within the update time, RT communication and TCP/IP communication are also permitted within the update time.

In RT communication (real-time communication), the cyclic data is transferred between the IO controller and IO device, however, without the "best possible synchronicity".

Unsynchronized IO device automatically exchange data using RT communication.

Since TCP/IP communication is also possible, other non real-time data or configuration/diagnostic data can be transported.

# PROFINET IO functionality

# 9.1 Configuring with PROFINET IO

# Using PROFINET IO

One option for diagnostics, parameter assignment, and generation of alarm messages of the connected IE Switch X-200 is to use PROFINET IO.

Here, we will show you how you can use the options of PROFINET IO for a connected IE Switch X-200.

In the example, it is assumed that an S7 station is already configured with a PN IO chain (see also PN IO System Manual).

An example of a hardware configuration with a PN IO chain is shown in the following figure.

# **NOTICE**

If you want to operate IE Switches X200 that were previously configured over PROFINET without PROFINET functionality, the devices must be reset to the factory defaults.

You can do this with the "Reset to Factory Defaults" function in Web Based Management or by pressing the button when you turn on the power supply.

# PROFINET IO functionality

9.1 Configuring with PROFINET IO

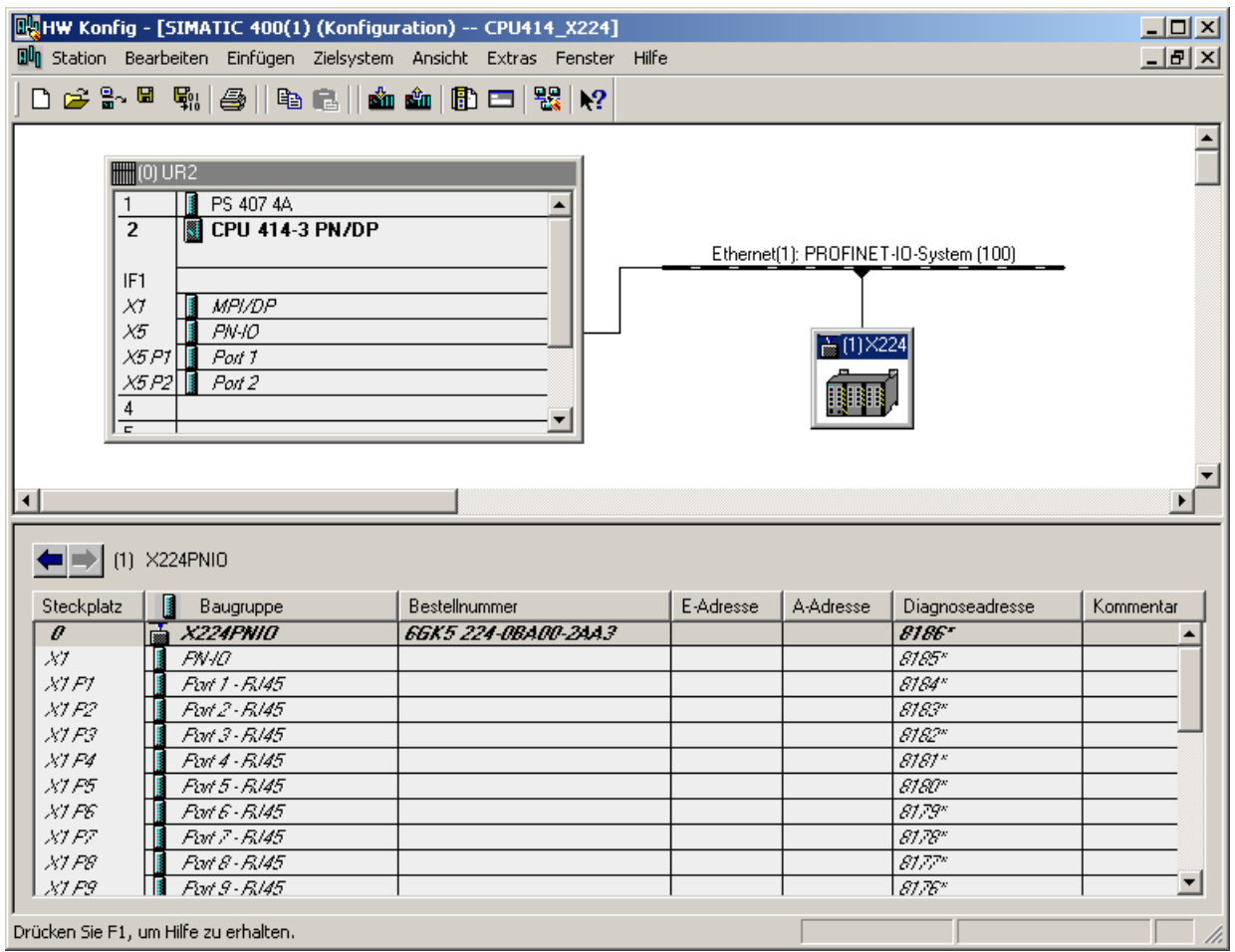

Figure 9-1 PN IO setup of the station

# Including the IE Switch X-200

To include the individual IE Switches X-200 as PN IO devices, the IE Switch X-200 must exist in the module catalog under PROFINET IO. If this is not the case, the X-200 IE switches must be included by linking the supplied GSDML file in the module catalog.

A device name can then be assigned.

# Linking in a GSDML file

If the devices are not yet included in STEP 7, follow the steps below:

1. In the dialog, select HW Config -> Options "Install GSD files". The following dialog opens:

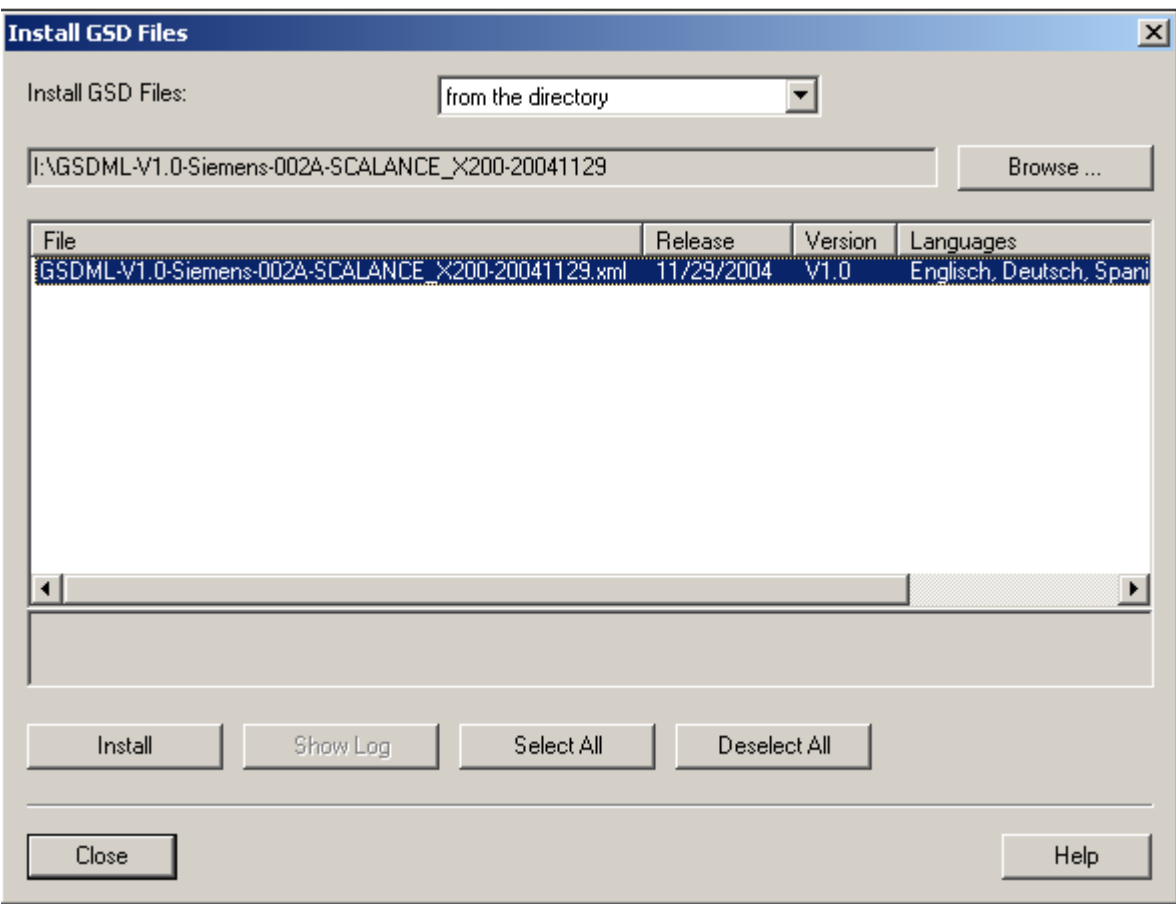

Figure 9-2 Installing the PN IO GSD file

- 2. Use "Browse" to navigate to the supplied xml file.
- 3. Then adopt the file using the "Install" function. The IE Switches X-200 are now included in the module catalog (refer to the module catalog in the following figure).
- 4. Drag the required IE Switches X-200 from the hardware catalog to the PROFINET IO system. The inserted IE Switch X-200 appears as an icon in HW Config.
- 5. Click on the "(1)SCALANCE" icon so that the slots of the SCALANCE are displayed in the lower part of the screen. By double-clicking on slot=0, you can set the global parameters of the SCALANCE (substitute module).
- 6. After double-clicking on the slots of the ports, you can set their specific parameters.
- 7. Right-click on the icon of the IE Switch X-200 to open the context menu. Select "Object Properties". Enter the device name and set the required IP configuration.

9.1 Configuring with PROFINET IO

- 8. Save and compile the hardware configuration.
- 9. Select the Station > Save and Compile menu command.
- 10.Interconnect the devices over the network and turn on the power supply on the controller and the IE Switch X-200.

#### Assigning a device name

To transfer the name to the IE Switch X-200, you require an online connection from the PG to the IO device.

● You transfer the device name to the SCALANCE X-208 with PLC > Ethernet > Assign Device Name.

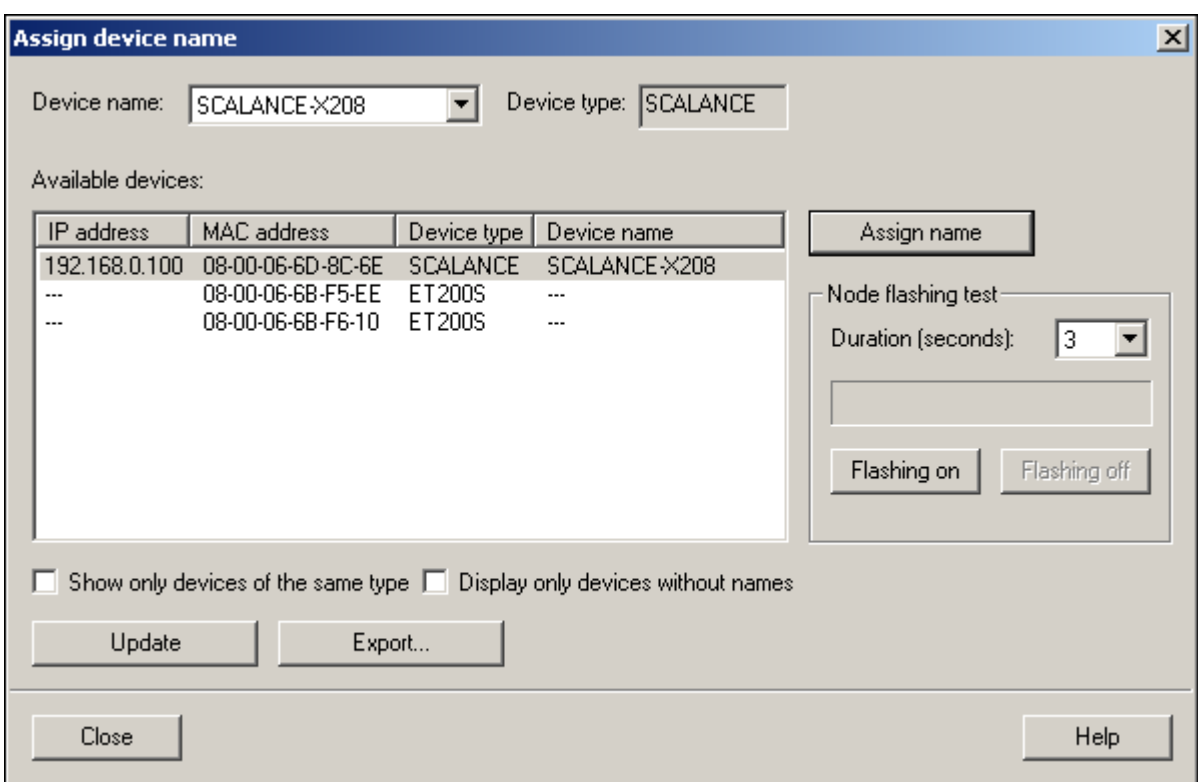

Figure 9-3 Assign Device Name PN IO dialog

If you use more than one PN IO device, the "Assign Device Name" dialog also displays more than one PN IO device. In this case, you should compare the MAC address of the device with the indicated MAC address and select the proper IO device. You can also check the assignment visually with the "Flashing On/Off" button (all the LEDs of the selected SCALANCE flash).

● Click on the Assign Name button in the Device Names dialog box. The device name is stored permanently on the SCALANCE.

After assigning the name, the device name you assigned appears in the dialog box.

● Select PLC > Download to Module to download the hardware configuration to the CPU module.

PROFINET IO functionality

9.1 Configuring with PROFINET IO

# 9.2 Settings in HW Config

# 9.2.1 Configuring alarms

#### Procedure

- 1. Open the dialog with the general settings. In this dialog, you will find settings that apply to the entire device.
- 2. To open the dialog, select the device whose settings you want to change. In the lower half of the station window, there is a detailed view of the selected device.
- 3. Double-click on slot 0 to open the properties dialog of the PROFINET interface. As an alternative, the properties dialog can also be opened by right-clicking on slot 0 and selecting the "Object Properties" entry from the context menu.
- 4. Then select the "Parameters" tab. Here, you can make the following settings:

# Redundant power supply

Not monitored The failure of one of the two power supplies does not cause an alarm to be generated. Monitored The failure of one of the two power supplies causes an alarm. C-PLUG Not monitored No alarm results from a C-PLUG error. Monitored A C-PLUG error causes an alarm.

# 9.2.2 Configuring MRP

#### Procedure

- 1. Open the dialog with the PNIO settings. To do this, select an IE Switch X-200 on which you want to change the redundancy settings.
- 2. Open the properties dialog of the PROFINET interface by double-clicking on the PNIO slot in the lower half of the station window (detailed view of the selected device). As an alternative, the properties dialog can also be opened by right-clicking on the PNIO slot and selecting the "Object Properties" entry from the context menu.
- 3. Then go to the "Media Redundancy" tab.

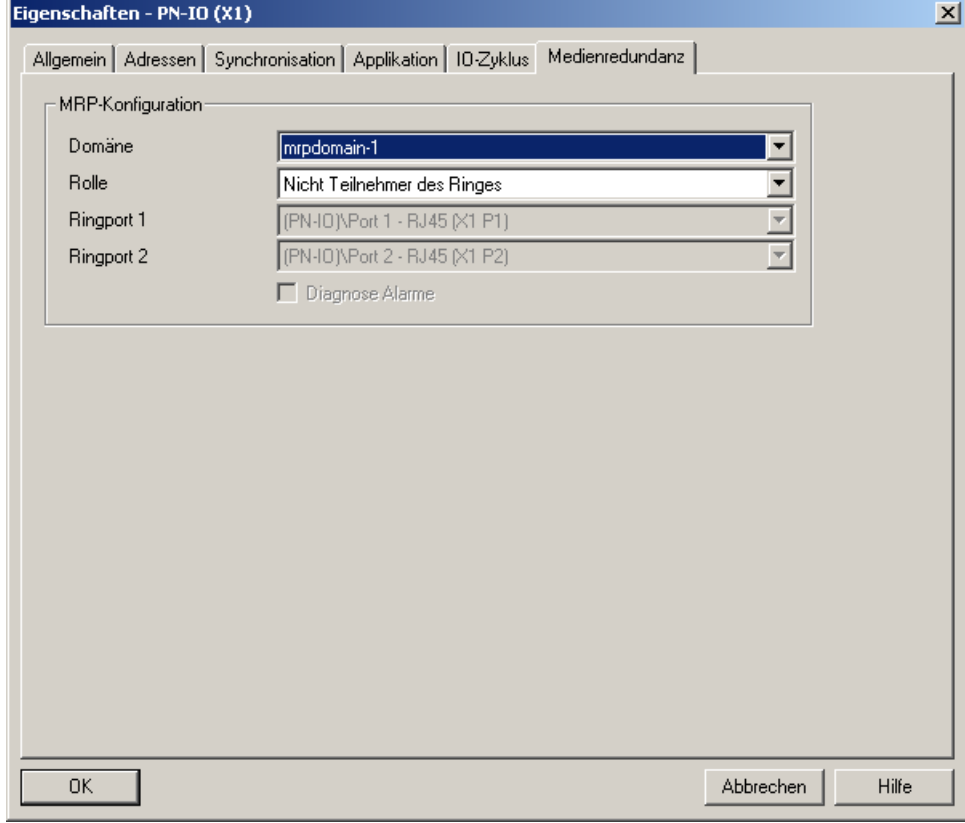

Figure 9-4 Properties dialog of the PROFINET interface, "Media Redundancy" tab

You can set the following parameters in the "MRP configuration" box to configure MRP for the device:

- Domain
- Role
- Ring port
- Diagnostic interrupts

These settings are described below.

#### 9.2 Settings in HW Config

# Domain

Select the name "mrpdomain-1" from the drop-down list.

All devices configured in a ring with MRP must belong to the same redundancy domain. A device cannot belong to more than one redundancy domain.

If you leave the setting for "Domain" as the factory set "default-mrpdomain", the factory settings for "Role" and "Ring ports" also remain active.

The MRP settings remain in effect following a restart of the device or following a power down and hot restart.

# Role

# **NOTICE**

If you reset to the factory settings, the MRP role of the device is also reset. If you are operating a non-Siemens device as the redundancy manager in the ring, this may cause loss of the data traffic.

The choice of role depends on the following use cases.

● You want to use MRP in a ring topology only with Siemens devices and without monitoring diagnostic interrupts:

Assign all devices to the "default-mrpdomain".

The device that actually takes over the role of redundancy manager, is negotiated by Siemens devices automatically.

- You want to use MRP in a ring topology that also includes non-Siemens devices or you want to receive diagnostic interrupts relating to the MRP status from a device (see "Diagnostic interrupts"):
	- Select the "Manager" role for one device (and one only) that will be redundancy manager in the ring.
	- For all other devices in the ring topology, select the role of "Client".

#### **NOTICE**

To ensure problem-free operation when using a non-Siemens device as the redundancy manager in the ring, make sure that you assign the fixed role of "Client" to all other devices in the ring, before you close the ring. Otherwise, there may be circulating data frames that will cause a failure in the network.

● You want to disable MRP:

Select the option "Not node in the ring" if you do not want to operate the device within a ring topology with MRP.

#### Ring port 1 / ring port 2

Here, select the port you want to configure as ring port 1 and ring port 2.

The drop-down list shows the selection of possible ports for each device type. If the ports are specified in the factory, the boxes are grayed out.

# **NOTICE**

If you reset to the factory settings, the ring port settings are also reset. With the appropriate attachment, a previously correctly configured ring node can cause circulating frames and therefore the failure of the data traffic.

# Diagnostic interrupts

Select the "Diagnostic interrupts" option, if you want diagnostic interrupts relating to the MRP status to be output on the local CPU.

The following diagnostic interrupts can be generated:

● Wiring or port error

Diagnostic interrupts are generated if the following errors occur at the ring ports:

- A neighbor of the ring port does not support MRP.
- A ring port is connected to a non-ring port.
- A ring port is connected to the ring port of another MRP domain.
- Interruption / return (redundancy manager only)

If the ring is interrupted and when the original configuration returns, diagnostic interrupts are generated.

The occurrence of both interrupts within 0.2 seconds indicates an interruption in the ring.

#### Prioritized startup

If you configure MRP in a ring, you cannot use the "prioritized startup" function in PROFINET applications on the devices involved.

If you want to use the "prioritized startup" function, then disable MRP in the configuration.

In the STEP 7 configuration, properties dialog of the PROFINET interface > "Media redundancy" tab > "MRP configuration" box, set the role to "Not node in the ring" in the "mrpdomain1" domain.

# 9.2.3 Configuring the topology

# Procedure

- 1. Open the dialog with the port-specific settings. To open the dialog, select the device whose settings you want to change. In the lower half of the station window, there is a detailed view of the selected device.
- 2. Double-click on the required port to open its properties dialog. As an alternative, the properties dialog can also be opened by right-clicking on the relevant port and selecting the "Object Properties" entry from the context menu.
- 3. Then select the "Topology" tab.

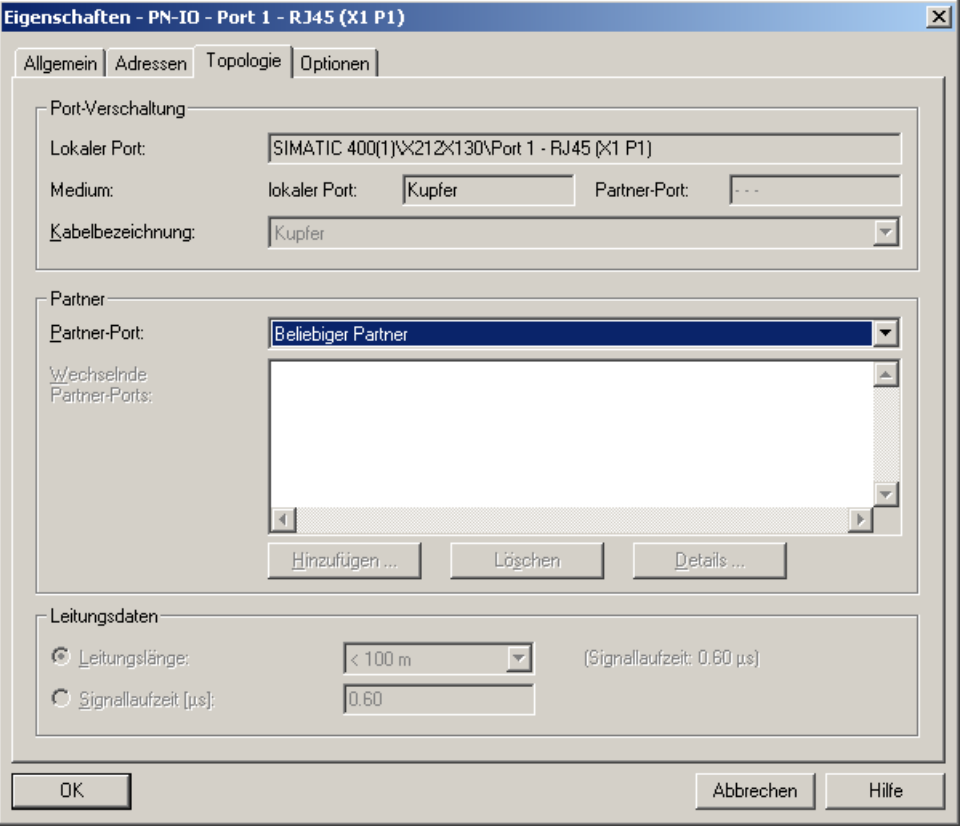

Figure 9-5 STEP7 HW Config Topology dialog

#### **Partners**

#### Partner-Port

Here, you can configure the appearance of the topology to be monitored. To do this, select the port of another device from this configuration in the "Partner Port" menu that is connected to the currently selected port:

- if you want alternating ports to be monitored, select the entry "Alternating partner port".
- If you do not want to monitor the topology, select "Any partner". This is also the default setting.

PROFINET IO functionality 9.2 Settings in HW Config

# Alternating partner ports

Here, select all the ports you want to be monitored as alternating partner ports.

9.3 HSR configuration in PROFINET IO

# 9.3 HSR configuration in PROFINET IO

With PROFINET IO, the use of MRP rather than HSR is recommended.

HSR cannot be configured with STEP 7.

#### **Note**

If you nevertheless want to use HSR with PROFINET IO, remember the following points:

• In STEP 7 HW Config, select a firmware version V3.0 for all modules you want to operate in HSR mode.

If a firmware version V4.0 or higher is selected in HW Config, the parameters for the redundancy function are always set by STEP 7. STEP 7, however, supports only MRP mode.

 If the default settings for the ring ports are used, only one device in the ring needs to be configured as HSR manager. No further parameter assignment is necessary for the other nodes.

Create the configuration of the module with Web Based Management, CLI or SNMP before it establishes a connection to the controller.

Once there is a connection to the controller, the redundancy settings can no longer be changed!

# **NOTICE**

If firmware is loaded that is older than the firmware on the device, you will have to reset the device to the factory defaults after loading the firmware.

If the firmware of an IE Switch X-200 is updated, make sure that the firmware in use is compatible with the relevant device.

If incompatible firmware is loaded on the device, it will no longer be possible to operate the device. In this case, compatible firmware will have to be loaded again with the boot loader.

You should therefore remember the following restrictions:

- SCALANCE X200-4P IRT, X201-3P IRT and X202-2P IRT are compatible with firmware X200IRT V2.1 or later.
- SCALANCE X202-2P IRT PRO and X204P IRT PRO are compatible with firmware X200IRT V3.1 or later.
- SCALANCE XF204IRT is compatible with firmware X200IRT V4.1 or later.
- SCALANCE X201-3P IRT PRO is compatible with firmware X200IRT V4.5 or later.

# Approvals and markings and markings and marking and marking and marking and marking and marking and marking and marking and marking and marking and marking and marking and marking and marking and marking and marking and ma

#### Note

The specified approvals apply only when the corresponding mark is printed on the product. You can check which of the following approvals have been granted for your product by the markings on the type plate.

#### Product name

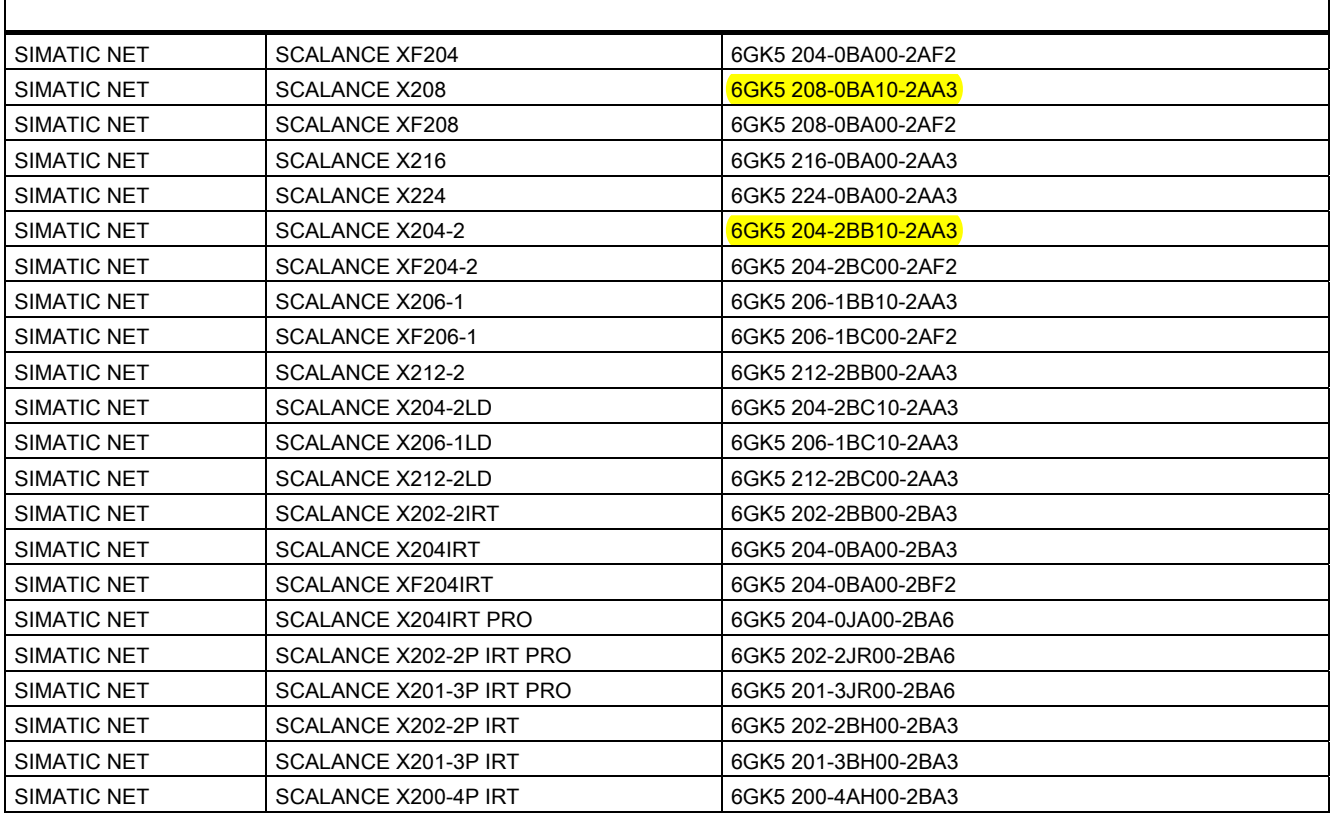

#### EC directives

SIMATIC NET products meet the requirements and aims of the following EC directives.

#### Conformity Certificates

You will find the EC Declaration of Conformity for this product on the Internet at the following address:

http://support.automation.siemens.com/WW/view/en/10805868 ([http://support.automation.siemens.com/WW/view/de/10805868\)](http://support.automation.siemens.com/WW/view/de/10805868)

--> Entry list

--> Entry type "Certificates"

--> Certificate type "Declaration of Conformity"

Example German: "EG-Konformitätserklärung SCALANCE X202-2P IRT PRO", Example English: "Declaration of Conformity SCALANCE X202-2P IRT PRO ".

#### EMC directive (electromagnetic compatibility)

The SIMATIC NET product meets the requirements of the EC Directive: 2004/108/EEC "Electromagnetic Compatibility"

The product is designed for use in the following areas:

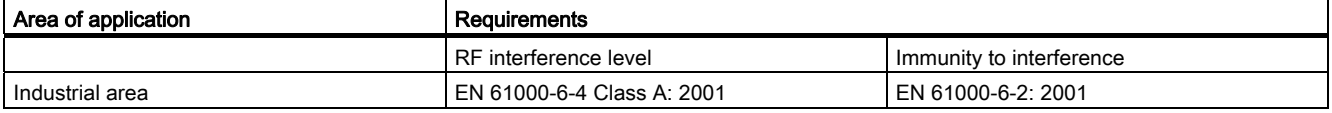

# WARNING

#### Personal injury and damage to property may occur.

The installation of expansions that are not approved for SIMATIC NET products or their target systems may violate the requirements and regulations for safety and electromagnetic compatibility.

Only use expansions that are approved for the system.

#### Keep to the installation quidelines

The product meets the requirements if you adhere to the installation and safety instructions contained in this documentation and in the following documentation when installing and operating the product.

#### You can always find the latest documentation on the Internet!

The current descriptions of the currently available products can always be found on the Internet under the specified entry IDs/Internet pages:

- SIMATIC NET Industrial Twisted Pair and Fiber Optic Networks Manual 8763736
- EMC Installation Guideline, Planning Guide 28518276

#### Working on the product

To protect the product from electrostatic discharge, personnel must first discharge any electrostatic charge from their body before touching the product.

#### **Note**

The product was tested with a device that also complies with the standards listed above. If the product is operated with a device that does not meet these standards, there is no guarantee that the corresponding values will be adhered to.

#### Machinery directive

The product remains a component in compliance with Article 4 (2) of the EC Machinery Directive 89/392/EEC.

According to the machinery directive, we are obliged to point out that the product described is intended solely for installation in a machine.

Before the final product can be put into operation, it must be tested to ensure that it conforms with the directive 89/392/EEC.

#### Note for the manufacturers of machines

This product is not a machine in the sense of the EC Machinery Directive. There is therefore no declaration of conformity relating to the EC Machinery Directive 89/392/EEC for this product.

#### Explosion protection directive (ATEX)

The SIMATIC NET product meets the requirements of the EC directive: 94/9/EC "Equipment and Protective Devices for Use in Potentially Explosive Atmospheres"

#### **Note**

When using (installing) SIMATIC NET products in hazardous area zone 2, make absolutely sure that the associated conditions are adhered to.

You will find these conditions on the SIMATIC NET Manual Collection.

"Approval of SIMATIC/ SIMATIC NET Products for Direct Installation in Ex-Zone 2"

#### ATEX code:

II 3 G Ex nA II T4 KEMA 07 ATEX 0145X

The product meets the requirements of the standards

- EN 60079-15 : 2005 (electrical apparatus for potentially explosive atmospheres; Type of protection "n")
- and EN 60079-0:2006

#### FM approval

The product meets the requirements of the standards

- Factory Mutual Approval Standard Class Number 3611
- FM Hazardous (Classified) Location Electrical Equipment: Non Incendive / Class I / Division 2 / Groups A,B,C,D / T4 A and Non Incendive / Class I / Zone 2 / Group IIC / T4

#### FDA and IEC approvals

The following products meet the FDA and IEC requirements listed below.

- SCALANCE X204-2LD
- SCALANCE X206-1LD
- SCALANCE X212-2LD

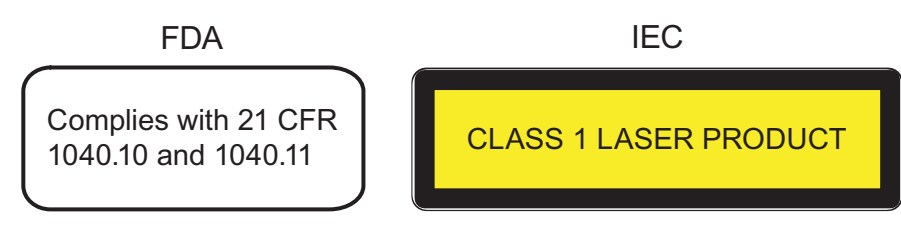

Figure 10-1 FDA and IEC approvals

# Note for Australia

The product meets the requirements of the AS/NZS 2064 standard (Class A).

# UL Approval for Information Technology Equipment

Underwriters Laboratories (UL) complying with Standard UL 60950-1 Report Number E115352

# UL Approval for Industrial Control Equipment

Underwriters Laboratories (UL) complying with Standard UL 508

Report Number E85972

# CSA Approval for Information Technology Equipment

CSA Certification Mark Canadian Standard Association CSA C22.2 No. 60950-1-03

# CSA Approval for Industrial Control Equipment

CSA Certification Mark Canadian Standard Association CSA C22.2 No. 14-M91

# cULus Approval for Information Technology Equipment

cULus Listed 60E9 I. T. E.

Underwriters Laboratories Inc. complying with

- UL 60950-1 (Information Technology Equipment)
- CSA C22.2 No. 60950-1-03

# cULus Approval for Industrial Control Equipment

cULus Listed 69B1

Underwriters Laboratories Inc. complying with

- UL 508
- CSA C22.2 No. 142-M1987

# cULus Approval Hazardous Location

cULus Listed 21BP I. T. E. FOR HAZ. LOC.

Underwriters Laboratories Inc. complying with

- UL 60950-1 (Information Technology Equipment)
- CSA C22.2 No. 60950-1-03
- UL 1604 and 2279-15 (Hazardous Location)

Approved for use in Cl. 1, Div. 2, GP. A, B, C, D, T4 A Cl. 1, Zone 2, GP. IIC T4 Cl. 1, Zone 2, Aex nC IIC T4

# Approvals

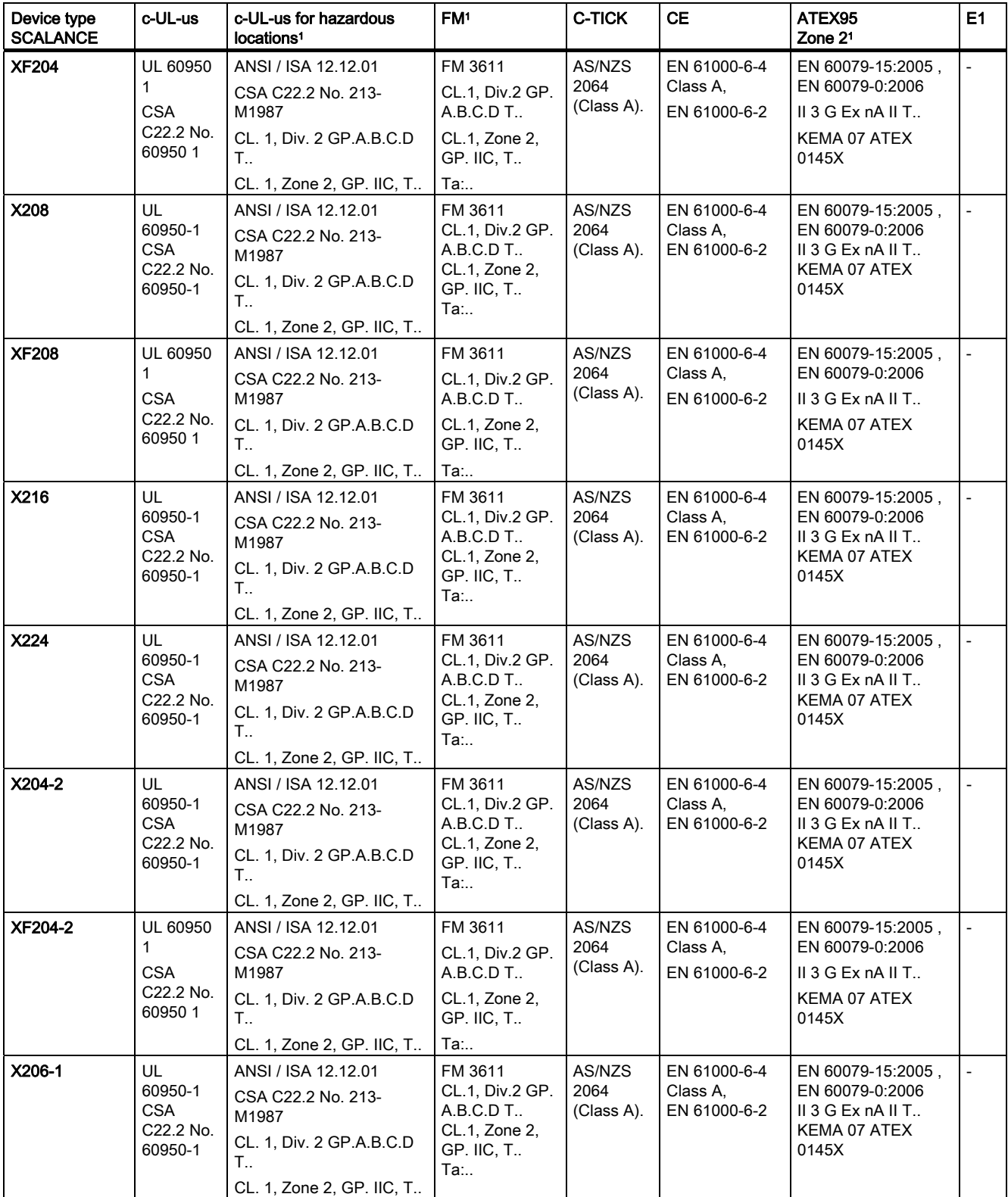

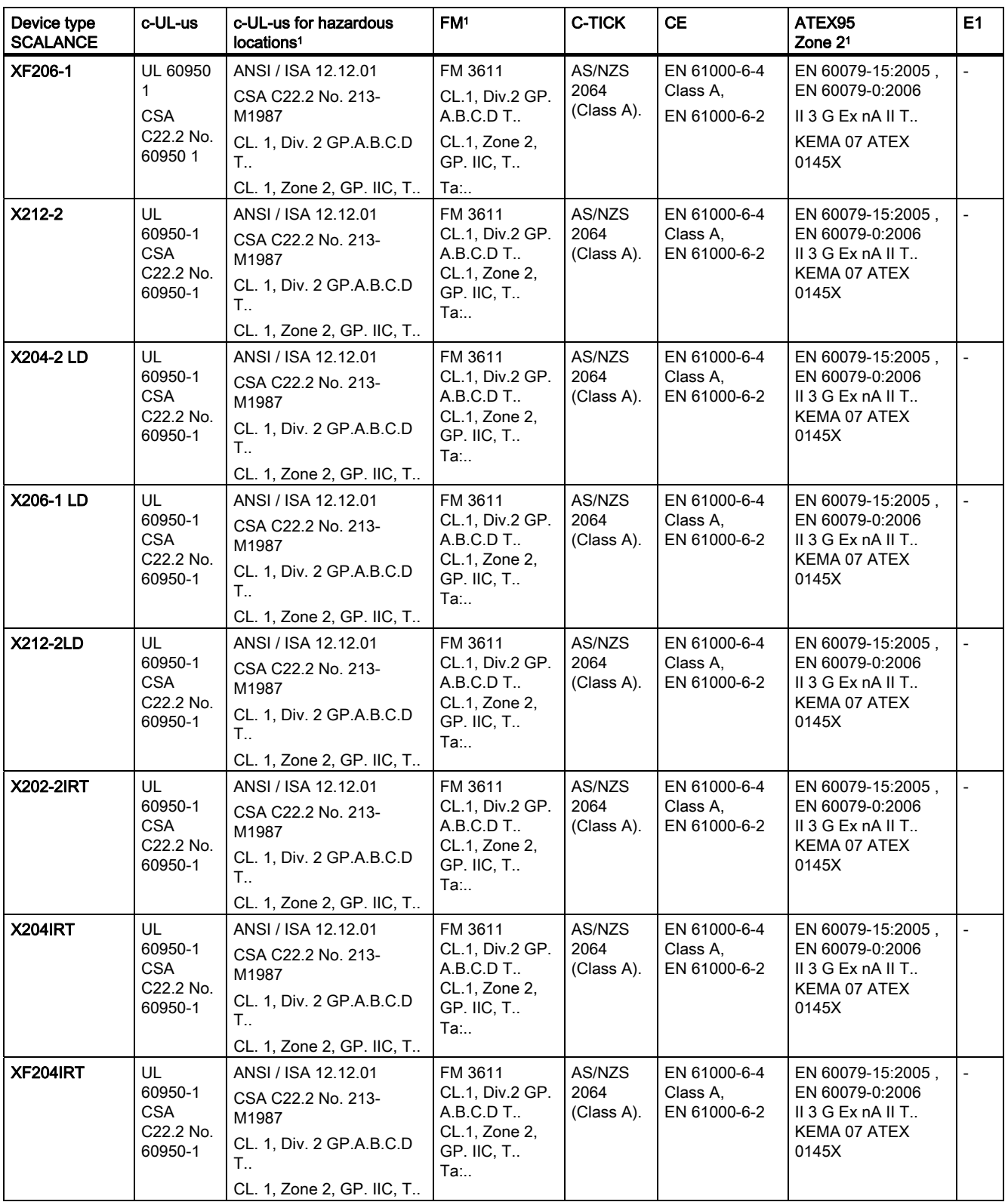

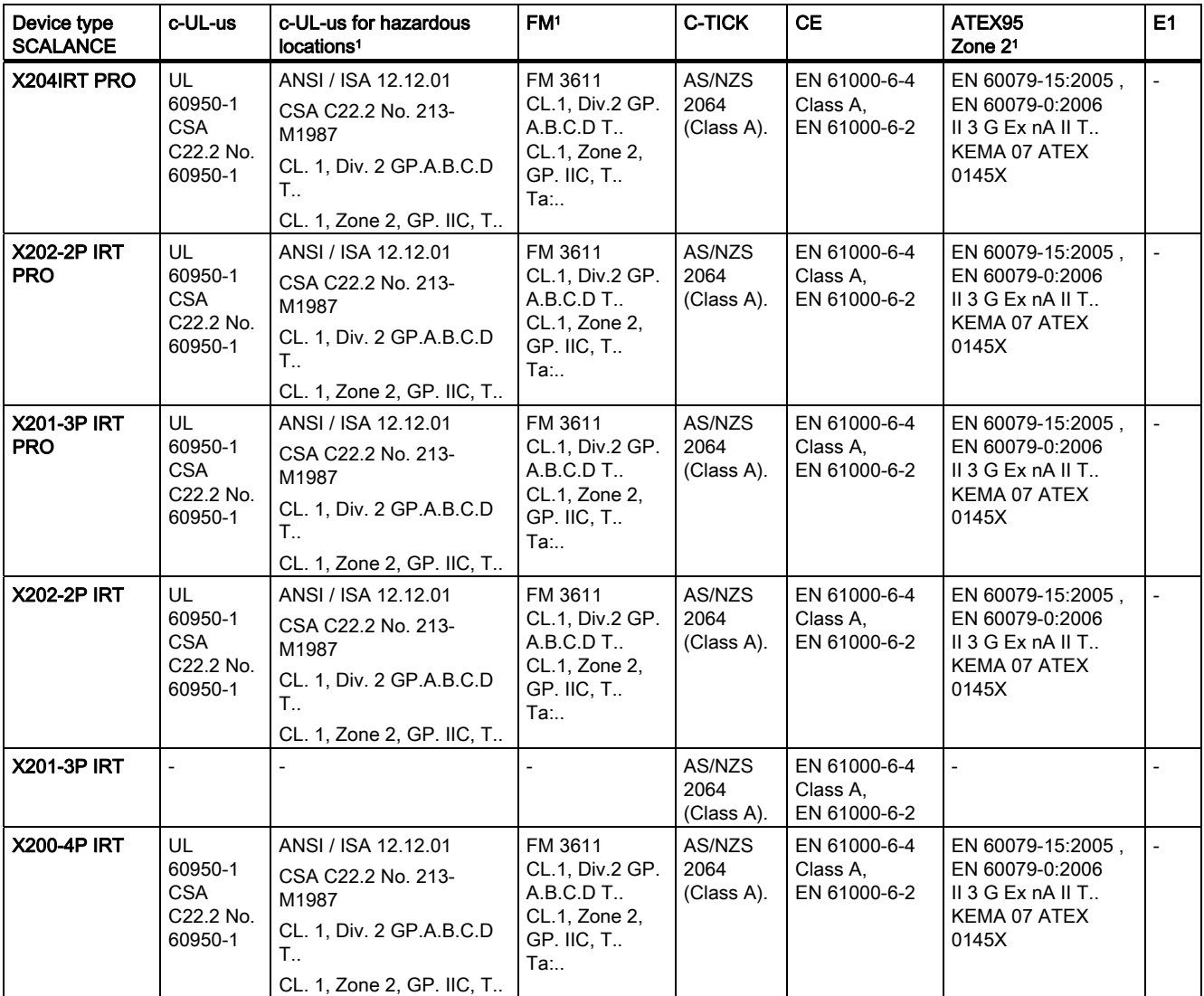

1For temperature information "T.." or the maximum ambient temperature "Ta:..", refer to the type plate.

# Mechanical stability

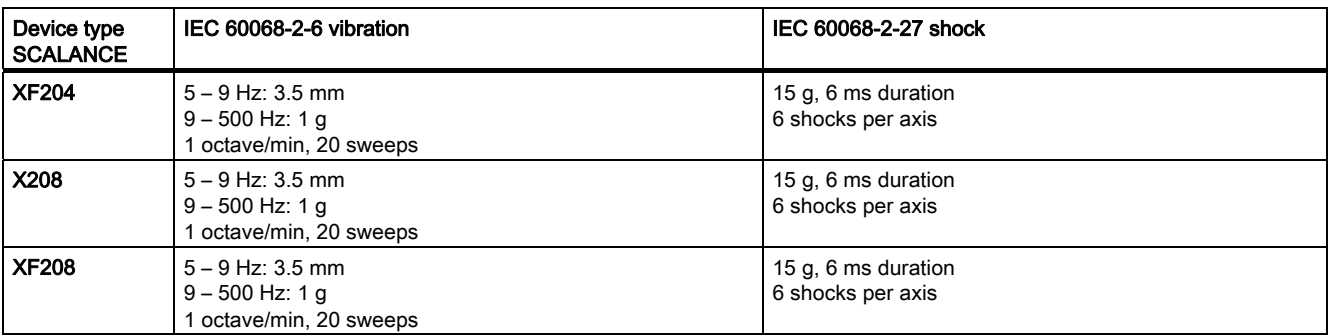
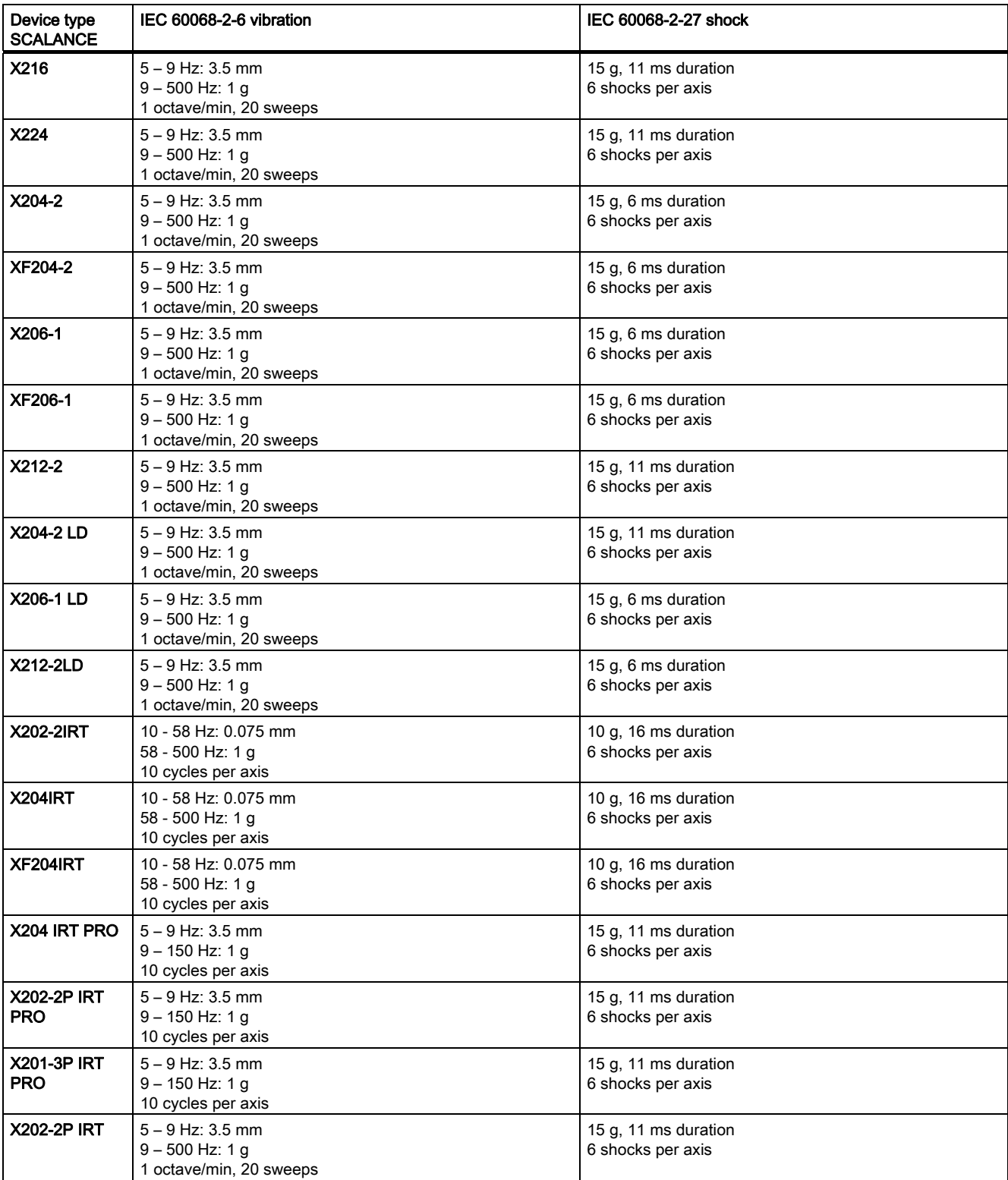

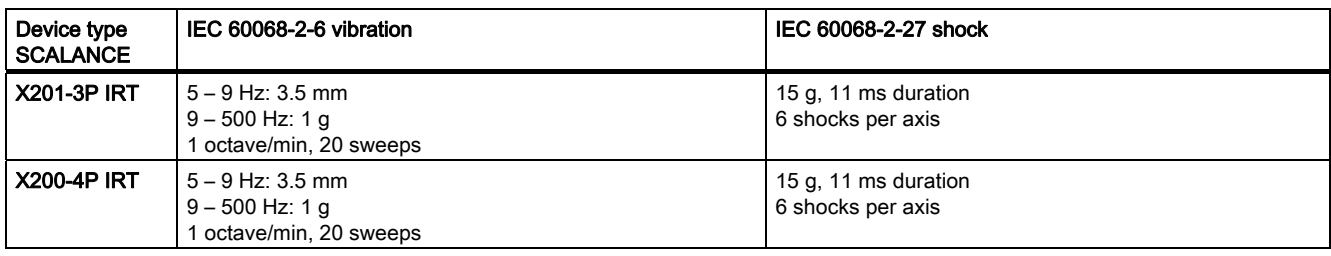

#### Note

The interfaces of the X-200 IE switches can be divided into groups each with 4 ports:

- $\bullet$  P1 to P4
- $\bullet$  P5 to P8
- $\bullet$  P9 to P12
- $e$  etc.

If only ports of different port groups are used, the device meets the requirements for Environment B in compliance with IEEE 802.3, Section 33.4.1.1. If ports of the same port group are used, the requirements for Environment A are met.

# Technical specifications and the set of the set of the set of the set of the set of the set of the set of the set of the set of the set of the set of the set of the set of the set of the set of the set of the set of the se

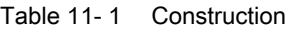

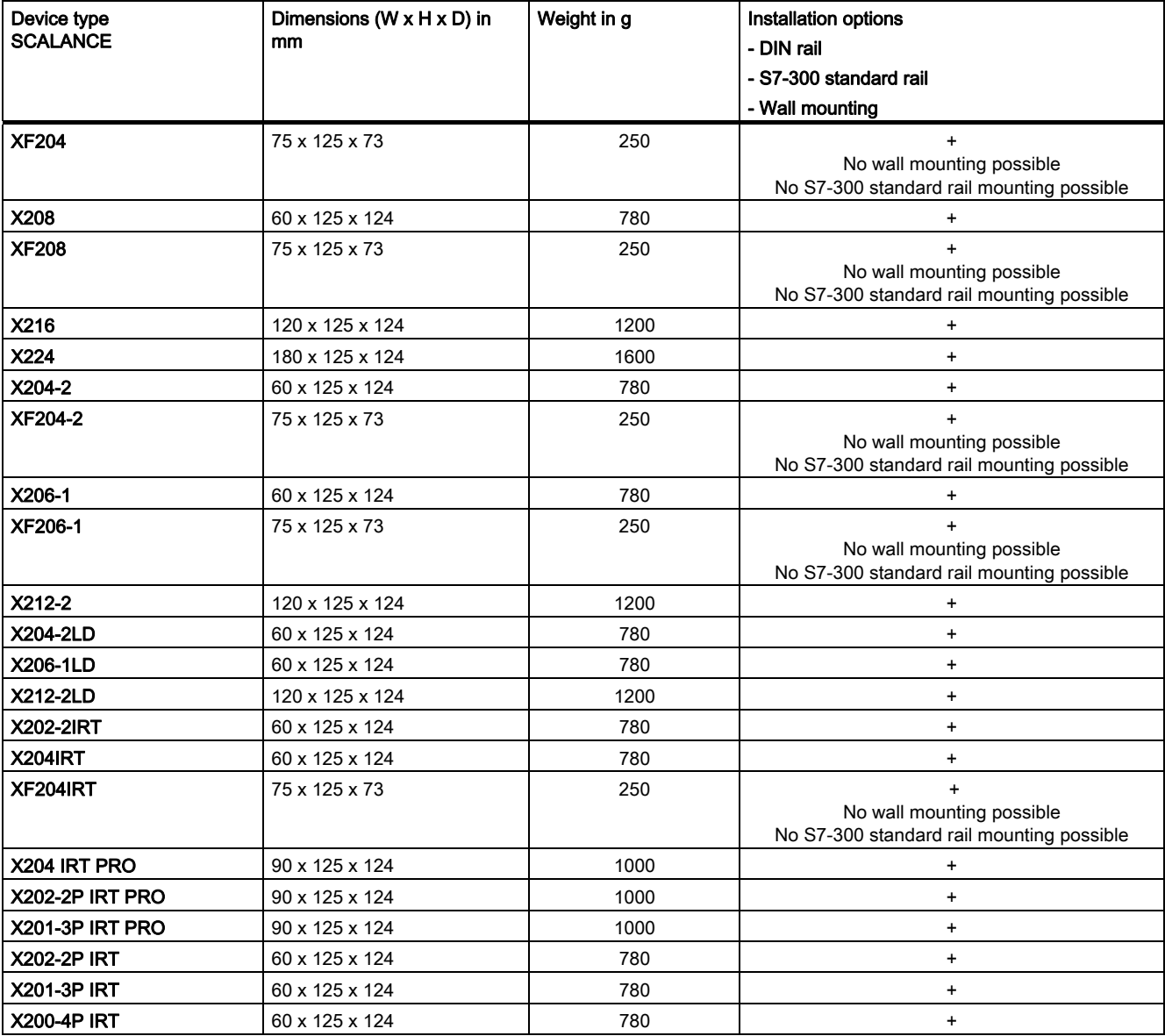

#### Table 11- 2 Ports

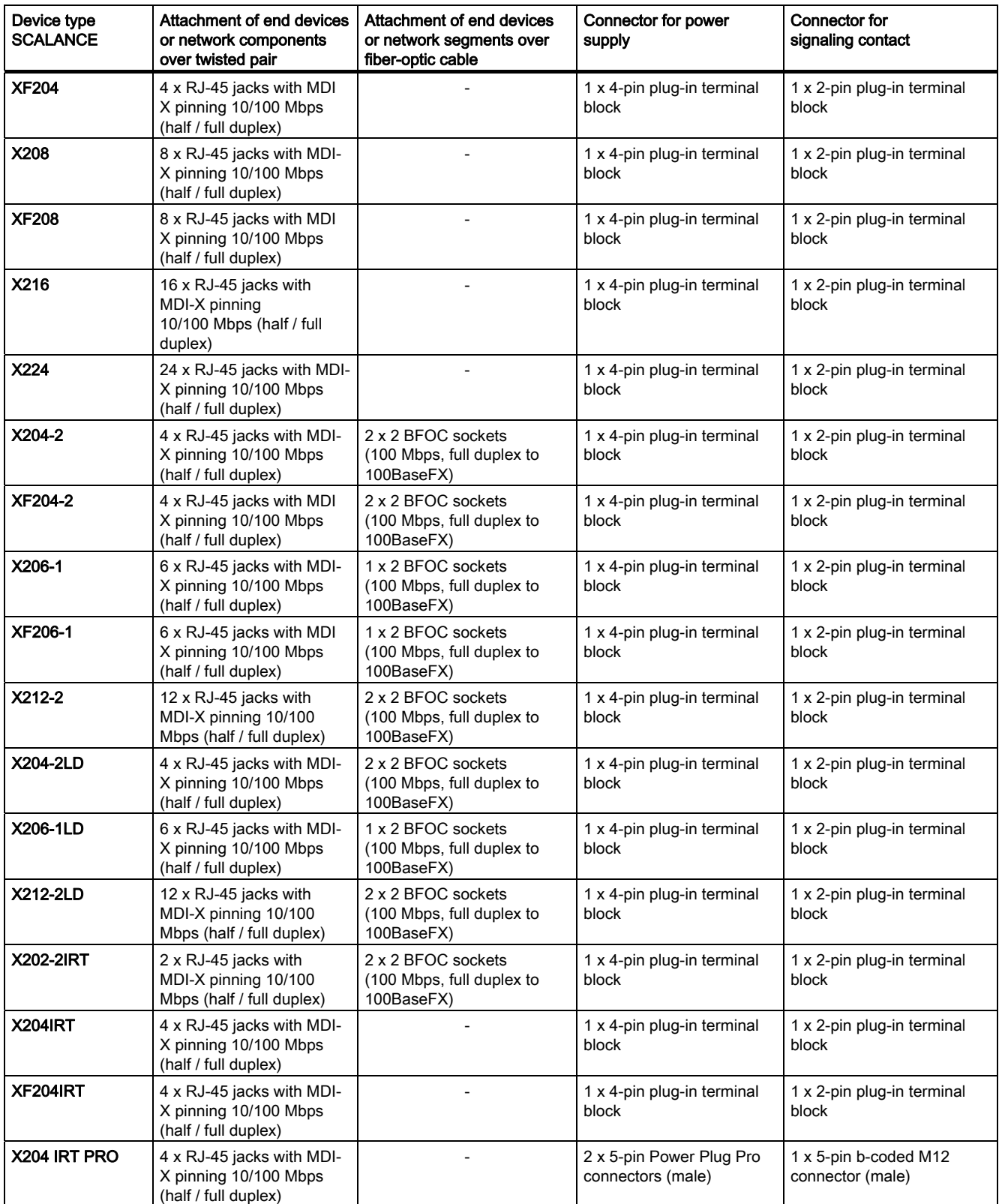

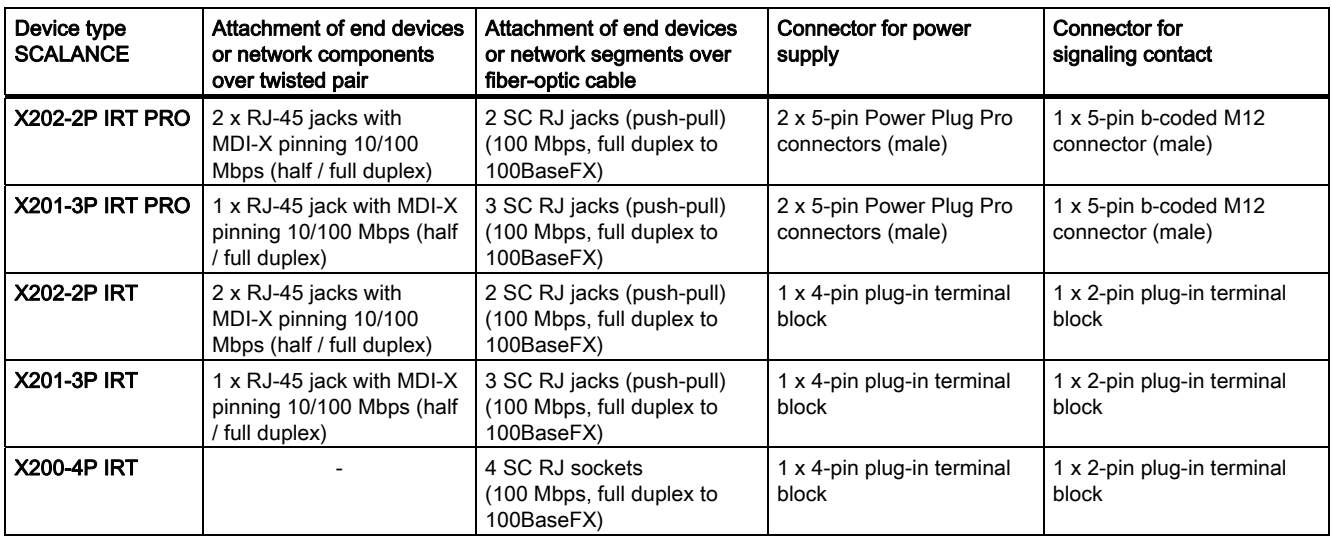

#### Table 11- 3 Electrical data

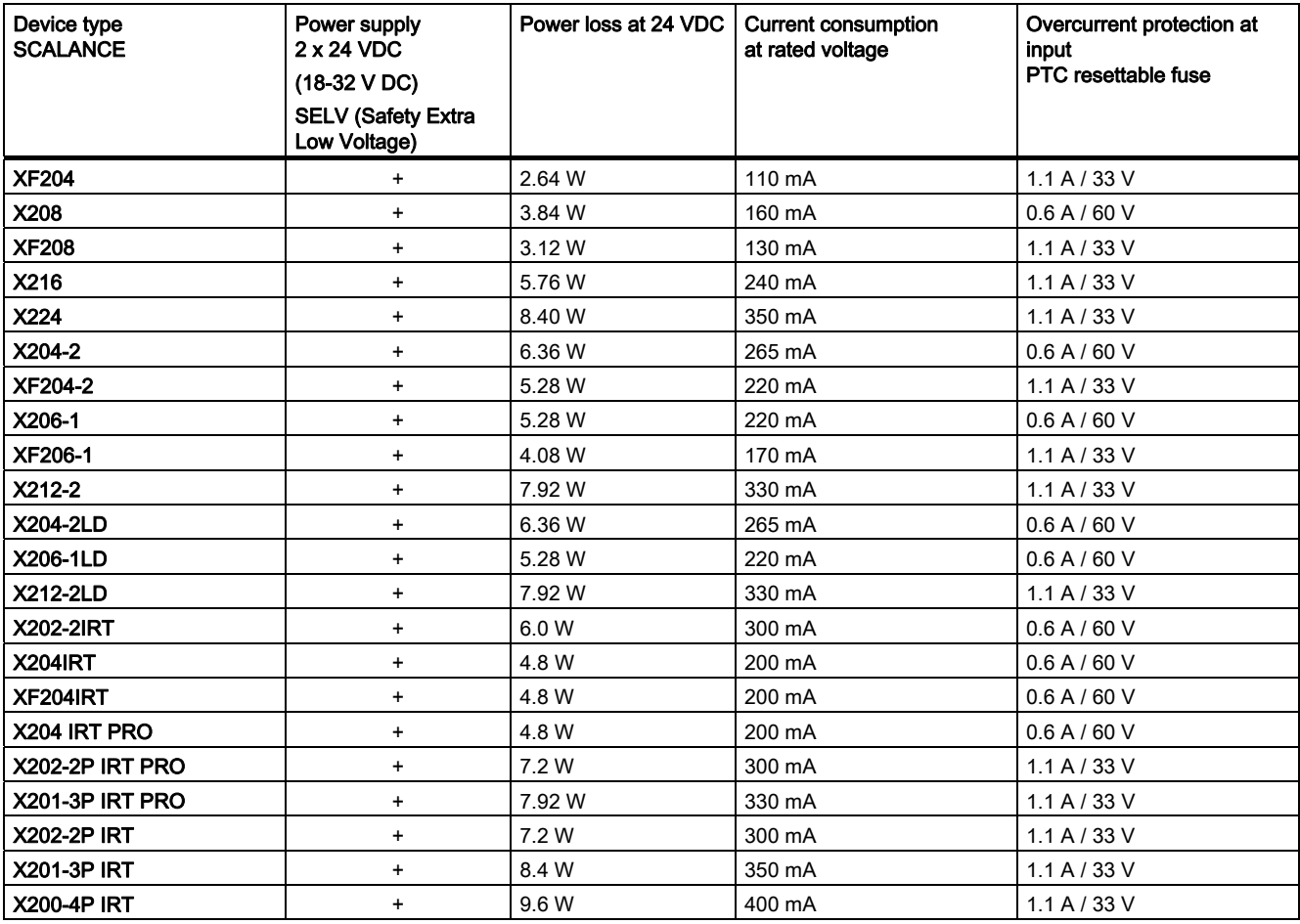

#### Table 11- 4 Optical data

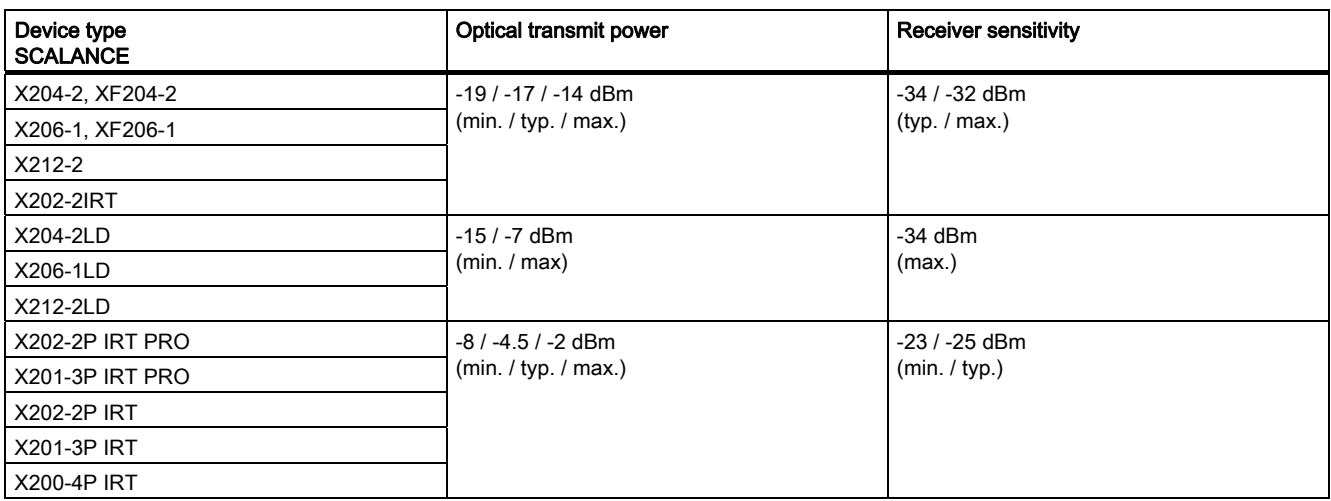

#### Table 11- 5 Signaling contact

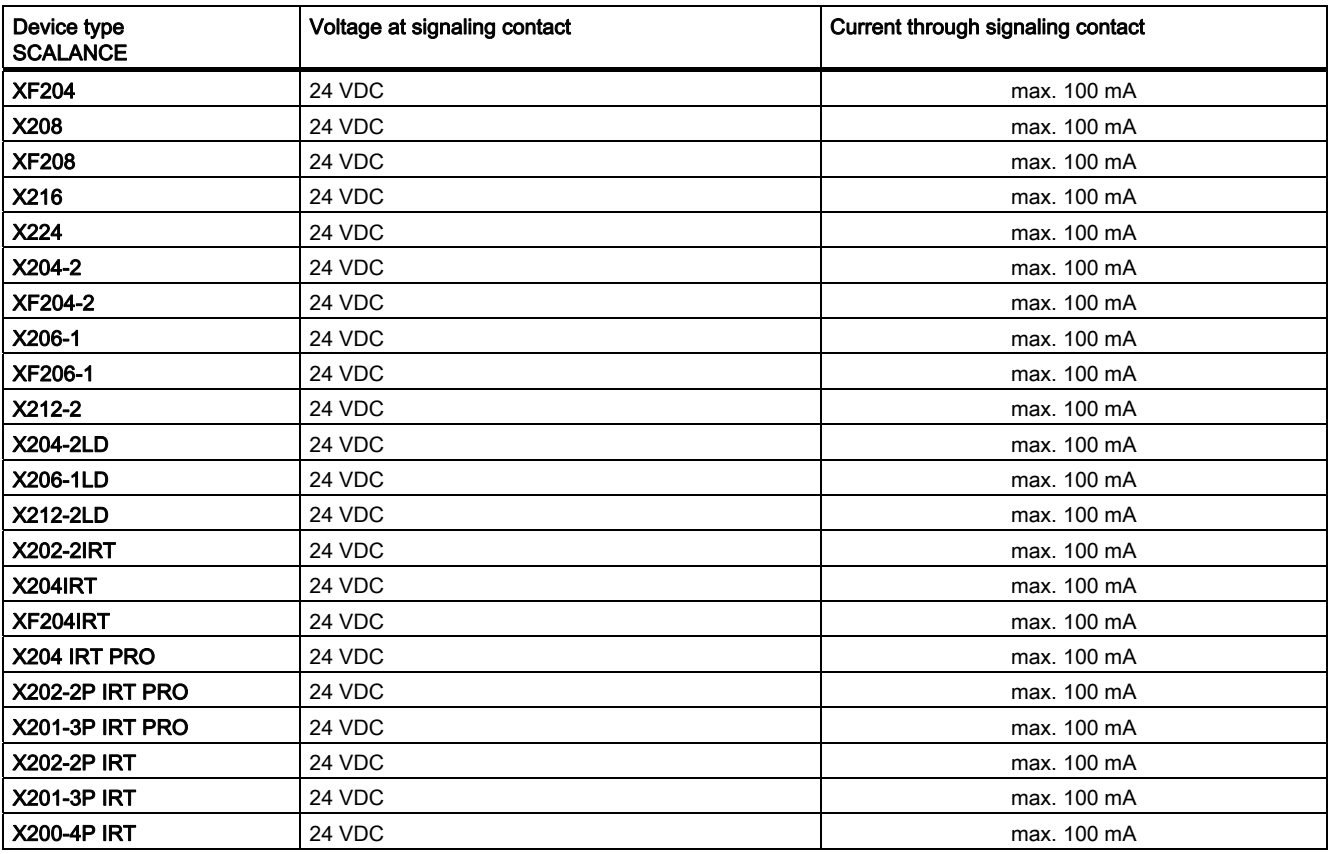

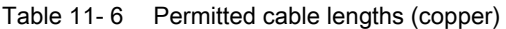

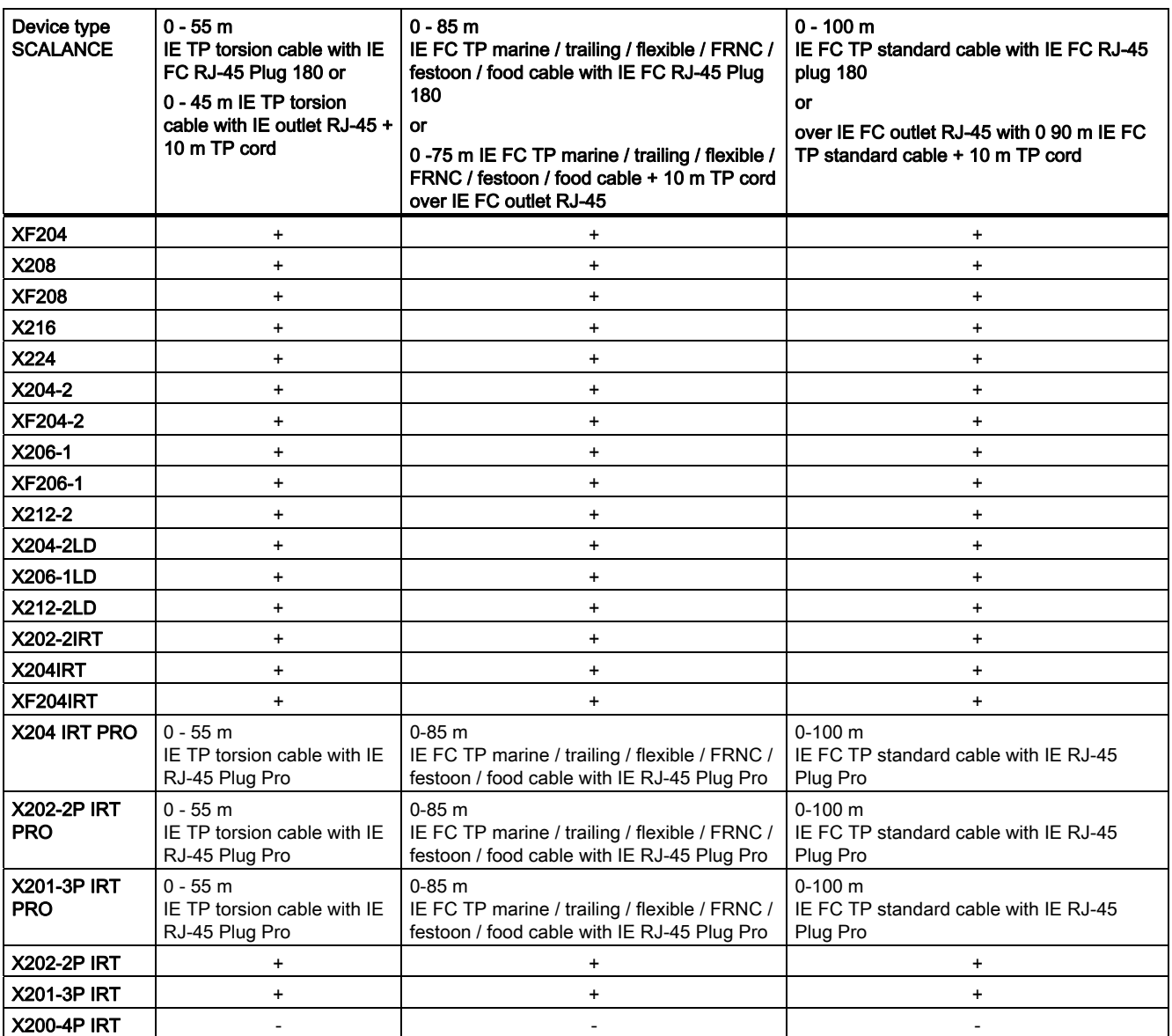

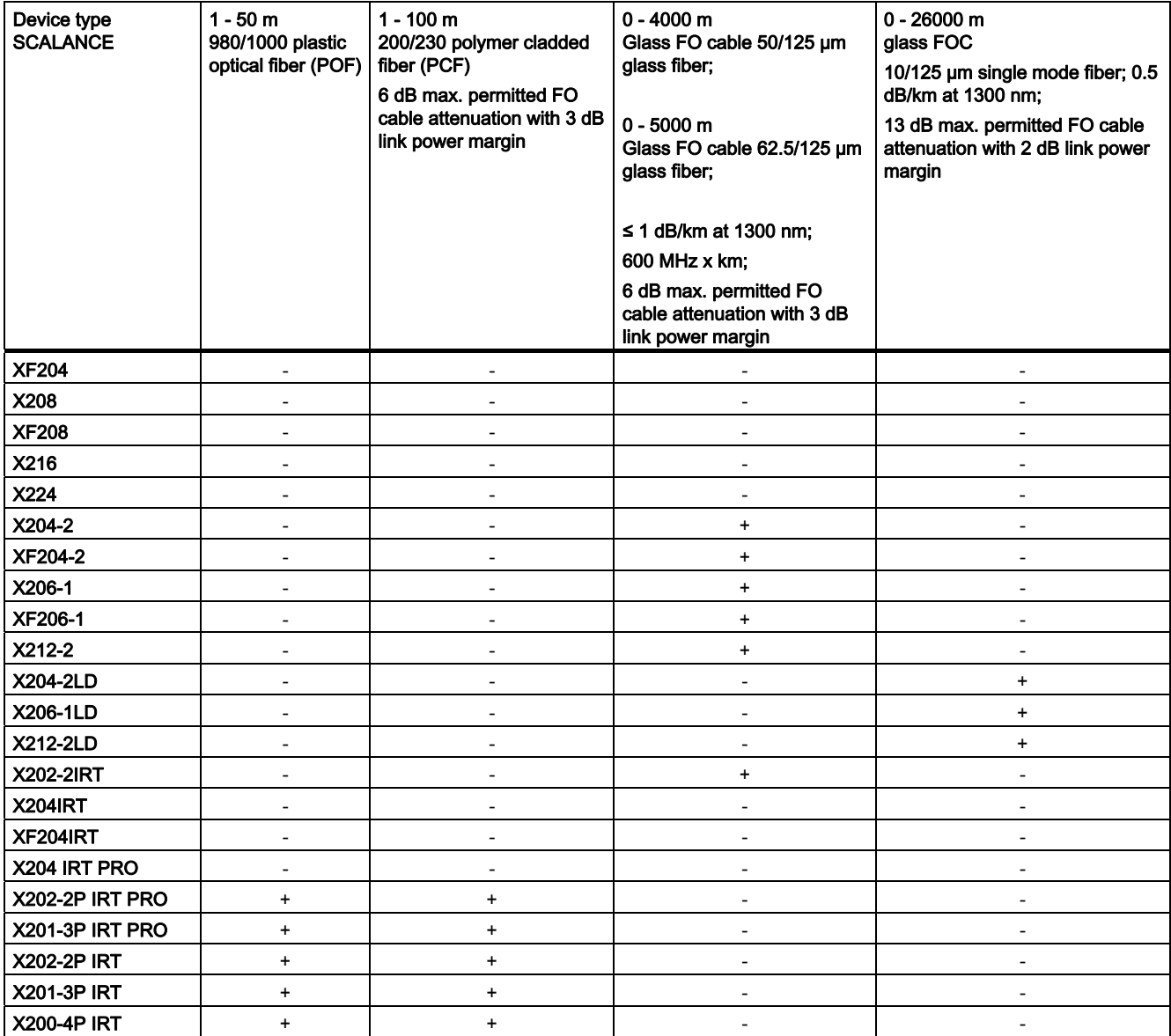

#### Table 11- 7 Permitted cable lengths (fiber-optic)

Table 11- 8 MTBF

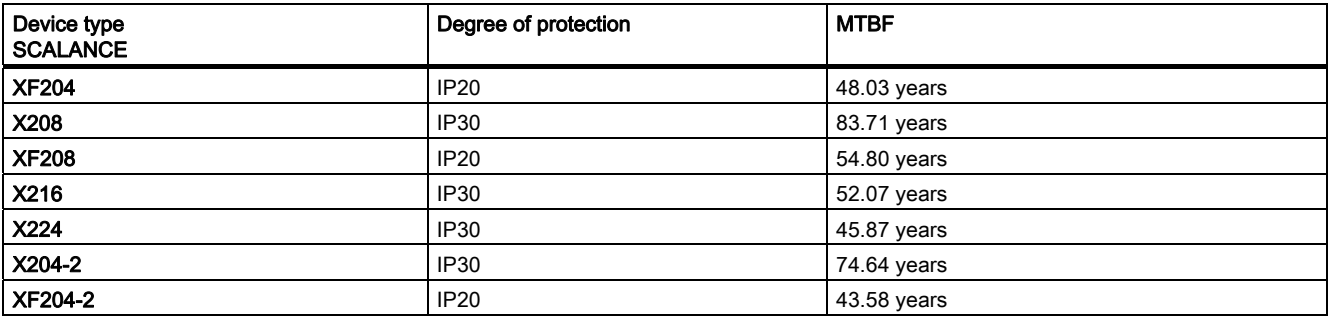

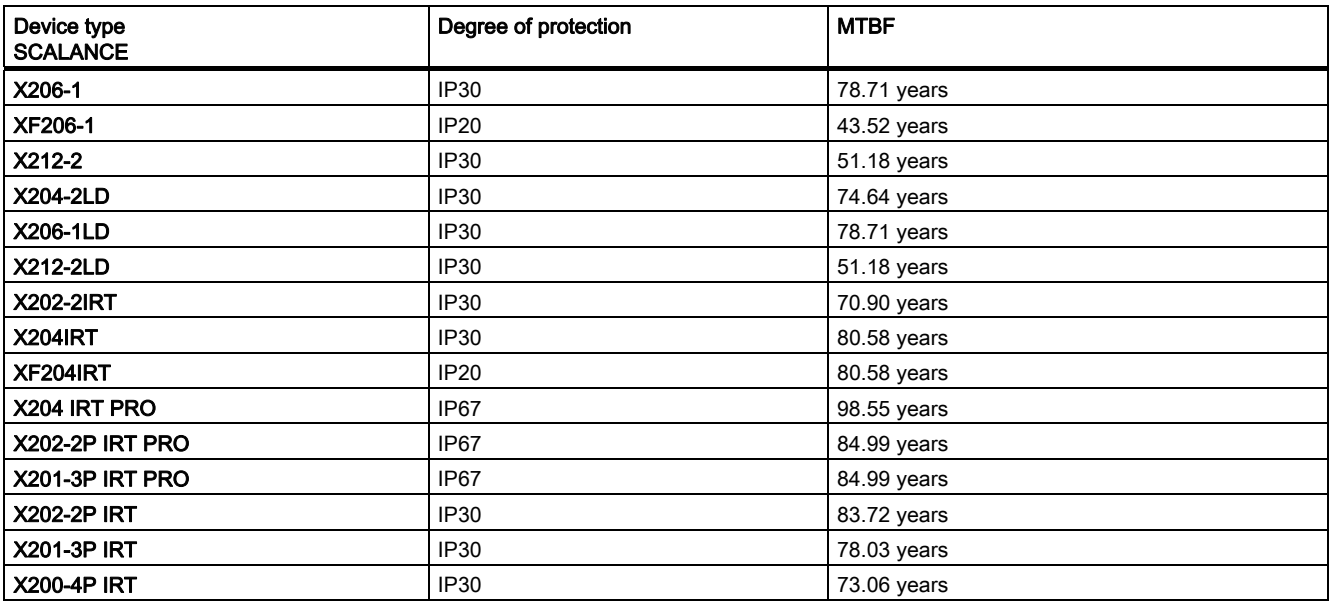

#### Table 11- 9 Switching properties

| Device type<br><b>SCALANCE</b> | Max. number of<br>learnable addresses | Aging time          | Switching technique             | Latency     |
|--------------------------------|---------------------------------------|---------------------|---------------------------------|-------------|
| $X-200$                        | 8000                                  | 30 <sub>s</sub>     | Store and forward               | $5 \mu s$   |
| XF-200                         | 8000                                  | 30 <sub>s</sub>     | Store and forward               | $5 \mu s$   |
| X-200 RT                       | 4096                                  | 30 s (configurable) | Store and forward / cut through | $< 5 \mu s$ |
| XF204IRT                       | 4096                                  | 30 s (configurable) | Store and forward / cut through | $< 5 \mu s$ |

Table 11- 10 Permitted ambient conditions

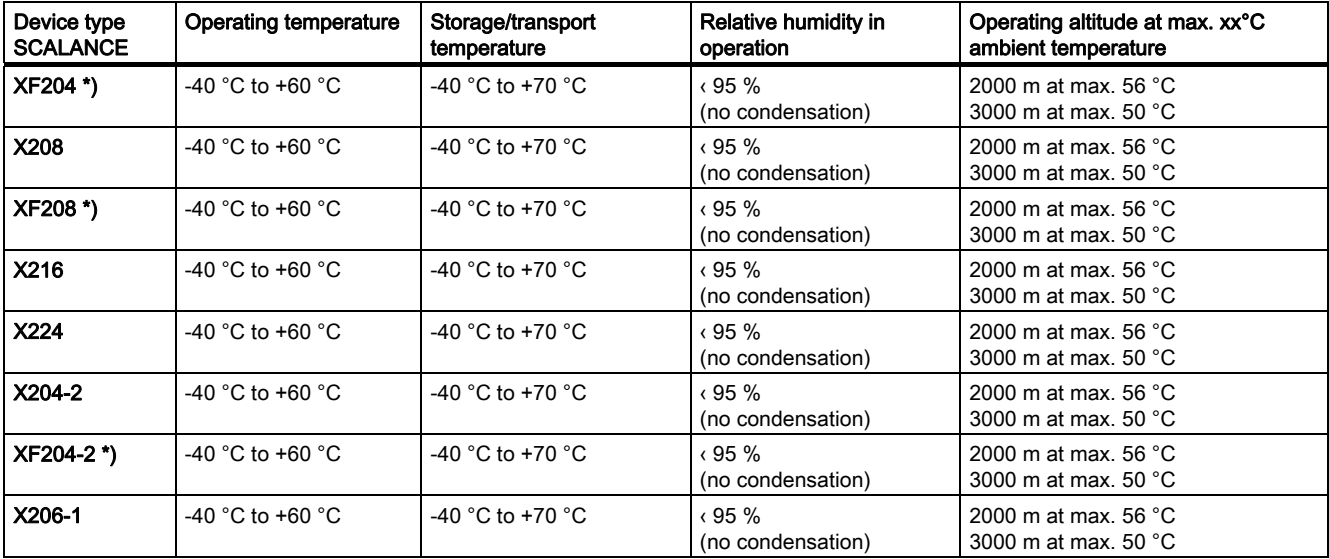

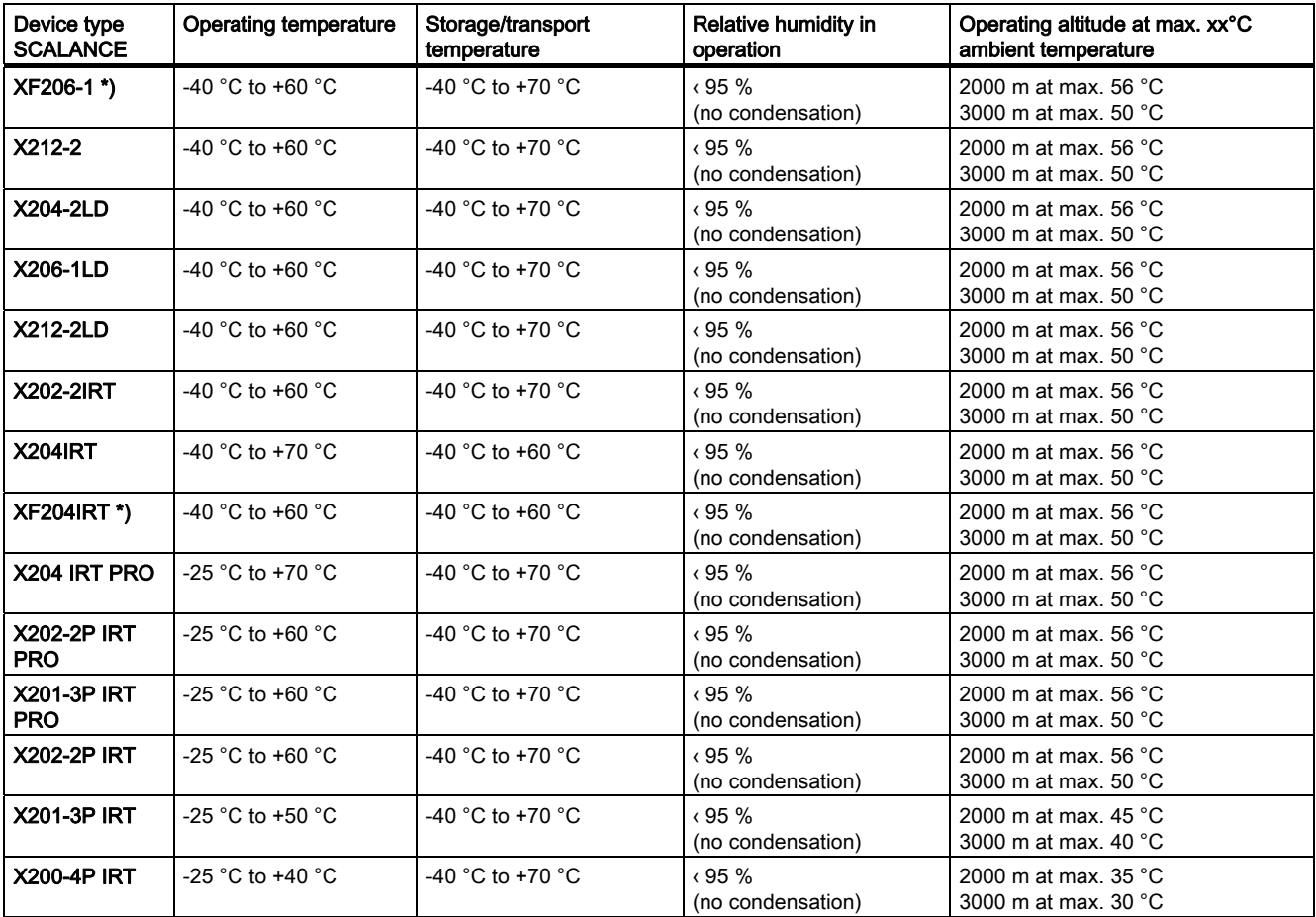

#### Note

#### \*) Remember the installation orientation of the IE Switch XF-200

if the IE Switch XF-200 is installed horizontally, a maximum ambient temperature of +40 °C is permitted.

#### Note

The following applies to IE Switches X-200 that do not have IRT functionality:

The number of IE Switches X-200 connected in a line influences the frame propagation time.

When a frame passes through an IE Switch X-200, it is delayed by the Store&Forward function of the IE Switch X-200

- with a 64 byte frame length by approx. 10 microseconds (at 100 Mbps)
- with a 1500 byte frame length by approx. 130 microseconds (at 100 Mbps)

This means that the more IE Switch X-200 devices the frame passes through, the longer the frame delay.

#### **Note**

The following applies to IE Switches X-200 that have IRT functionality:

The number of IE Switches X-200 connected in a line influences the frame propagation time. The more IE Switches X-200IRT a frame runs through, the higher the frame delay.

By using the "cut through" switching mechanism, the IE Switches X-200IRT are ideal to meet the real-time requirements of PROFINET.

Cut through is not possible

- between a port set to 10 Mbps and a port set to 100 Mbps
- when two packets are to be sent at the same time on one port.

In this case, the IE Switch X-200 changes to Store&Forward and the delay increases.

Technical specifications

# Accessories **12**

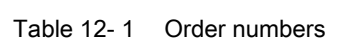

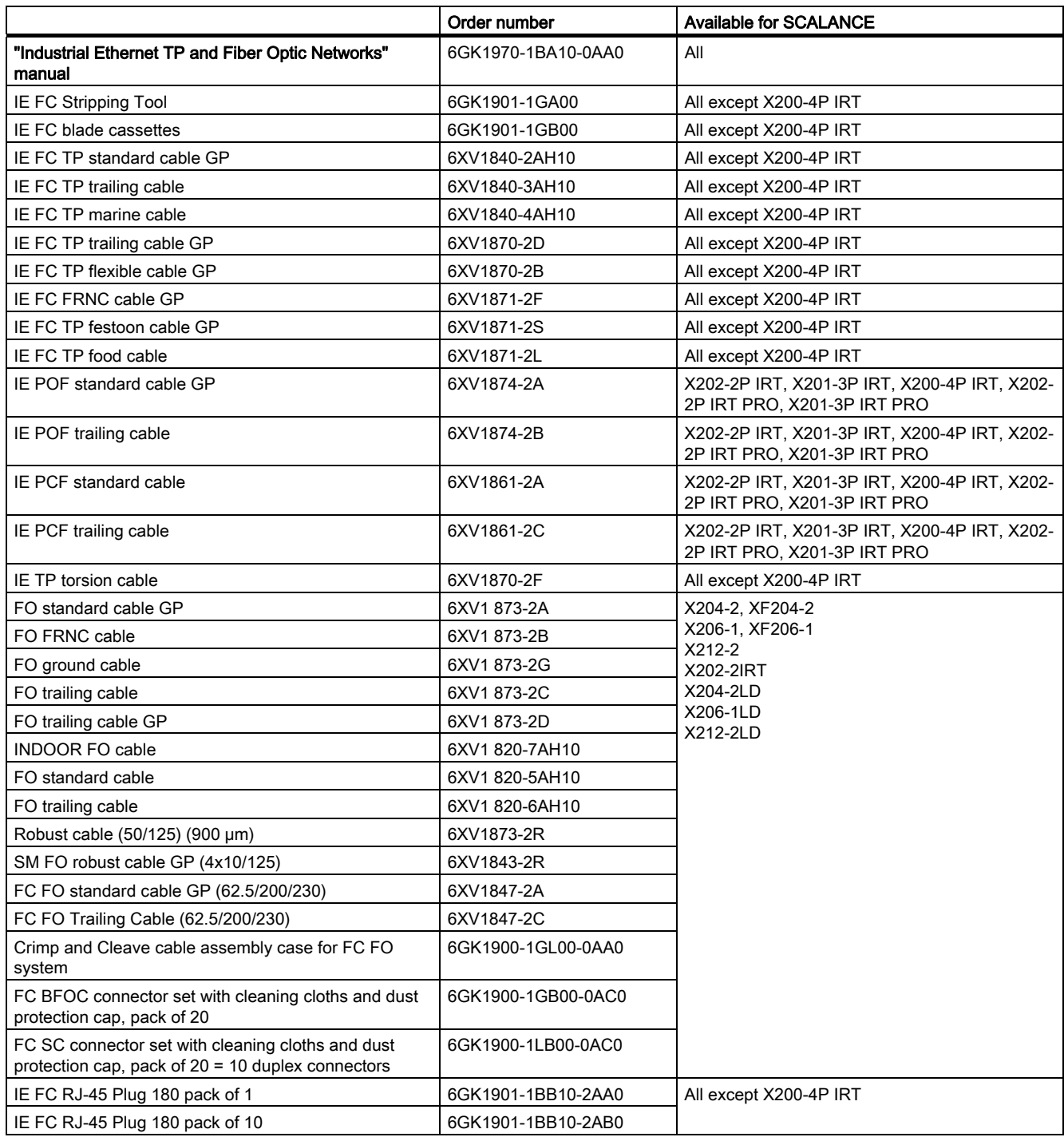

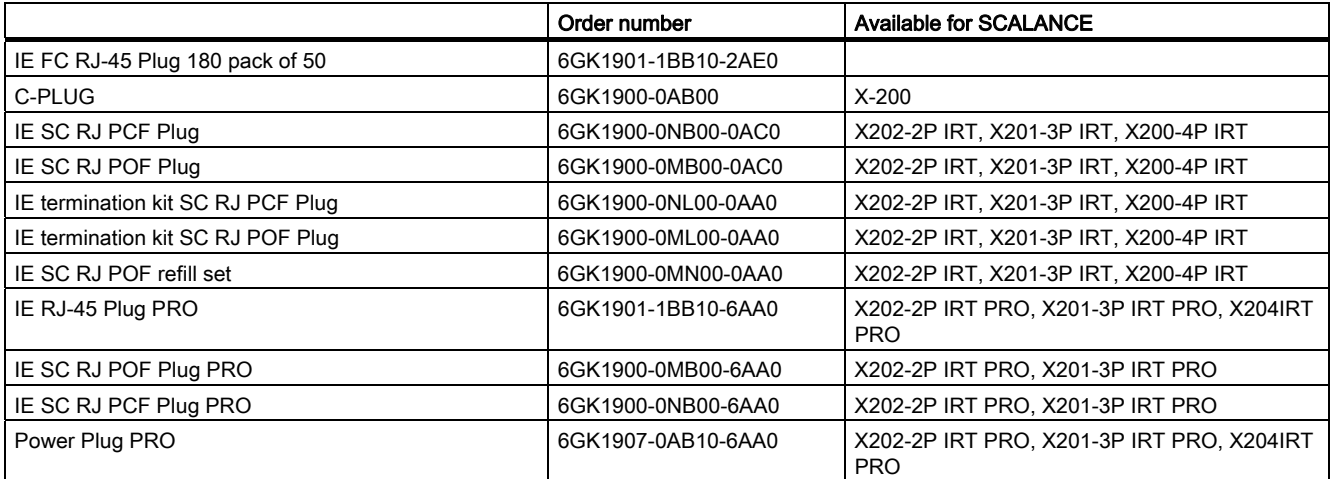

#### Sources of information and other documentation

- 1. SIMATIC NET Industrial Twisted Pair and Fiber-Optic Networks, Order numbers: 6GK1970-1BA10-0AA0 German 6GK1970-1BA10-0AA1 English 6GK1970-1BA10-0AA2 French 6GK1970-1BA10-0AA4 Italian
- 2. PROFINET Cabling and Interconnection Technology Can be ordered from the PROFIBUS User Organization (PNO)

References

## Dimension drawings and the set of the set of the set of the set of the set of the set of the set of the set of  $\bf 14$

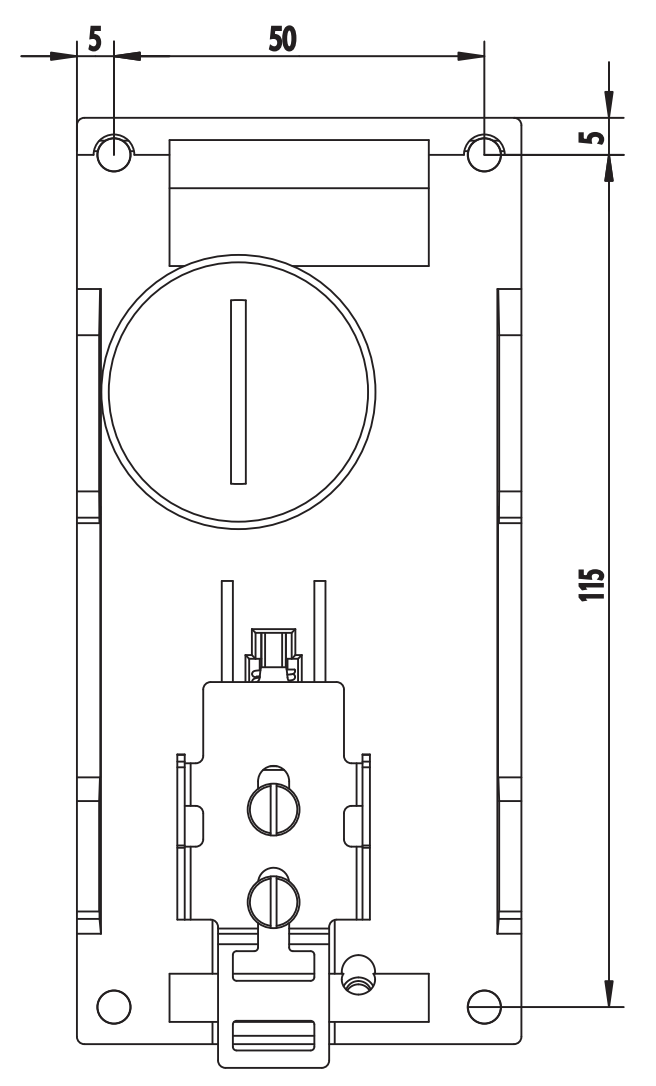

Figure 14-1 Dimension drawing SCALANCE X208, X206-1, X204-2, X202-2IRT, X204IRT, X204-2LD, X206-1LD, X202-2P IRT, X202-4P IRT, X201-3P IRT, X200-4P IRT

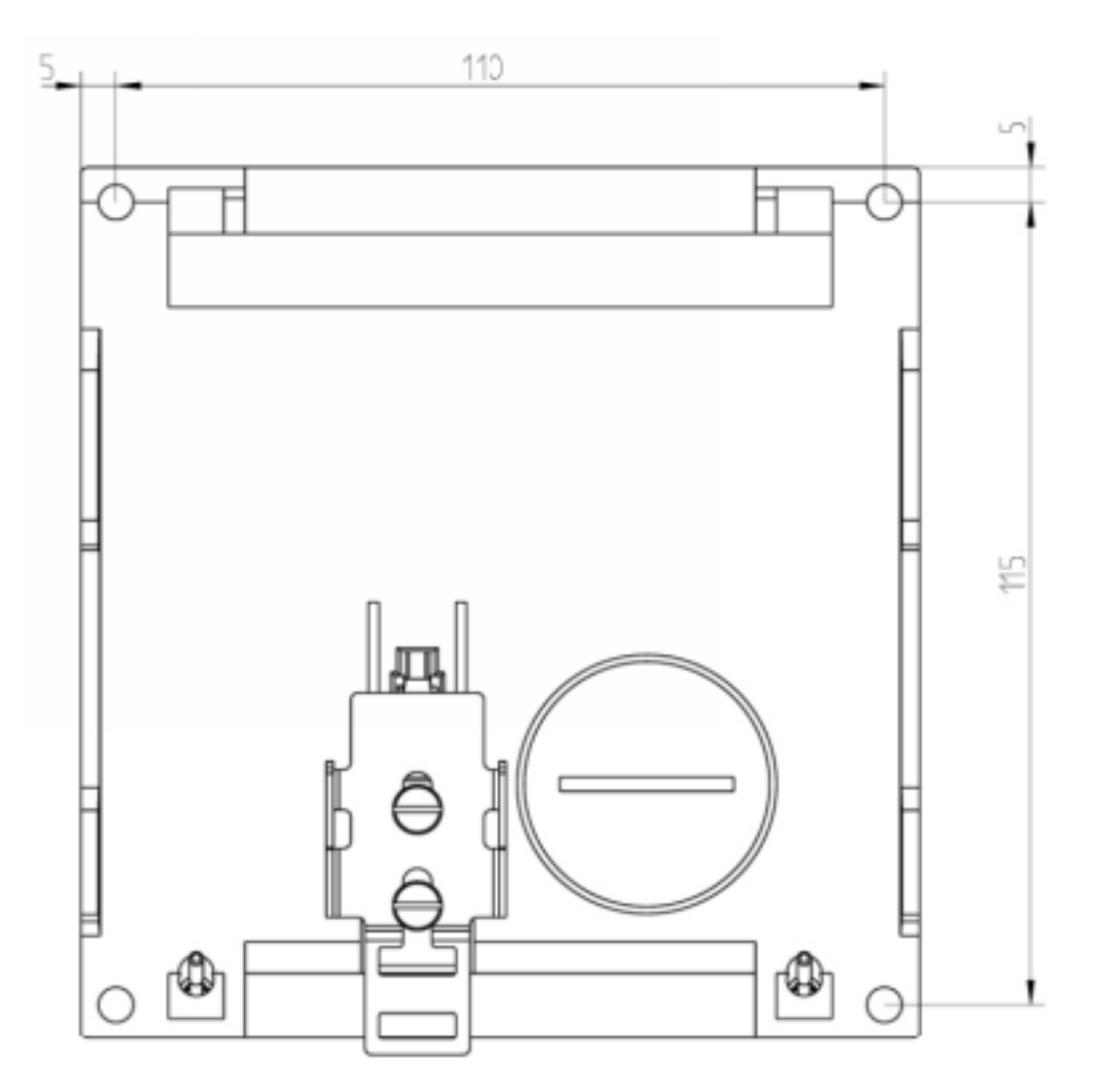

Figure 14-2 Dimension drawing SCALANCE X216, X212-2 and X212-2LD

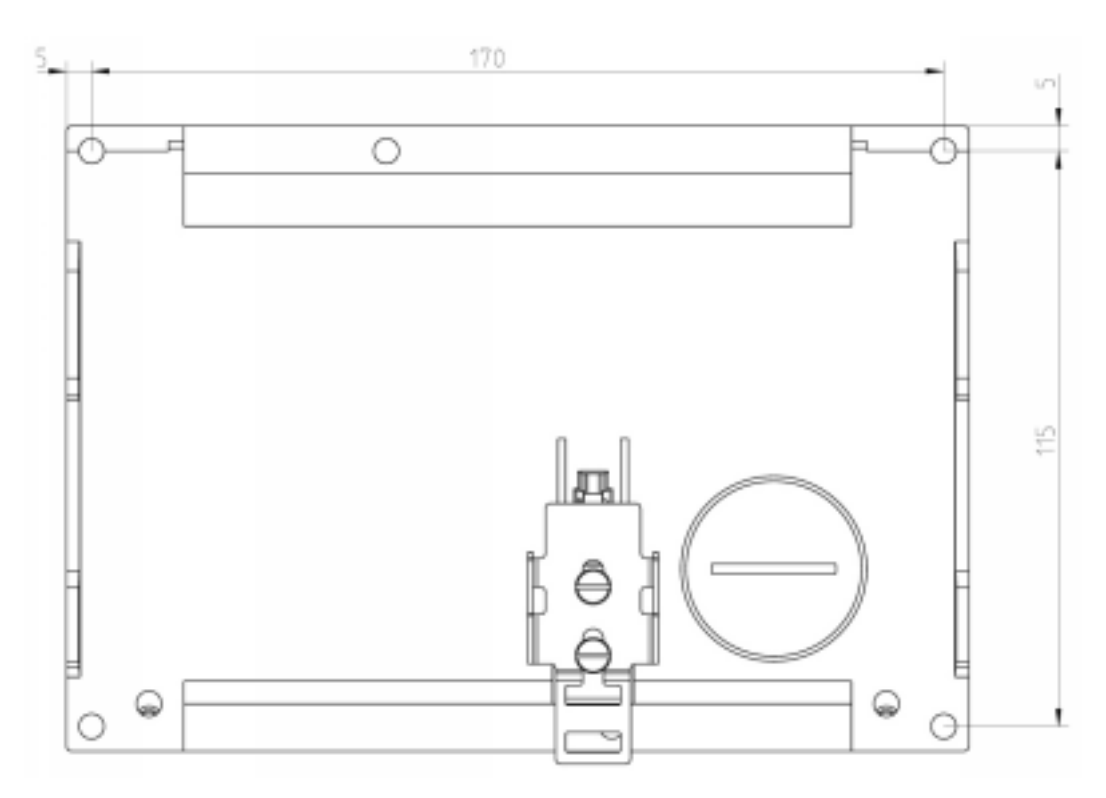

Figure 14-3 Dimension drawing SCALANCE X224

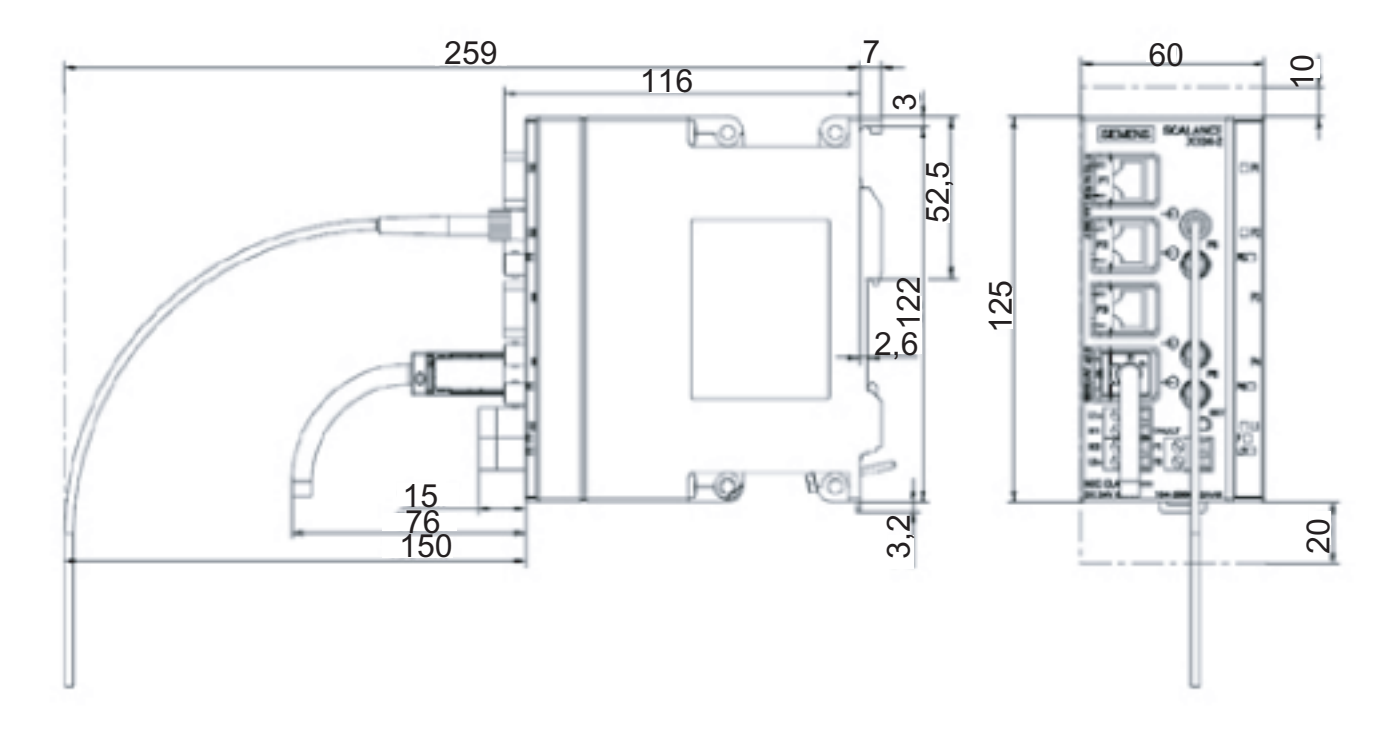

Figure 14-4 SCALANCE X200 side view

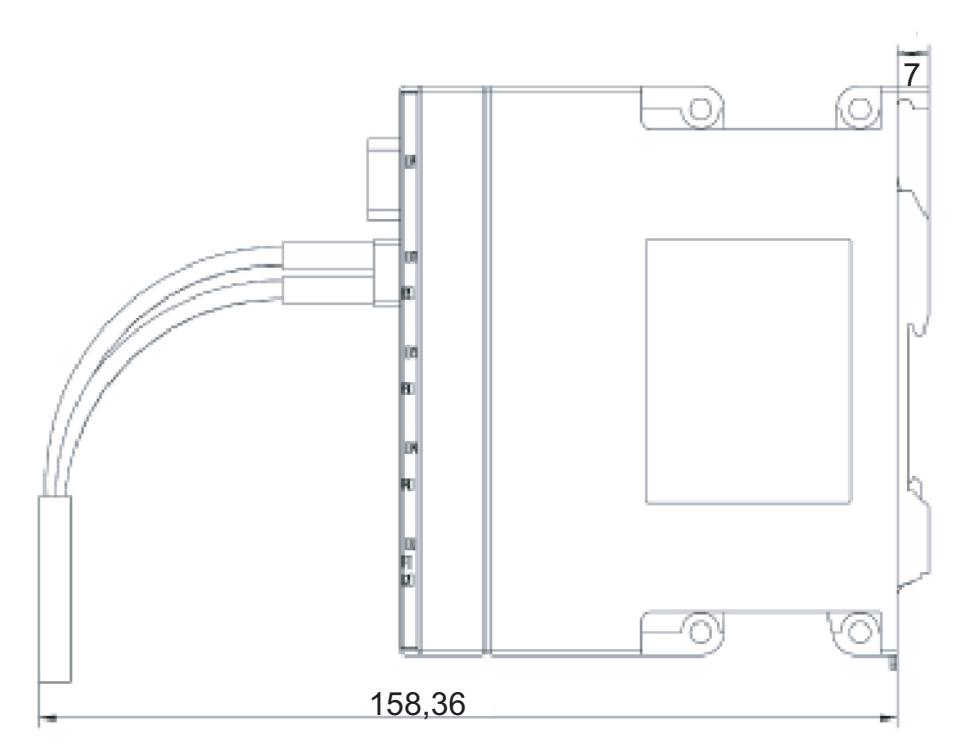

Figure 14-5 SCALANCE X-200 POF

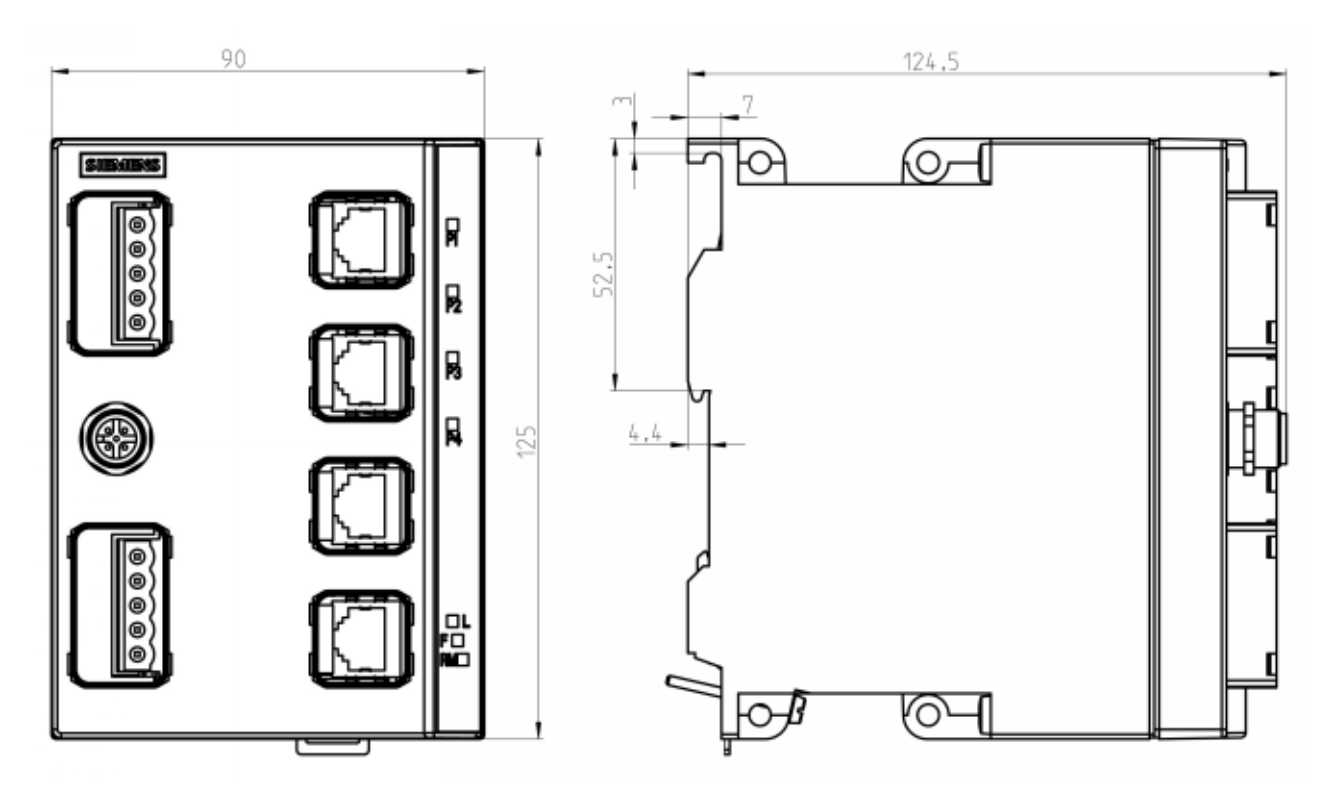

Figure 14-6 Dimension drawings of the SCALANCE X204 IRT PRO, SCALANCE X202-2P IRT PRO, SCALANCE X201- 3P IRT PRO

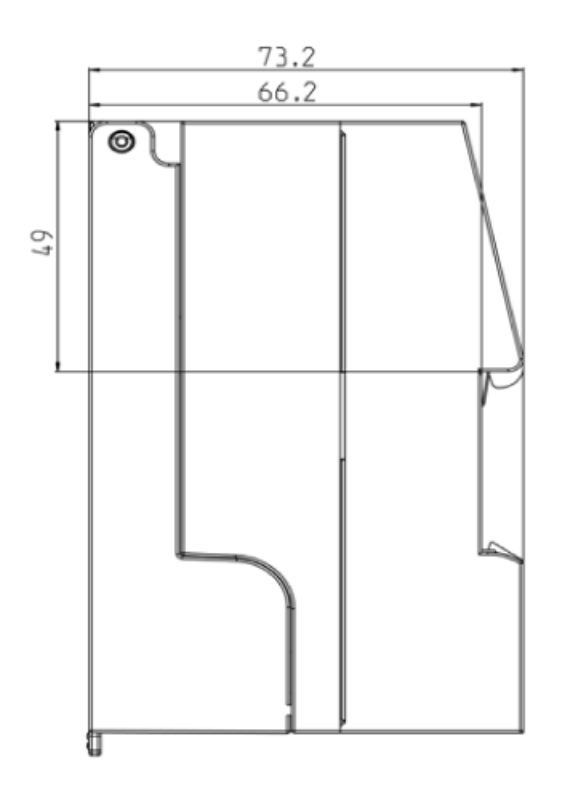

75 SIEMENS 0000000000  $\frac{20}{2}$  $124.$ V<del>eri</del>ka (

Figure 14-7 SCALANCE XF-200 dimension drawings

Dimension drawings

## **Glossary**

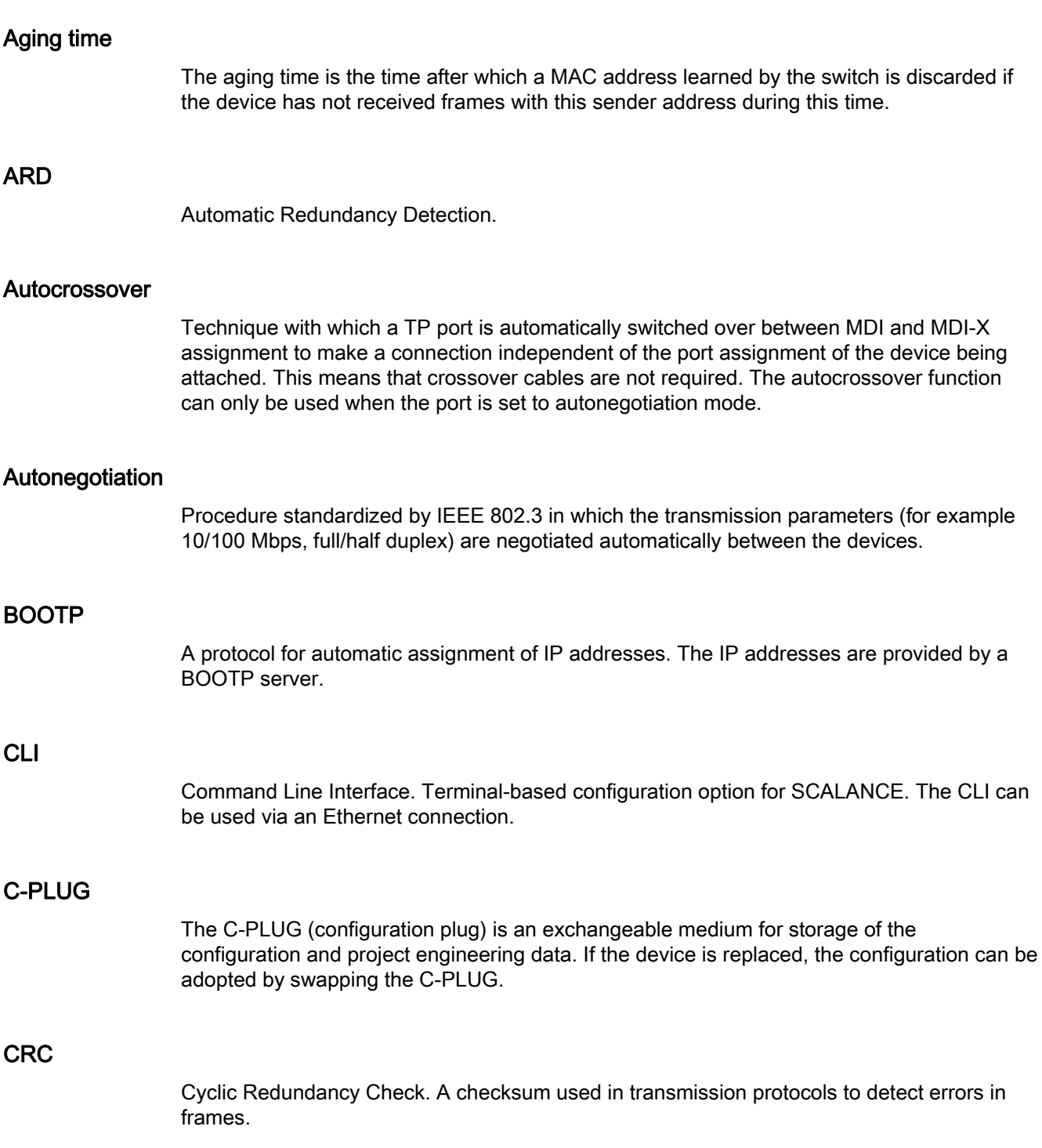

<span id="page-275-0"></span>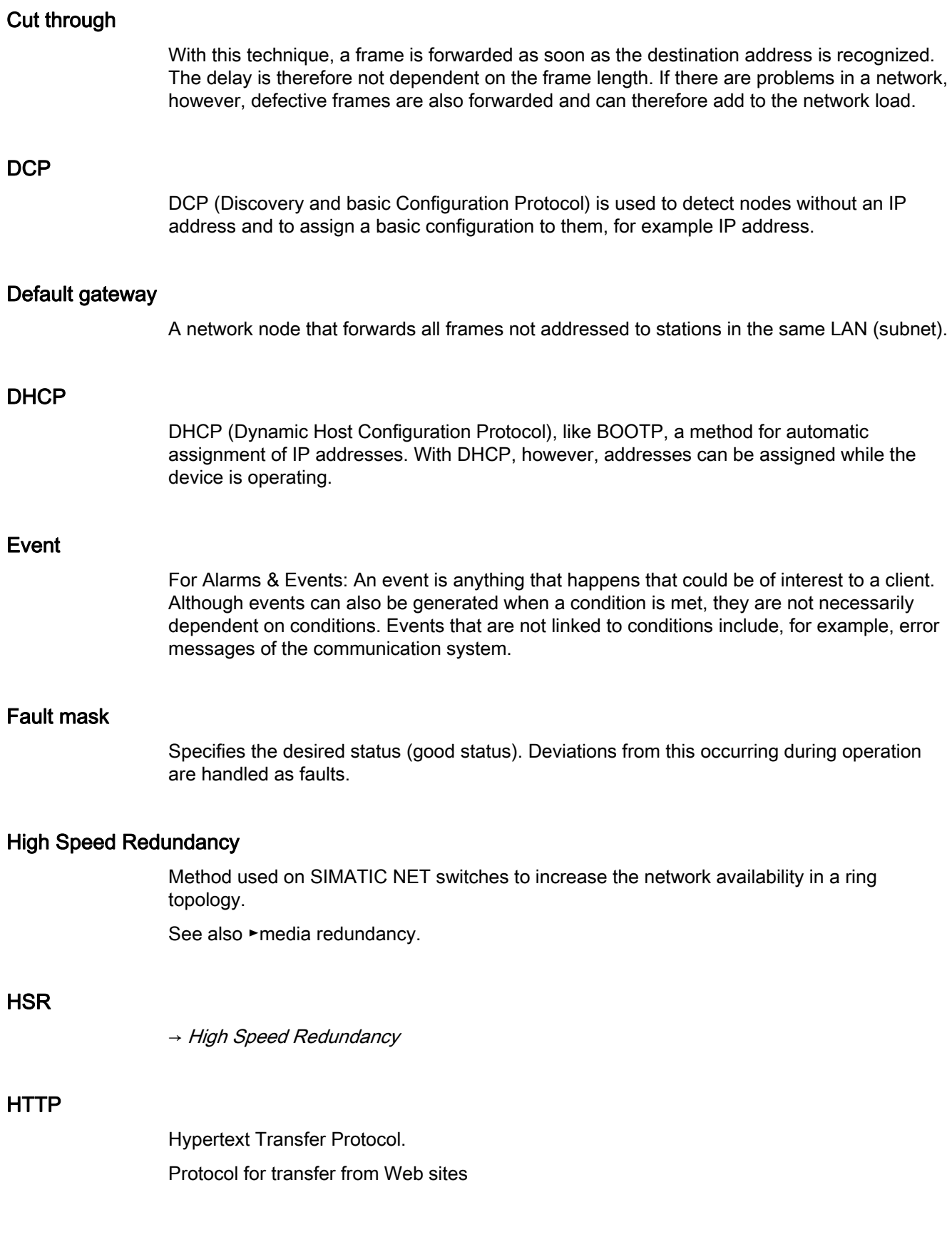

#### IRT

Isochronous Real Time supports applications with extremely high real-time requirements (for example, motion control).

#### LLDP

LLDP (Link Layer Discovery Protocol) is used to exchange information between neighboring devices.

This can be read and, for example, used to identify the network topology.

#### Media redundancy

Method for increasing availability in Industrial Ethernet networks in which devices can be reached over different paths. This might be achieved by meshing networks, arranging parallel transmission paths or by closing a linear bus topology to form a ring.

Media redundancy within a ring topology is available with SIMATIC NET products with the ►HSR and ►MRP methods.

#### <span id="page-276-0"></span>Media Redundancy Protocol

A method specified in the IEC 61158 Type 10 standard for increasing network availability in a ring topology.

See also ►media redundancy.

#### MIB

Managed Information Base. A tree structure containing all the data relevant for network management in SNMP.

#### **Mirroring**

A port (mirror port) with its specific data traffic can be mirrored to another port (monitor port) for test purposes. Protocol analysis devices can be connected to the monitor port, in other words, the monitor port is not available for data exchange. Mirroring has no effect on the mirror port.

#### **MRP**

→ [Media Redundancy Protocol](#page-276-0)

#### **Multicast**

A frame with a multicast address is received by all nodes prepared to receive this address.

#### Multimode

In multimode transmission, the pulse is transferred using many modes (waves) that travel along curved paths or are reflected within the core. Attenuation is mainly caused by physical absorption and dispersion as well as by mechanical bending. The amount of attenuation depends among other things on the wavelength of the input light. Multimode fiber-optic cables have an outer diameter of 125 µm and 50 or 62.5 µm core diameter. Due to the larger core diameter the pulse edges degrade more than in single mode transmission resulting in shorter transmission distances.

#### **OSM**

Optical Switching Module – SIMATIC NET Ethernet switch with optical ports.

#### Passive listening

Support of Spanning Tree and Rapid Spanning Tree Topology Change frames.

When an STP/RSTP Topology Change frame is received, the MAC address table is deleted to allow the reconfiguration of the network.

#### **PCF**

Polymer Cladded Fiber Optical fiber that can be assembled in the field and whose core is made of glass and jacket made of plastic.

#### **POF**

Plastic Optical Fiber Optical fiber that can be assembled in the field and whose core and jacket are made of plastic.

#### Reconfiguration time

The time required to restore a functional configuration if a device fails or a network cable is interrupted.

#### Redundancy client

Device in a ring topology that reacts to the test and reconfiguration frames of the ►redundancy manager.

#### Redundancy domain

Group of devices that support the "media redundancy" function in a ring topology. All devices in a ring topology with media redundancy must belong to the same redundancy domain.

<span id="page-278-0"></span>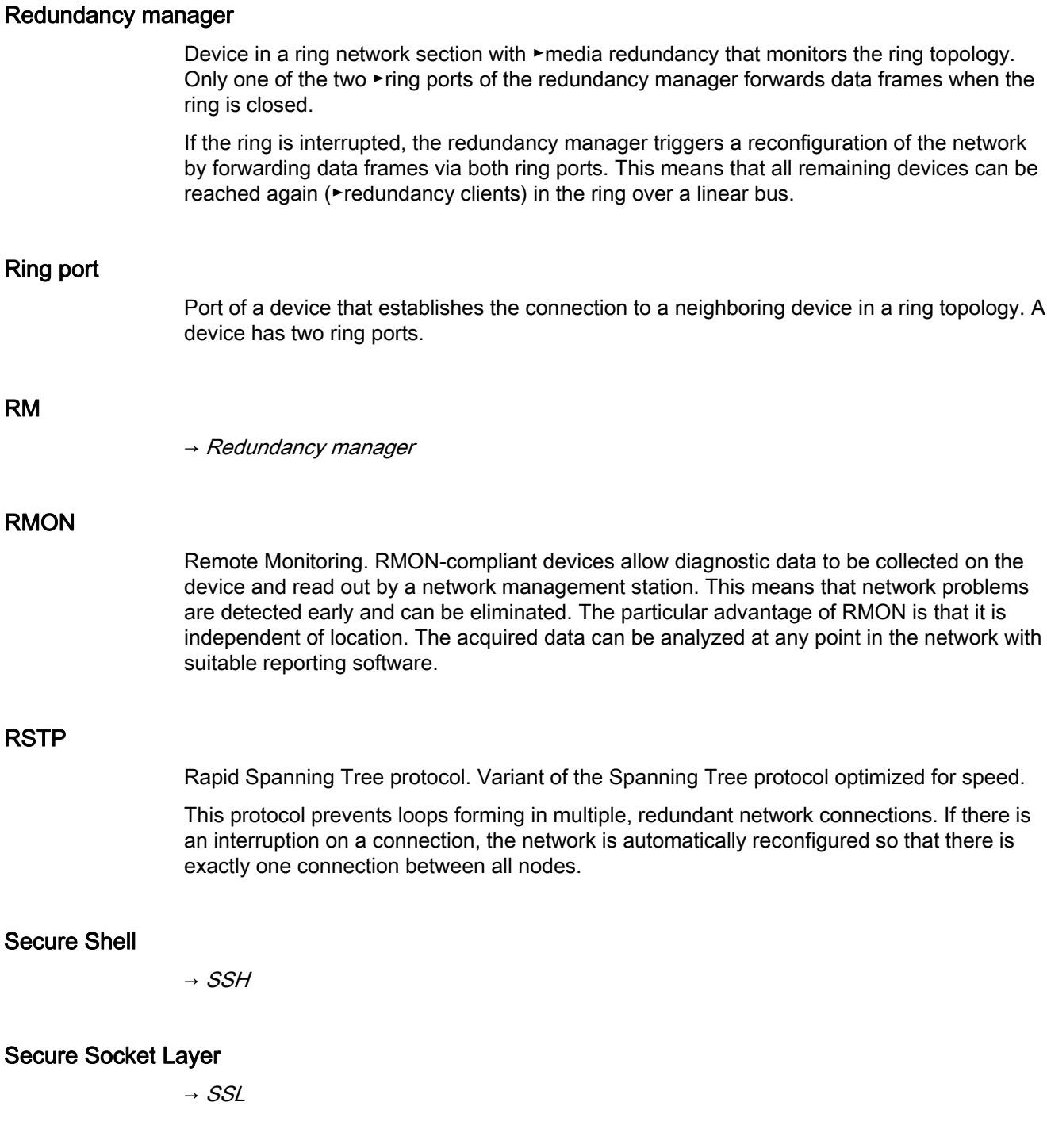

#### Segment

In the Ethernet bus system, transceivers connected together over the bus cable along with the nodes connected over patch cables form a segment. Several such segments can be connected via repeaters. When using twisted pair and fiber-optic cables, each subsection forms a segment.

<span id="page-279-1"></span><span id="page-279-0"></span>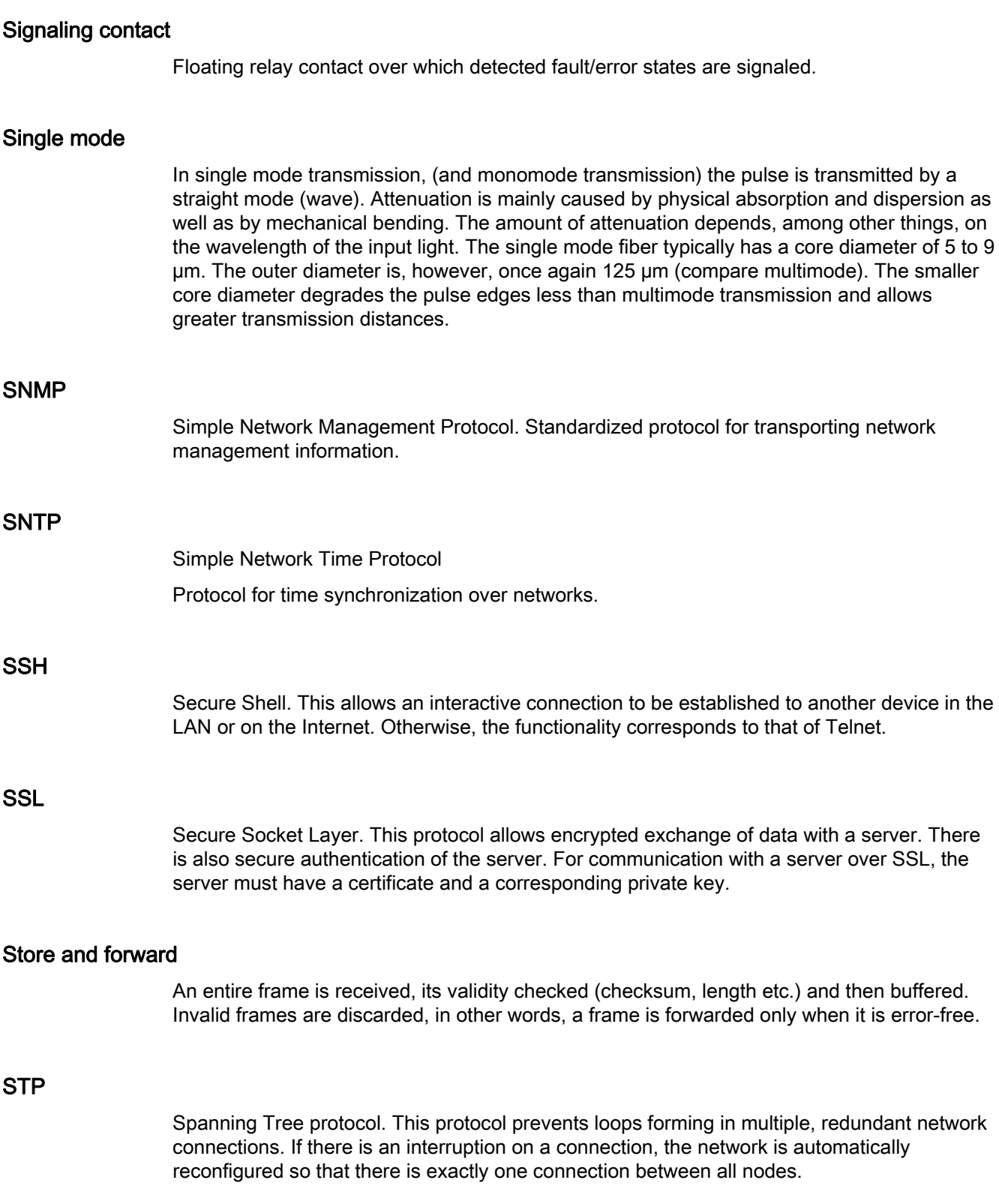

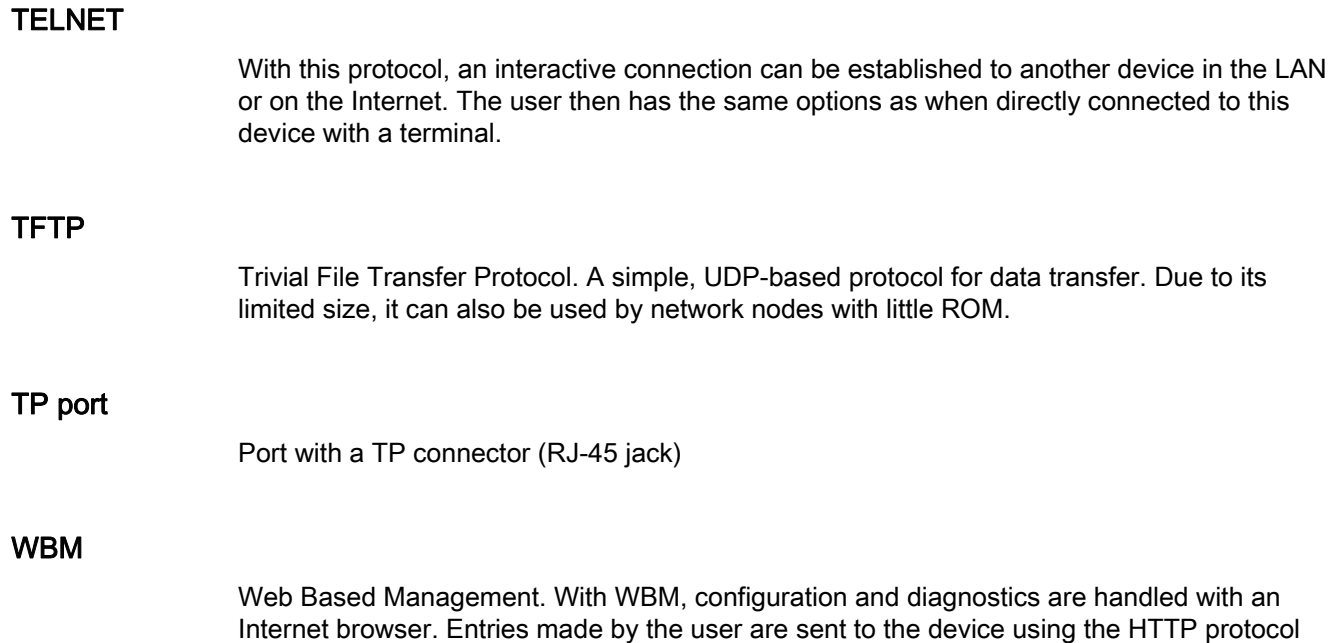

and the device transfers its replies by HTTP to the user.

**Glossary** 

## Index

#### A

ATEX, [14](#page-13-0) ATEX95, [11](#page-10-0)  Autonegotiation, [33,](#page-32-0) [36,](#page-35-0) [39](#page-38-0), [42,](#page-41-0) [45,](#page-44-0) [48](#page-47-0), [52,](#page-51-0) [56,](#page-55-0) [60](#page-59-0), [64,](#page-63-0) [68,](#page-67-0) [73,](#page-72-0) [78](#page-77-0), [83,](#page-82-0) [87](#page-86-0), [90](#page-89-0), [93,](#page-92-0) [96,](#page-95-0) [100,](#page-99-0) [104](#page-103-0), [108](#page-107-0)

#### B

BFOC socket ST socket, [54](#page-53-0), [58,](#page-57-0) [71](#page-70-0) Button, [115](#page-114-0) 

### $\mathsf{C}$

CLI command Shortcuts for commands, [153](#page-152-0)  Symbolic representation, [154](#page-153-0) Connector pinout SCALANCE X201-3P IRT, [106](#page-105-0)  SCALANCE X201-3P IRT PRO, [98](#page-97-0)  SCALANCE X202-2IRT, [81](#page-80-0)  SCALANCE X202-2P IRT, [102](#page-101-0)  SCALANCE X202-2P IRT PRO, [94](#page-93-0)  SCALANCE X204 IRT PRO, [91](#page-90-0) SCALANCE X204-2, [47](#page-46-0)  SCALANCE X204-2LD, [67](#page-66-0) SCALANCE X204IRT, [85](#page-84-0)  SCALANCE X206-1, [55](#page-54-0)  SCALANCE X208, [35](#page-34-0)  SCALANCE X212-2, [63](#page-62-0)  SCALANCE X212-2LD, [77](#page-76-0) SCALANCE X216, [40](#page-39-0)  SCALANCE X224, [43](#page-42-0)  SCALANCE XF204, [32](#page-31-0)  SCALANCE XF204-2, [50](#page-49-0)  SCALANCE XF204IRT, [89](#page-88-0)  SCALANCE XF206-1, [58](#page-57-1)  SCALANCE XF208, [38](#page-37-0)  Console, [151](#page-150-0)  C-PLUG, [112](#page-111-0)

### D

DHCP, [139](#page-138-0), [146](#page-145-0) Displays Fault display, [116](#page-115-0) FO diagnostics display, [121](#page-120-0)  LED display during startup, [122](#page-121-0) Power display, [117](#page-116-0) Power status display, [118](#page-117-0)  Redundancy manager display, [119](#page-118-0) Standby functions, [120](#page-119-0)  DLC protocol, [141](#page-140-0) Dynamic Host Configuration Protocol, [146](#page-145-0) 

### E

EMC directive, [246](#page-245-0)

## H

Hazardous area, [13](#page-12-0) HSR, [25](#page-24-0)

#### I

IP address, [139](#page-138-1)  IP addresses, [142](#page-141-0) Isochronous Real-time Ethernet, [231](#page-230-0)

#### $\mathbf{L}$

Lease time, [146](#page-145-1)  LED simulation, [151](#page-150-1) LEDs, [151](#page-150-2)

#### M

Management Information Base, [226](#page-225-0)  MDI / MDIX autocrossover function, [52](#page-51-1), [60](#page-59-1)  MDI / MDIX autocrossover function, [52](#page-51-1), [60](#page-59-1)  MDI /MDIX autocrossover function, [48](#page-47-1), [56](#page-55-1), [68,](#page-67-1) [73,](#page-72-1) [83](#page-82-1), [96,](#page-95-1) [104](#page-103-1)  MDI /MDIX autocrossover function, [48](#page-47-1), [56](#page-55-1), [68,](#page-67-1) [73,](#page-72-1) [83](#page-82-1), [96,](#page-95-1) [104](#page-103-1) 

MDI /MDIX autocrossover function, [48](#page-47-1), [56](#page-55-1), [68,](#page-67-1) [73](#page-72-1), [83](#page-82-1), [96,](#page-95-1) [104](#page-103-1)  MDI /MDIX autocrossover function, [48](#page-47-1), [56](#page-55-1), [68,](#page-67-1) [73](#page-72-1), [83](#page-82-1), [96,](#page-95-1) [104](#page-103-1)  MDI /MDIX autocrossover function, [48](#page-47-1), [56](#page-55-1), [68,](#page-67-1) [73](#page-72-1), [83](#page-82-1), [96,](#page-95-1) [104](#page-103-1)  MDI /MDIX autocrossover function, [48](#page-47-1), [56](#page-55-1), [68,](#page-67-1) [73](#page-72-1), [83](#page-82-1), [96,](#page-95-1) [104](#page-103-1)  MDI /MDIX autocrossover function, [48](#page-47-1), [56](#page-55-1), [68,](#page-67-1) [73](#page-72-1), [83](#page-82-1), [96,](#page-95-1) [104](#page-103-1)  MDI /MDIX autocrossover function, [48](#page-47-1), [56](#page-55-1), [68,](#page-67-1) [73](#page-72-1), [83](#page-82-1), [96,](#page-95-1) [104](#page-103-1)  MDI/MDIX autocrossover function, [100](#page-99-1) Media redundancy, [22](#page-21-0), [24](#page-23-0) Media redundancy methods, [22,](#page-21-1) [25](#page-24-1) MIB, [226](#page-225-0) MRP, [23](#page-22-0)

#### N

Network topology, [15](#page-14-0) Bus topology, [15](#page-14-1) Ring topology, [18](#page-17-0)  Star topology, [16](#page-15-0)

#### O

Optical star topology, [17](#page-16-0)

#### P

Plastic Optical Fiber (POF), [109](#page-108-0)  Possible attachments SCALANCE X200-4P IRT, [110](#page-109-0) SCALANCE X201-3P IRT, [106](#page-105-1) SCALANCE X201-3P IRT PRO, [98](#page-97-1) SCALANCE X202-2IRT, [81](#page-80-1) SCALANCE X202-2IRT PRO, [94](#page-93-1)  SCALANCE X204 IRT PRO, [91](#page-90-1)  SCALANCE X204-2, [46](#page-45-0) SCALANCE X204-2LD, [66](#page-65-0) SCALANCE X204IRT, [85](#page-84-1)  SCALANCE X206-1, [54](#page-53-1) SCALANCE X206-1LD, [71](#page-70-1) SCALANCE X208, [34](#page-33-0) SCALANCE X212-2, [62](#page-61-0) SCALANCE X212-2LD, [76](#page-75-0) SCALANCE X216, [40](#page-39-1) SCALANCE X224, [43](#page-42-1) SCALANCE XF204, [31](#page-30-0)  SCALANCE XF204-2, [50](#page-49-1)

SCALANCE XF204IRT, [88](#page-87-0)  SCALANCE XF206-1, [58](#page-57-2) SCALANCE XF208, [37](#page-36-0) Primary Setup Tool, [139](#page-138-2), [142](#page-141-1) PROFINET IO, [233](#page-232-0) PROFINET IO (PN IO), [145](#page-144-0)

#### R

Redundancy manager, [119](#page-118-0)  Refresh, [152](#page-151-0) 

#### S

Safety notices, [13](#page-12-1)  Set Values, [152](#page-151-1)  Simple Network Management Protocol, [226](#page-225-1) SNMP, [226](#page-225-1)  ST socket BFOC socket, [46,](#page-45-1) [50](#page-49-2), [66](#page-65-1), [81](#page-80-2)  STEP 7 V 5.3 plus SP 1, [139](#page-138-3)  Support, [151](#page-150-3)

#### W

Web Based Management, [149](#page-148-0)